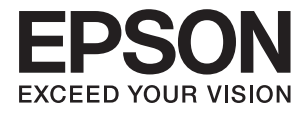

# **Ghidul utilizatorului**

# <span id="page-1-0"></span>**Drepturi de autor**

Nicio parte a acestei publicaţii nu se poate reproduce, stoca pe un sistem de recuperare a informaţiilor sau transmite, sub nicio formă şi prin niciun mijloc electronic, mecanic, prin fotocopiere, prin înregistrare sau altfel, fără permisiunea scrisă anterioară a firmei Seiko Epson Corporation. Nu se asumă nicio responsabilitate de brevetare în ceea ce priveşte utilizarea informaţiilor conţinute în acest document. De asemenea, nu se asumă nicio responsabilitate pentru daune rezultate din utilizarea informaţiilor din acest document. Informaţiile conţinute în acest document sunt destinate exclusiv pentru a fi utilizate cu acest produs Epson. Epson nu răspunde pentru nicio utilizare a acestor informații pentru alte produse.

Nici Seiko Epson Corporation şi nici subsidiarele acesteia nu răspund faţă de cumpărătorul acestui produs sau faţă de terti pentru daunele, pierderile, costurile sau cheltuielile suportate de cumpărător sau de terți ca rezultat al accidentelor, utilizării incorecte sau abuzive a acestui produs sau modificărilor, reparațiilor sau intervențiilor neautorizate asupra acestui produs sau (cu excepția S.U.A.) nerespectarea strictă a instrucțiunilor de operare și întreţinere furnizate de Seiko Epson Corporation.

Seiko Epson Corporation și afiliații săi nu vor fi responsabili pentru orice daune sau probleme care apar în urma utilizării oricărei opțiuni sau a oricăror produse consumabile altele decât cele desemnate Produse Epson originale sau Produse aprobate de Epson de către Seiko Epson Corporation.

Seiko Epson Corporation nu va răspunde pentru nicio daună ce decurge din interferenţele electromagnetice cauzate de utilizarea oricăror cabluri de interfață altele decât cele indicate drept Produse Aprobate Epson de Seiko Epson Corporation.

© 2015 Seiko Epson Corporation. All rights reserved.

Conținutul acestui manual și specificațiile produsului pot suferi modificări fără înștiințare prealabilă.

# <span id="page-2-0"></span>**Mărci comerciale**

- ❏ EPSON® este o marcă comercială înregistrată, iar EPSON EXCEED YOUR VISION sau EXCEED YOUR VISION este o marcă comercială a Seiko Epson Corporation.
- ❏ EPSON Scan software is based in part on the work of the Independent JPEG Group.
- ❏ libtiff

Copyright © 1988-1997 Sam Leffler

Copyright © 1991-1997 Silicon Graphics, Inc.

Permission to use, copy, modify, distribute, and sell this software and its documentation for any purpose is hereby granted without fee, provided that (i) the above copyright notices and this permission notice appear in all copies of the software and related documentation, and (ii) the names of Sam Leffler and Silicon Graphics may not be used in any advertising or publicity relating to the software without the specific, prior written permission of Sam Leffler and Silicon Graphics.

THE SOFTWARE IS PROVIDED "AS-IS" AND WITHOUT WARRANTY OF ANY KIND, EXPRESS, IMPLIED OR OTHERWISE, INCLUDING WITHOUT LIMITATION, ANY WARRANTY OF MERCHANTABILITY OR FITNESS FOR A PARTICULAR PURPOSE.

IN NO EVENT SHALL SAM LEFFLER OR SILICON GRAPHICS BE LIABLE FOR ANY SPECIAL, INCIDENTAL, INDIRECT OR CONSEQUENTIAL DAMAGES OF ANY KIND, OR ANY DAMAGES WHATSOEVER RESULTING FROM LOSS OF USE, DATA OR PROFITS, WHETHER OR NOT ADVISED OF THE POSSIBILITY OF DAMAGE, AND ON ANY THEORY OF LIABILITY, ARISING OUT OF OR IN CONNECTION WITH THE USE OR PERFORMANCE OF THIS SOFTWARE.

- ❏ Microsoft®, Windows®, and Windows Vista® are registered trademarks of Microsoft Corporation.
- ❏ Apple, Macintosh, Mac OS, OS X, Bonjour, Safari, iPad, iPhone, iPod touch, and iTunes are trademarks of Apple Inc., registered in the U.S. and other countries. AirPrint and the AirPrint logo are trademarks of Apple Inc.
- ❏ Google Cloud Print™, Chrome™, Chrome OS™, and Android™ are trademarks of Google Inc.
- ❏ Adobe, Adobe Reader, Acrobat, and Photoshop are trademarks of Adobe systems Incorporated, which may be registered in certain jurisdictions.
- ❏ Monotype is a trademark of Monotype Imaging, Inc. registered in the United States Patent and Trademark Office and may be registered in certain jurisdictions.
- ❏ Albertus, Arial, and Times New Roman are trademarks of The Monotype Corporation.
- ❏ ITC Avant Garde, ITC Bookman, ITC Zapf-Chancery, and ITC Zapf Dingbats are trademarks of International Typeface Corporation registered in the United States Patent and Trademark Office and may be registered in certain jurisdictions.
- ❏ Clarendon, Helvetica, New Century Schoolbook, Palatino, Times and Univers are registered trademarks of Heidelberger Druckmaschinen AG, which may be registered in certain jurisdictions, exclusively licensed through Linotype Library GmbH, a wholly owned subsidiary of Heidelberger Druckmaschinen AG.
- ❏ Wingdings is a registered trademark of Microsoft Corporation in the United States and other countries.
- ❏ Antique Olive is a registered trademark of Marcel Olive and may be registered in certain jurisdictions.
- ❏ Marigold is a trademark of AlphaOmega Typography.
- ❏ Coronet is a registered trademark of Ludlow Type Foundry.
- ❏ PCL is the registered trademark of Hewlett-Packard Company.

#### ❏ Getopt

Copyright © 1987, 1993, 1994 The Regents of the University of California. All rights reserved.

Redistribution and use in source and binary forms, with or without modification, are permitted provided that the following conditions are met:

1. Redistributions of source code must retain the above copyright notice, this list of conditions and the following disclaimer.

2. Redistributions in binary form must reproduce the above copyright notice, this list of conditions and the following disclaimer in the documentation and/or other materials provided with the distribution.

4. Neither the name of the University nor the names of its contributors may be used to endorse or promote products derived from this software without specific prior written permission.

THIS SOFTWARE IS PROVIDED BY THE REGENTS AND CONTRIBUTORS ''AS IS'' AND ANY EXPRESS OR IMPLIED WARRANTIES, INCLUDING, BUT NOT LIMITED TO, THE IMPLIED WARRANTIES OF MERCHANTABILITY AND FITNESS FOR A PARTICULAR PURPOSE ARE DISCLAIMED. IN NO EVENT SHALL THE REGENTS OR CONTRIBUTORS BE LIABLE FOR ANY DIRECT, INDIRECT, INCIDENTAL, SPECIAL, EXEMPLARY, OR CONSEQUENTIAL DAMAGES (INCLUDING, BUT NOT LIMITED TO, PROCUREMENT OF SUBSTITUTE GOODS OR SERVICES; LOSS OF USE, DATA, OR PROFITS; OR BUSINESS INTERRUPTION) HOWEVER CAUSED AND ON ANY THEORY OF LIABILITY, WHETHER IN CONTRACT, STRICT LIABILITY, OR TORT (INCLUDING NEGLIGENCE OR OTHERWISE) ARISING IN ANY WAY OUT OF THE USE OF THIS SOFTWARE, EVEN IF ADVISED OF THE POSSIBILITY OF SUCH DAMAGE.

#### ❏ Arcfour

This code illustrates a sample implementation of the Arcfour algorithm.

Copyright © April 29, 1997 Kalle Kaukonen. All Rights Reserved.

Redistribution and use in source and binary forms, with or without modification, are permitted provided that this copyright notice and disclaimer are retained.

THIS SOFTWARE IS PROVIDED BY KALLE KAUKONEN AND CONTRIBUTORS ''AS IS'' AND ANY EXPRESS OR IMPLIED WARRANTIES, INCLUDING, BUT NOT LIMITED TO, THE IMPLIED WARRANTIES OF MERCHANTABILITY AND FITNESS FOR A PARTICULAR PURPOSE ARE DISCLAIMED. IN NO EVENT SHALL KALLE KAUKONEN OR CONTRIBUTORS BE LIABLE FOR ANY DIRECT, INDIRECT, INCIDENTAL, SPECIAL, EXEMPLARY, OR CONSEQUENTIAL DAMAGES (INCLUDING, BUT NOT LIMITED TO, PROCUREMENT OF SUBSTITUTE GOODS OR SERVICES; LOSS OF USE, DATA, OR PROFITS; OR BUSINESS INTERRUPTION) HOWEVER CAUSED AND ON ANY THEORY OF LIABILITY, WHETHER IN CONTRACT, STRICT LIABILITY, OR TORT (INCLUDING NEGLIGENCE OR OTHERWISE) ARISING IN ANY WAY OUT OF THE USE OF THIS SOFTWARE, EVEN IF ADVISED OF THE POSSIBILITY OF SUCH DAMAGE.

❏ microSDHC Logo is a trademark of SD-3C, LLC.

Notă: Cardul microSDHC este incorporat în produs şi nu poate fi îndepărtat.

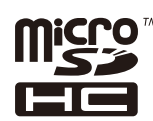

❏ Intel® is a registered trademark of Intel Corporation.

❏ Informaţie generală: În publicaţia de faţă sunt utilizate alte nume de produse doar în scopuri de identificare şi acestea pot fi mărci comerciale ale proprietarilor respectivi. Epson îşi declină orice drepturi asupra acestor mărci.

# *Cuprins*

## *[Drepturi de autor](#page-1-0)*

### *[Mărci comerciale](#page-2-0)*

### *[Despre acest manual](#page-8-0)*

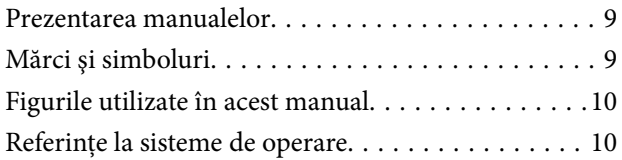

### *[Instrucţiuni importante](#page-10-0)*

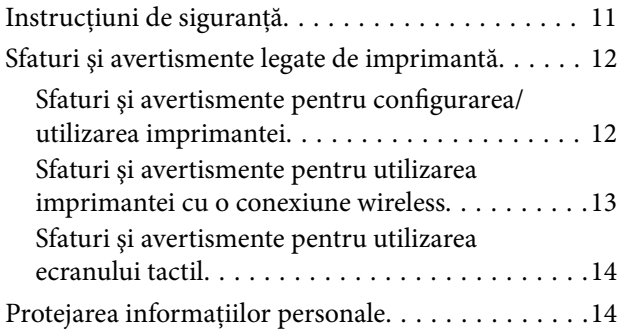

### *[Setări administrative](#page-14-0)*

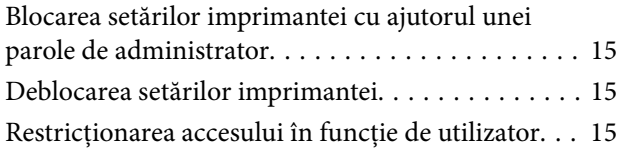

### *[Informaţii de bază despre imprimantă](#page-16-0)*

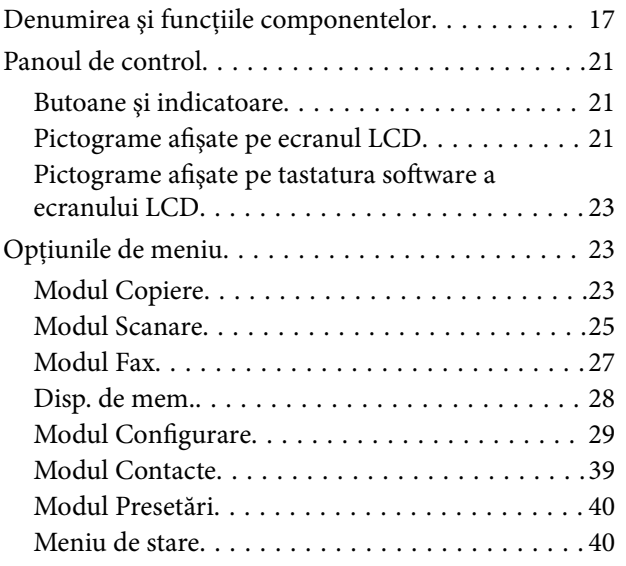

### *[Încărcarea hârtiei](#page-40-0)*

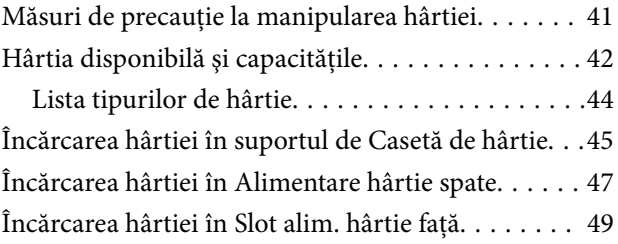

# *[Amplasarea originalelor](#page-50-0)*

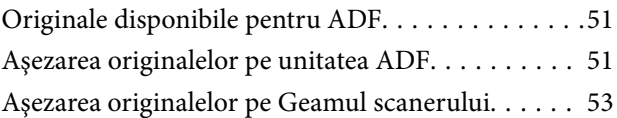

### *[Gestionarea contactelor](#page-54-0)*

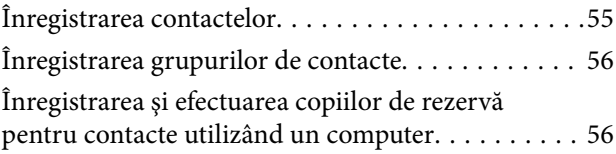

### *[Tipărirea](#page-56-0)*

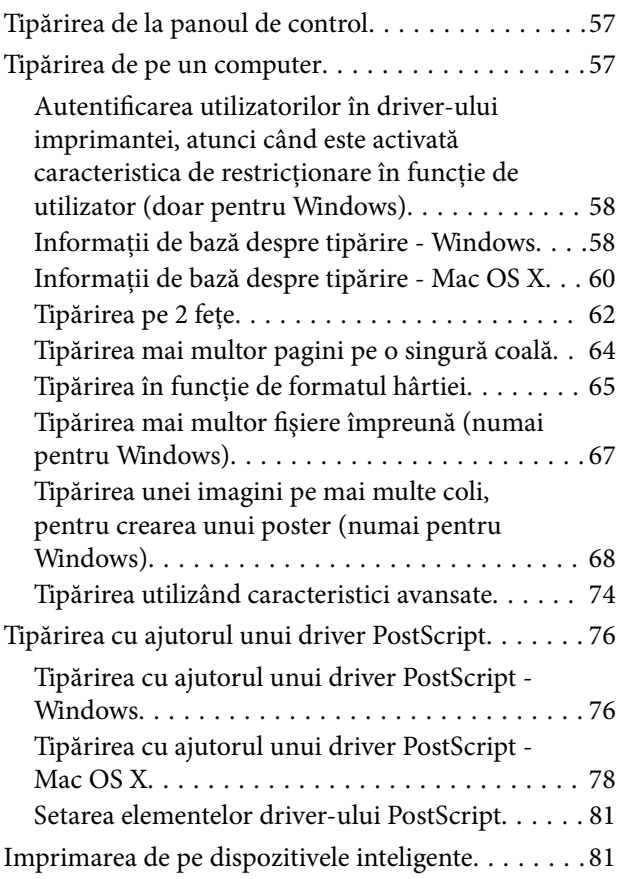

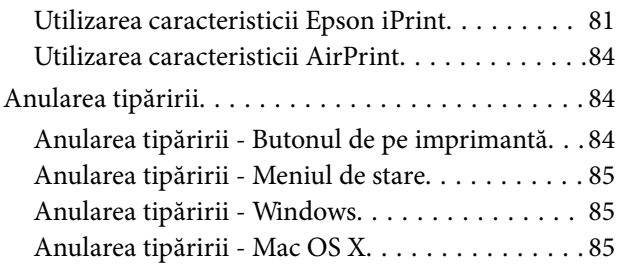

# *[Copierea](#page-85-0)*

### *[Scanarea](#page-86-0)*

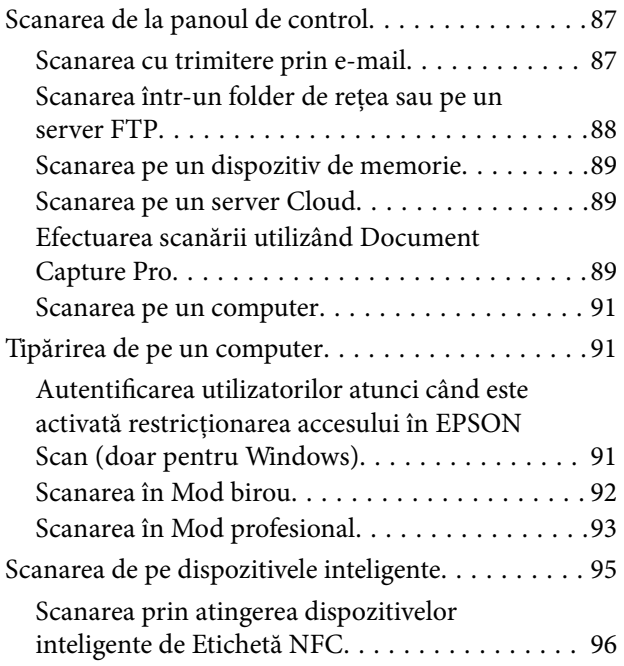

# *[Primirea şi trimiterea faxurilor](#page-97-0)*

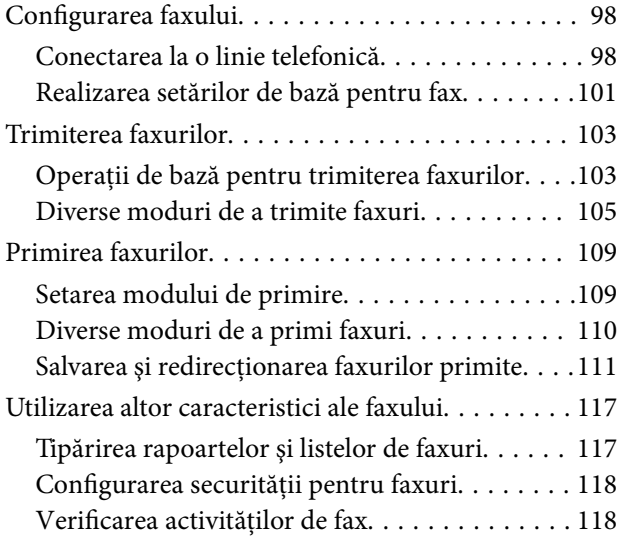

### *[Schimbarea cartuşelor de cerneală şi](#page-120-0)  [a altor consumabile](#page-120-0)*

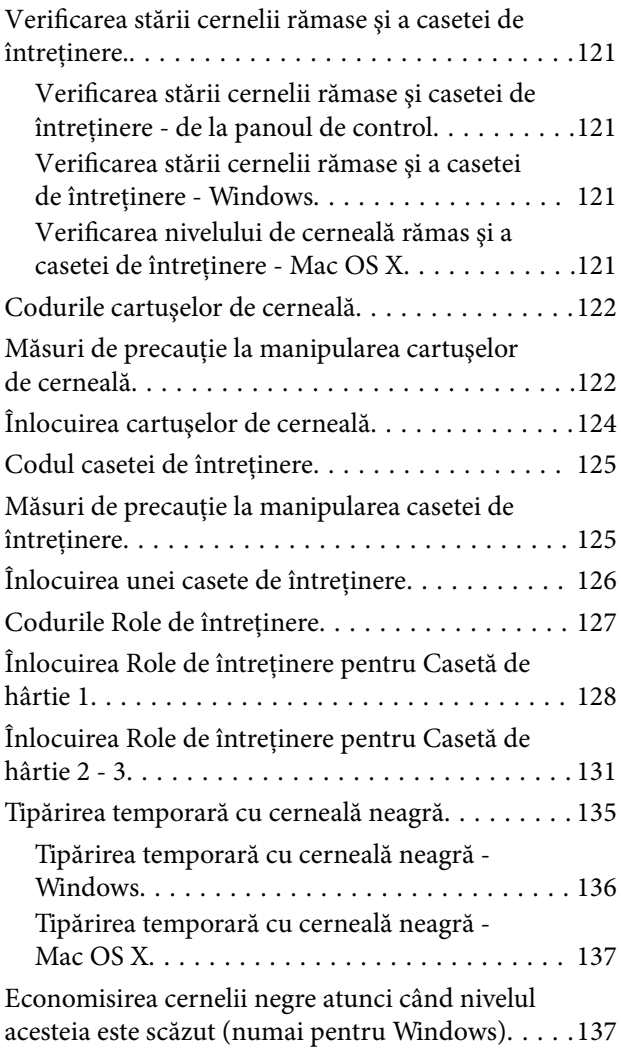

# *[Îmbunătăţirea calităţii de tipărire şi](#page-138-0)  [de scanare](#page-138-0)*

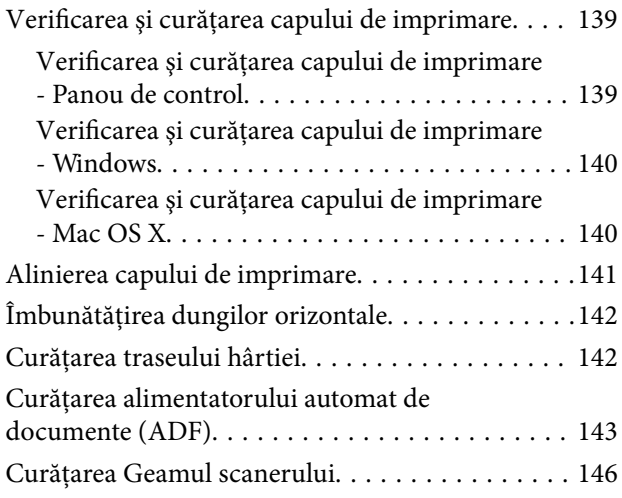

### *[Informaţii despre aplicaţii şi serviciile](#page-146-0)  [de reţea](#page-146-0)*

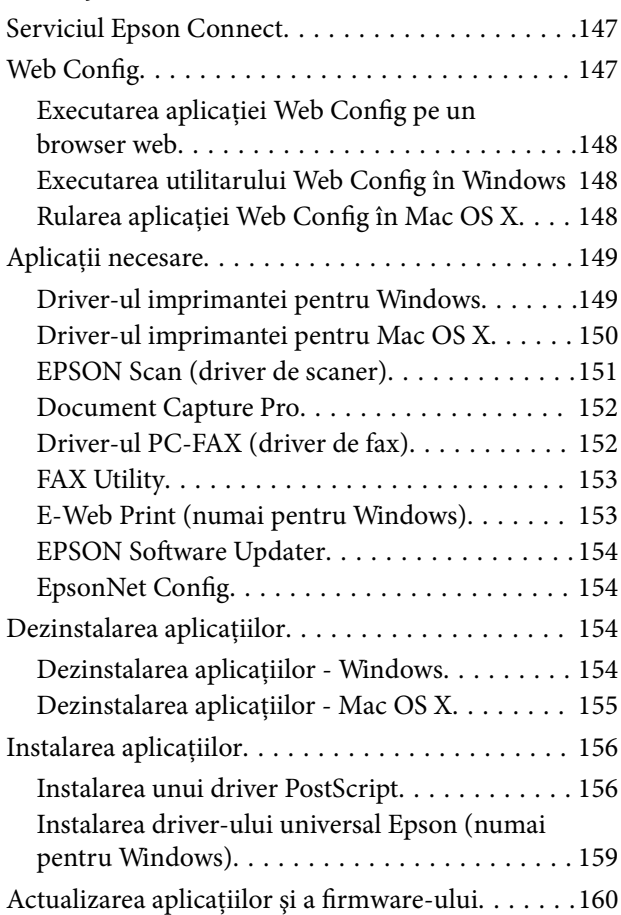

# *[Soluţionarea problemelor](#page-160-0)*

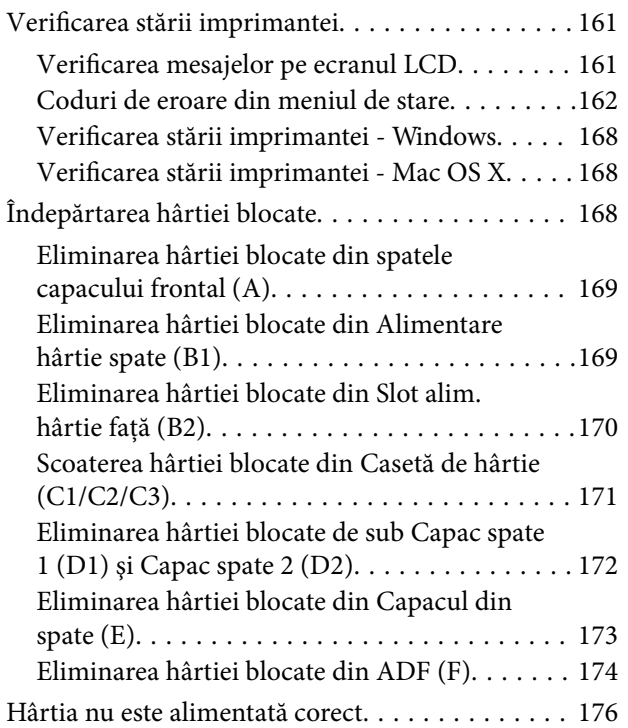

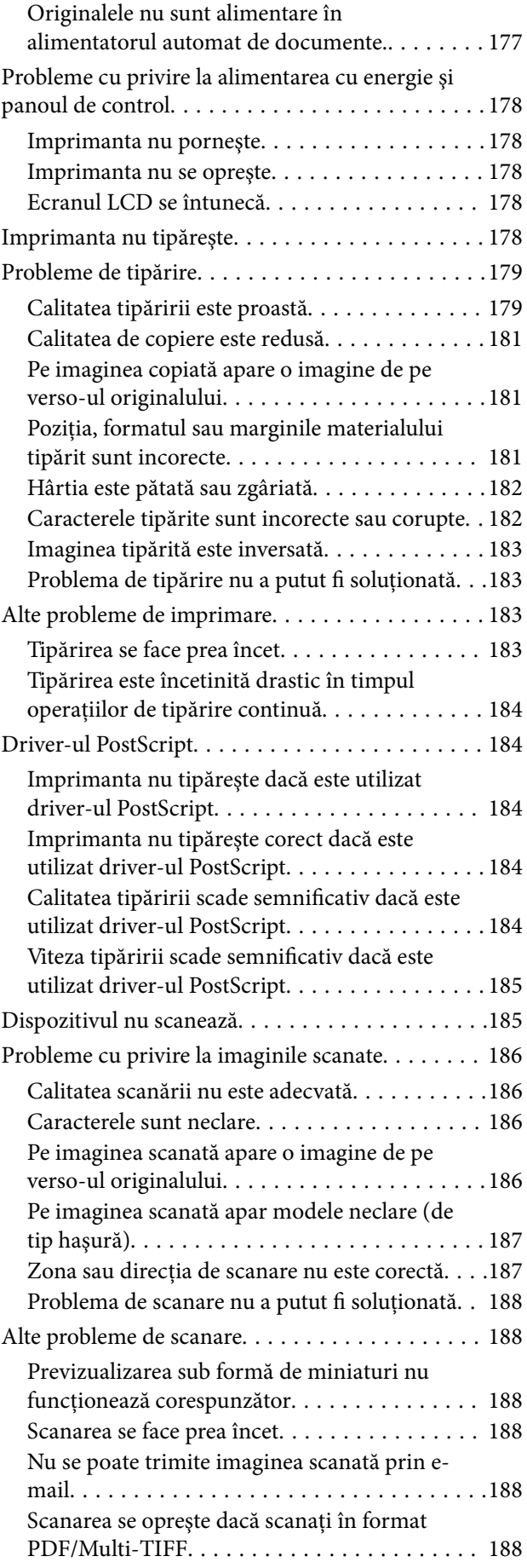

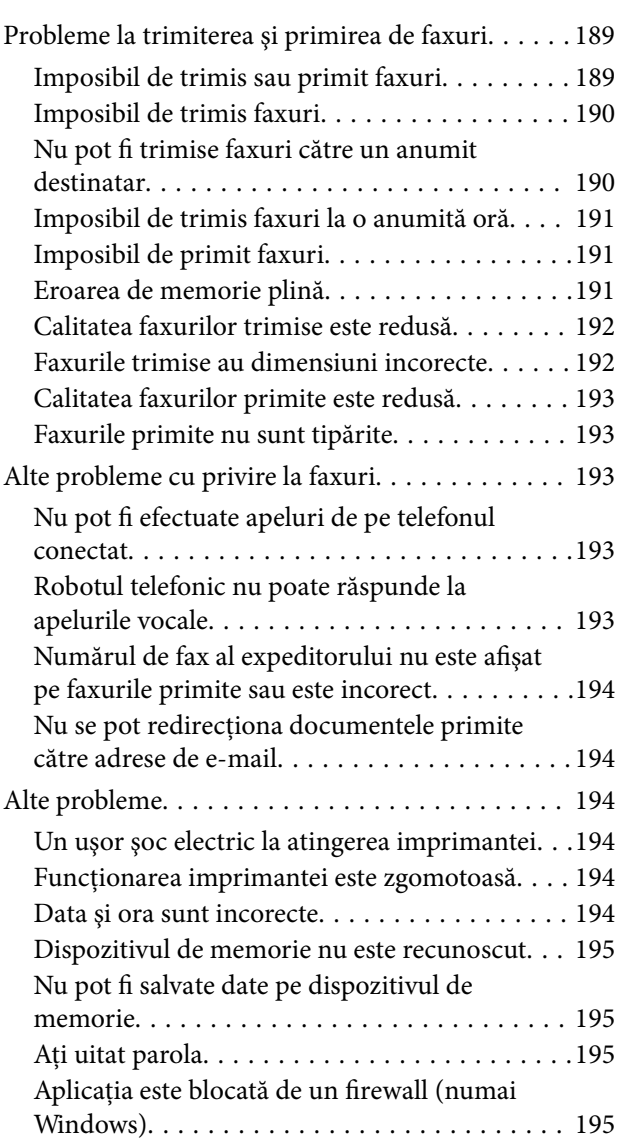

### *[Anexă](#page-195-0)*

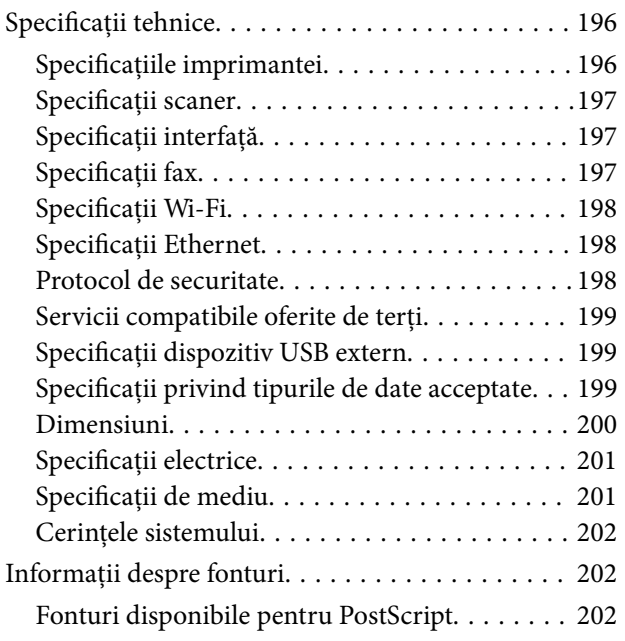

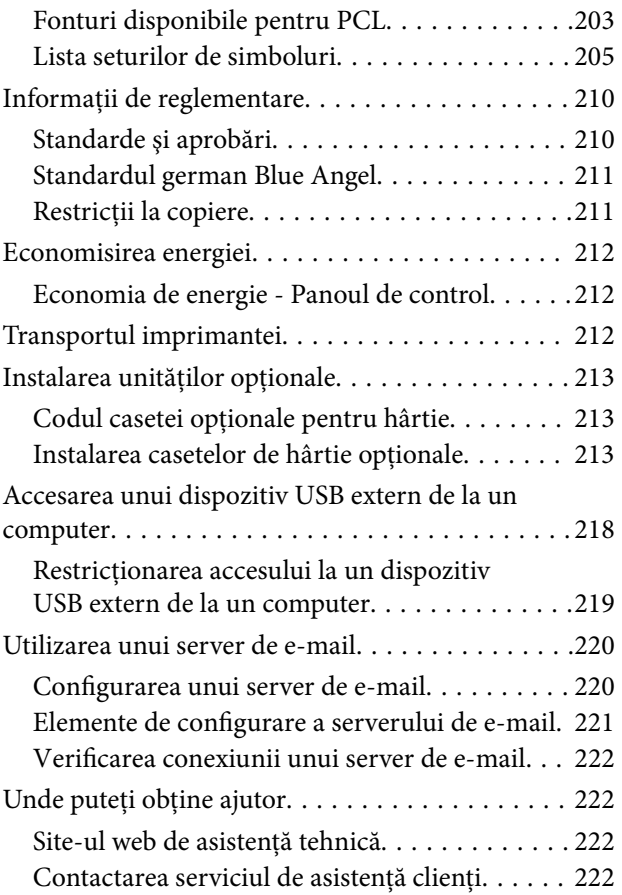

# <span id="page-8-0"></span>**Despre acest manual**

# **Prezentarea manualelor**

Cea mai recentă versiune a următoarelor manuale este disponibilă pe site-ul web de asistență al Epson.

[http://www.epson.eu/Support](HTTP://WWW.EPSON.EU/SUPPORT) (Europa)

[http://support.epson.net/](HTTP://SUPPORT.EPSON.NET/) (în afara Europei)

 $\Box$  Instrucțiuni importante privind siguranța (manual tipărit pe hârtie)

Conține instrucțiuni pentru asigurarea utilizarea în condiții de siguranță a imprimantei. Acest manual poate să nu fie inclus în cazul anumitor modele sau regiuni.

❏ Începeţi aici (manual tipărit pe hârtie)

Conține informații referitoare la configurarea imprimantei și instalarea software-ului.

❏ Ghidul utilizatorului (manual în format PDF)

Acest manual. Include informatii generale și instrucțiuni de utilizare a imprimantei și de rezolvare a problemelor.

❏ Ghidul de reţea (manual în format PDF)

Conține informații cu privire la setările de rețea și soluționarea problemelor în cazul utilizării imprimantei întro rețea.

❏ Ghidul administratorului (manual în format PDF)

Conține informații pentru administratorii de rețea cu privire la activitățile de gestionare și setările imprimantei.

În afara manualelor de mai sus, consultaţi diversele tipuri de informaţii de ajutor disponibile de pe imprimantă sau din cadrul aplicaţiilor Epson.

# **Mărci şi simboluri**

### !*Atenţie:*

Instrucțiuni care trebuie respectate cu atenție pentru evitarea accidentărilor.

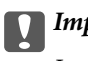

c*Important:*

Instrucţiuni care trebuie respectate pentru evitarea deteriorării echipamentului.

#### *Notă:*

Furnizează informaţii suplimentare şi de referinţă.

 $\rightarrow$  Informatii conexe

Legături către secţiunile relevante.

# <span id="page-9-0"></span>**Figurile utilizate în acest manual**

- ❏ Capturile de ecran cu driver-ul imprimantei şi EPSON Scan (driver-ul scanerului) sunt efectuate în Windows 8.1 sau Mac OS X v10.10.x. Conţinutul afişat pe ecran diferă în funcţie de model şi situaţie.
- ❏ Figurile în care este prezentată imprimanta utilizată în acest manual sunt doar nişte exemple. Cu toate că în funcție de model pot exista mici diferențe, modul de funcționare este același.
- ❏ Unele elemente din meniul afişat pe ecranul LCD diferă în funcţie de model şi de setările definite.

# **Referinţe la sisteme de operare**

#### **Windows**

În acest manual, termeni precum "Windows 8.1", "Windows 8", "Windows 7", "Windows Vista", "Windows XP", "Windows Server 2012 R2", "Windows Server 2012", "Windows Server 2008 R2", "Windows Server 2008", "Windows Server 2003 R2" și "Windows Server 2003" se referă la următoarele sisteme de operare. În plus, termenul "Windows" este utilizat cu referire la toate versiunile.

- ❏ Sistem de operare Microsoft® Windows® 8.1
- ❏ Sistem de operare Microsoft® Windows® 8
- ❏ Sistem de operare Microsoft® Windows® 7
- ❏ Sistem de operare Microsoft® Windows Vista®
- ❏ Sistem de operare Microsoft® Windows® XP
- ❏ Sistem de operare Microsoft® Windows® XP Professional x64 Edition
- ❏ Sistem de operare Microsoft® Windows Server® 2012 R2
- ❏ Sistem de operare Microsoft® Windows Server® 2012
- ❏ Sistem de operare Microsoft® Windows Server® 2008 R2
- ❏ Sistem de operare Microsoft® Windows Server® 2008
- ❏ Sistem de operare Microsoft® Windows Server® 2003 R2
- ❏ Sistem de operare Microsoft® Windows Server® 2003

#### **Mac OS X**

În acest manual, "Mac OS X v10.10.x" se referă la OS X Yosemite, "Mac OS X v10.9.x" se referă la OS X Mavericks şi "Mac OS X v10.8.x" se referă la OS X Mountain Lion. În plus, termenul "Mac OS X" este utilizat cu referire la "Mac OS X v10.10.x", "Mac OS X v10.9.x", "Mac OS X v10.8.x", "Mac OS X v10.7.x" şi "Mac OS X v10.6.8".

# <span id="page-10-0"></span>**Instrucţiuni importante**

# **Instrucţiuni de siguranţă**

Cititi și respectați aceste instrucțiuni, pentru a asigura folosirea în siguranță a acestei imprimante. Păstrați acest manual pentru referinţe ulterioare. De asemenea, respectaţi toate avertismentele şi instrucţiunile marcate pe imprimantă.

- ❏ Folosiţi doar cablul de alimentare furnizat împreună cu imprimanta şi nu folosiţi cablul cu niciun alt echipament. În urma folosirii altor cabluri cu această imprimantă sau a folosirii cablului livrat cu alte echipamente, există pericolul de incendiu sau de electrocutare.
- ❏ Asiguraţi-vă de conformitatea cablului de alimentare cu c.a. cu standardele de siguranţă locale.
- ❏ Nu dezasamblaţi, modificaţi sau încercaţi să reparaţi cablul de alimentare, priza, imprimanta, scanerul sau alte componente, cu excepţia cazurilor explicate expres în manualele imprimantei.
- ❏ Deconectaţi imprimanta de la priză şi apelaţi la personal de service autorizat pentru reparaţii în următoarele conditii:

Cablul de alimentare sau priza sunt deteriorate; în imprimantă a pătruns lichid; imprimanta a fost supusă şocurilor mecanice sau carcasa este deteriorată; imprimanta nu funcţionează normal sau prezintă modificări clare în functionare. Nu reglați butoanele care nu sunt incluse în instrucțiunile de funcționare.

- ❏ Amplasaţi imprimanta în apropierea unei prize de reţea de unde fişa poate fi deconectată cu uşurinţă.
- ❏ Nu amplasaţi sau depozitaţi imprimanta afară, lângă surse excesive de mizerie sau praf, apă, sau lângă surse de încălzire, sau în locații în care se produc socuri, vibrații, valori mari de temperatură și umiditate.
- ❏ Nu vărsaţi lichide pe imprimantă şi nu manevraţi imprimanta cu mâinile ude.
- ❏ Ţineţi imprimanta la o distanţă de cel puţin 22 cm faţă de stimulatoarele cardiace. Este posibil ca undele radio generate de imprimantă să afecteze în mod negativ functionarea stimulatoarelor cardiace.
- ❏ În cazul în care ecranul LCD este defect, contactaţi furnizorul. Dacă soluţia cu cristale lichide ajunge pe mâinile dumneavoastră, spălaţi-le cu atenţie cu apă şi săpun. Dacă soluţia cu cristale lichide vă intră în ochi, spălaţi imediat cu jet de apă. Dacă starea de disconfort sau problemele de vedere persistă după o clătire temeinică, solicitaţi imediat asistenţă medicală.
- ❏ Evitaţi folosirea telefonului în timpul unei furtuni cu descărcări electrice. Există riscul electrocutării în urma acţiunii fulgerului.
- ❏ Nu folosiţi telefonul pentru a raporta scurgeri de gaze, dacă acesta se află în apropierea locului de scurgere.

<span id="page-11-0"></span>❏ Imprimanta este grea şi trebuie ridicată de cel puţin două persoane. Dacă ridicaţi imprimanta, două sau mai multe persoane trebuie să ocupe poziţiile corecte, conform instrucţiunilor de mai jos.

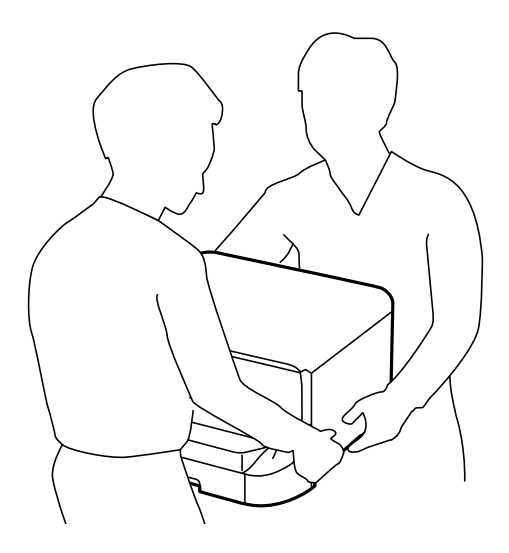

- ❏ Procedaţi cu atenţie la manipularea cartuşelor uzate deoarece poate exista cerneală rămasă în portul de alimentare cu cerneală.
	- ❏ Dacă cerneala intră în contact cu pielea, spălaţi temeinic zona afectată cu apă şi săpun.
	- ❏ Dacă cerneala intră în contact cu ochii, clătiţi imediat cu apă. Dacă starea de disconfort sau problemele de vedere persistă după o clătire temeinică, solicitaţi imediat asistenţă medicală.
	- ❏ Dacă cerneala vă pătrunde în gură, consultați imediat un medic.
- ❏ Nu dezasamblaţi cartuşul de cerneală şi caseta de întreţinere, deoarece există riscul ca cerneala să intre în contact cu ochii sau cu pielea.
- ❏ Nu agitați prea tare cartușele de cerneală; în caz contrar cerneala se poate scurge din cartuș.
- □ Nu lăsati cartusele de cerneală și caseta de întretinere la îndemâna copiilor.

# **Sfaturi şi avertismente legate de imprimantă**

Cititi și urmați aceste instrucțiuni, pentru a evita deteriorarea imprimantei sau a altor echipamente personale. Păstrați acest manual pentru referințe ulterioare.

# **Sfaturi şi avertismente pentru configurarea/utilizarea imprimantei**

- ❏ Nu blocaţi şi nu acoperiţi orificiile de ventilaţie şi deschiderile imprimantei.
- ❏ Folosiţi numai tipul de sursă de alimentare indicat pe eticheta imprimantei.
- ❏ Evitaţi utilizarea prizelor pe acelaşi circuit cu fotocopiatoarele sau sistemele de climatizare ce pornesc şi se opresc periodic.
- ❏ Evitaţi prizele electrice controlate prin comutatoare de perete sau temporizatoare automate.
- ❏ Menţineţi întregul computer departe de sursele potenţiale de interferenţe electromagnetice cum ar fi difuzoarele sau unităţile de bază ale telefoanelor fără fir.
- <span id="page-12-0"></span>❏ Cablurile de alimentare trebuie amplasate astfel încât să se evite frecările, tăieturile, rosăturile, îndoirile şi răsucirile. Nu aşezaţi obiecte peste cablurile de alimentare cu curent şi nu permiteţi amplasarea cablurilor în zonele în care se circulă. Fiti foarte atenți și păstrați toate cablurile de alimentare drepte la capete și în punctele în care intră şi ies din transformator.
- ❏ Dacă folosiţi un prelungitor, verificaţi dacă intensitatea nominală a aparatelor conectate la acesta nu depăşeşte intensitatea nominală a prelungitorului respectiv. De asemenea, verificaţi dacă intensitatea nominală a aparatelor conectate la priză nu depăşeşte intensitatea nominală a prizei respective.
- ❏ Dacă intenţionaţi să utilizaţi imprimanta în Germania, instalaţia electrică a clădirii trebuie protejată de un disjunctor de 10 sau 16 A pentru asigurarea unei protecţii adecvate la scurtcircuit şi supraintensitate pentru produs.
- ❏ La conectarea imprimantei la un computer sau la alt dispozitiv printr-un cablu, asiguraţi orientarea corectă a conectorilor. Fiecare conector are o singură orientare corectă. Introducerea unui conector cu orientare incorectă poate cauza deteriorarea ambelor dispozitive conectate prin cablu.
- ❏ Amplasaţi imprimanta pe o suprafaţă orizontală stabilă ce depăşeşte perimetrul bazei în toate direcţiile. Imprimanta nu va funcționa corect dacă este înclinată.
- ❏ Dacă depozitaţi sau transportaţi imprimanta, încercaţi să nu o înclinaţi, să nu o aşezaţi vertical sau să nu o răsuciți; în caz contrar cerneala se poate scurge din cartușe.
- ❏ Lăsaţi un spaţiu deasupra imprimantei, pentru a putea deschide complet capacul pentru documente.
- ❏ Lăsaţi spaţiu suficient în faţa imprimantei pentru evacuarea completă a hârtiei.
- ❏ Evitaţi locurile expuse modificărilor bruşte de temperatură şi umiditate. De asemenea, păstraţi imprimanta departe de lumina solară directă, sursele de lumină puternică şi de căldură.
- ❏ Nu introduceţi obiecte prin fantele imprimantei.
- ❏ Nu introduceţi mâinile în interiorul imprimantei în timpul tipăririi.
- ❏ Nu atingeţi cablul plat de culoare albă din interiorul imprimantei.
- ❏ Nu folosiţi în interiorul sau în exteriorul imprimantei produse cu aerosoli care conţin gaze inflamabile. Asemenea acţiuni pot cauza incendii.
- ❏ Nu deplasaţi cu mâna capul de tipărire; în caz contrar, puteţi deteriora imprimanta.
- ❏ Atenţie să nu vă prindeţi degetele atunci când închideţi capacul pentru documente.
- ❏ La aşezarea originalului, nu apăsaţi prea tare pe geamul scanerului.
- **□** Opriti întotdeauna imprimanta folosind butonul  $\mathcal{O}$ . Nu scoateti imprimanta din priză și nu opriti alimentarea de la sursă decât după ce indicatorul  $\mathcal O$  nu mai pâlpâie.
- ❏ Înainte de transportarea imprimantei, verificaţi dacă suportul capului de imprimare este în poziţia de repaus (extremă dreapta) şi dacă sunt montate cartuşele de cerneală.
- ❏ Dacă urmează să nu folosiţi imprimanta pentru o perioadă lungă de timp, deconectaţi cablul de alimentare din priza de curent.

# **Sfaturi şi avertismente pentru utilizarea imprimantei cu o conexiune wireless**

❏ Undele radio emise de această imprimantă pot afecta negativ funcționarea echipamentelor electronice medicale, determinând funcționarea incorectă a acestora. Dacă utilizaţi această imprimantă într-o unitate medicală sau în apropierea unui echipament medical, respectati instructiunile primite de la personalul autorizat de respectiva unitate medicală și respectați toate avertizările și instrucțiunile afișate pe echipamentul medical.

<span id="page-13-0"></span>❏ Undele radio emise de această imprimantă pot afecta negativ funcționarea dispozitivelor cu control automat precum ușile automate sau alarmele de incendiu și pot determina producerea unor accidente datorită funcționării defectuoase a acestora. Dacă utilizați această imprimantă în apropierea unor dispozitive cu control automat, respectați toate avertizările și instrucțiunile afișate pe aceste dispozitive.

# **Sfaturi şi avertismente pentru utilizarea ecranului tactil**

- ❏ Ecranul LCD poate conţine câteva mici puncte strălucitoare sau negre şi datorită caracteristicilor sale poate avea o strălucire inegală. Acestea fenomene sunt normale şi nu înseamnă că ecranul este defect.
- ❏ Utilizaţi o laveta uscată, moale pentru curăţare. Nu folosiţi substanţe de curăţat lichide sau chimice.
- ❏ Carcasa exterioară a ecranului tactil se poate sparge sub acţiunea unui impact intens. Contactaţi serviciul de asistenţă de la Epson dacă suprafaţa se crapă sau se sparge şi nu atingeţi/nu încercaţi să îndepărtaţi bucăţile sparte.
- ❏ Apăsaţi uşor cu degetul ecranul tactil. Nu apăsaţi tare şi nu operaţi cu unghiile.
- ❏ Nu utilizaţi obiecte ascuţite, cum ar fi pixurile sau creioanele ascuţite pentru a efectua operaţii.
- ❏ Condensul din interiorul ecranului tactil, cauzat de schimbările bruşte de temperatură sau umiditate poate cauza reducerea performanței.

# **Protejarea informaţiilor personale**

Dacă daţi imprimanta unei alte persoane sau dacă o aruncaţi, ştergeţi toate informațiile personale stocate în memoria imprimantei selectând **Configurare** > **Administrare sistem** > **Restaurare setări implicite** > **Ştergeţi toate datele şi setările** de pe panoul de control.

# <span id="page-14-0"></span>**Setări administrative**

# **Blocarea setărilor imprimantei cu ajutorul unei parole de administrator**

Puteţi seta o parolă de administrator pentru a bloca setările imprimantei, astfel încât să nu poată fi modificate de alți utilizatori. Puteți bloca următoarele setări.

- ❏ Administrare sistem
- ❏ Mod Eco
- ❏ Preset.
- ❏ Contac.

Nu veți mai putea modifica setările fără a introduce parola. Această parolă va fi, de asemenea, necesară, la realizarea setărilor din Web Config şi EpsonNet Config.

#### c*Important:*

Nu uitaţi parola. Dacă uitaţi parola, contactaţi serviciul de asistenţă Epson.

- 1. Intraţi în meniul **Config.** din ecranul iniţial.
- 2. Selectaţi **Setări administrator** > **Parolă administrator**.
- 3. Selectaţi **Înregistrare**, apoi introduceţi o parolă.
- 4. Introduceţi parola din nou.
- 5. Selectaţi **Setare blocare**, apoi activaţi această opţiune.

# **Deblocarea setărilor imprimantei**

- 1. Intraţi în meniul **Config.** din ecranul iniţial.
- 2. Selectaţi **Setări administrator**.
- 3. Introduceţi parola administratorului.
- 4. Selectaţi **Setare blocare**, apoi dezactivaţi această opţiune.

# **Restricţionarea accesului în funcţie de utilizator**

*Notă:*

Această caracteristică nu funcţionează în Mac OS X.

Administratorul poate restricționa accesul la caracteristicile imprimantei în funcție de utilizator. Pentru a utiliza o caracteristică restricţionată, utilizatorul trebuie să îşi introducă ID-ul şi parola de la panoul de control. Utilizarea acestei caracteristici previne utilizarea abuzivă a imprimantei.

Utilizaţi Web Config pentru a configura setări de restricţionare pe un computer. Consultaţi Ghidul administratorului pentru mai multe detalii.

După configurarea setărilor pe computer, activaţi pe imprimantă opţiunea de restricţionare a accesului în funcţie de utilizator. Selectaţi **Config.** > **Administrare sistem** > **Setări securitate** > **Control acces** din ecranul iniţial, apoi activaţi această opţiune.

# <span id="page-16-0"></span>**Denumirea şi funcţiile componentelor**

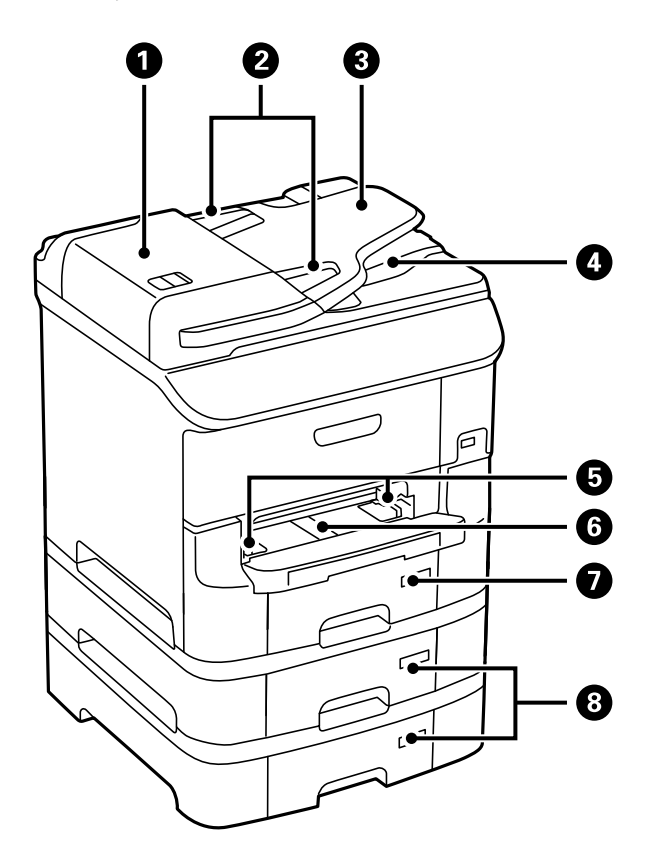

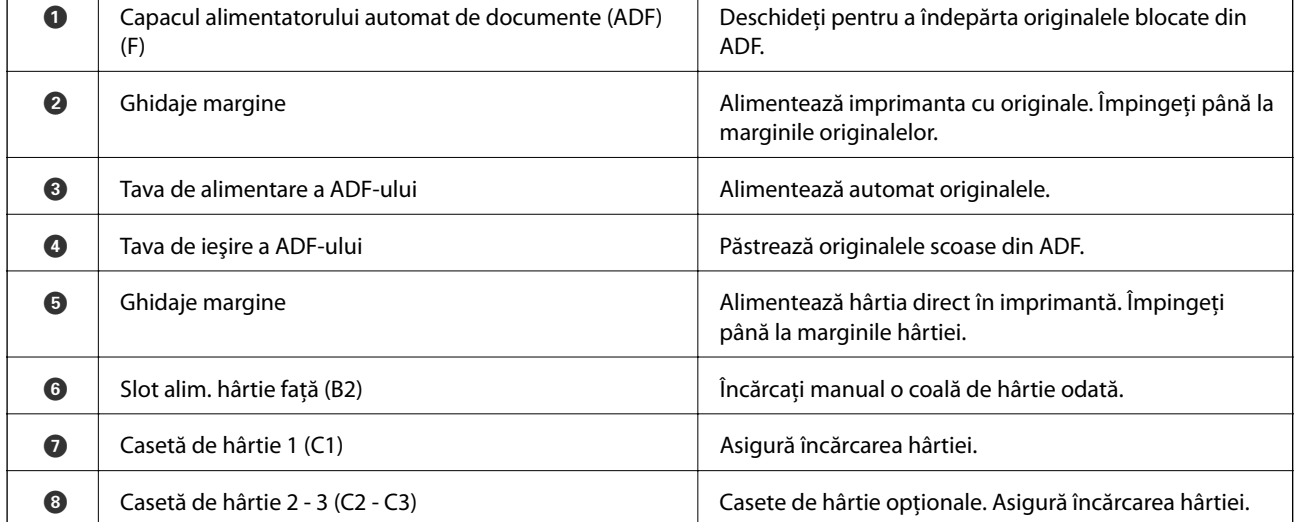

Ghidul utilizatorului

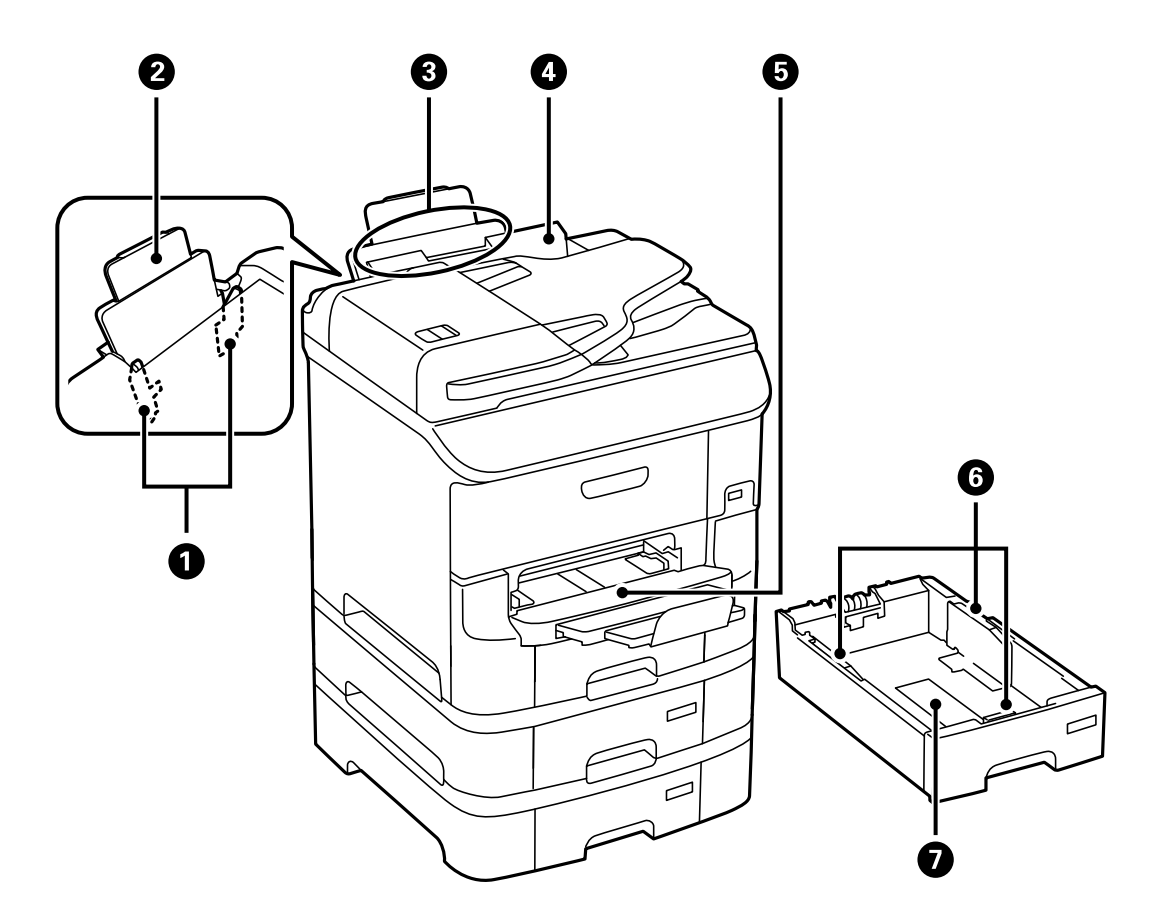

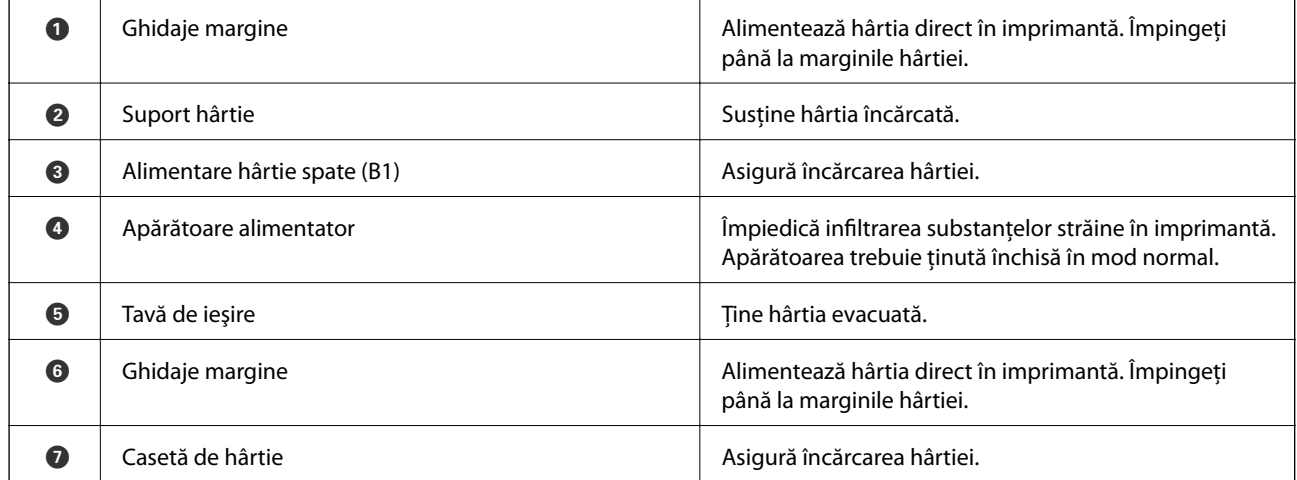

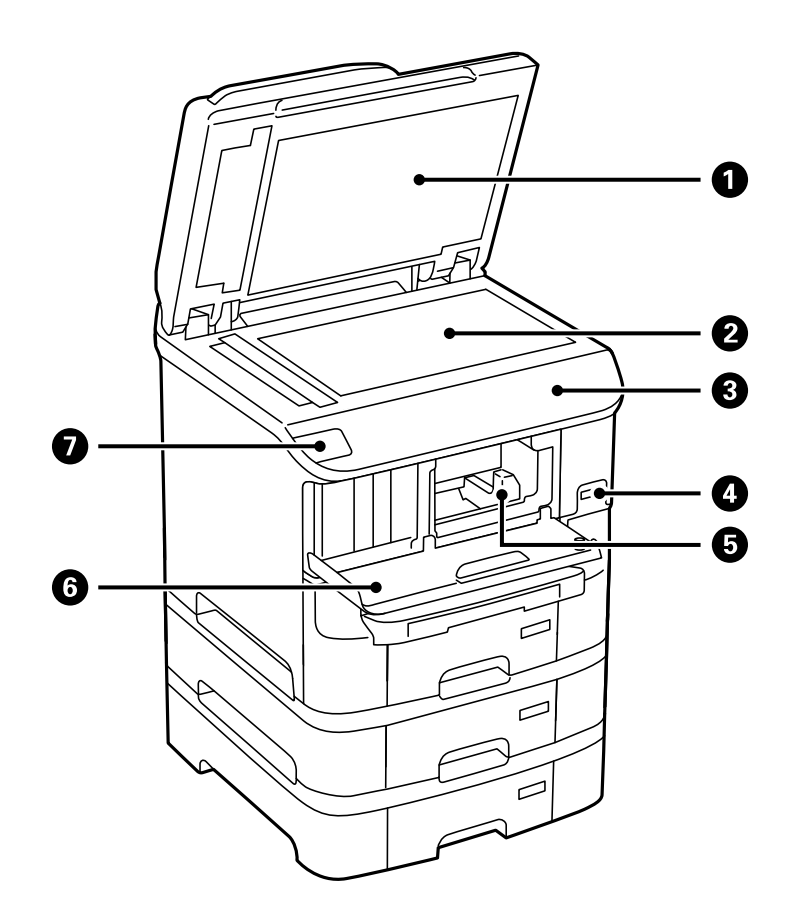

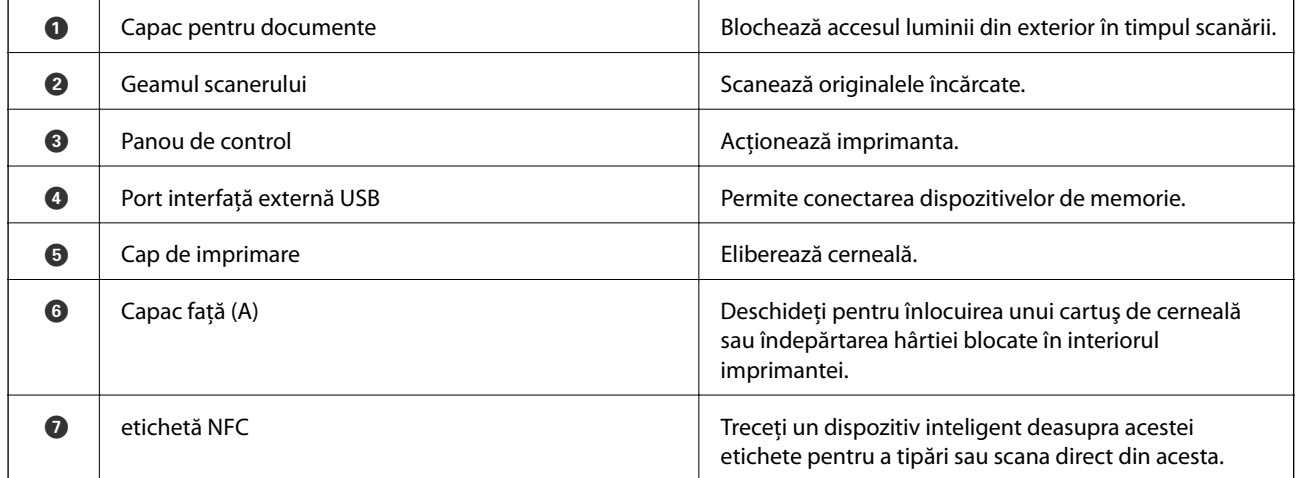

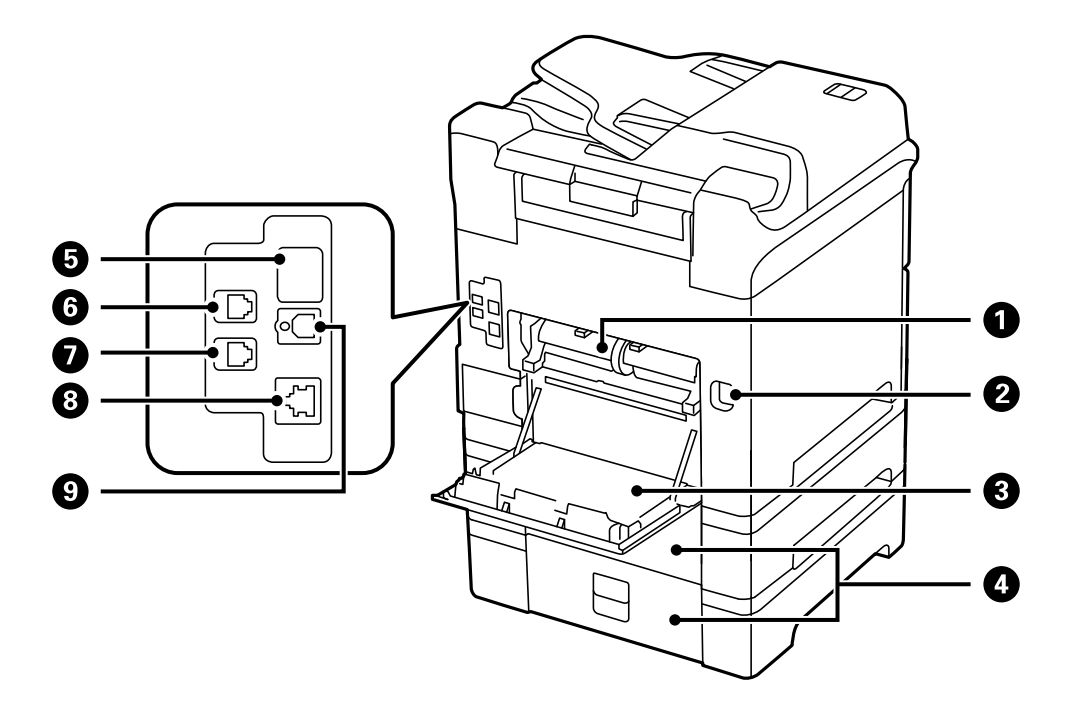

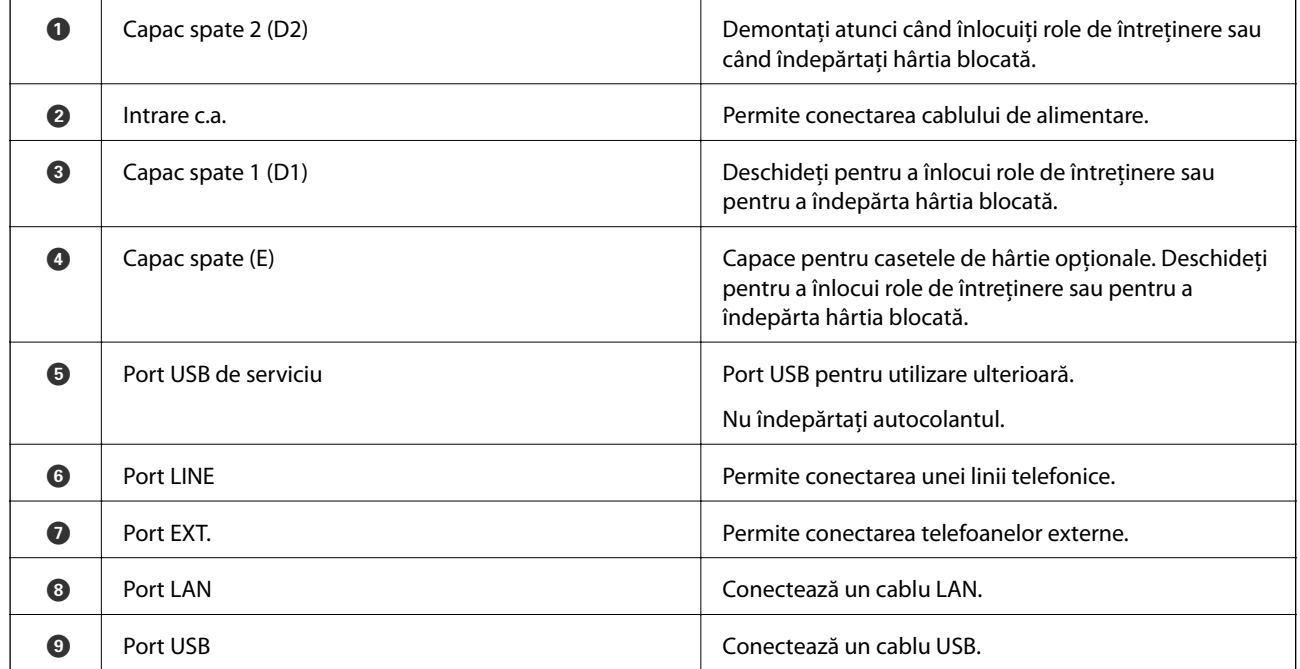

# <span id="page-20-0"></span>**Panoul de control**

# **Butoane şi indicatoare**

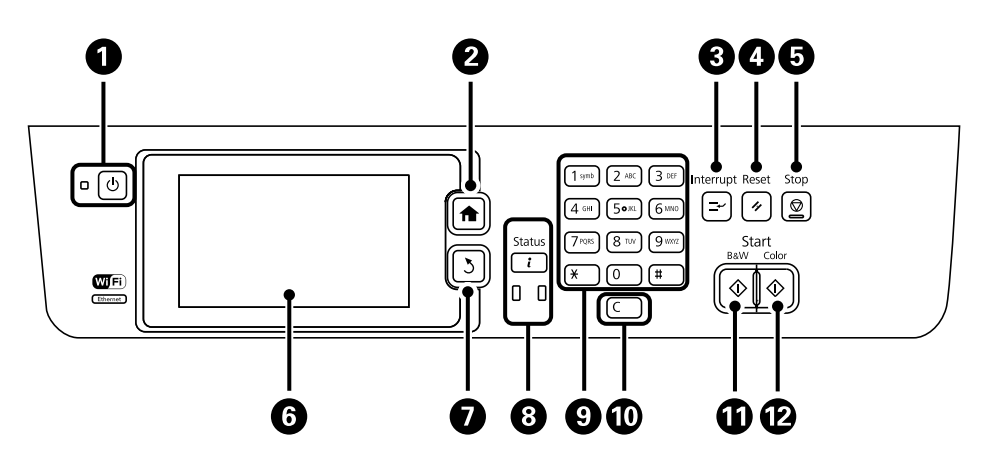

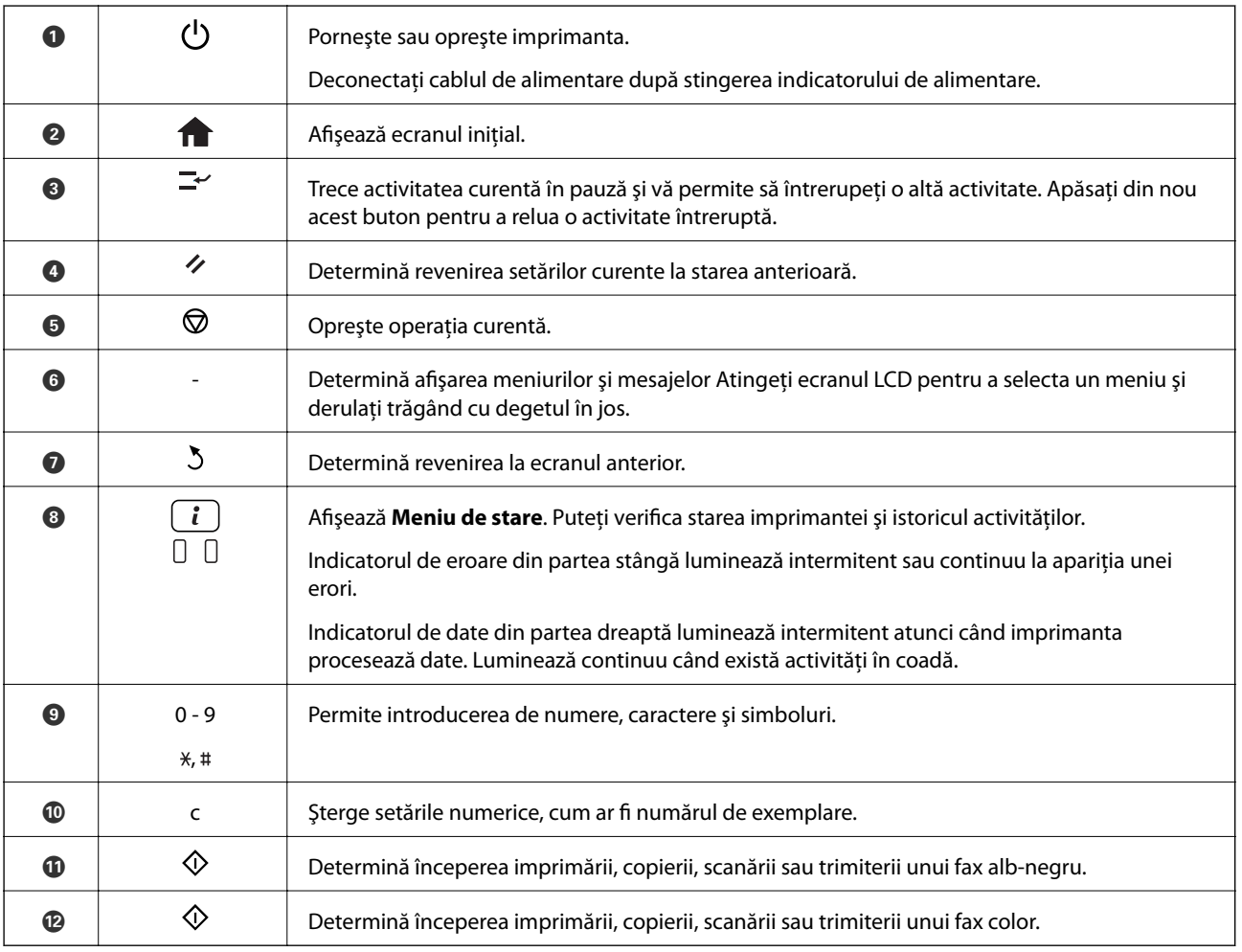

# **Pictograme afişate pe ecranul LCD**

Următoarele pictograme sunt afişate pe ecranul LCD, în funcţie de starea imprimantei. Apăsaţi pictograma reţelei pentru a verifica setările curente ale reţelei şi a realiza setările reţelei WiFi.

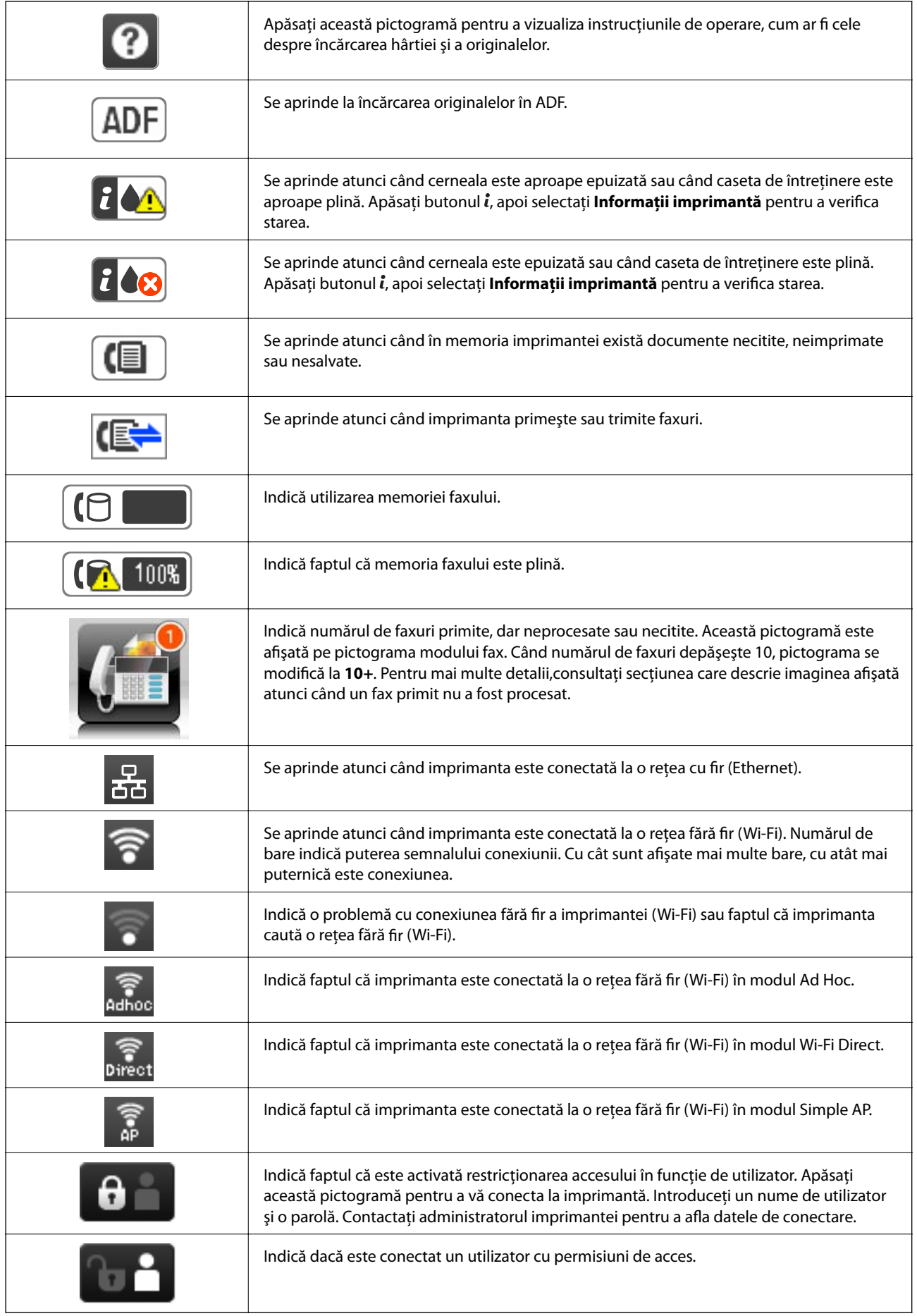

#### <span id="page-22-0"></span>**Informaţii conexe**

- & ["Eroarea de memorie plină" la pagina 191](#page-190-0)
- & ["Notificare cu privire la faxuri primite şi neprocesate" la pagina 118](#page-117-0)

# **Pictograme afişate pe tastatura software a ecranului LCD**

Puteţi introduce caractere şi simboluri de la tastatura software afişat pe ecran atunci când înregistraţi un contact, realizaţi setări de reţea ş.a.m.d. Următoarele pictograme sunt afişate pe tastatura software de pe ecran.

#### *Notă:*

Pictogramele disponibile diferă în funcție de articolul setat.

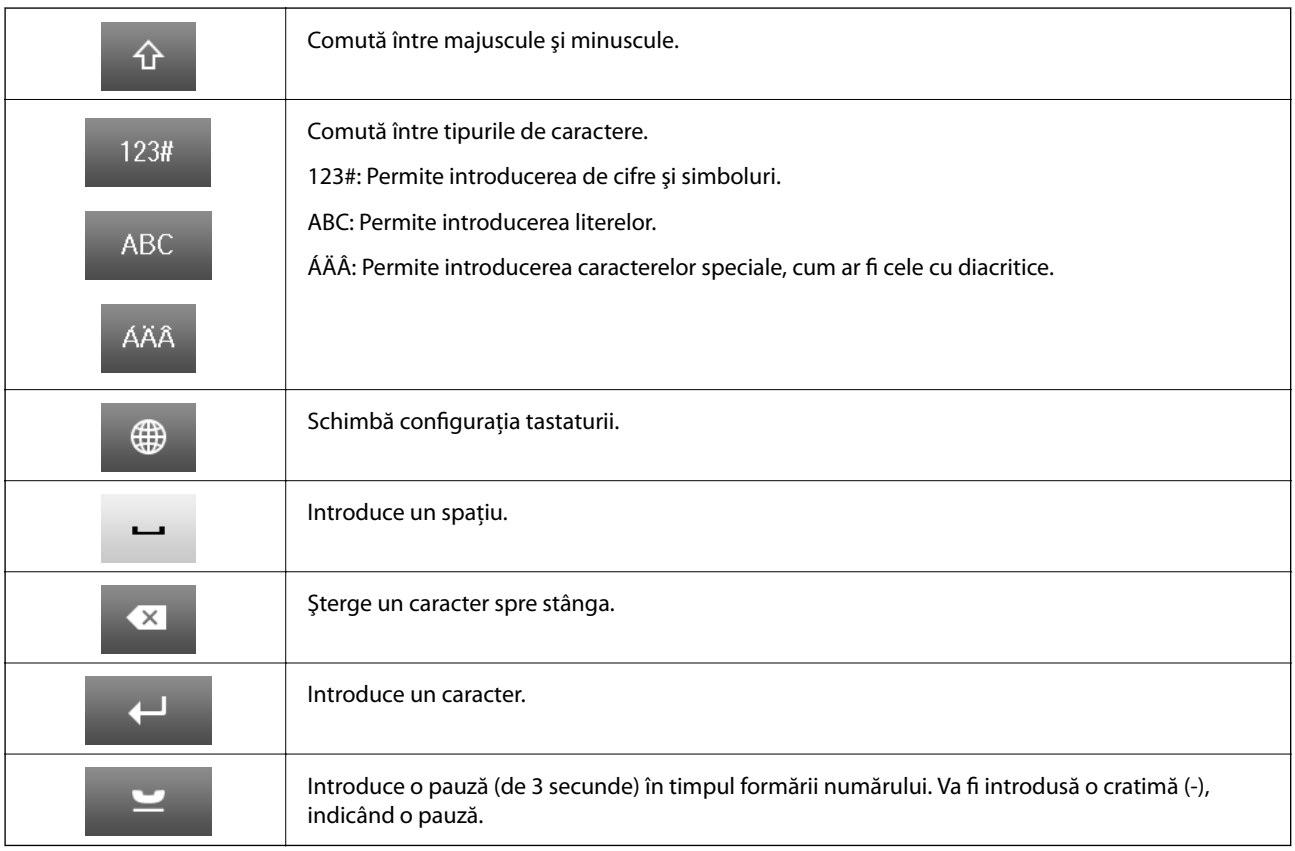

# **Opţiunile de meniu**

# **Modul Copiere**

*Notă:*

❏ Meniurile disponibile diferă în funcţie de configuraţia selectată.

❏ Apăsaţi *Setări* pentru a afişa meniurile de setări ascunse.

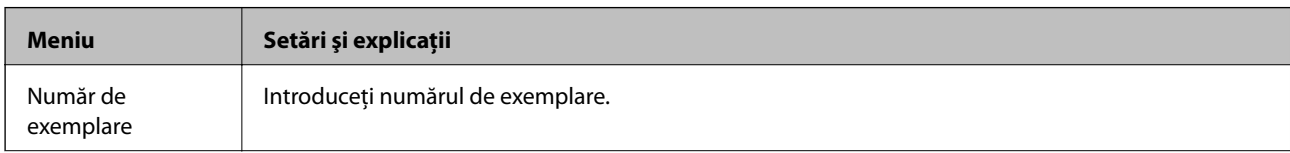

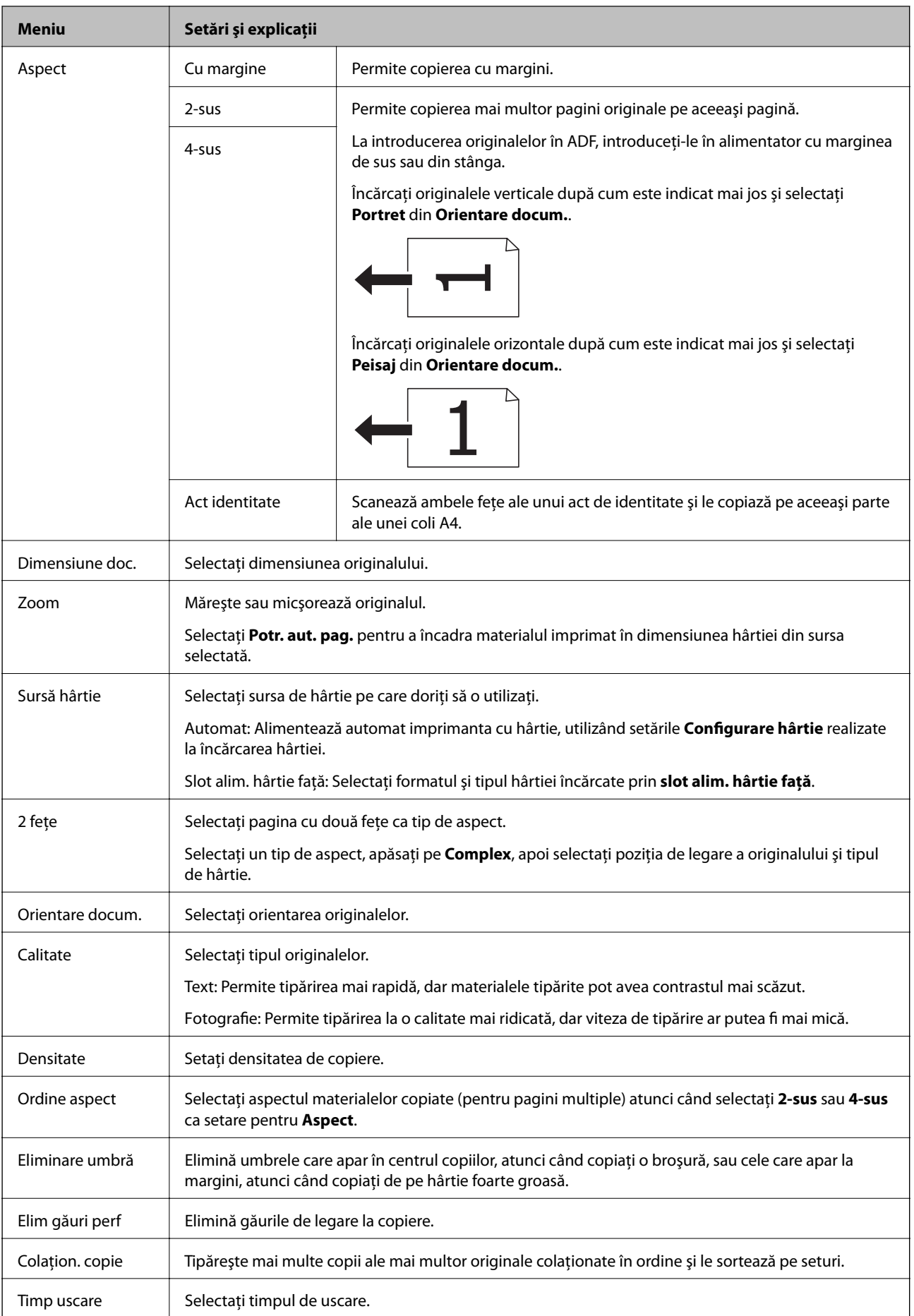

<span id="page-24-0"></span>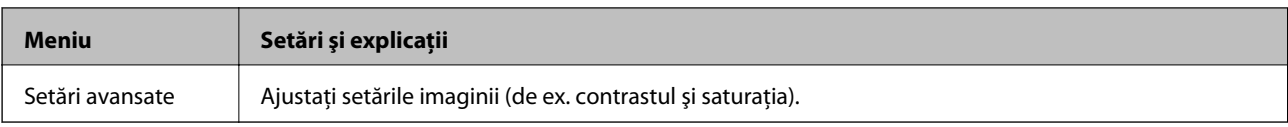

# **Modul Scanare**

#### **E-mail**

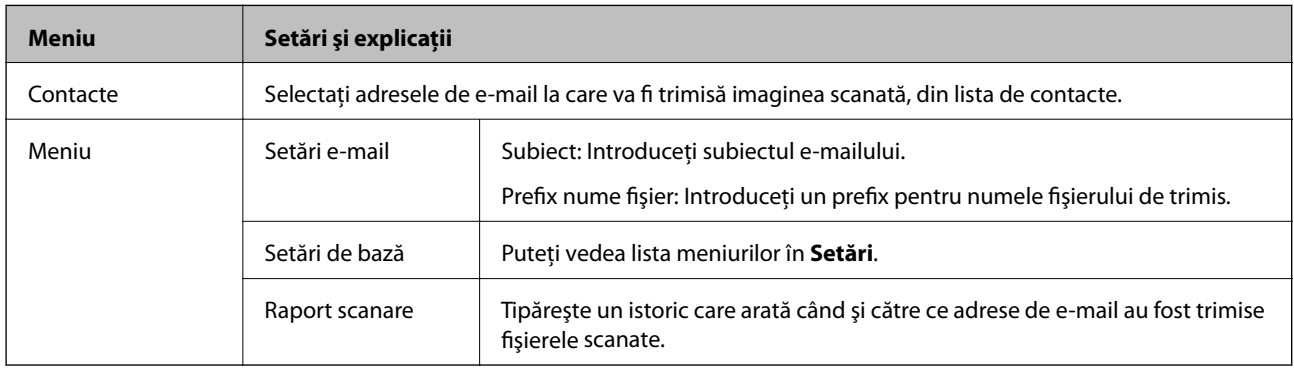

#### **Folder de reţea/FTP**

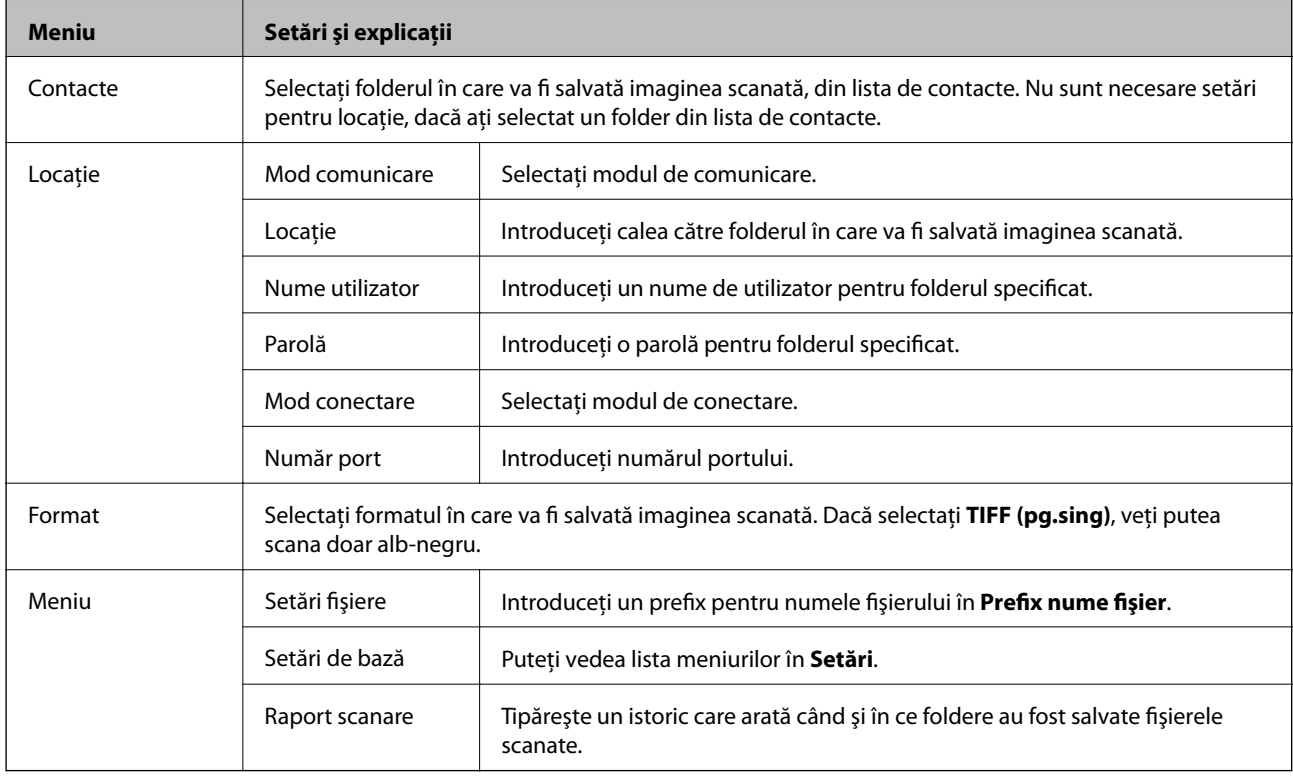

#### **Dispozitiv de memorie**

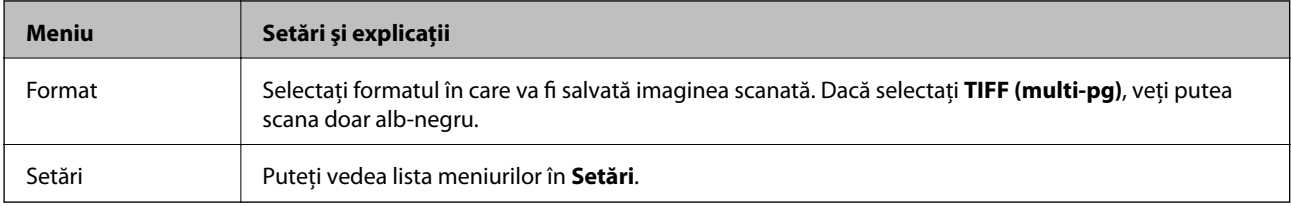

#### **Cloud**

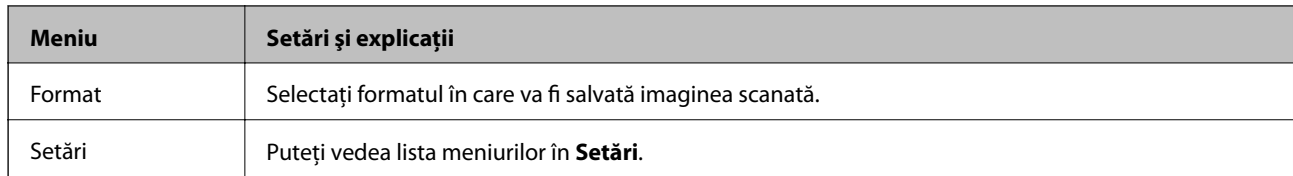

#### **Document Capture Pro**

Acest meniu nu are articole de setări.

#### **Computer (WSD)**

Acest meniu nu are articole de setări.

#### **Setări**

#### *Notă:*

Meniurile disponibile diferă în funcţie de tipul destinaţiei (e-mail sau folder) şi de formatul în care sunt salvate imaginile scanate.

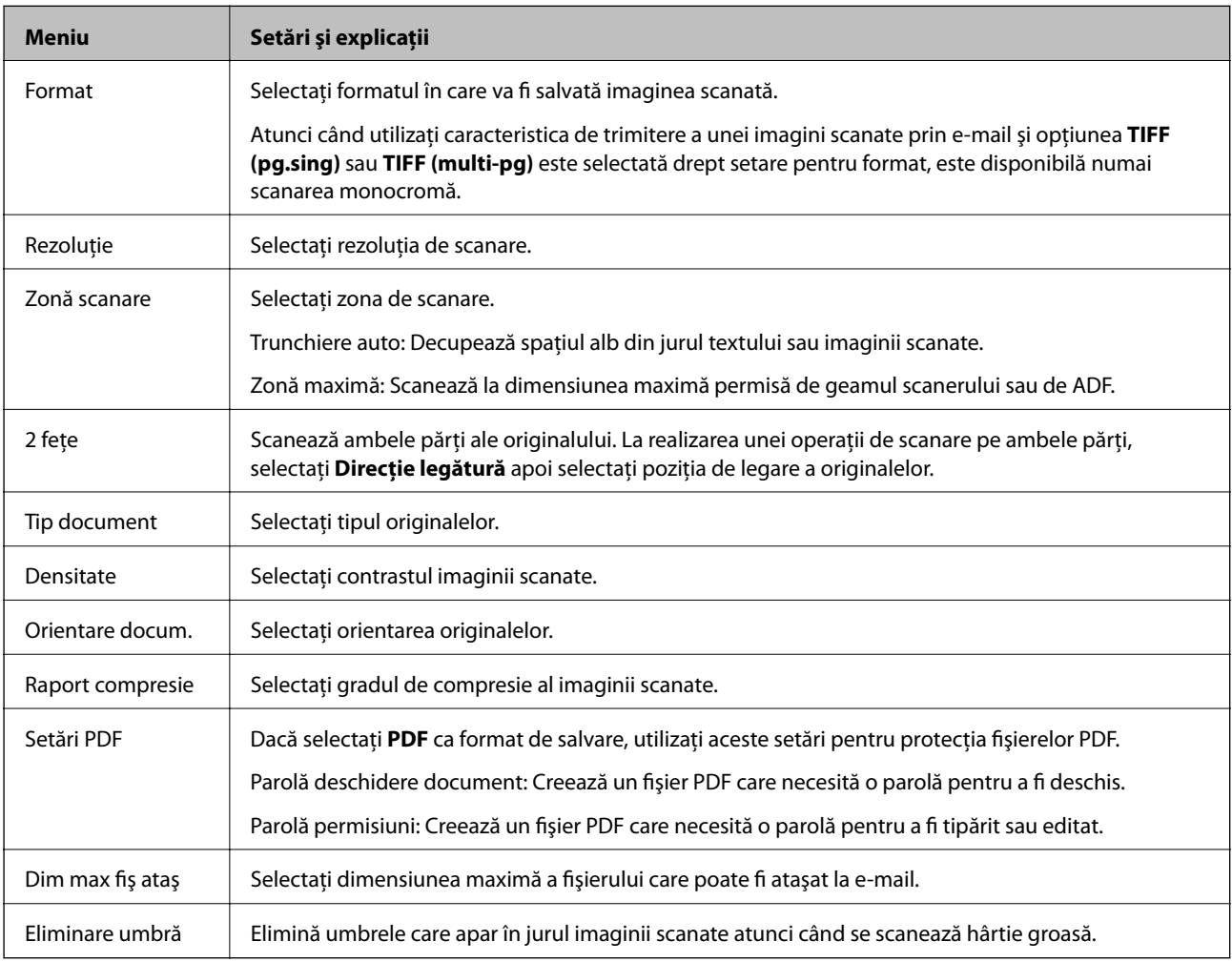

#### **Informaţii conexe**

 $\blacklozenge$  ["Efectuarea scanării utilizând Document Capture Pro" la pagina 89](#page-88-0)

#### <span id="page-26-0"></span>& ["Document Capture Pro" la pagina 152](#page-151-0)

# **Modul Fax**

Din ecranul iniţial, selectaţi **Fax** > **Meniu**. Puteţi accesa o parte din meniurile de setări direct din ecranul **Fax**.

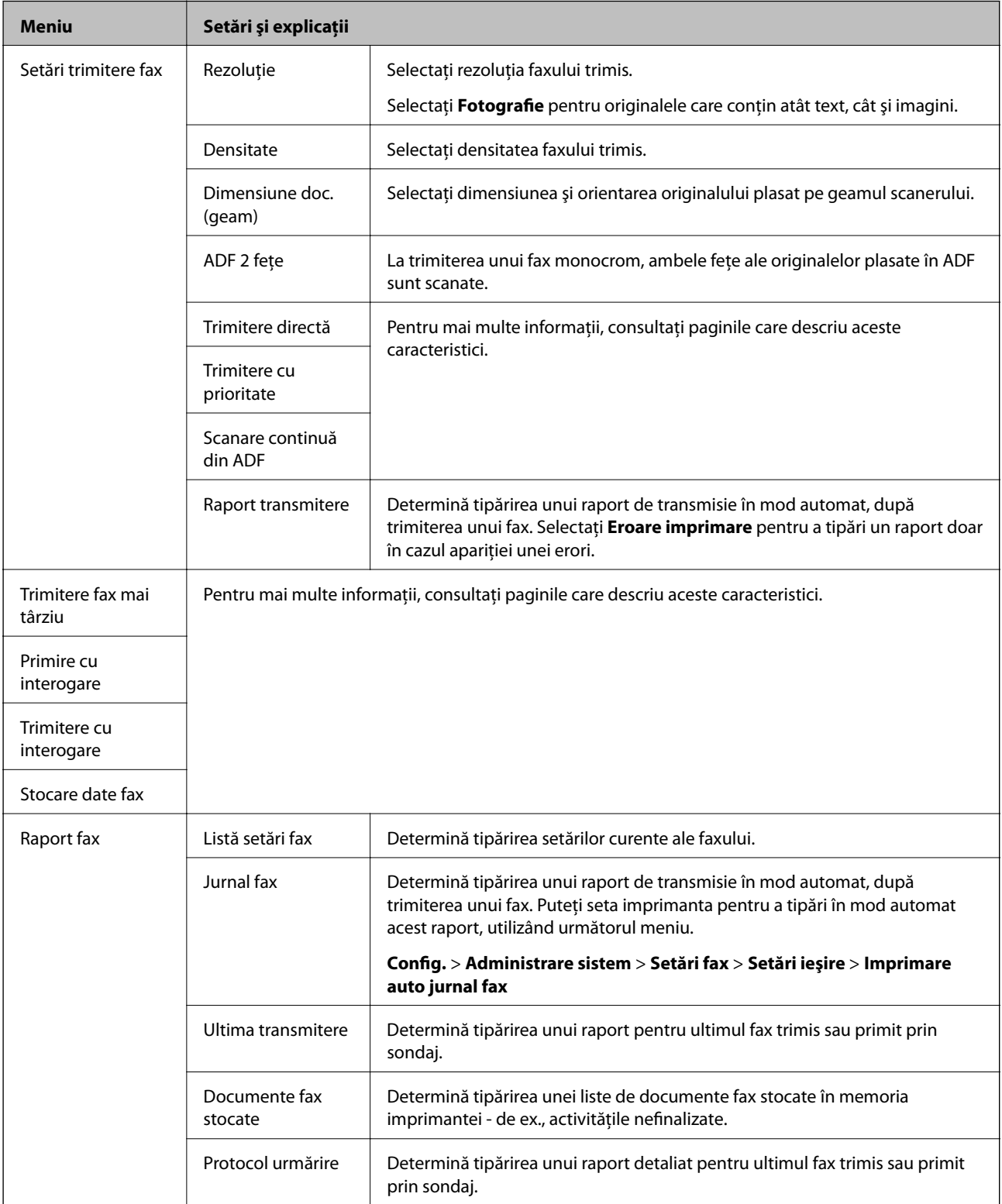

#### <span id="page-27-0"></span>**Informaţii conexe**

- $\rightarrow$  ["Trimiterea mai multor pagini ale unui document monocrom \(Trimitere directă\)" la pagina 108](#page-107-0)
- $\rightarrow$  "Trimiterea preferențială a unui fax (Trimitere cu prioritate)" la pagina 108
- & ["Trimiterea unor documente de dimensiuni diferite din ADF \(Scanare continuă din ADF\)" la pagina 108](#page-107-0)
- & ["Trimiterea unor faxuri la o anumită oră \(Trimitere fax mai târziu\)" la pagina 106](#page-105-0)
- $\rightarrow$  ["Primirea faxurilor la cerere \(Primire cu interogare\)" la pagina 111](#page-110-0)
- $\blacktriangleright$  ["Trimiterea faxurilor la cerere \(Trimitere cu interogare\)" la pagina 107](#page-106-0)
- & ["Stocarea unui fax fără a specifica destinatarul \(Stocare date fax\)" la pagina 107](#page-106-0)

# **Disp. de mem.**

#### *Notă:*

Termenul "dispozitiv de memorie" este un nume generic pentru dispozitivele USB externe, cum ar fi stickurile de memorie flash USB.

#### **Format fişier**

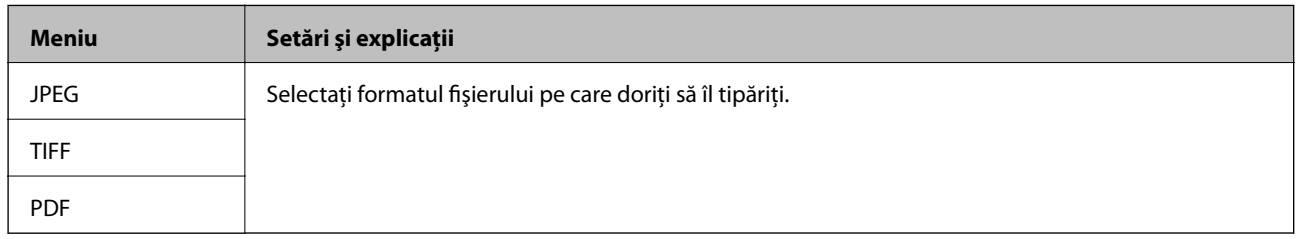

#### **Setări**

#### *Notă:*

Meniurile disponibile diferă în funcţie de formatul de fişier selectat.

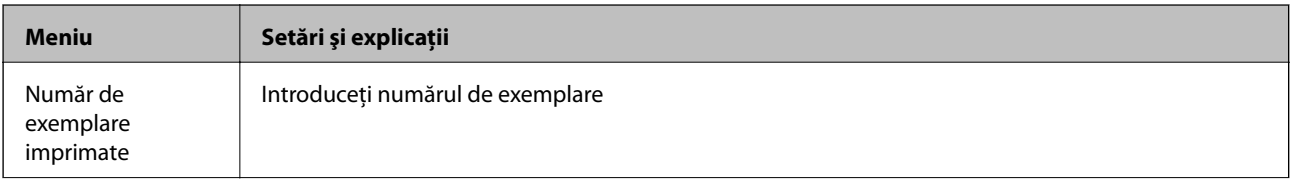

<span id="page-28-0"></span>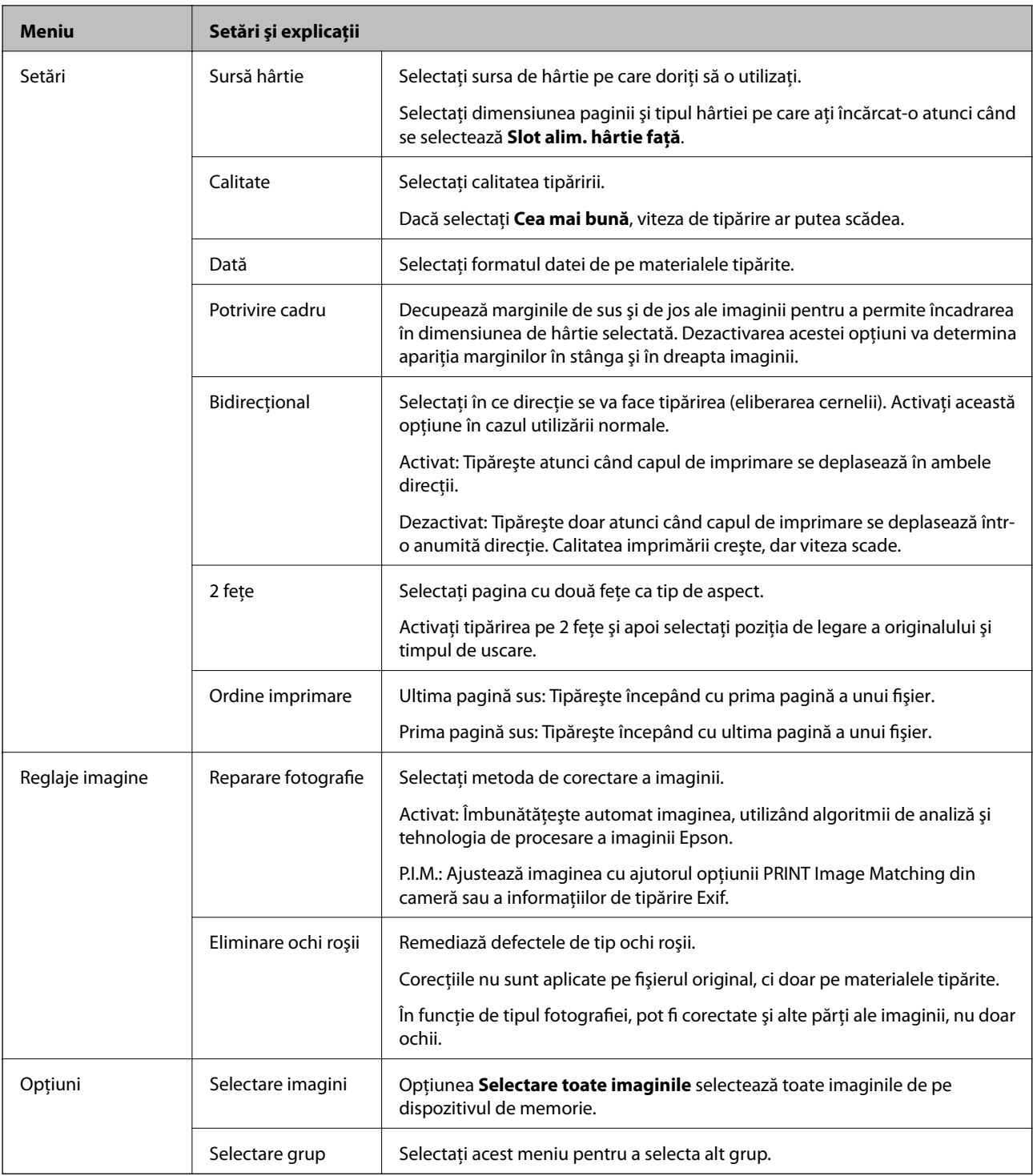

# **Modul Configurare**

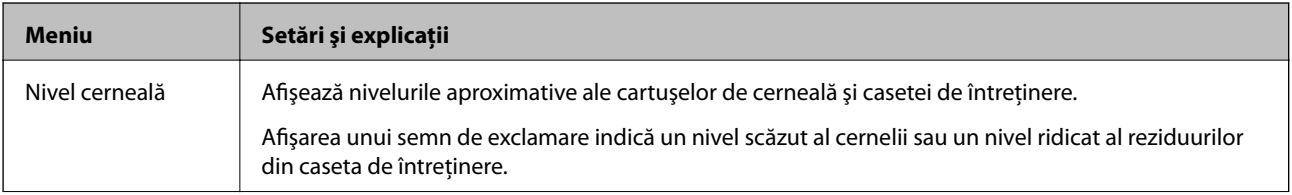

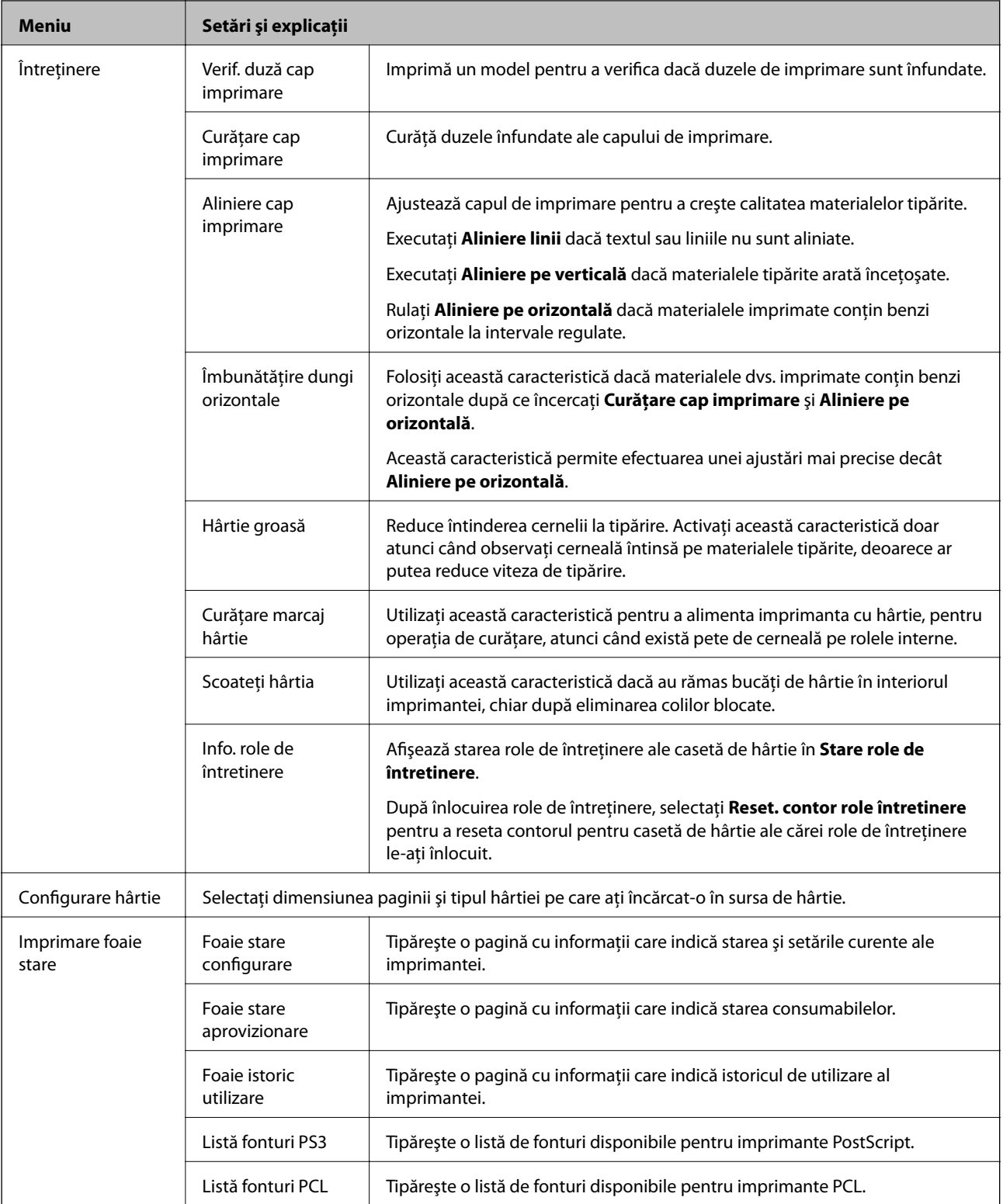

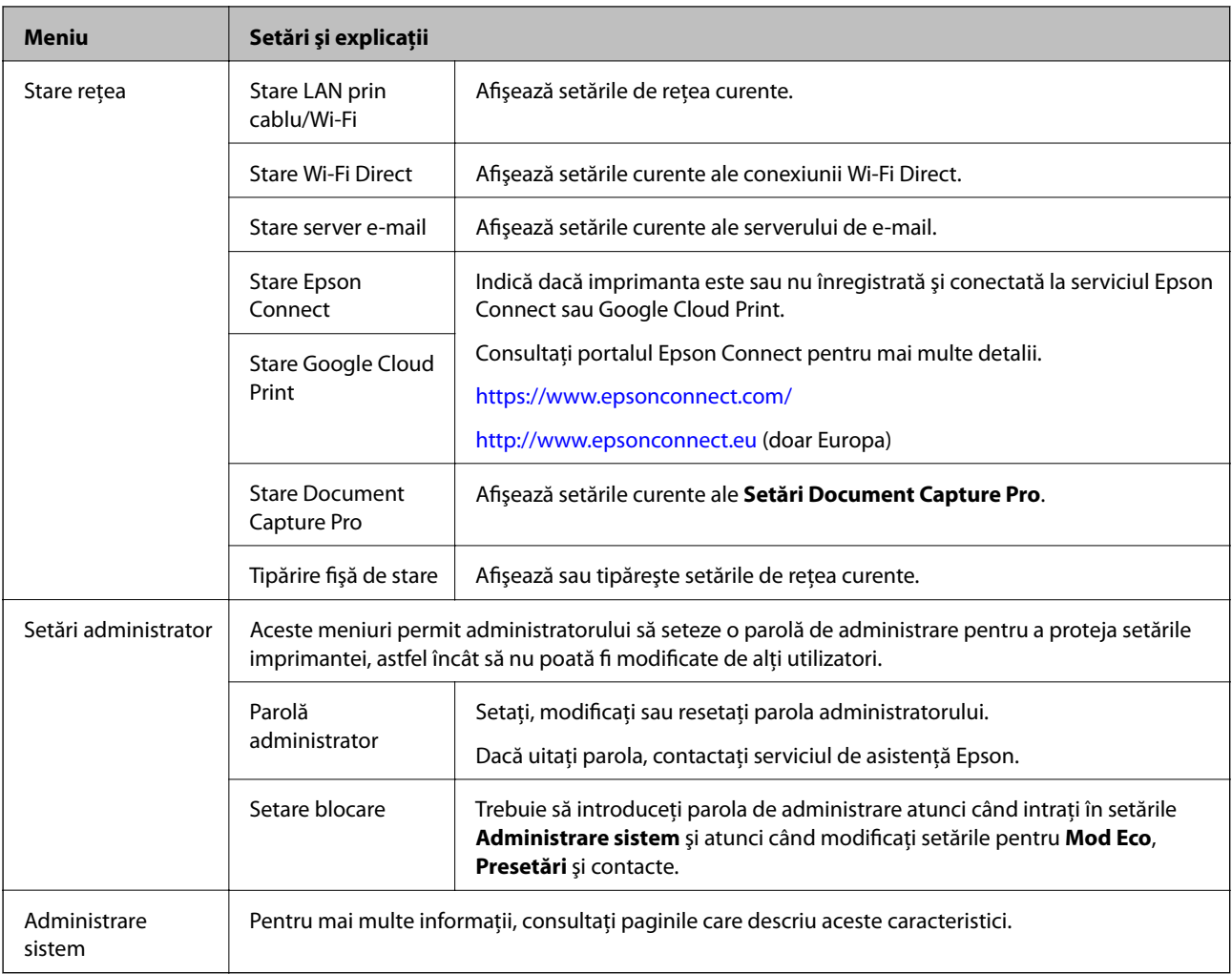

### **Informaţii conexe**

 $\blacktriangleright$  "Administrare sistem" la pagina 31

## **Administrare sistem**

Selectaţi **Configurare** din ecranul iniţial, apoi selectaţi **Administrare sistem**.

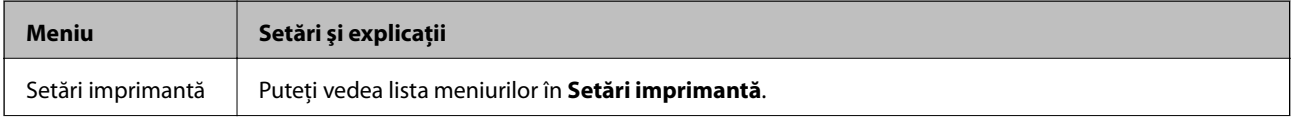

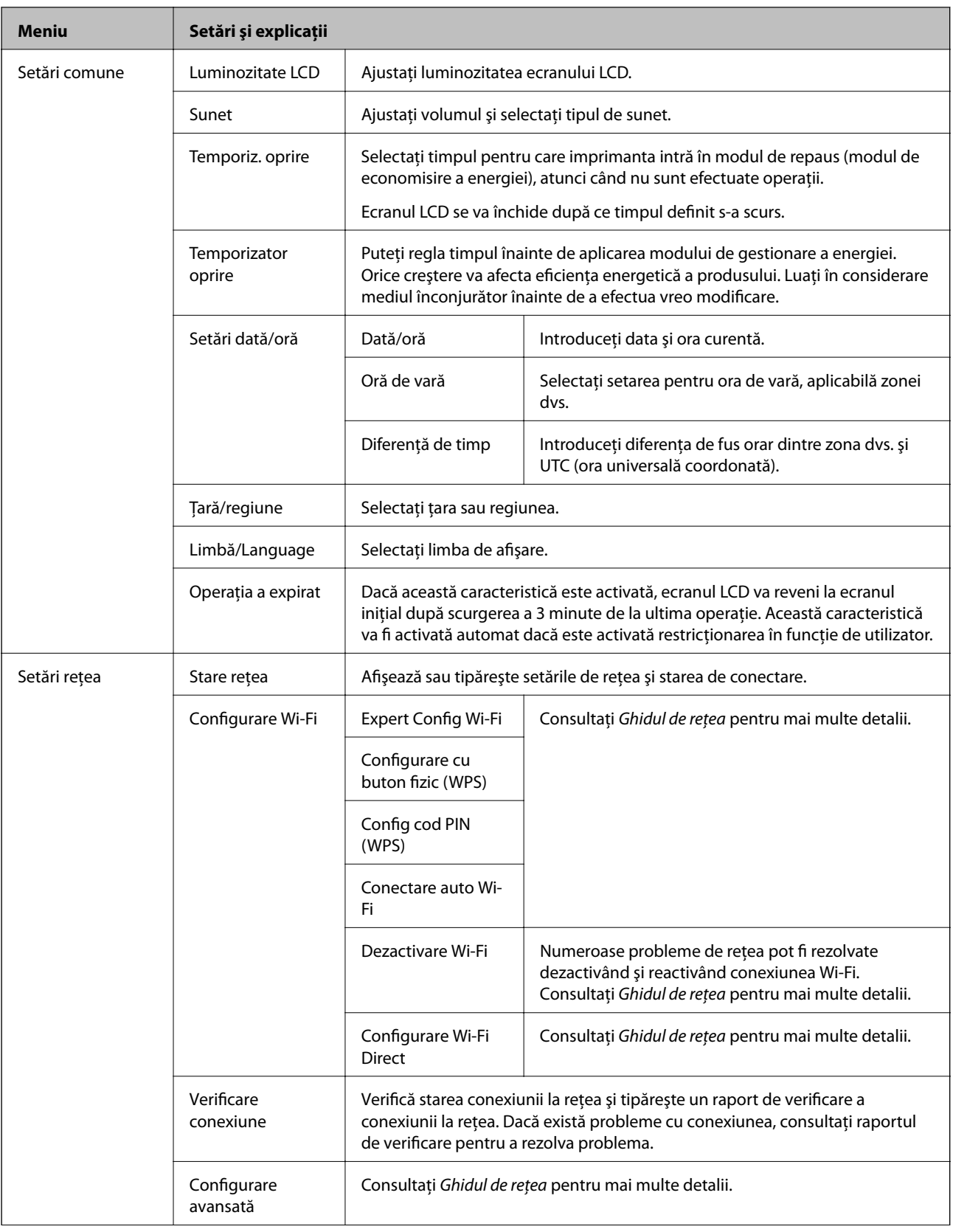

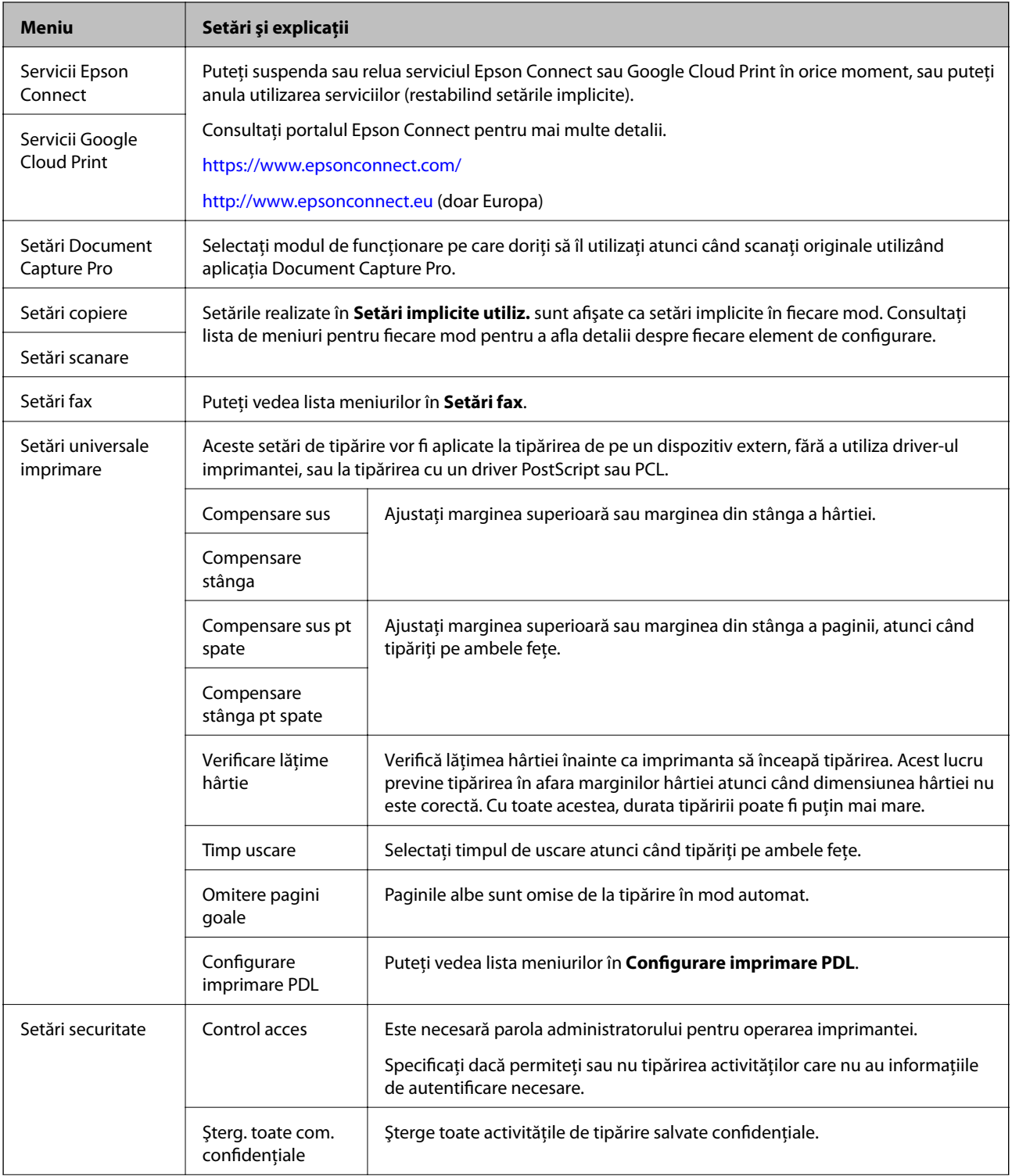

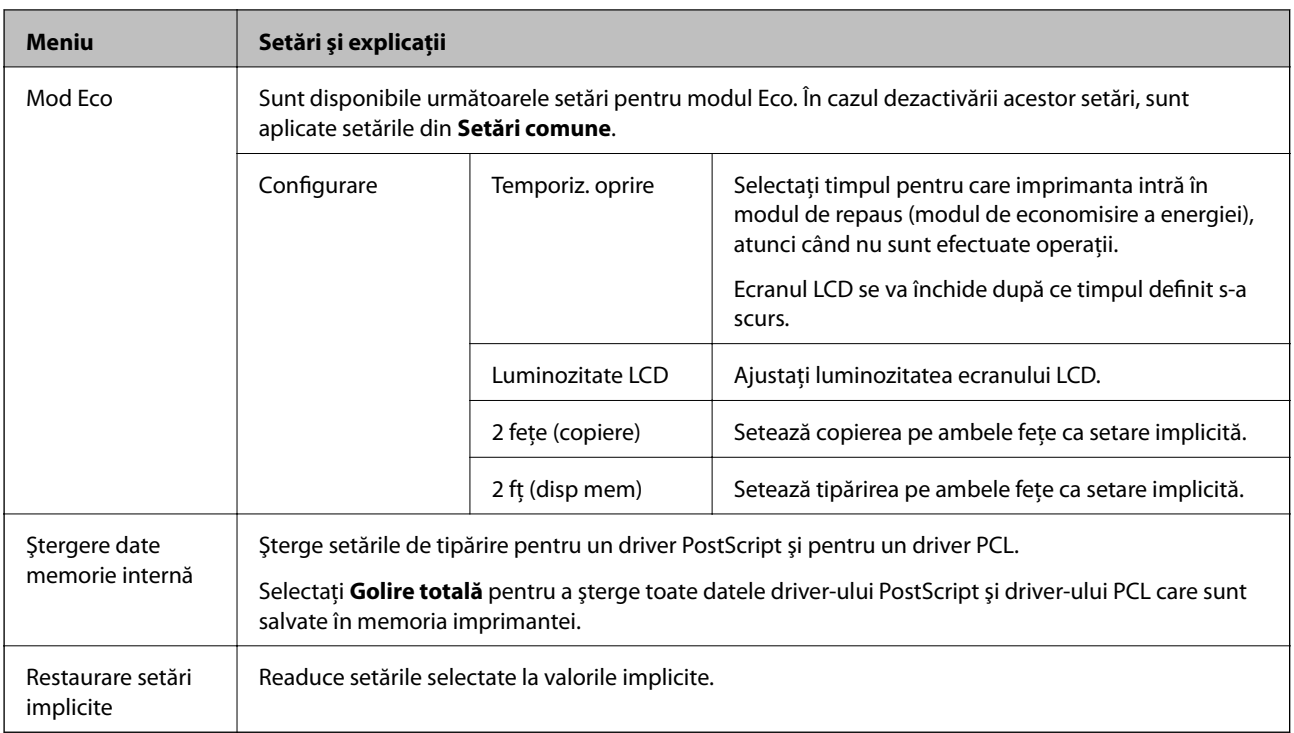

#### **Informaţii conexe**

- & ["Modul Copiere" la pagina 23](#page-22-0)
- & ["Modul Scanare" la pagina 25](#page-24-0)
- $\blacktriangleright$  "Setări imprimantă" la pagina 34
- & ["Setări fax" la pagina 35](#page-34-0)
- & ["Utilizarea unui server de e-mail" la pagina 220](#page-219-0)
- $\blacklozenge$  ["Configurare imprimare PDL" la pagina 38](#page-37-0)

#### *Setări imprimantă*

Selectaţi **Configurare** > **Administrare sistem** > **Setări imprimantă** din ecranul iniţial.

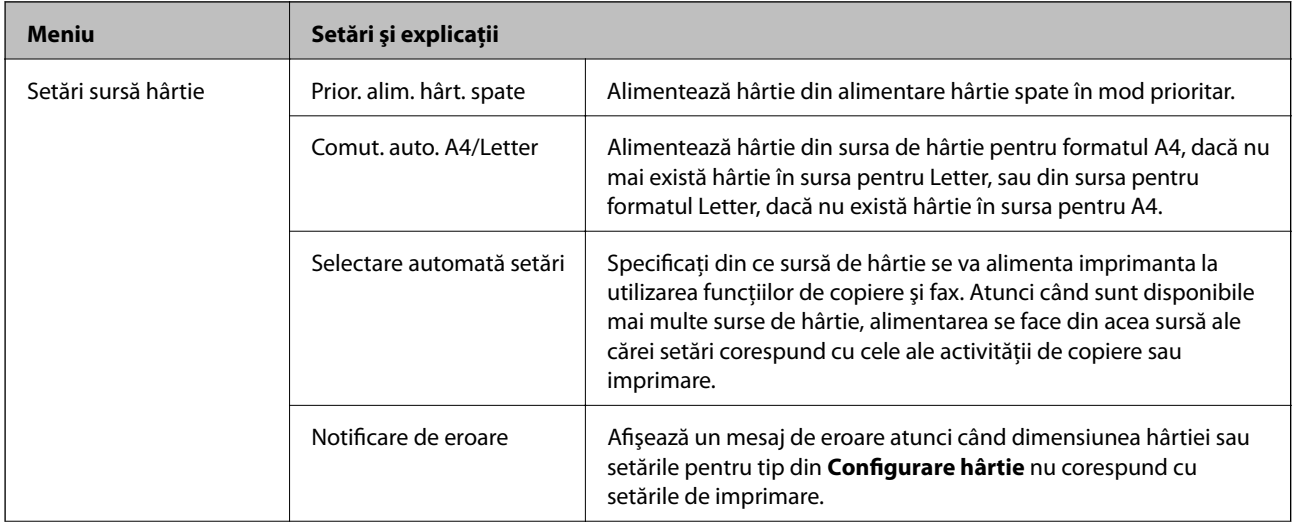

<span id="page-34-0"></span>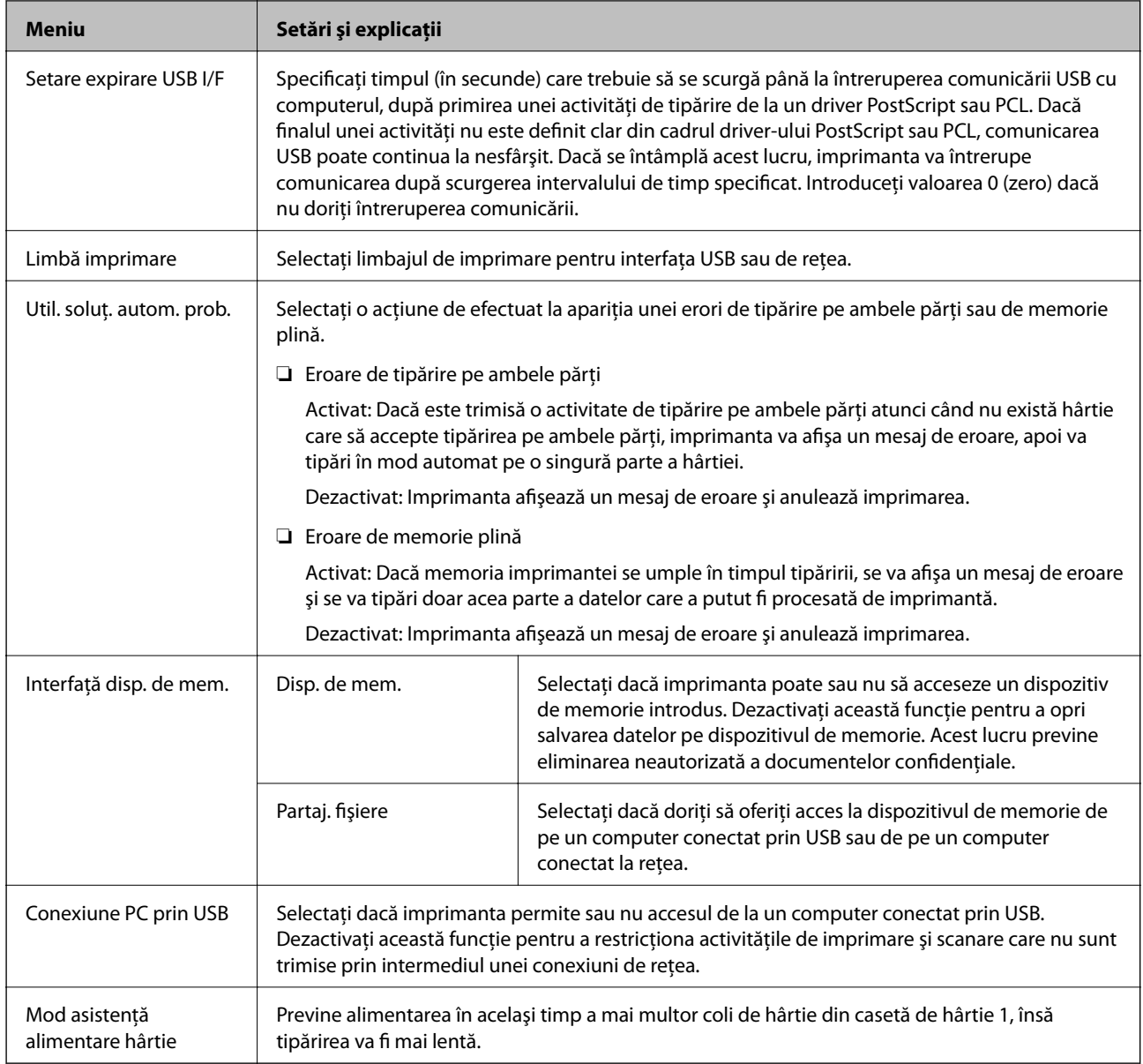

### *Setări fax*

#### Selectaţi **Config.** > **Administrare sistem** > **Setări fax** din ecranul iniţial.

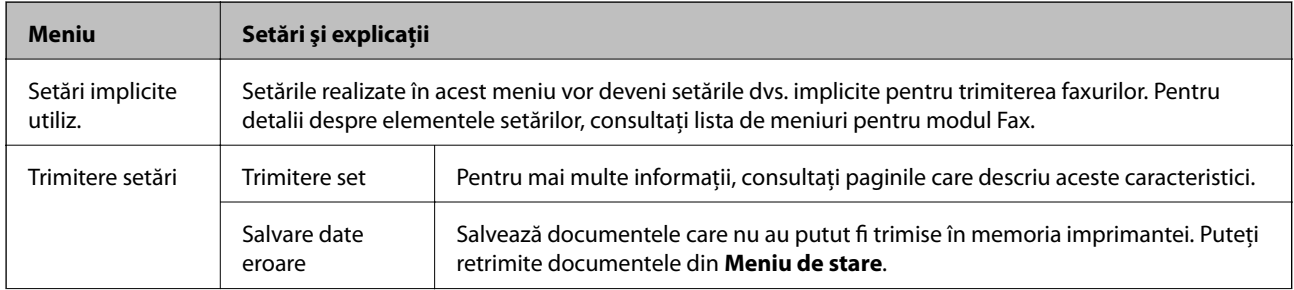

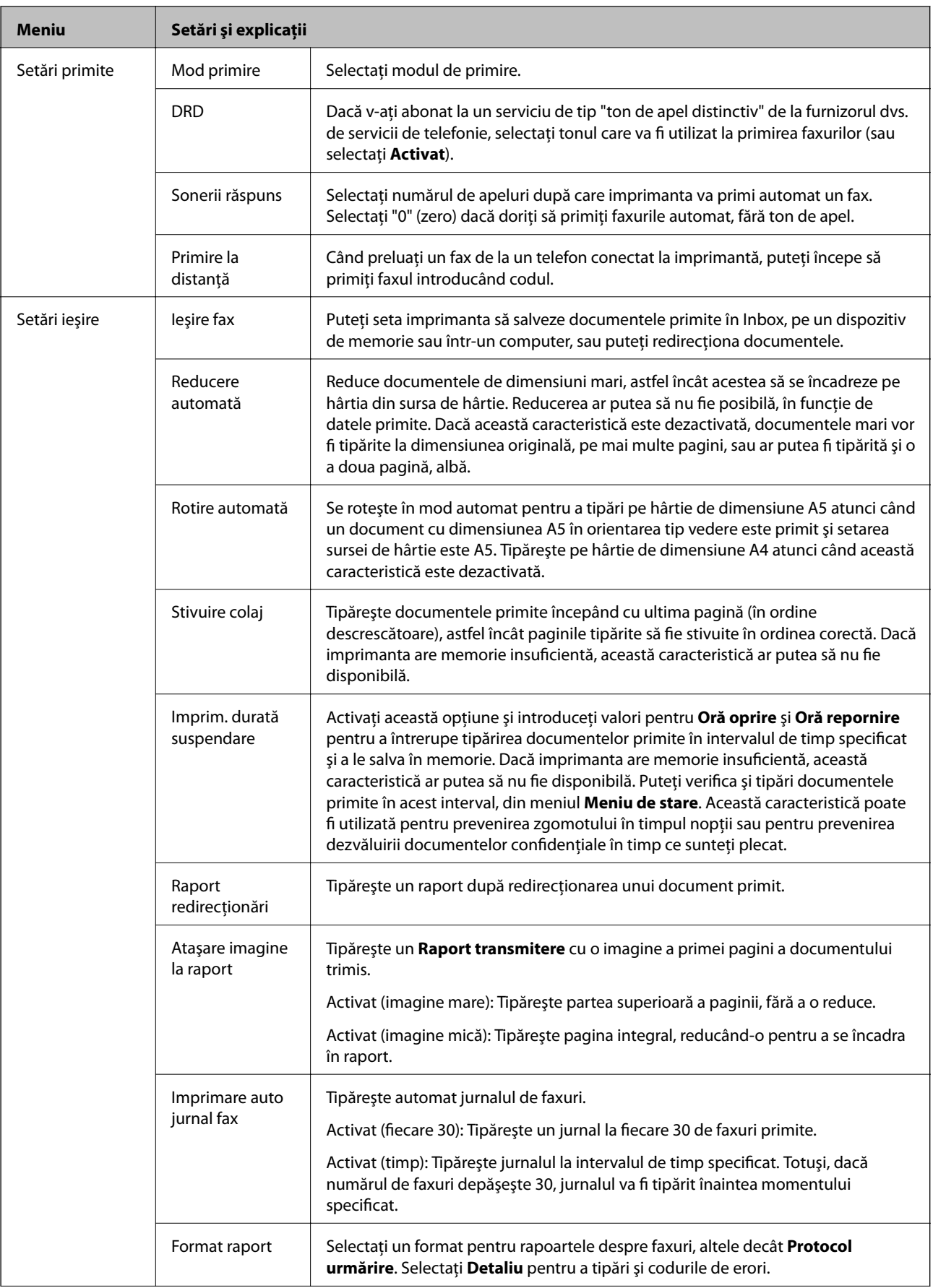
#### **Informaţii de bază despre imprimantă**

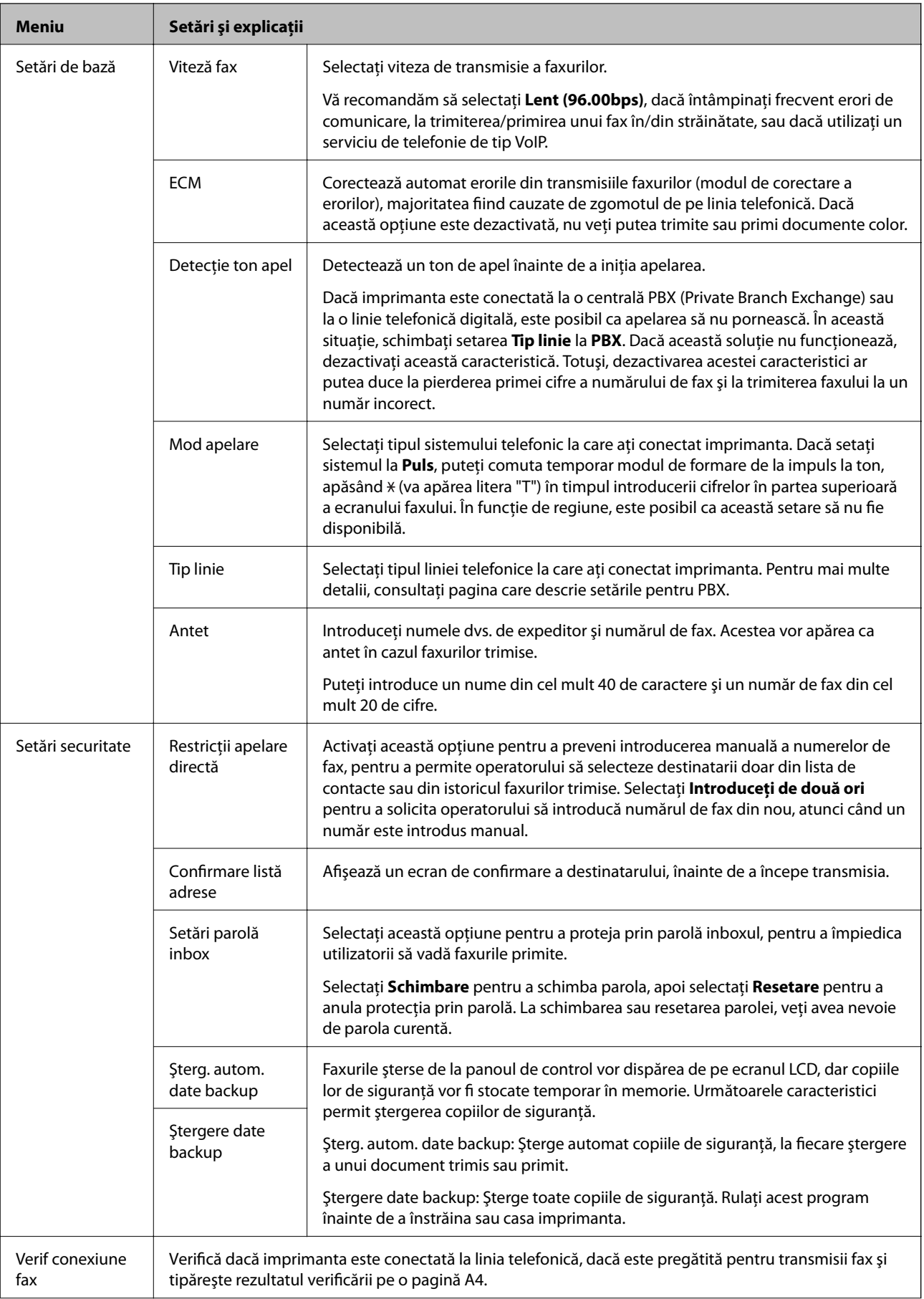

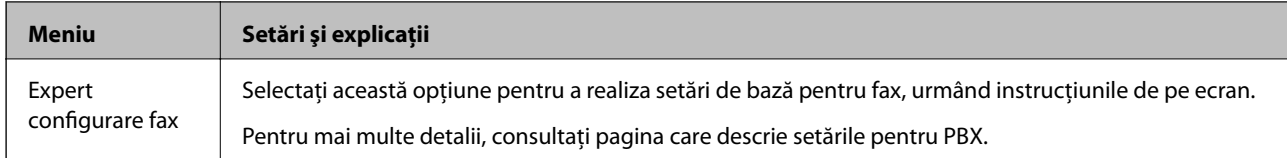

#### **Informaţii conexe**

- & ["Modul Fax" la pagina 27](#page-26-0)
- & ["Salvarea şi redirecţionarea faxurilor primite" la pagina 111](#page-110-0)
- & ["Trimiterea mai multor faxuri către acelaşi destinatar, simultan \(Trimitere set\)" la pagina 108](#page-107-0)
- & ["Realizarea setărilor de bază pentru fax" la pagina 101](#page-100-0)

### *Configurare imprimare PDL*

Selectaţi **Config.** > **Administrare sistem** > **Setări universale imprimare** > **Configurare imprimare PDL** din ecranul iniţial.

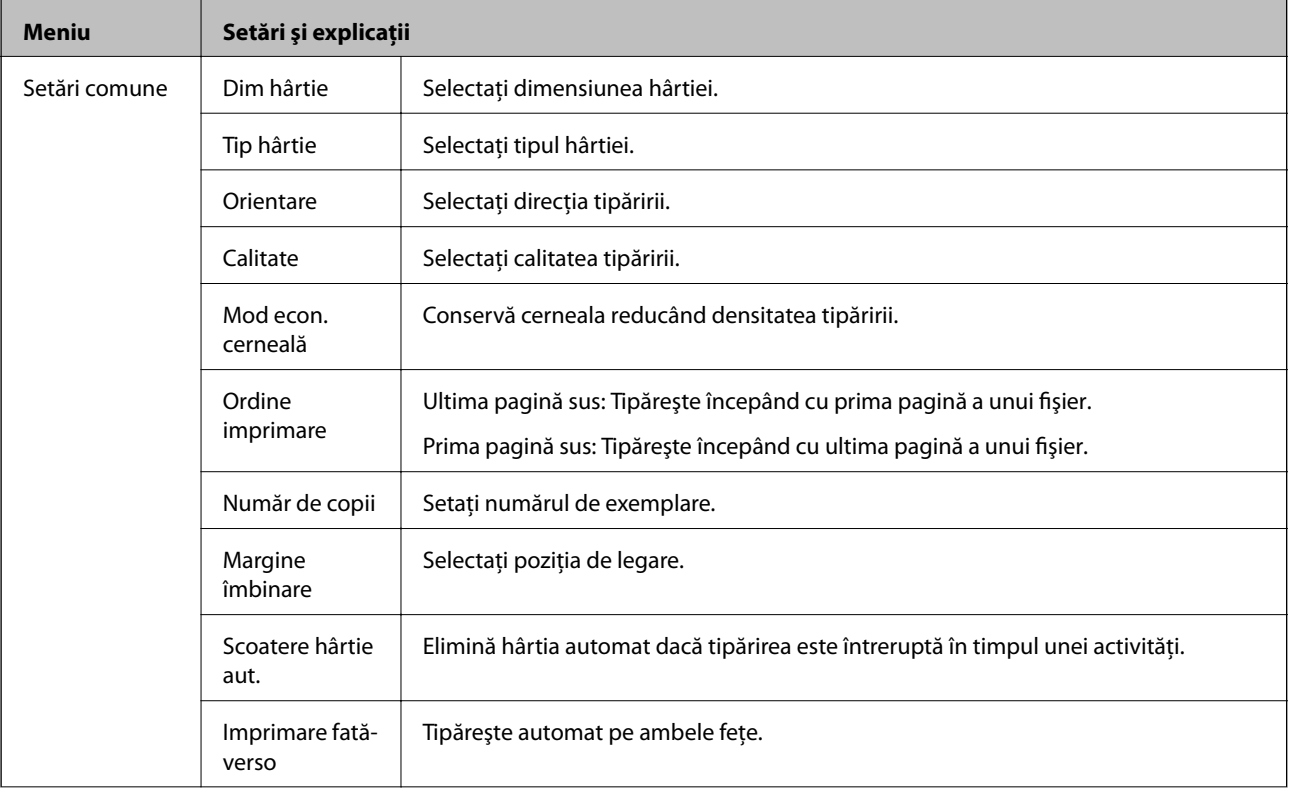

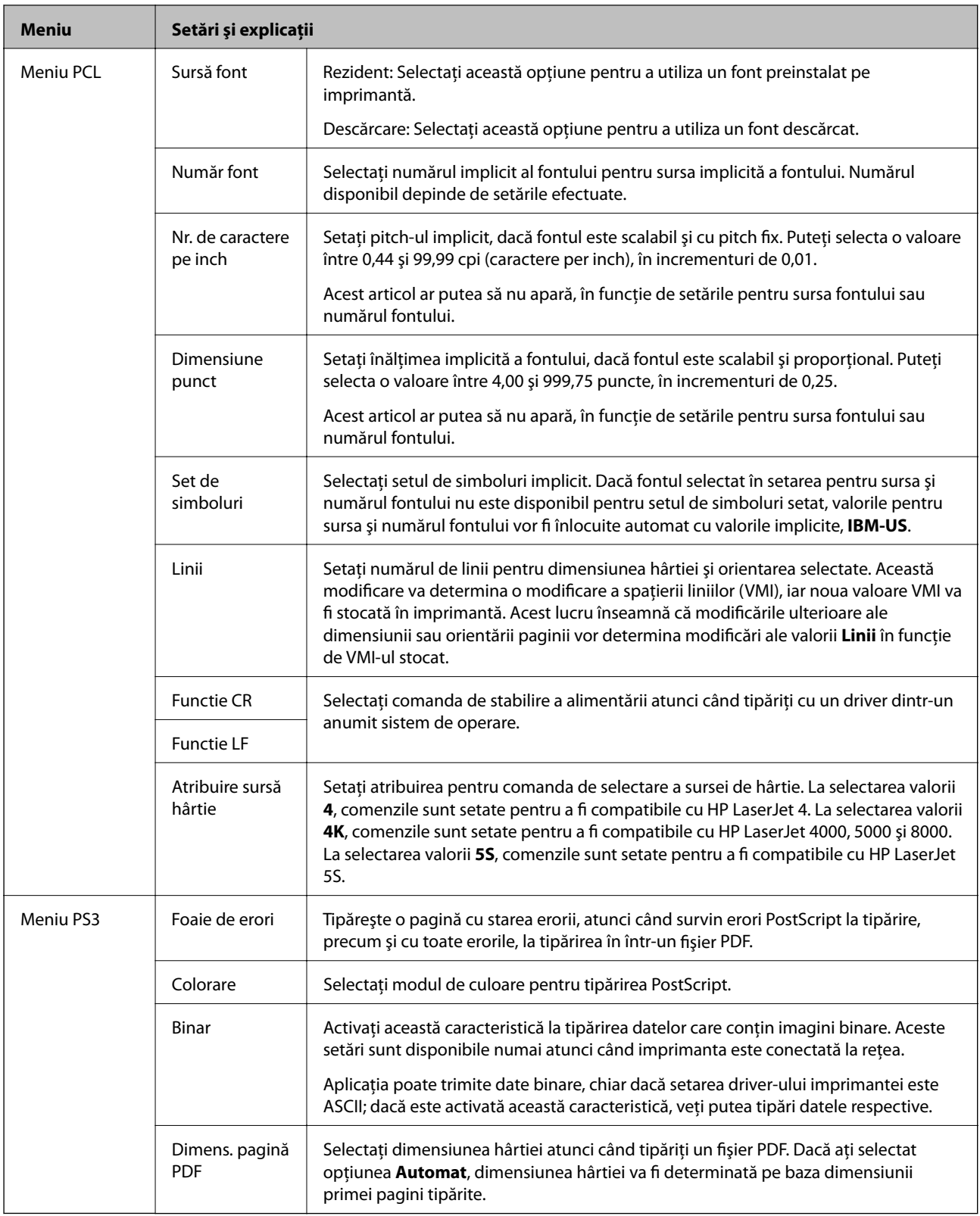

## **Modul Contacte**

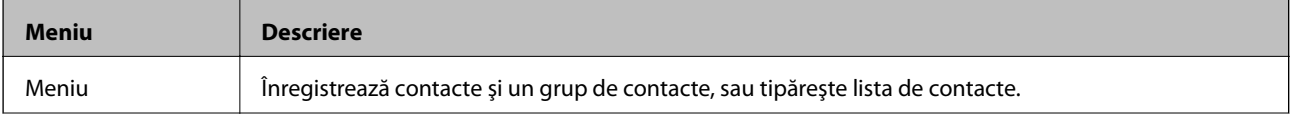

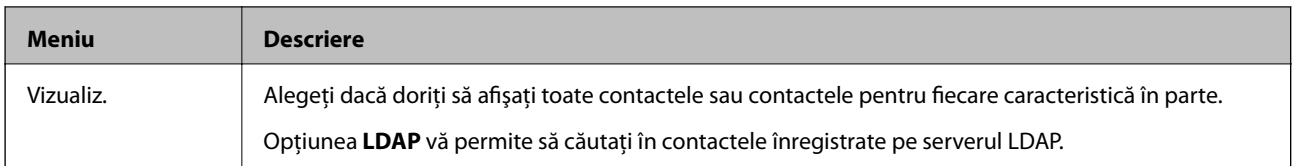

#### **Informaţii conexe**

& ["Gestionarea contactelor" la pagina 55](#page-54-0)

### **Modul Presetări**

Puteţi înregistra ca valori implicite setările utilizate frecvent pentru copiere, fax şi scanare. Pentru a înregistra o presetare, selectaţi **Preset.** din ecranul iniţial, apoi selectaţi **Adăugare** şi selectaţi caracteristica pentru care doriţi să înregistraţi un contact. Realizaţi setările necesare, apăsaţi pe **Salvare**, apoi introduceţi un nume pentru presetare.

Pentru a încărca o presetare înregistrată, selectaţi-o din listă.

Apăsați pe Presetare, în ecranul fiecărei caracteristici. Puteți înregistra adresa curentă (cu excepția adreselor care au fost introduse direct şi a contactelor din lista de adrese a serverului LDAP) şi setările.

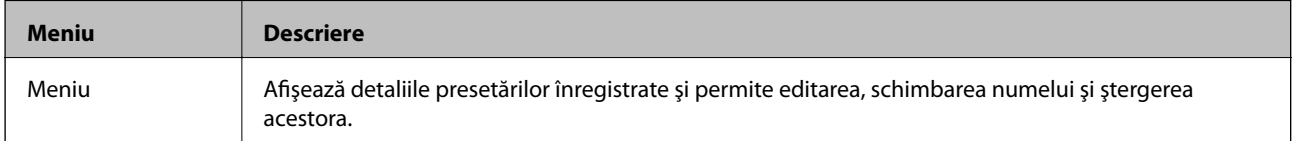

### **Meniu de stare**

Apăsați butonul i de pe panoul de control.

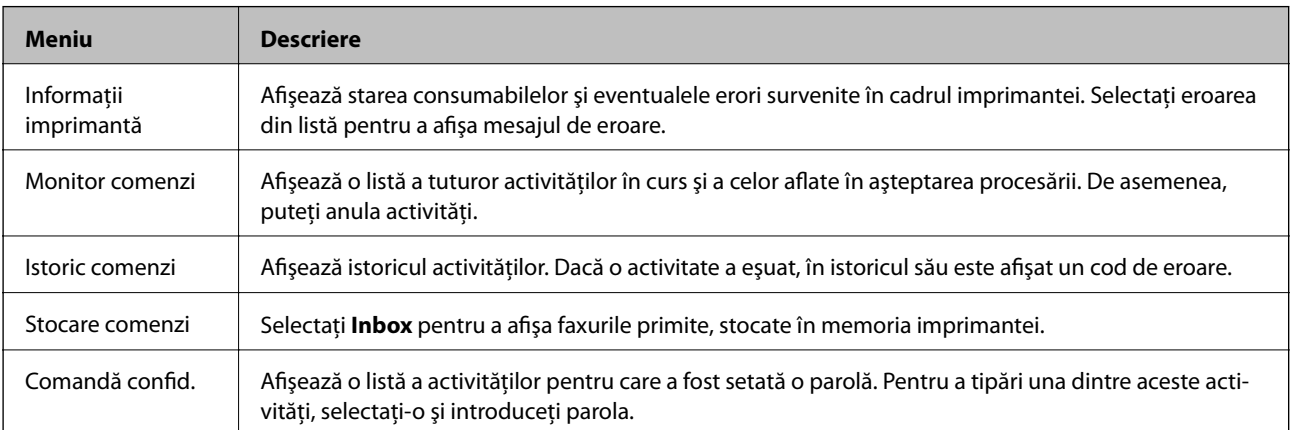

# <span id="page-40-0"></span>**Încărcarea hârtiei**

## **Măsuri de precauţie la manipularea hârtiei**

- ❏ Citiţi foile de instrucţiuni furnizate cu hârtia.
- ❏ Înainte de a încărca hârtia, răsfoiţi şi aliniaţi marginile colilor. Nu răsfoiţi sau curbaţi hârtia fotografică. Acest lucru poate deteriora faţa pe care se tipăreşte.

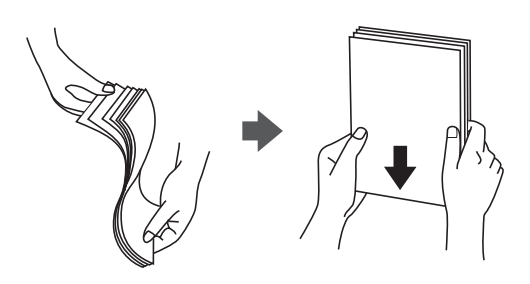

❏ Dacă hârtia este curbată, aplatizaţi-o sau curbaţi-o uşor în direcţie opusă înainte de încărcare. Tipărirea pe o hârtie curbată poate determina blocarea hârtiei şi pete pe suprafaţa tipărită.

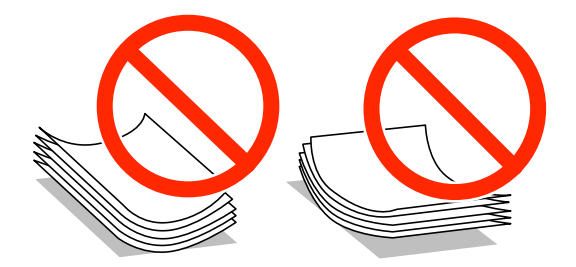

- ❏ Nu utilizaţi hârtie creponată, ruptă, tăiată, îndoită, umedă, prea groasă, prea subţire sau hârtie cu autocolante lipite pe aceasta. Utilizarea acestor tipuri de hârtie poate determina blocarea hârtiei şi pete pe suprafaţa tipărită.
- ❏ Utilizaţi doar hârtie long-grain. Dacă nu sunteţi sigur în privinţa tipului de hârtie utilizat, verificaţi ambalajul acesteia sau contactați producătorul pentru a confirma specificațiile hârtiei.
- ❏ Răsfoiţi şi aliniaţi marginile plicurilor înainte de a le încărca. Dacă în plicurile stivuite este aer, apăsaţi-le pentru a le aplatiza înainte de a le încărca.

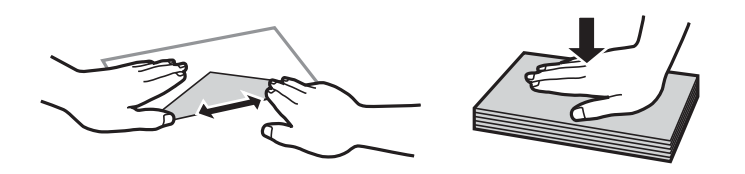

- ❏ Nu utilizaţi plicuri ondulate sau îndoite. Dacă utilizaţi astfel de plicuri, pot apărea blocaje de hârtie şi pete pe documentul tipărit.
- ❏ Nu utilizaţi plicuri cu adeziv pe clapă şi nici plicuri cu fereastră.
- ❏ Evitaţi să utilizaţi plicuri prea subţiri, deoarece acestea se pot ondula la tipărire.

#### **Informaţii conexe**

 $\blacktriangleright$  "Specificațiile imprimantei" la pagina 196

## <span id="page-41-0"></span>**Hârtia disponibilă şi capacităţile**

Epson vă recomandă să utilizaţi hârtie originală Epson pentru a obţine tipărituri de foarte bună calitate.

#### **Hârtia originală Epson**

#### *Notă:*

Hârtia originală Epson nu este disponibilă ca setare atunci când tipăriţi cu driver-ul universal Epson.

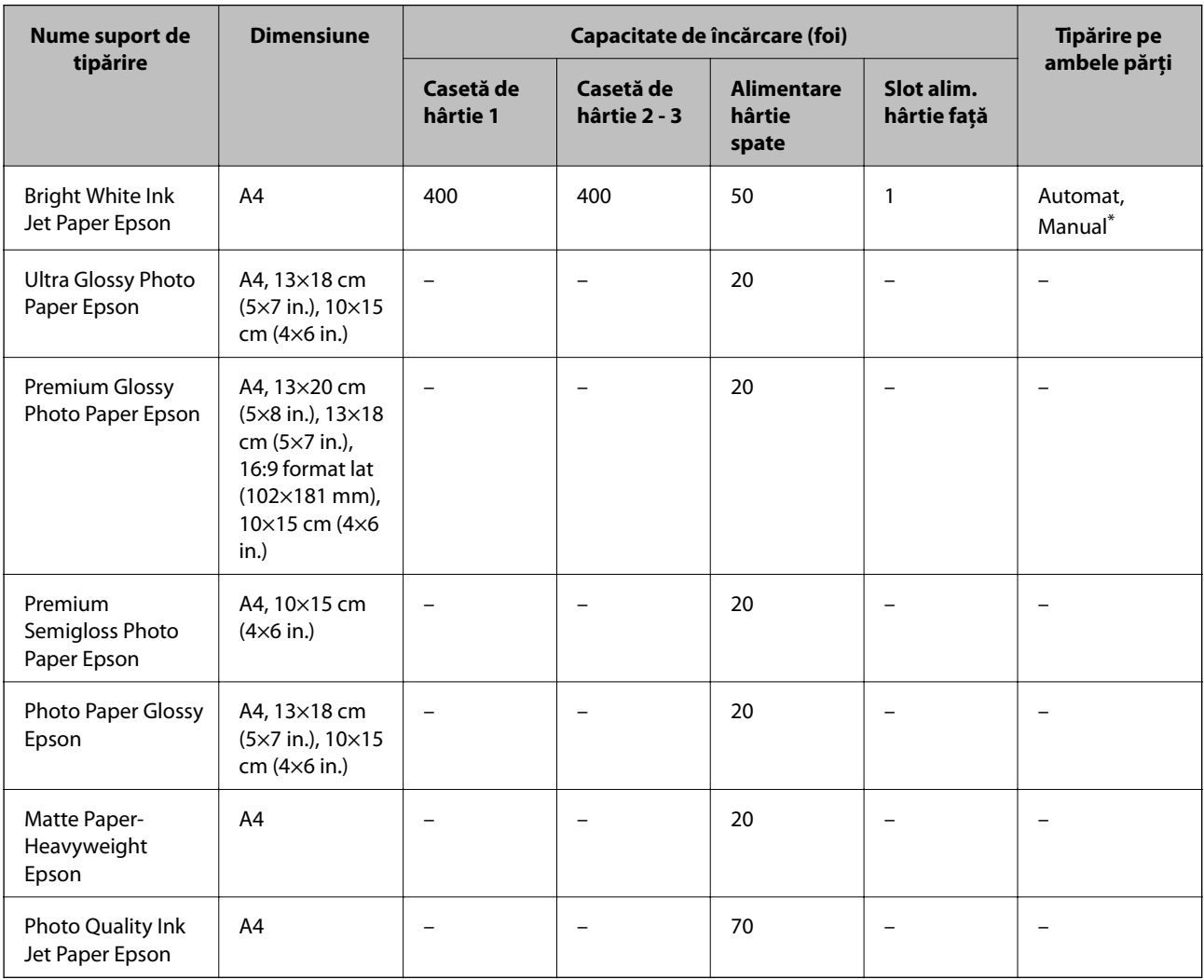

\* Utilizaţi doar alimentare hârtie spate pentru a tipări manual pe ambele feţe ale hârtiei. Puteţi încărca până la 30 de coli de hârtie cu o parte deja tipărită.

#### *Notă:*

❏ Disponibilitatea hârtiei diferă în funcţie de localizarea dumneavoastră. Pentru a afla cele mai recente informaţii referitoare la hârtia disponibilă în zona dumneavoastră, contactaţi serviciul de asistenţă Epson.

❏ Atunci când tipăriţi pe hârtie originală Epson la o dimensiune definită de utilizator, este disponibilă numai setarea de calitate a tipărire *Standard* sau *Normal*. Cu toate că unele drivere vă permit să selectaţi o calitate superioară a tipăririi, materialele vor fi tipărite cu utilizarea setării *Standard* sau *Normal*.

#### **Hârtie disponibilă în comerţ**

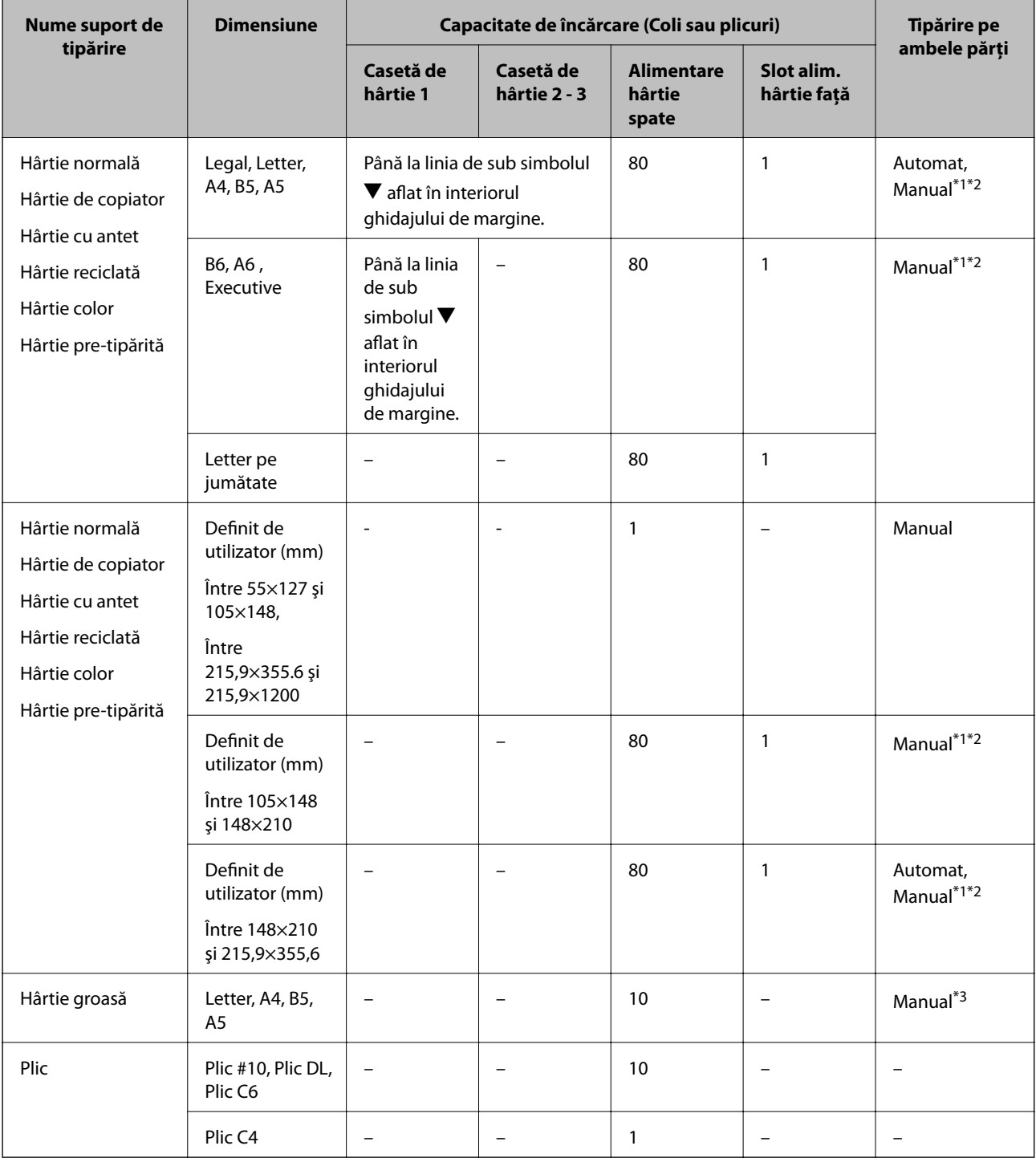

\*1 Utilizaţi doar alimentare hârtie spate pentru a tipări manual pe ambele feţe ale hârtiei.

\*2 Puteţi încărca până la 30 de coli de hârtie cu o parte deja tipărită.

\*3 Puteţi încărca până la 5 de coli de hârtie cu o parte deja tipărită.

- & ["Denumirea şi funcţiile componentelor" la pagina 17](#page-16-0)
- & ["Site-ul web de asistenţă tehnică" la pagina 222](#page-221-0)

## <span id="page-43-0"></span>**Lista tipurilor de hârtie**

Pentru a obţine rezultate de tipărire optime, selectaţi tipul de hârtie corespunzător hârtiei.

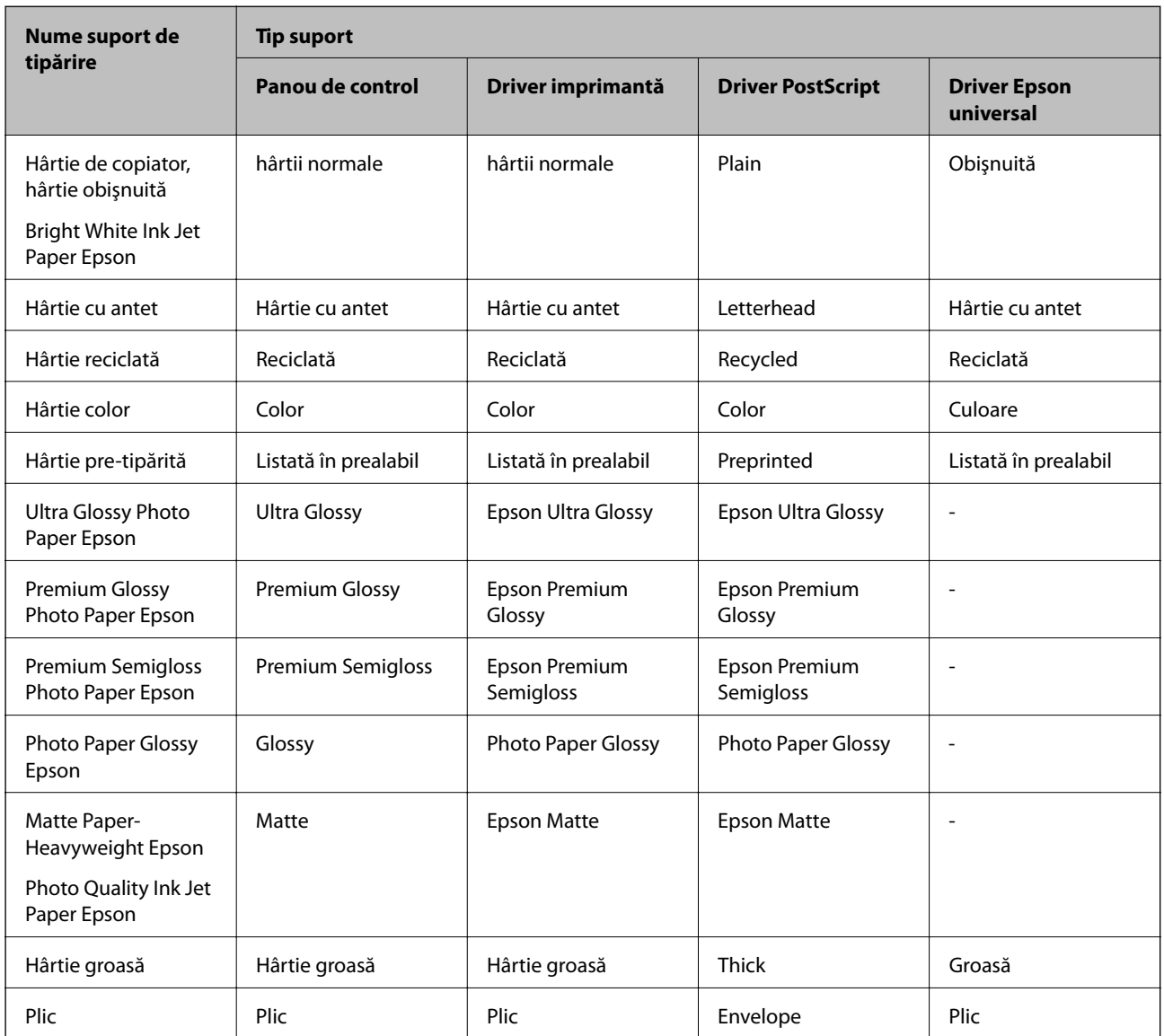

## <span id="page-44-0"></span>**Încărcarea hârtiei în suportul de Casetă de hârtie**

1. Asiguraţi-vă că imprimanta nu funcţionează, apoi deschideţi casetă de hârtie.

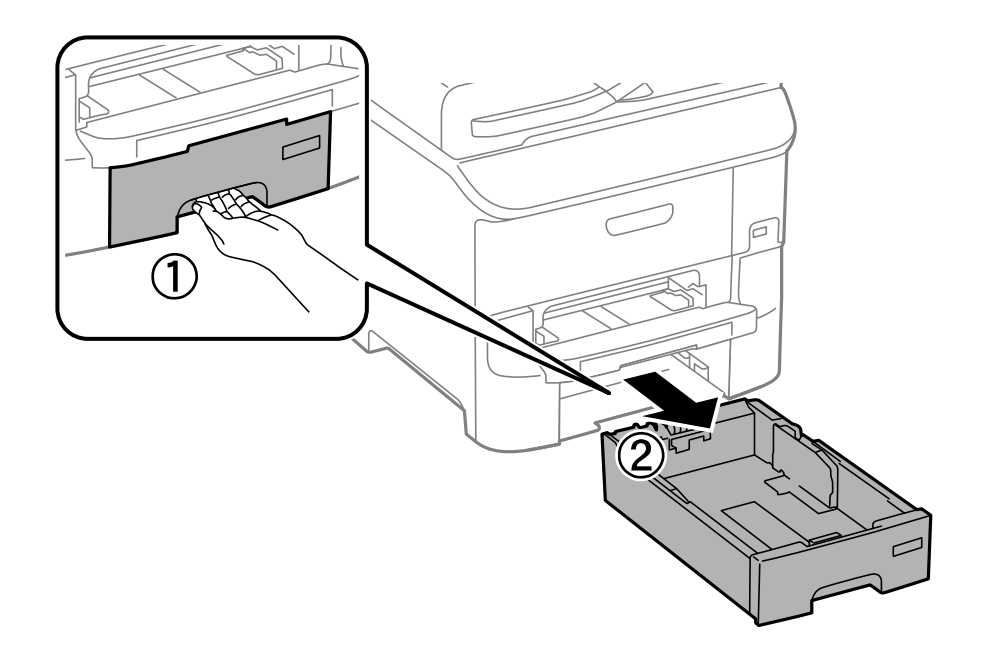

2. Glisaţi ghidajul marginii din faţă în poziţia maximă, apoi glisaţi ghidajele marginilor laterale în funcţie de dimensiunea de hârtie pe care doriţi să o utilizaţi.

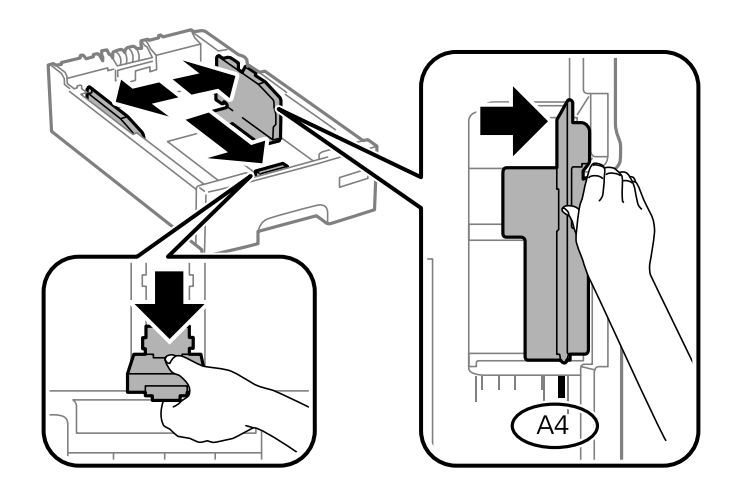

3. Încărcaţi hârtia cu faţa de tipărit în jos, apoi glisaţi ghidajul marginii din faţă până la contactul cu hârtia.

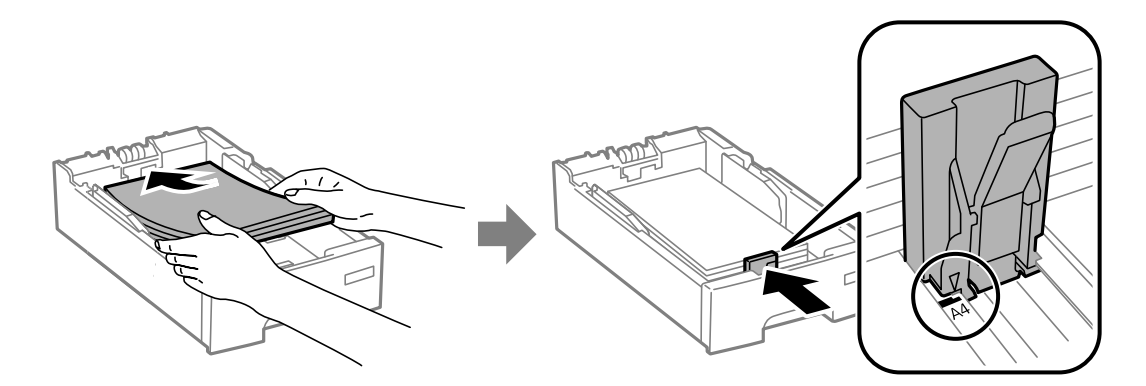

#### c*Important:*

Nu încărcaţi mai multă hârtie decât numărul maxim de coli specificat pentru hârtia respectivă. Dacă folosiţi hârtie normală, aceasta nu trebuie să depășească nivelul indicat de simbolul  $\blacktriangledown$  de pe ghidajul de margine.

4. Verificaţi dacă dimensiunea de pe etichetă corespunde cu dimensiunea hârtiei din caseta pentru hârtie. Dacă nu corespunde, extrageţi suportul etichetei şi schimbaţi dimensiunea indicată pe etichetă.

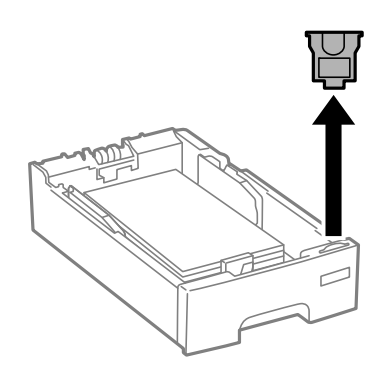

- 5. Introduceţi casetă de hârtie până la capăt.
- 6. De la panoul de control, setaţi dimensiunea şi tipul hârtiei încărcate în casetă de hârtie.

#### *Notă:*

De asemenea, puteţi afişa setările privind dimensiunea paginii şi tipul de hârtie selectând *Configurare* > *Configurare hârtie*.

7. Glisaţi în exterior tava de ieşire.

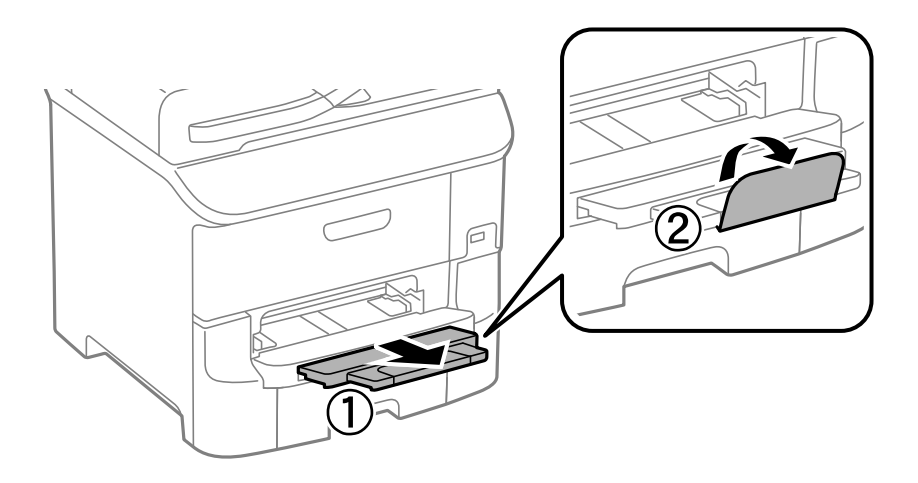

- & ["Măsuri de precauţie la manipularea hârtiei" la pagina 41](#page-40-0)
- $\rightarrow$  "Hârtia disponibilă și capacitățile" la pagina 42

## <span id="page-46-0"></span>**Încărcarea hârtiei în Alimentare hârtie spate**

1. Deschideţi protecţia alimentatorului şi extrageţi suportul pentru hârtie.

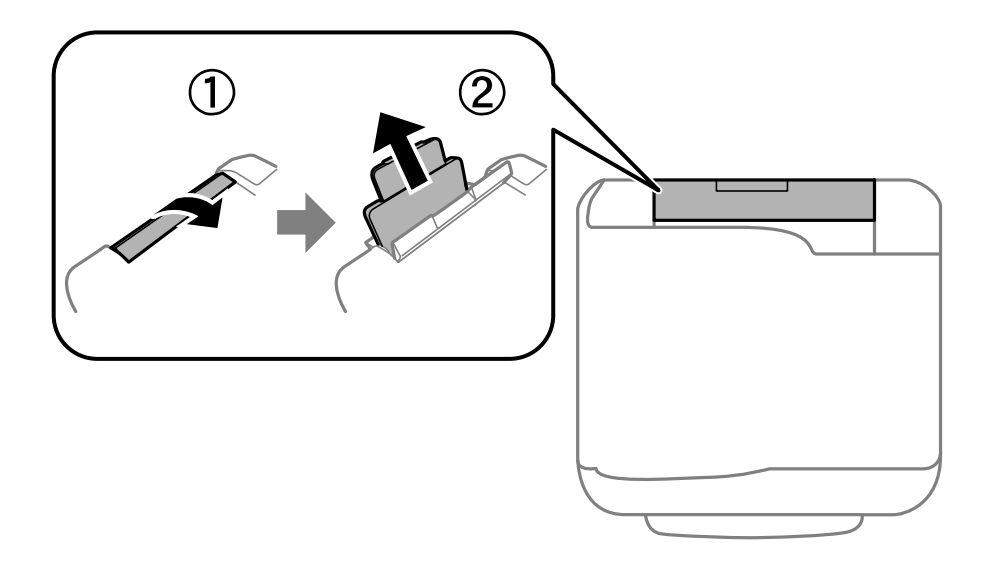

2. Glisaţi ghidajele pentru margini.

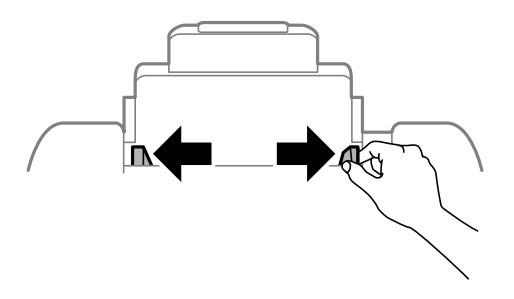

3. Încărcaţi hârtia în centrul alimentare hârtie spate, cu faţa pentru tipărit în sus.

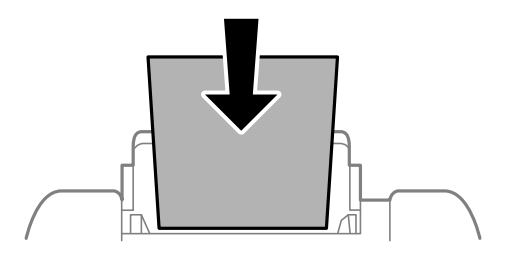

#### c*Important:*

- ❏ Nu încărcaţi mai multă hârtie decât numărul maxim de coli specificat pentru hârtia respectivă. Dacă folosiți hârtie obișnuită, aceasta nu trebuie să depășească linia de sub simbolul  $\blacktriangledown$  aflat în interiorul ghidajului de margine.
- ❏ Încărcaţi hârtia cu marginea scurtă înainte. Totuşi, dacă aţi setat marginea lungă drept lăţime a unui tip definit de utilizator, încărcaţi hârtia cu marginea lungă înainte.

❏ Plicuri

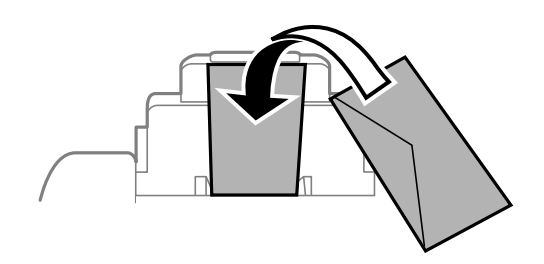

#### ❏ Hârtie pre-perforată

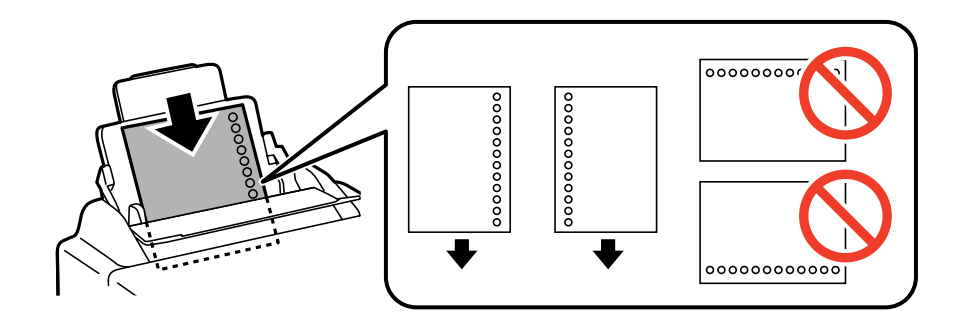

#### *Notă:*

Puteţi utiliza hârtie pre-perforată în următoarele condiţii. Tipărirea pe ambele părţi nu este posibilă pentru hârtia preperforată.

- ❏ Capacitate de încărcare: O singură pagină
- ❏ Dimensiuni disponibile: A4, B5, A5, A6, B6, Letter, Legal
- ❏ Găuri de legare: Nu încărcaţi hârtie cu găuri de legare în partea de sus sau de jos. Ajustaţi poziţia de tipărire a fişierului astfel încât să evitaţi tipărirea peste găuri.
- 4. Glisaţi ghidajele de margine până la marginile hârtiei.

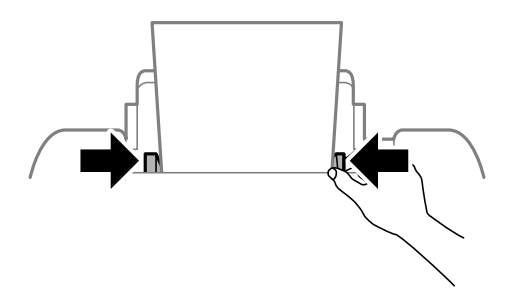

5. De la panoul de control, setaţi dimensiunea şi tipul hârtiei încărcate în alimentare hârtie spate.

#### *Notă:*

De asemenea, puteţi afişa setările privind dimensiunea paginii şi tipul de hârtie selectând *Configurare* > *Configurare hârtie*.

<span id="page-48-0"></span>6. Glisaţi în exterior tava de ieşire.

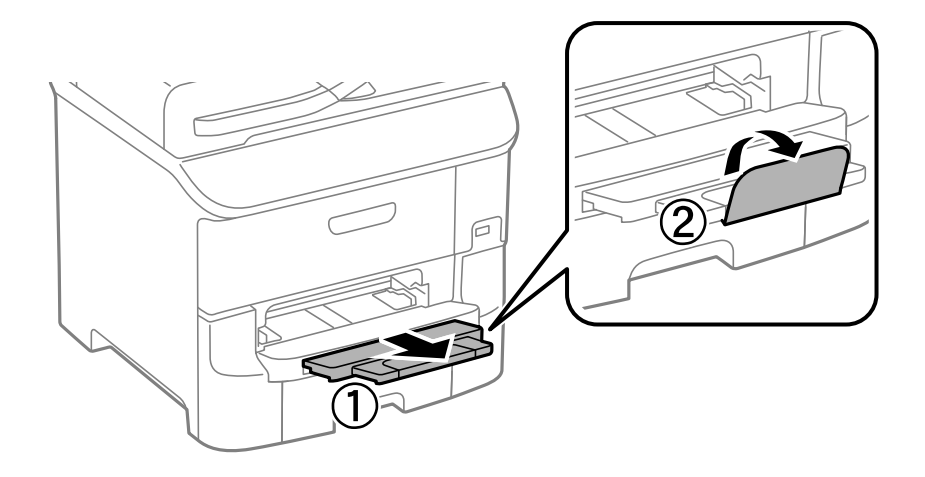

#### *Notă:*

Puneți hârtia rămasă înapoi în ambalaj. Dacă o lăsați în imprimantă, aceasta s-ar putea curba sau calitatea tipăririi sar putea deteriora.

#### **Informaţii conexe**

- & ["Măsuri de precauţie la manipularea hârtiei" la pagina 41](#page-40-0)
- $\blacktriangleright$  "Hârtia disponibilă și capacitățile" la pagina 42

## **Încărcarea hârtiei în Slot alim. hârtie faţă**

Puteţi încărca doar o singură coală de hârtie în slot alim. hârtie faţă. Deoarece slot alim. hârtie faţă serveşte şi ca tavă de ieşire, nu puteţi încărca hârtie în timpul tipăririi.

#### c*Important:*

Puteţi încărca hârtie cu o grosime de la 0.08 la 0.11 mm în slot alim. hârtie faţă. Totuşi, chiar dacă grosimea se încadrează în acest interval, este posibil ca anumite tipuri de hârtie să nu poată fi alimentate corect, în funcţie de rigiditate.

1. Glisaţi în exterior tava de ieşire.

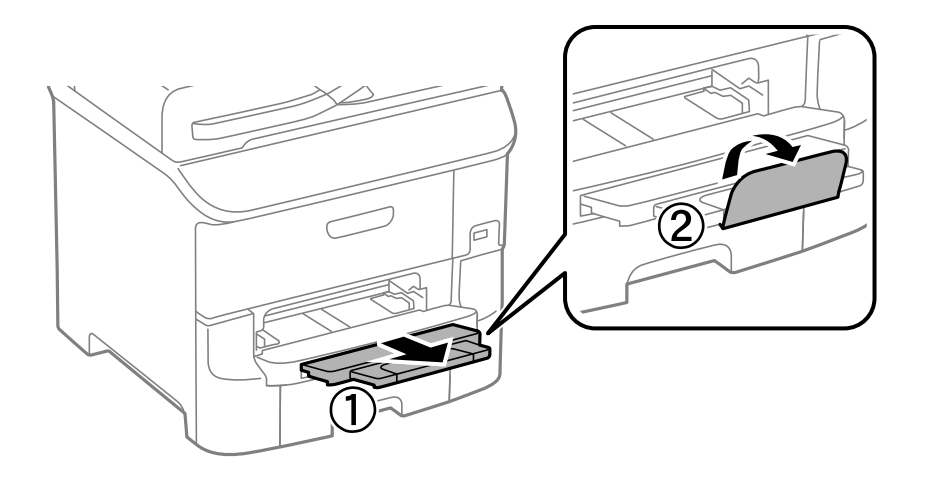

2. Glisaţi ghidajele de pe margini pentru a ajusta dimensiunea hârtiei pe care doriţi să o utilizaţi.

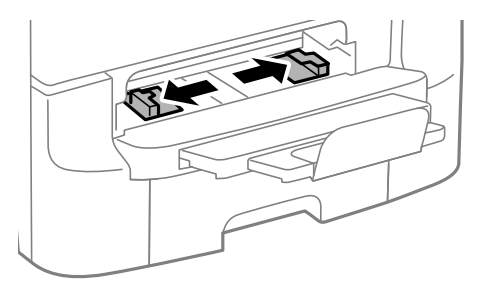

3. Introduceţi hârtia cu partea de tipărit în jos, până când imprimanta o trage singură, parţial, în interior.

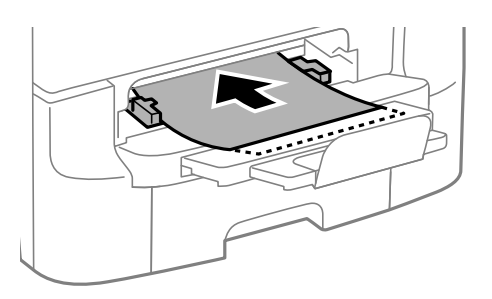

#### c*Important:*

- ❏ Încărcaţi hârtia cu marginea scurtă înainte. Totuşi, dacă aţi setat marginea lungă drept lăţime a unui tip definit de utilizator, încărcaţi hârtia cu marginea lungă înainte.
- ❏ Păstraţi hârtia dreaptă, pentru a preveni alimentarea în poziţie oblică.

#### *Notă:*

Dacă imprimanta nu trage hârtia, încărcaţi-o din nou.

- & ["Măsuri de precauţie la manipularea hârtiei" la pagina 41](#page-40-0)
- & ["Hârtia disponibilă şi capacităţile" la pagina 42](#page-41-0)

# <span id="page-50-0"></span>**Amplasarea originalelor**

Amplasaţi originalele pe geamul scanerului sau în alimentatorul automat de documente (ADF). Utilizaţi geamul scanerului pentru originalele incompatibile cu alimentatorul automat de documente (ADF).

Puteţi scana mai multe originale şi originale faţă-verso, în acelaşi timp, cu ajutorul alimentatorului automat de documente (ADF).

## **Originale disponibile pentru ADF**

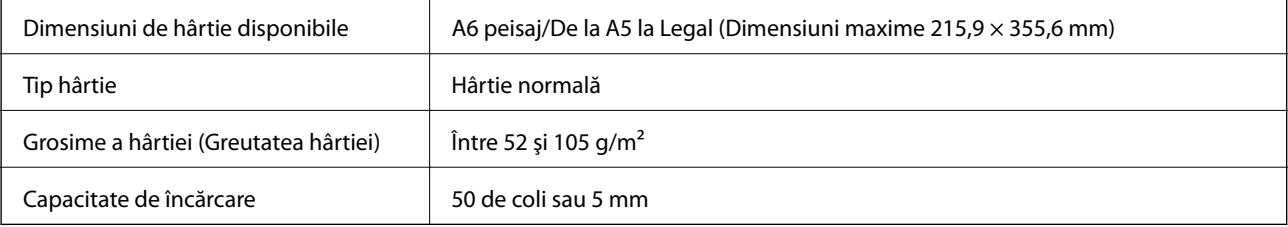

Pentru a preveni blocarea hârtiei, evitaţi să introduceţi următoarele originale în ADF. Pentru aceste tipuri, utilizaţi geamul scanerului.

- ❏ Originale care sunt rupte, pliate, cu încreţituri, deteriorate sau îndoite
- ❏ Originale cu găuri pentru îndosariere
- ❏ Originale prinse împreună cu bandă adezivă, capse, agrafe etc.
- ❏ Originale pe care sunt lipite autocolante sau etichete
- ❏ Originale care sunt tăiate într-o formă neregulată sau care nu au unghiuri drepte
- ❏ Originale care sunt legate
- ❏ OHP-uri, hârtie cu transfer termic sau cu spate din carbon

## **Aşezarea originalelor pe unitatea ADF**

1. Aliniaţi marginile originalelor.

2. Împingeţi ghidajele pentru margini ale ADF-ului.

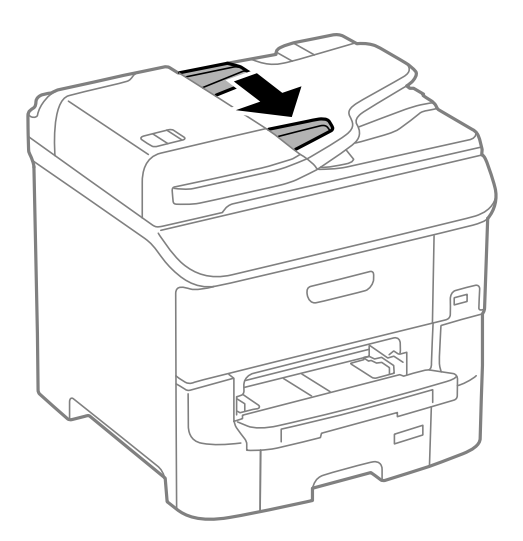

3. Plasaţi originalele în centrul ADF-ului, cu faţa în sus.

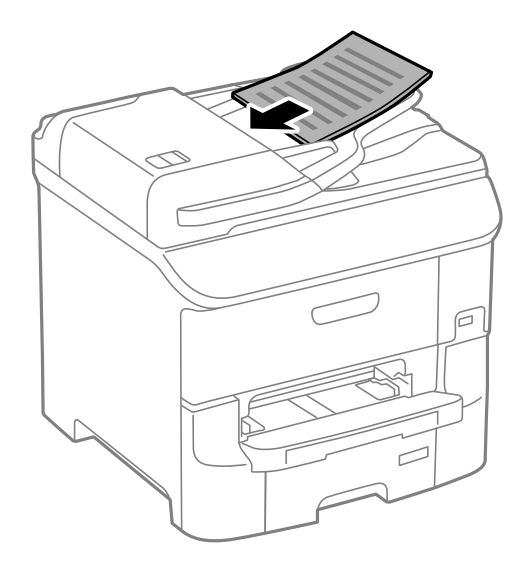

## c*Important:*

Nu încărcați originalele deasupra linia de sub simbolul  $\blacktriangledown$  aflat în interiorul ghidajului de margine al ADFului.

#### *Notă:*

Puteţi introduce şi originale mai scurte decât o pagină A4, cu marginea lungă către ADF.

4. Împingeţi ghidajele de margine ale ADF-ului până la marginile originalelor.

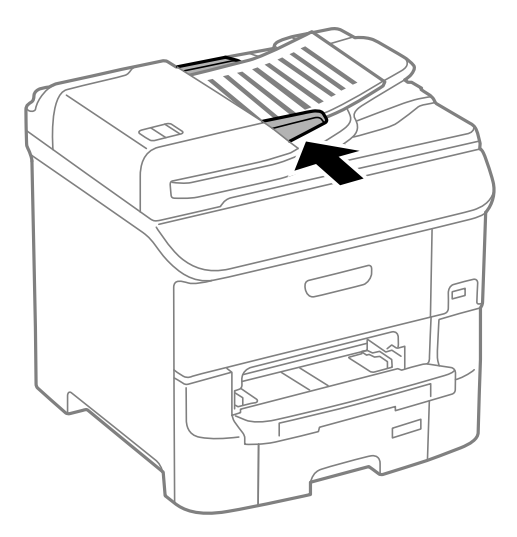

#### **Informaţii conexe**

& ["Originale disponibile pentru ADF" la pagina 51](#page-50-0)

## **Aşezarea originalelor pe Geamul scanerului**

### !*Atenţie:*

Atenţie să nu vă prindeţi degetele atunci când închideţi capacul pentru documente. În caz contrar, riscaţi să vă răniți.

#### c*Important:*

La aşezarea unor originale voluminoase, de exemplu a cărţilor, încercaţi să nu permiteţi luminii exterioare să cadă direct pe geamul scanerului.

1. Deschideţi capacul pentru documente.

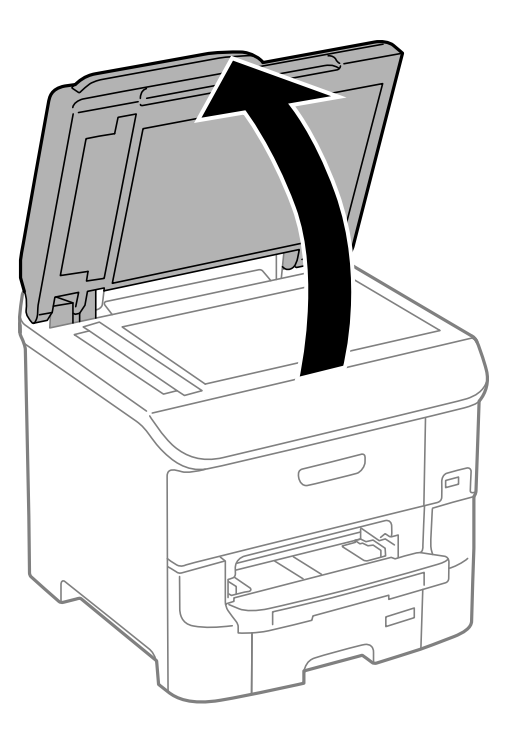

- 2. Eliminaţi praful sau petele de pe geamul scanerului.
- 3. Aşezaţi originalul cu faţa în jos şi glisaţi-l către marcajul din colţ.

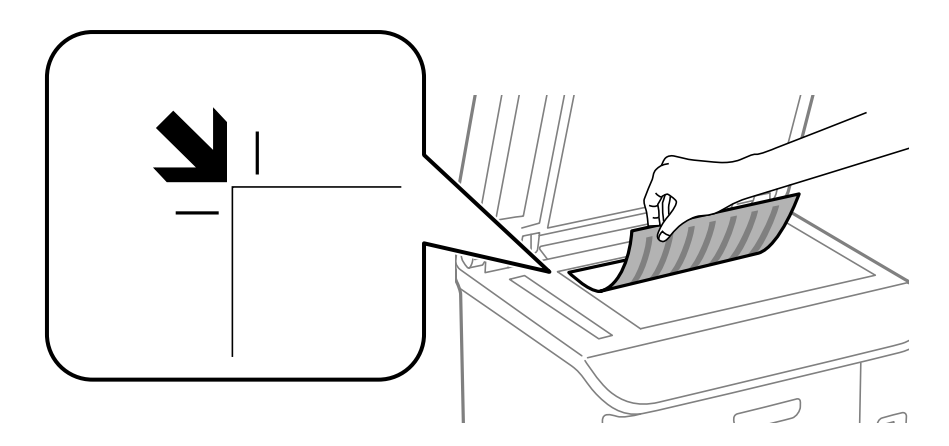

*Notă:*

❏ O porţiune de cca. 1,5 mm de la marginea geamul scanerului nu va fi scanată.

❏ Dacă ați așezat originale în unitatea ADF și pe geamul scanerului, vor avea prioritate originalele din unitatea ADF.

4. Închideţi capacul cu grijă.

#### *Notă:*

Îndepărtați originalele după scanare sau copiere. Dacă lăsați un document original pe geamul scanerului o perioadă de timp mai lungă, este posibil ca acesta să se lipească de suprafaţa sticlei.

# <span id="page-54-0"></span>**Gestionarea contactelor**

Înregistrarea unei liste de contacte vă permite să introduceţi destinaţiile cu uşurinţă. Puteţi înregistra până la 200 de intrări și puteți utiliza lista de contacte atunci când introduceți un număr de fax, atunci când introduceți o destinație pentru atașarea unei imagini scanate la un e-mail și atunci când salvați o imagine scanată într-un folder de reţea.

De asemenea, puteți înregistra contacte în serverul LDAP. Consultați Ghidul administratorului pentru a înregistra contacte în serverul LDAP.

## **Înregistrarea contactelor**

#### *Notă:*

Înainte de a înregistra contacte, configuraţi setările necesare ale serverului de e-mail pentru a utiliza o adresă de e-mail.

- 1. Selectaţi **Contac.** din ecranul iniţial, modul **Scanare** sau modul **Fax**.
- 2. Apăsaţi **Meniu** şi selectaţi **Adăugare intrare**.
- 3. Selectați tipul de contact pe care doriți să îl înregistrați.
	- $\Box$  Fax: Înregistrati un contact (un număr de fax) căruia doriti să îi trimiteti un fax.
	- ❏ E-mail: Înregistraţi o adresă de e-mail către care să trimiteţi o imagine scanată sau către care să redirecționați un fax primit.
	- ❏ Folder de reţea/FTP: Înregistraţi un folder de reţea în care să salvaţi o imagine scanată sau un fax primit.

#### *Notă:*

Acest ecran este afişat atunci când deschideţi lista de contacte din ecranul iniţial.

- 4. Selectați numărul intrării pe care doriți să o utilizați.
- 5. Realizaţi setările necesare pentru fiecare mod.

#### *Notă:*

La introducerea unui număr de fax, introduceți codul de acces extern la începutul numărului de fax, dacă aveți o centrală PBX și aveți nevoie de un cod de acces pentru a apela în exterior. Dacă codul de acces a fost configurat în setarea **Tip linie**, introduceți caracterul diez (#) în locul codului de acces real. Pentru a adăuga o pauză (de 3 secunde) în timpul apelării, introduceti o cratimă apăsând pe $\Box$ .

6. Apăsaţi pe **Salvare**.

#### *Notă:*

- ❏ Pentru a edita sau şterge o intrare, apăsaţi pictograma de informaţii din partea dreaptă a intrării ţintă şi apoi apăsaţi *Editare* sau *Ştergere*.
- ❏ Puteţi înregistra o adresă înregistrată pe serverul LDAP în lista de contacte locală a imprimantei. Afişaţi o intrare apoi apăsaţi pe *Salvare*.

#### **Informaţii conexe**

& ["Utilizarea unui server de e-mail" la pagina 220](#page-219-0)

## **Înregistrarea grupurilor de contacte**

Adăugarea contactelor la un grup vă permite să trimiteţi faxuri sau imagini scanate (prin e-mail) către mai multe destinaţii în acelaşi timp.

- 1. Selectaţi **Contac.** din ecranul iniţial, modul **Scanare** sau modul **Fax**.
- 2. Apăsaţi **Meniu** şi selectaţi **Adăugare grup**.
- 3. Selectați tipul de adresă de grup pe care doriți să o înregistrați.
	- $\Box$  Fax: Înregistrați un contact (un număr de fax) căruia doriți să îi trimiteți un fax.
	- ❏ E-mail: Înregistraţi o adresă de e-mail către care să trimiteţi o imagine scanată sau către care să redirecţionaţi un fax primit.

#### *Notă:*

Acest ecran este afişat atunci când deschideţi lista de contacte din ecranul iniţial.

- 4. Selectaţi numărul intrării pe care doriţi să o utilizaţi.
- 5. Introduceţi **Nume** şi **Indexare cuvânt**, apoi apăsaţi pe **Continuare**.
- 6. Bifați casetele de validare pentru contactele pe care doriți să le înregistrați în cadrul grupului.

#### *Notă:*

- ❏ Puteţi înregistra până la 199 de contacte.
- ❏ Pentru a deselecta, apăsaţi din nou pe caseta de validare a contactului.
- 7. Apăsaţi pe **Salvare**.

*Notă:*

Pentru a edita sau șterge un contact grupat, apăsați pictograma de informații din partea dreaptă a intrării țintă și apoi apăsaţi *Editare* sau *Ştergere*.

## **Înregistrarea şi efectuarea copiilor de rezervă pentru contacte utilizând un computer**

Puteți înregistra și efectua copii de rezervă pentru contactele de pe imprimantă utilizând EpsonNet Config. Pentru mai multe detalii, consultați manualul pentru EpsonNet Config.

Există riscul de a pierde datele de contact în cazul defectării imprimantei. Vă recomandăm să realizaţi copii de siguranță ale datelor după fiecare actualizare. Epson nu își asumă responsabilitatea pentru pierderea datelor, pentru copierea de rezervă sau recuperarea datelor și/sau a setărilor, nici chiar în perioada de garanție.

#### **Informaţii conexe**

& ["EpsonNet Config" la pagina 154](#page-153-0)

# **Tipărirea**

## **Tipărirea de la panoul de control**

Puteți tipări datele stocate pe un dispozitiv de memorie (de ex. pe un stick de memorie flash USB) direct de pe acesta.

- 1. Încărcaţi hârtie în imprimantă.
- 2. Introduceţi un dispozitiv de memorie în portul USB al imprimantei.
- 3. Intraţi în meniul **Disp. de mem.** din ecranul iniţial.
- 4. Selectaţi un format de fişier.

#### *Notă:*

Dacă aveti mai mult de 999 de imagini pe dispozitivul de memorie, acestea vor fi divizate automat în grupuri și va fi afișat ecranul de selectare a grupurilor. Selectați grupul care conține imaginea pe care doriți să o tipăriți. Imaginile sunt sortate după data la care au fost realizate. Pentru a selecta alt grup, selectaţi *Opţiuni* > *Selectare grup*.

- 5. Selectaţi fişierul pe care doriţi să-l tipăriţi.
- 6. Introduceţi numărul de exemplare dorit, de la tastatura numerică.

#### *Notă:*

Dacă selectaţi formatul de fişier JPEG, puteţi ajusta imaginea. Apăsaţi pe *Reglaje*. Puteţi adăuga imagini suplimentare. Apăsați butonul  $\Im$  sau treceți cu degetul orizontal, pe ecran, pentru a selecta imaginea.

- 7. Apăsaţi pe **Setări** şi introduceţi setările de tipărire.
- 8. Apăsați butonul  $\hat{\Phi}$ .

#### **Informaţii conexe**

- $\rightarrow$  ["Încărcarea hârtiei în suportul de Casetă de hârtie" la pagina 45](#page-44-0)
- $\rightarrow$  ["Încărcarea hârtiei în Alimentare hârtie spate" la pagina 47](#page-46-0)
- & ["Încărcarea hârtiei în Slot alim. hârtie faţă" la pagina 49](#page-48-0)
- & ["Denumirea şi funcţiile componentelor" la pagina 17](#page-16-0)
- & ["Disp. de mem." la pagina 28](#page-27-0)

## **Tipărirea de pe un computer**

Dacă nu puteţi schimba setările driver-ului imprimantei, este posibil ca acestea să fi fost blocate de administrator. Contactaţi administratorul imprimantei pentru asistenţă.

## <span id="page-57-0"></span>**Autentificarea utilizatorilor în driver-ului imprimantei, atunci când este activată caracteristica de restricţionare în funcţie de utilizator (doar pentru Windows)**

Când este activată caracteristica de restricționare în funcție de utilizator, vă vor fi necesare un ID de utilizator și o parolă pentru a tipări. Înregistraţi ID-ul de utilizator şi parola în driver-ul imprimantei. Dacă nu cunoaşteţi parola, contactaţi administratorul imprimantei.

- 1. Accesaţi fereastra pentru driver-ul imprimantei.
- 2. Faceţi clic pe **Informaţii despre imprimantă şi opţiuni** din fila **Întreţinere**.
- 3. Selectati **Salvarea setărilor pentru Control acces**, faceți clic pe Parametrii, apoi introduceți numele de utilizator şi parola.

#### **Informaţii conexe**

 $\rightarrow$  ["Driver-ul imprimantei pentru Windows" la pagina 149](#page-148-0)

### **Informaţii de bază despre tipărire - Windows**

*Notă:*

- ❏ Consultaţi ajutorul online pentru explicaţii despre setări. Faceţi clic dreapta pe un articol, apoi faceţi clic pe *Ajutor*.
- ❏ Operaţiile pot varia, în funcţie de aplicaţie. Consultaţi secţiunea de ajutor a aplicaţiei pentru detalii.
- 1. Încărcaţi hârtie în imprimantă.
- 2. Deschideţi fişierul pe care doriţi să-l tipăriţi.
- 3. Selectaţi **Tipărire** sau **Configurare tipărire** din meniul **Fişier**.
- 4. Selectaţi imprimanta.

5. Selectaţi **Preferinţe** sau **Proprietăţi** pentru a accesa fereastra driver-ului de imprimantă.

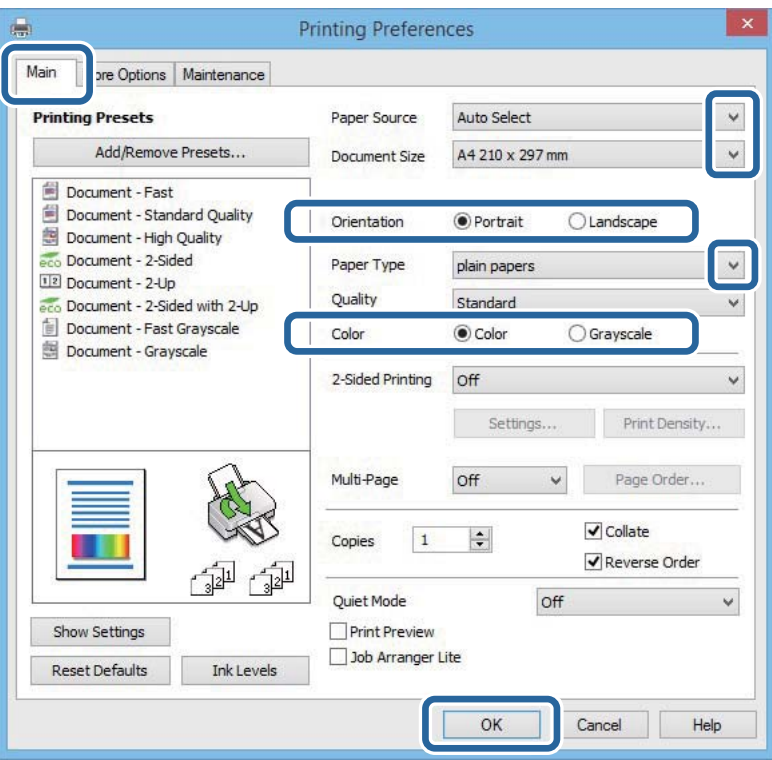

- 6. Efectuaţi următoarele setări.
	- ❏ Sursă hârtie: Selectaţi sursa de hârtie în care aţi încărcat hârtia.
	- ❏ Dimensiuni document: Selectaţi formatul de hârtie încărcat în imprimantă.
	- ❏ Orientare: Selectaţi orientarea setată în aplicaţie.
	- ❏ Tip hârtie: Selectaţi tipul de hârtie încărcată.
	- ❏ Color: Selectaţi **Scală de gri** atunci când vreţi să tipăriţi alb-negru sau în nuanţe de gri.

#### *Notă:*

- ❏ Dacă tipăriţi date de densitate mare pe hârtie obişnuită, hârtie cu antet sau hârtie pre-imprimată, selectaţi Standard-Vibrant ca setare pentru Calitate, pentru a obţine un material tipărit mai viu.
- ❏ La tipărirea pe plicuri, selectaţi setarea Peisaj pentru *Orientare*.
- 7. Pentru închiderea ferestrei cu driver-ul imprimantei, faceţi clic pe **OK**.
- 8. Faceţi clic pe **Tipărire**.

- $\blacktriangleright$  "Hârtia disponibilă și capacitățile" la pagina 42
- & ["Încărcarea hârtiei în suportul de Casetă de hârtie" la pagina 45](#page-44-0)
- $\rightarrow$  ["Încărcarea hârtiei în Alimentare hârtie spate" la pagina 47](#page-46-0)
- & ["Încărcarea hârtiei în Slot alim. hârtie faţă" la pagina 49](#page-48-0)
- $\blacktriangleright$  ["Lista tipurilor de hârtie" la pagina 44](#page-43-0)
- & ["Autentificarea utilizatorilor în driver-ului imprimantei, atunci când este activată caracteristica de restricţionare](#page-57-0) [în funcţie de utilizator \(doar pentru Windows\)" la pagina 58](#page-57-0)

## <span id="page-59-0"></span>**Informaţii de bază despre tipărire - Mac OS X**

#### *Notă:*

Operațiile diferă în funcție de aplicație. Consultați secțiunea de ajutor a aplicației pentru detalii.

- 1. Încărcaţi hârtie în imprimantă.
- 2. Deschideți fișierul pe care doriți să-l tipăriți.
- 3. Selectaţi **Tipăreşte** din meniul **Fişier** sau o altă comandă pentru a accesa caseta de dialog pentru tipărire.

Dacă este cazul, faceți clic pe Afișează detalii sau ▼ pentru a extinde fereastra de tipărire.

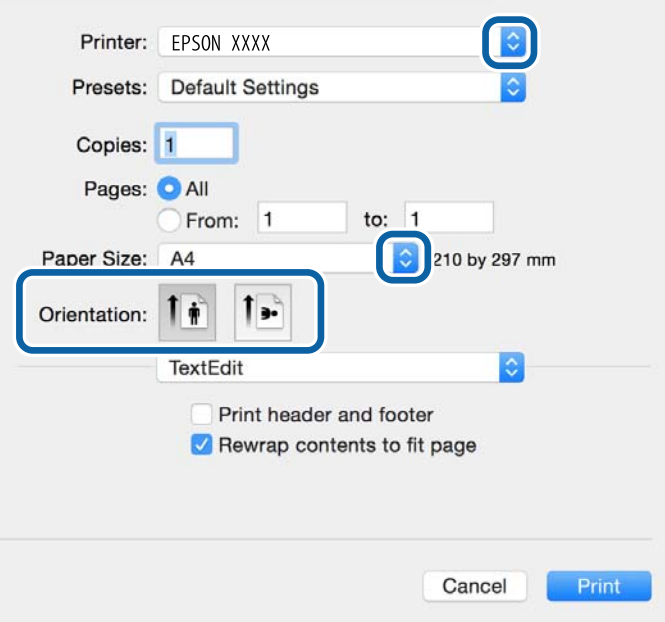

- 4. Definiţi următoarele setări.
	- ❏ Imprimantă: Selectaţi imprimanta.
	- ❏ Presetări: Selectaţi această opţiune dacă doriţi să utilizaţi setările înregistrate.
	- ❏ Format hârtie: Selectaţi formatul de hârtie încărcat în imprimantă.

❏ Orientare: Selectaţi orientarea setată în aplicaţie.

#### *Notă:*

La imprimarea plicurilor, selectaţi orientarea tip vedere.

5. Selectaţi **Setări tipărire** din meniul contextual (pop-up).

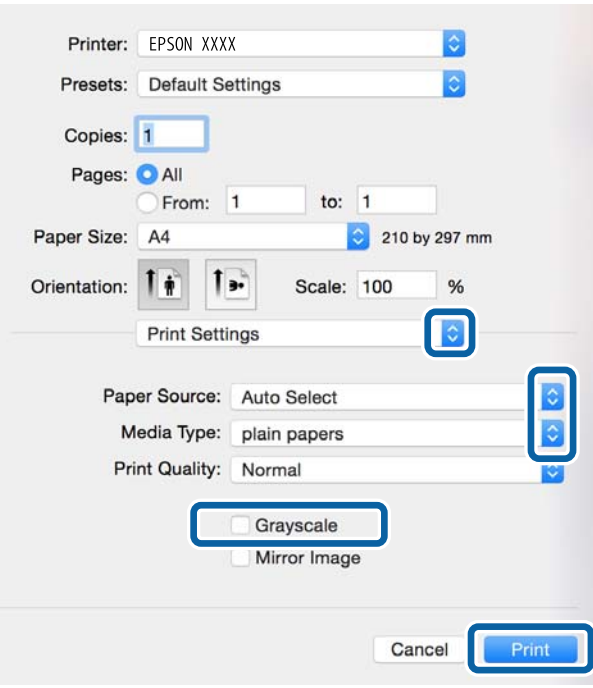

#### *Notă:*

Pe Mac OS X v10.8.x sau versiuni ulterioare, dacă meniul *Setări tipărire* nu este afişat, driverul imprimantei Epson nu a fost instalat corect.

Selectaţi *Preferinţe sistem* din meniul > *Imprimante şi scanere* (sau *Tipărire şi scanare*, *Tipărire şi fax*), ştergeţi driverul imprimantei și apoi adăugați din nou imprimanta. Pentru a adăuga imprimanta urmați instrucțiunile de mai jos.

[http://epson.sn](http://epson.sn/?q=2)

6. Definiţi următoarele setări.

❏ Sursă hârtie: Selectaţi sursa de hârtie în care aţi încărcat hârtia.

❏ Tip media: Selectaţi tipul de hârtie încărcat.

❏ Scală de gri: Selectaţi pentru a tipări cu negru sau în nuanţe de gri.

#### *Notă:*

Dacă tipăriţi date de densitate mare pe hârtie obişnuită, hârtie cu antet sau hârtie pre-imprimată, selectaţi *Normal-Viu* ca setare pentru *Calitate tipărire*, pentru a obţine un material tipărit mai viu.

#### 7. Faceţi clic pe **Tipărire**.

- $\blacktriangleright$  "Hârtia disponibilă și capacitățile" la pagina 42
- & ["Încărcarea hârtiei în suportul de Casetă de hârtie" la pagina 45](#page-44-0)
- $\blacktriangleright$  ["Încărcarea hârtiei în Alimentare hârtie spate" la pagina 47](#page-46-0)
- & ["Încărcarea hârtiei în Slot alim. hârtie faţă" la pagina 49](#page-48-0)
- $\blacktriangleright$  ["Lista tipurilor de hârtie" la pagina 44](#page-43-0)

#### **Tipărirea**

## **Tipărirea pe 2 feţe**

Puteţi utiliza oricare dintre următoarele metode pentru a tipări pe ambele feţe ale hârtiei.

- ❏ Tipărire automată pe 2 feţe
- ❏ Tipărire manuală pe ambele feţe (numai Windows)

Când imprimanta a terminat tipărirea pe prima parte, întoarceţi hârtia pentru a tipări pe cealaltă parte.

Puteţi tipări o broşură care va fi creată prin îndoirea paginilor tipărite. (Numai pentru Windows)

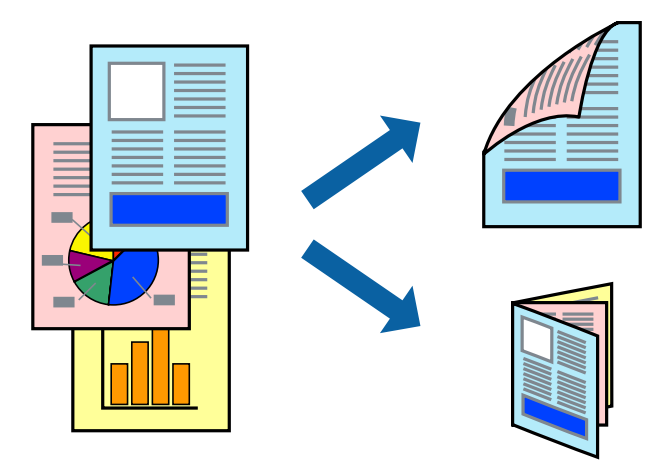

#### *Notă:*

- ❏ Dacă nu utilizaţi hârtie adecvată pentru tipărirea pe 2 feţe, calitatea tipăririi ar putea scădea şi pot apărea blocaje ale hârtiei.
- ❏ În funcţie de hârtie şi de date, este posibil ca cerneala să iasă pe cealaltă parte a colii de hârtie.

#### **Informaţii conexe**

 $\blacktriangleright$  "Hârtia disponibilă și capacitățile" la pagina 42

### **Tipărirea pe 2 feţe - Windows**

*Notă:*

- ❏ Tipărirea manuală pe 2 feţe este disponibilă atunci când este activată aplicaţia *EPSON Status Monitor 3*. Dacă *EPSON Status Monitor 3* este dezactivată, accesaţi driver-ul imprimantei, faceţi clic pe *Setări extinse* din fila *Întreţinere* şi apoi selectaţi *Activare EPSON Status Monitor 3*.
- ❏ Tipărirea manuală pe 2 feţe poate să nu fie disponibilă când imprimanta este accesată prin reţea sau este utilizată ca imprimantă partajată.
- 1. Încărcaţi hârtie în imprimantă.
- 2. Deschideți fișierul pe care doriți să-l tipăriți.
- 3. Accesaţi fereastra pentru driver-ul imprimantei.
- 4. Selectaţi **Auto (legare pe marginea lungă)**, **Auto (legare pe marginea scurtă)**, **Manual (legare pe marginea lungă)**, sau **Manual (legare pe marginea scurtă)** din **Tipărire duplex** din fila **Principal**.

#### **Tipărirea**

5. Faceţi clic pe **Parametrii**, realizaţi setările corespunzătoare, apoi faceţi clic pe **OK**.

#### *Notă:*

Pentru a tipări o broşură pliată, selectaţi *Broşură*.

6. Faceţi clic pe **Densitate tipărire**, selectaţi tipul de document din **Selectaţi tipul documentului** şi apoi faceţi clic pe **OK**.

Driver-ul imprimantei setează automat opţiunile **Reglări** pentru tipul respectiv de document.

#### *Notă:*

- ❏ Este posibil ca tipărirea să fie mai lentă, în funcţie de combinaţia de opţiuni selectată pentru *Selectaţi tipul documentului* din fereastra *Reglarea densităţii de tipărire* şi pentru *Calitate* din fila *Principal*.
- ❏ Pentru imprimarea manuală pe 2 feţe, setarea *Reglarea densităţii de tipărire* nu este disponibilă.
- 7. Setaţi celelalte elemente din filele **Principal** şi **Mai multe opţiuni** în funcţie de caz şi faceţi clic pe **OK**.
- 8. Faceţi clic pe **Tipărire**.

Pentru tipărirea manuală pe 2 feţe, după tipărirea primei feţe, pe computer va fi afişată o fereastră contextuală (pop-up). Urmaţi instrucţiunile afişate pe ecran.

#### **Informaţii conexe**

- $\rightarrow$  ["Încărcarea hârtiei în suportul de Casetă de hârtie" la pagina 45](#page-44-0)
- $\rightarrow$  ["Încărcarea hârtiei în Alimentare hârtie spate" la pagina 47](#page-46-0)
- $\rightarrow$  "Încărcarea hârtiei în Slot alim. hârtie față" la pagina 49
- & ["Informaţii de bază despre tipărire Windows" la pagina 58](#page-57-0)

### **Tipărirea pe 2 feţe - Mac OS X**

- 1. Încărcaţi hârtie în imprimantă.
- 2. Deschideţi fişierul pe care doriţi să-l tipăriţi.
- 3. Deschideţi fereastra de dialog de tipărire.
- 4. Selectaţi **Setări tipărire faţă-verso** din meniul contextual (pop-up).
- 5. Selectaţi legăturile şi **Tip document**.

#### *Notă:*

- ❏ Tipărirea poate fi mai lentă, în funcţie de setarea *Tip document*.
- ❏ Dacă tipăriţi date cu densitate ridicată, precum fotografii sau grafice, selectaţi *Text şi grafice* sau *Text şi fotografii* ca setare pentru *Tip document*. În caz de frecare sau dacă imaginea iese pe cealaltă parte, ajustaţi densitatea de tipărire şi durata de uscare a cernelii făcând clic pe săgeata de lângă *Reglări*.
- 6. Setați celelalte elemente în funcție de caz.
- 7. Faceţi clic pe **Tipărire**.

- $\rightarrow$  ["Încărcarea hârtiei în suportul de Casetă de hârtie" la pagina 45](#page-44-0)
- $\blacklozenge$  ["Încărcarea hârtiei în Alimentare hârtie spate" la pagina 47](#page-46-0)
- & ["Încărcarea hârtiei în Slot alim. hârtie faţă" la pagina 49](#page-48-0)
- $\rightarrow$  "Informații de bază despre tipărire Mac OS X" la pagina 60

## **Tipărirea mai multor pagini pe o singură coală**

Puteţi tipări două sau patru pagini de date pe o singură coală de hârtie.

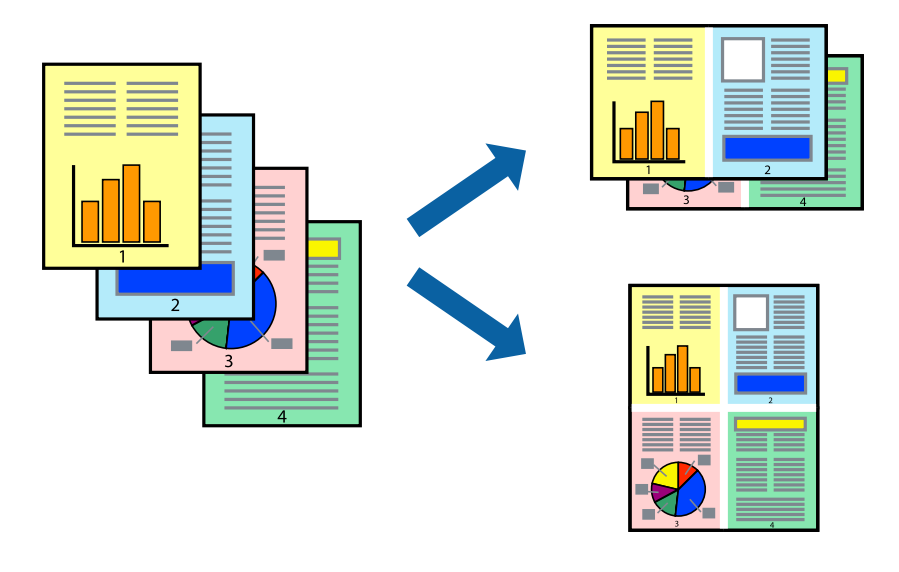

### **Tipărirea mai multor pagini pe o singură coală - Windows**

- 1. Încărcaţi hârtie în imprimantă.
- 2. Deschideţi fişierul pe care doriţi să-l tipăriţi.
- 3. Accesaţi fereastra pentru driver-ul imprimantei.
- 4. Selectaţi **2 pe o foaie** sau **4 pe o foaie** ca setare pentru **Pagini multiple** din fila **Principal**.
- 5. Faceţi clic pe **Ordine pagini**, efectuaţi setările corespunzătoare şi apoi faceţi clic pe **OK** pentru a închide fereastra.
- 6. Setaţi celelalte elemente din filele **Principal** şi **Mai multe opţiuni** în funcţie de caz şi faceţi clic pe **OK**.
- 7. Faceţi clic pe **Tipărire**.

#### **Informaţii conexe**

- & ["Încărcarea hârtiei în suportul de Casetă de hârtie" la pagina 45](#page-44-0)
- $\rightarrow$  ["Încărcarea hârtiei în Alimentare hârtie spate" la pagina 47](#page-46-0)
- & ["Încărcarea hârtiei în Slot alim. hârtie faţă" la pagina 49](#page-48-0)
- & ["Informaţii de bază despre tipărire Windows" la pagina 58](#page-57-0)

### **Tipărirea mai multor pagini pe o singură coală - Mac OS X**

1. Încărcaţi hârtie în imprimantă.

- 2. Deschideţi fişierul pe care doriţi să-l tipăriţi.
- 3. Deschideţi fereastra de dialog de tipărire.
- 4. Selectaţi **Aspect** din meniul contextual (pop-up).
- 5. Setaţi numărul de pagini din **Pagini pe coală**, **Direcţie aspect** (ordine pagini) şi **Margine**.
- 6. Setați celelalte elemente în funcție de caz.
- 7. Faceţi clic pe **Tipărire**.

#### **Informaţii conexe**

- & ["Încărcarea hârtiei în suportul de Casetă de hârtie" la pagina 45](#page-44-0)
- $\blacklozenge$  ["Încărcarea hârtiei în Alimentare hârtie spate" la pagina 47](#page-46-0)
- & ["Încărcarea hârtiei în Slot alim. hârtie faţă" la pagina 49](#page-48-0)
- $\rightarrow$  "Informații de bază despre tipărire Mac OS X" la pagina 60

### **Tipărirea în funcţie de formatul hârtiei**

Puteţi adapta datele tipărite la formatul hârtiei încărcate în imprimantă.

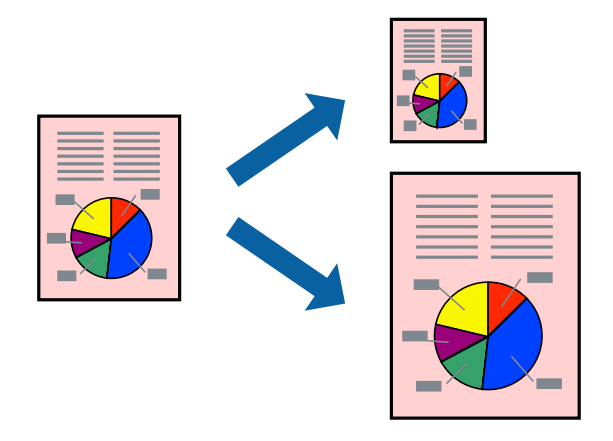

### **Tipărirea în funcţie de formatul hârtiei - Windows**

- 1. Încărcaţi hârtie în imprimantă.
- 2. Deschideţi fişierul pe care doriţi să-l tipăriţi.
- 3. Accesaţi fereastra pentru driver-ul imprimantei.
- 4. Efectuaţi următoare setări din fila **Mai multe opţiuni**.
	- ❏ Dimensiuni document: Selectaţi formatul de hârtie setat în aplicaţie.
	- ❏ Rezultat tipărire: Selectaţi formatul de hârtie încărcată în imprimantă. Opţiunea **Adaptare la format pagină** este selectată automat.

#### *Notă:*

Dacă doriţi să tipăriţi o imagine de dimensiuni reduse în centrul paginii, selectaţi *Centru*.

#### **Tipărirea**

- 5. Setaţi celelalte elemente din filele **Principal** şi **Mai multe opţiuni** în funcţie de caz şi faceţi clic pe **OK**.
- 6. Faceţi clic pe **Tipărire**.

#### **Informaţii conexe**

- & ["Încărcarea hârtiei în suportul de Casetă de hârtie" la pagina 45](#page-44-0)
- $\rightarrow$  ["Încărcarea hârtiei în Alimentare hârtie spate" la pagina 47](#page-46-0)
- ◆ "Încărcarea hârtiei în Slot alim. hârtie față" la pagina 49
- & ["Informaţii de bază despre tipărire Windows" la pagina 58](#page-57-0)

### **Tipărirea în funcţie de formatul hârtiei - Mac OS X**

- 1. Încărcați hârtie în imprimantă.
- 2. Deschideţi fişierul pe care doriţi să-l tipăriţi.
- 3. Deschideţi fereastra de dialog de tipărire.
- 4. Selectaţi formatul de hârtie definit în aplicaţie ca setare pentru **Format hârtie**.
- 5. Selectaţi **Manipulare hârtie** din meniul contextual (pop-up).
- 6. Selectaţi **Scalare la formatul hârtiei**.
- 7. Selectaţi formatul hârtiei încărcate în imprimantă ca setare pentru **Format hârtie destinaţie**.
- 8. Setați celelalte elemente în funcție de caz.
- 9. Faceţi clic pe **Tipărire**.

- & ["Încărcarea hârtiei în suportul de Casetă de hârtie" la pagina 45](#page-44-0)
- $\rightarrow$  ["Încărcarea hârtiei în Alimentare hârtie spate" la pagina 47](#page-46-0)
- & ["Încărcarea hârtiei în Slot alim. hârtie faţă" la pagina 49](#page-48-0)
- $\rightarrow$  "Informatii de bază despre tipărire Mac OS X" la pagina 60

## **Tipărirea mai multor fişiere împreună (numai pentru Windows)**

**Organizator comenzi vers. lite** vă permite să combinati mai multe fisiere create de diferite aplicatii și să le tipăriti în cadrul unei singure comenzi de tipărire. Puteţi specifica setări de imprimare pentru fişiere combinate, de ex. aspectul, ordinea de tipărire şi orientarea.

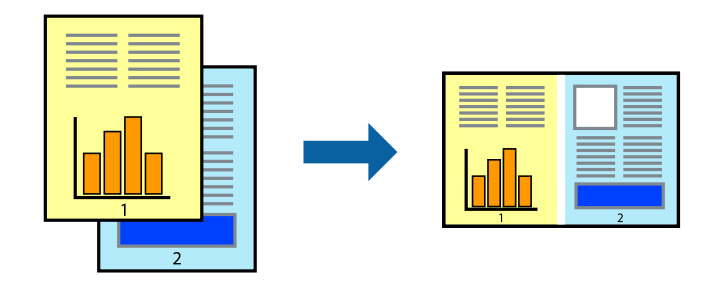

#### *Notă:*

Pentru a deschide un *Tipărire proiect* salvat în *Organizator comenzi vers. lite*, faceţi clic pe *Organizator comenzi vers. lite* din fila *Întreţinere* a driver-ului imprimantei. Apoi, selectaţi *Deschidere* din meniul *Fişier* pentru a selecta un fişier. Extensia fişierelor salvate este "ecl".

- 1. Încărcati hârtie în imprimantă.
- 2. Deschideţi fişierul pe care doriţi să-l tipăriţi.
- 3. Accesaţi fereastra pentru driver-ul imprimantei.
- 4. Selectaţi **Organizator comenzi vers. lite** din fila **Principal**.
- 5. Pentru închiderea ferestrei cu driver-ul imprimantei, faceţi clic pe **OK**.
- 6. Faceţi clic pe **Tipărire**.

Este afişată fereastra **Organizator comenzi vers. lite** şi comanda de tipărire este adăugată la **Tipărire proiect**.

7. Cu fereastra **Organizator comenzi vers. lite** deschisă, deschideţi fişierul pe care doriţi să îl combinaţi cu fişierul curent şi apoi repetaţi paşii 3 - 6.

#### *Notă:*

Dacă închideti fereastra programului **Organizator comenzi vers. lite**, fișierele **Tipărire proiect** nesalvate vor fi șterse. Pentru a tipări mai târziu, selectaţi *Salvare* din meniul *Fişier*.

- 8. Selectaţi meniurile **Aspect** şi **Editare** din **Organizator comenzi vers. lite** pentru a edita **Tipărire proiect**, după caz.
- 9. Selectaţi **Tipărire** din meniul **Fişier**.

- & ["Încărcarea hârtiei în suportul de Casetă de hârtie" la pagina 45](#page-44-0)
- $\rightarrow$  ["Încărcarea hârtiei în Alimentare hârtie spate" la pagina 47](#page-46-0)
- & ["Încărcarea hârtiei în Slot alim. hârtie faţă" la pagina 49](#page-48-0)
- & ["Informaţii de bază despre tipărire Windows" la pagina 58](#page-57-0)

### **Tipărirea unei imagini pe mai multe coli, pentru crearea unui poster (numai pentru Windows)**

Această caracteristică vă permite să tipăriţi o imagine pe mai multe coli de hârtie. Puteţi să creaţi un poster mai mare prin lipirea acestor coli.

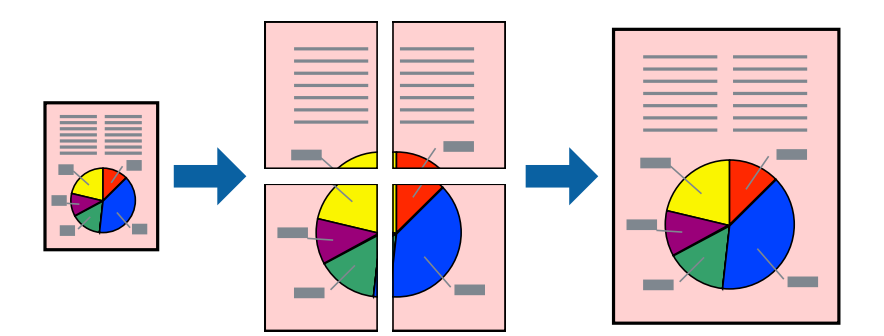

- 1. Încărcaţi hârtie în imprimantă.
- 2. Deschideți fișierul pe care doriți să-l tipăriți.
- 3. Accesați fereastra pentru driver-ul imprimantei.
- 4. Selectaţi **2x1 Poster**, **2x2 Poster**, **3x3 Poster**, sau **4x4 Poster** din **Pagini multiple** din fila **Principal**.
- 5. Faceţi clic pe **Parametrii**, realizaţi setările corespunzătoare, apoi faceţi clic pe **OK**.
- 6. Setaţi celelalte elemente din filele **Principal** şi **Mai multe opţiuni** în funcţie de caz şi faceţi clic pe **OK**.
- 7. Faceţi clic pe **Tipărire**.

- & ["Încărcarea hârtiei în suportul de Casetă de hârtie" la pagina 45](#page-44-0)
- $\rightarrow$  ["Încărcarea hârtiei în Alimentare hârtie spate" la pagina 47](#page-46-0)
- & ["Încărcarea hârtiei în Slot alim. hârtie faţă" la pagina 49](#page-48-0)
- & ["Informaţii de bază despre tipărire Windows" la pagina 58](#page-57-0)

### **Creare de afişe utilitzând Suprapunere repere de aliniere**

Iată un exemplu despre cum puteţi crea un afiş cu opţiunea **2x2 Poster** selectată, şi opţiunea **Suprapunere repere de aliniere** selectată în **Tipărire ghidaje de tăiere**.

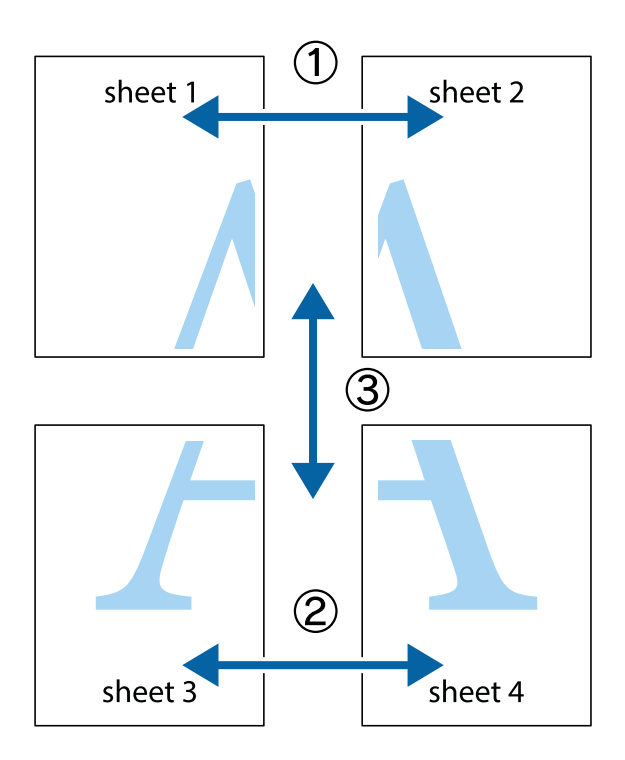

1. Pregătiţi Sheet 1 şi Sheet 2. Tăiaţi marginile Sheet 1 de-a lungul liniei verticale albastre, prin mijlocul marcajelor în cruce de sus şi de jos.

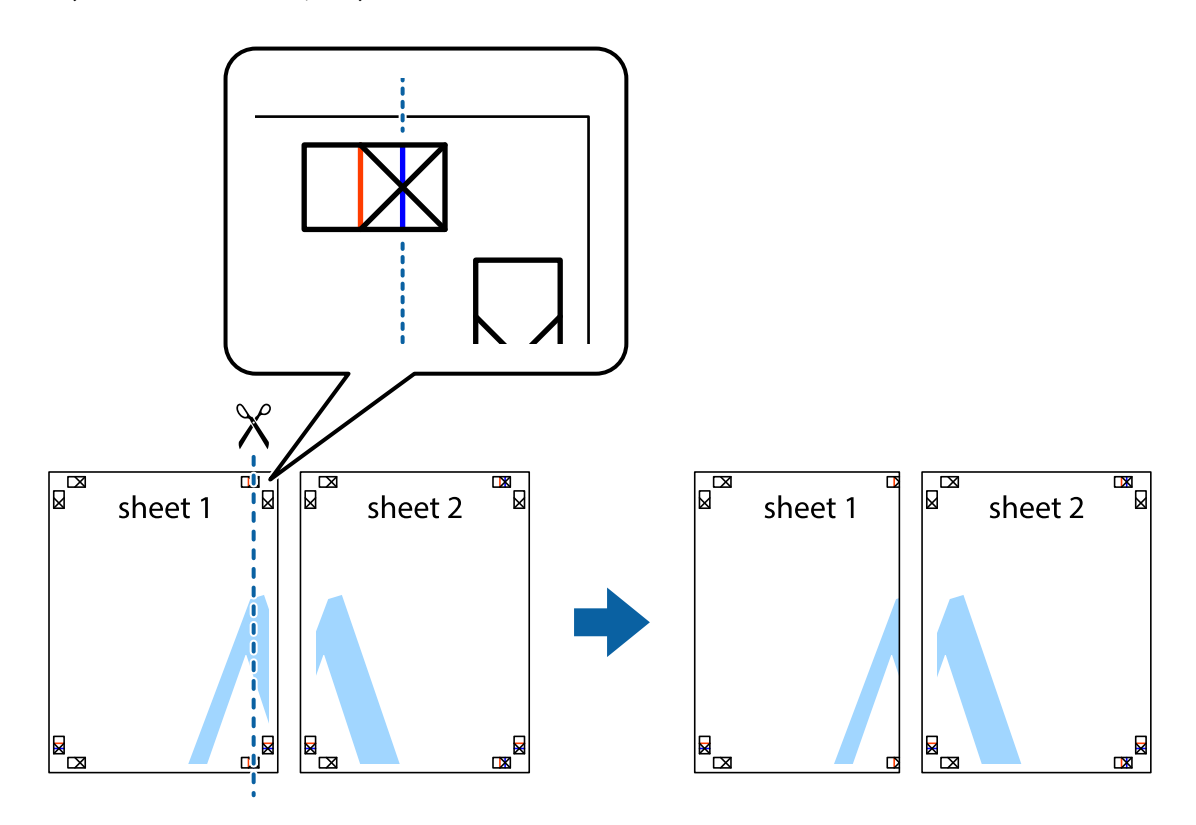

2. Aşezaţi Sheet 1 peste Sheet 2 şi aliniaţi marcajele în cruce, apoi lipiţi temporar cele două coli cu bandă adezivă pe spate.

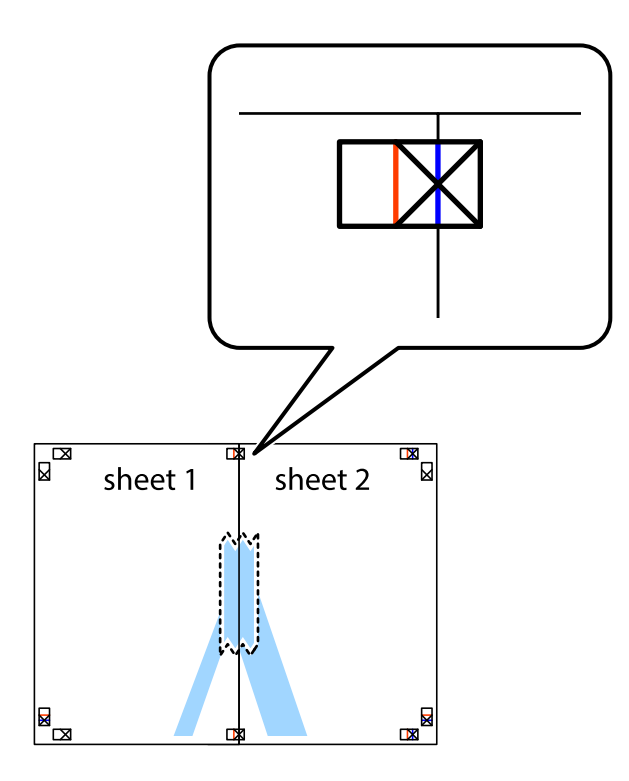

3. Tăiaţi colile lipite în două, de-a lungul liniei verticale roşii, prin marcajele de aliniere (de această dată, linia din partea stângă a marcajelor în cruce).

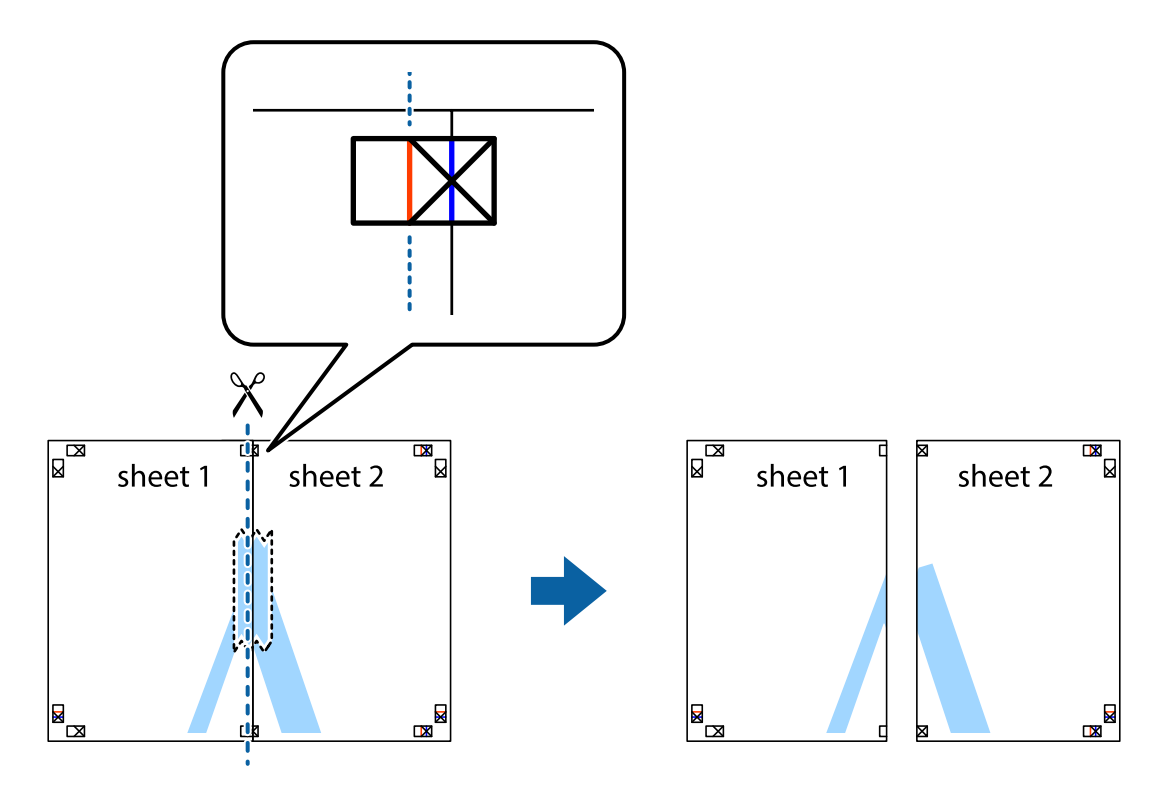

4. Lipiţi colile cu bandă adezivă pe spate.

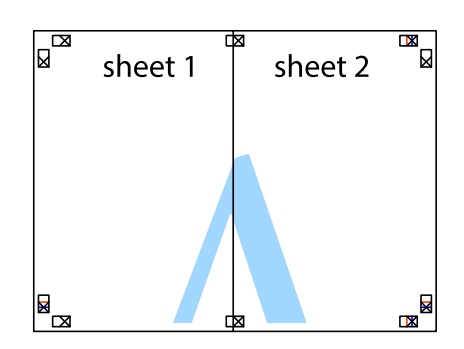

- 5. Repetaţi paşii 1 4 pentru a lipi Sheet 3 şi Sheet 4
- 6. Tăiaţi marginile Sheet 1 şi Sheet 2 de-a lungul liniei verticale albastre, prin mijlocul marcajelor în cruce din stânga şi din dreapta.

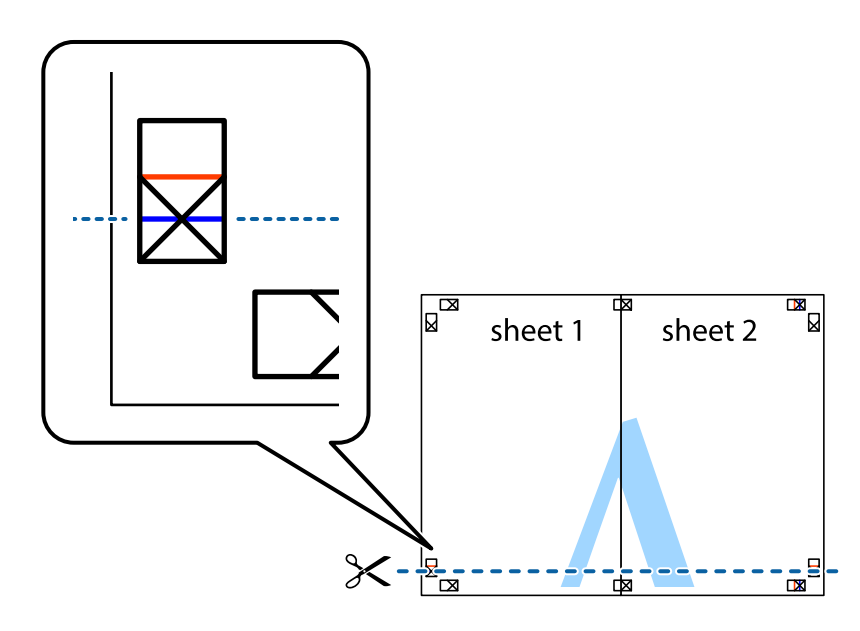

7. Aşezaţi Sheet 1 şi Sheet 2 peste Sheet 3 şi Sheet 4 şi aliniaţi marcajele în cruce, apoi lipiţi temporar cele două coli cu bandă adezivă pe spate.

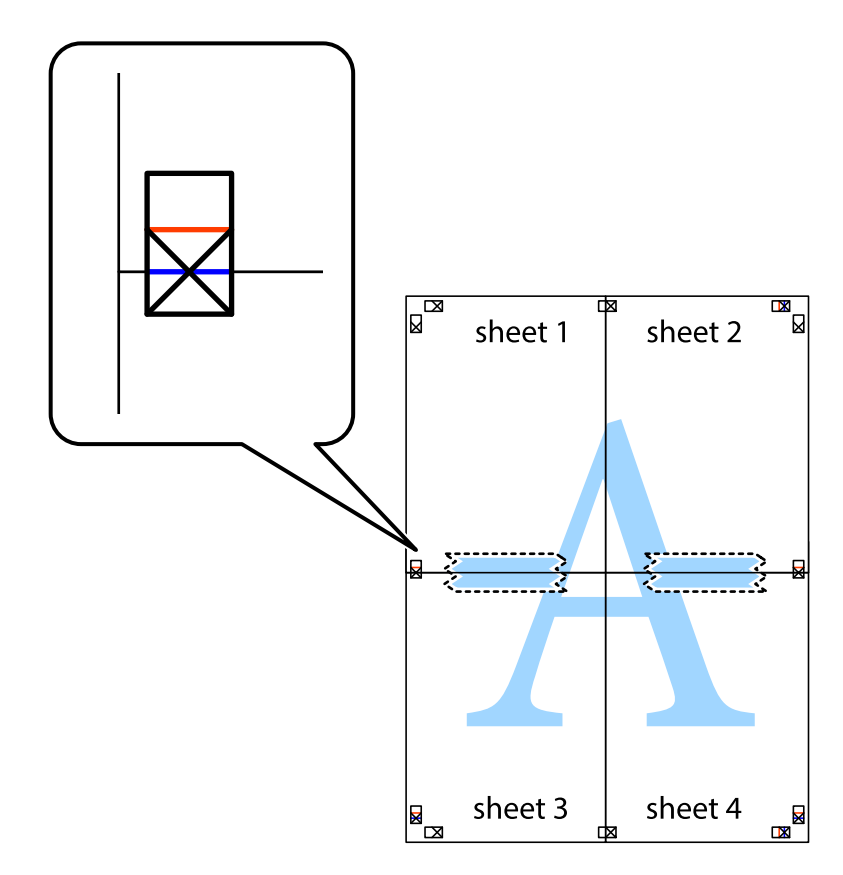
#### **Tipărirea**

8. Tăiaţi colile lipite în două, de-a lungul liniei orizontale roşii, prin marcajele de aliniere (de această dată, linia de deasupra marcajelor în cruce).

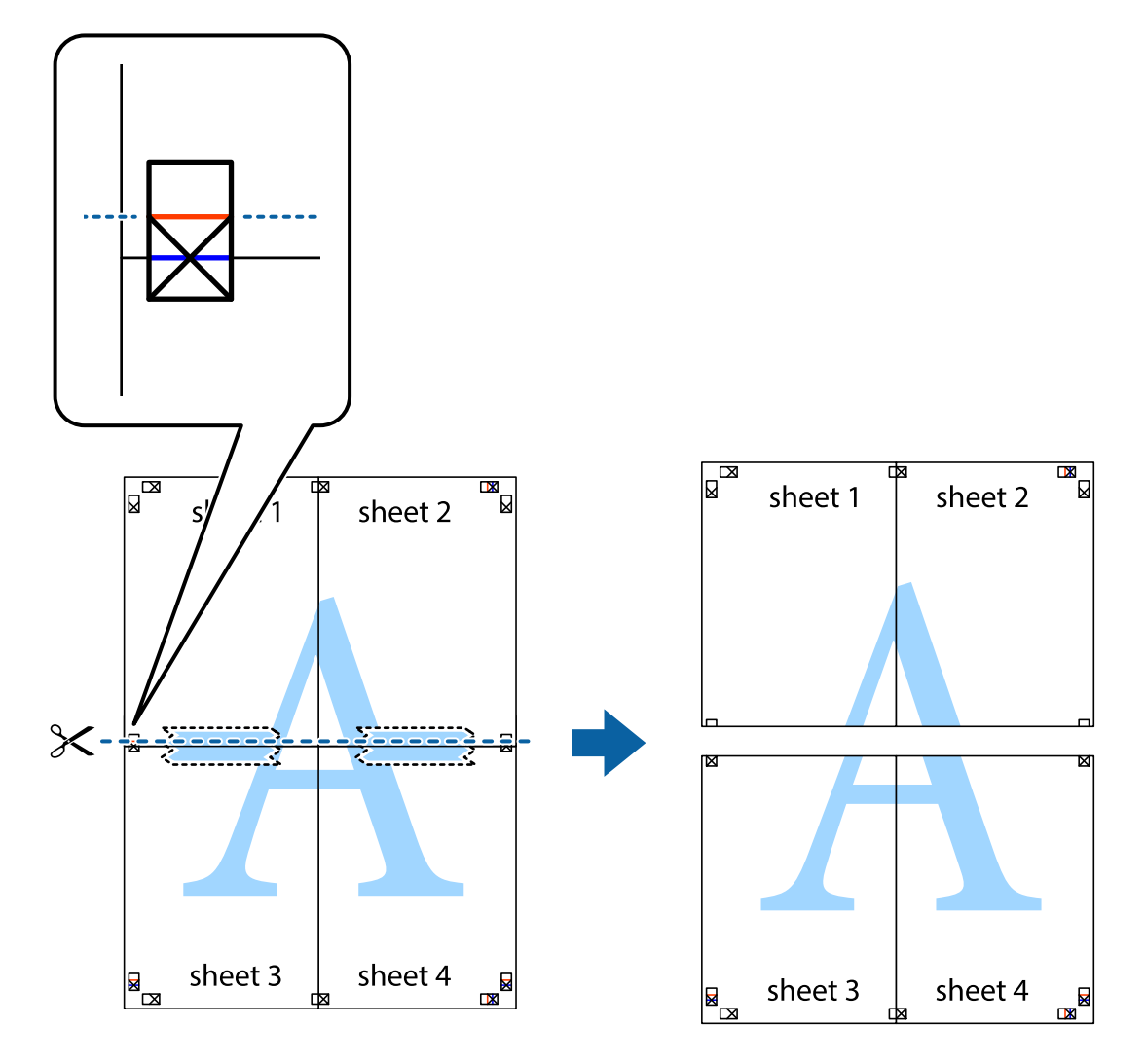

9. Lipiţi colile cu bandă adezivă pe spate.

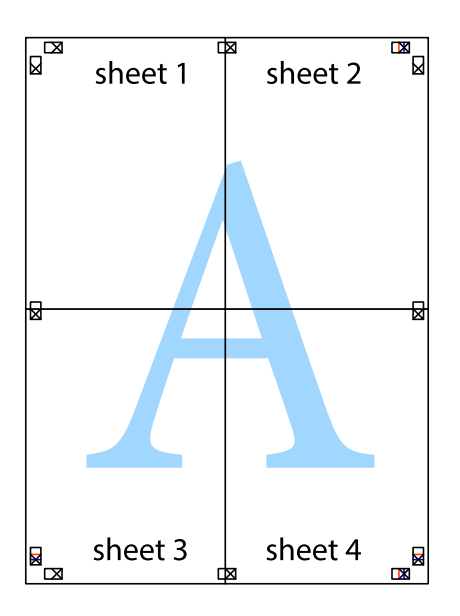

10. Tăiaţi marginile rămase de-a lungul ghidajului extern.

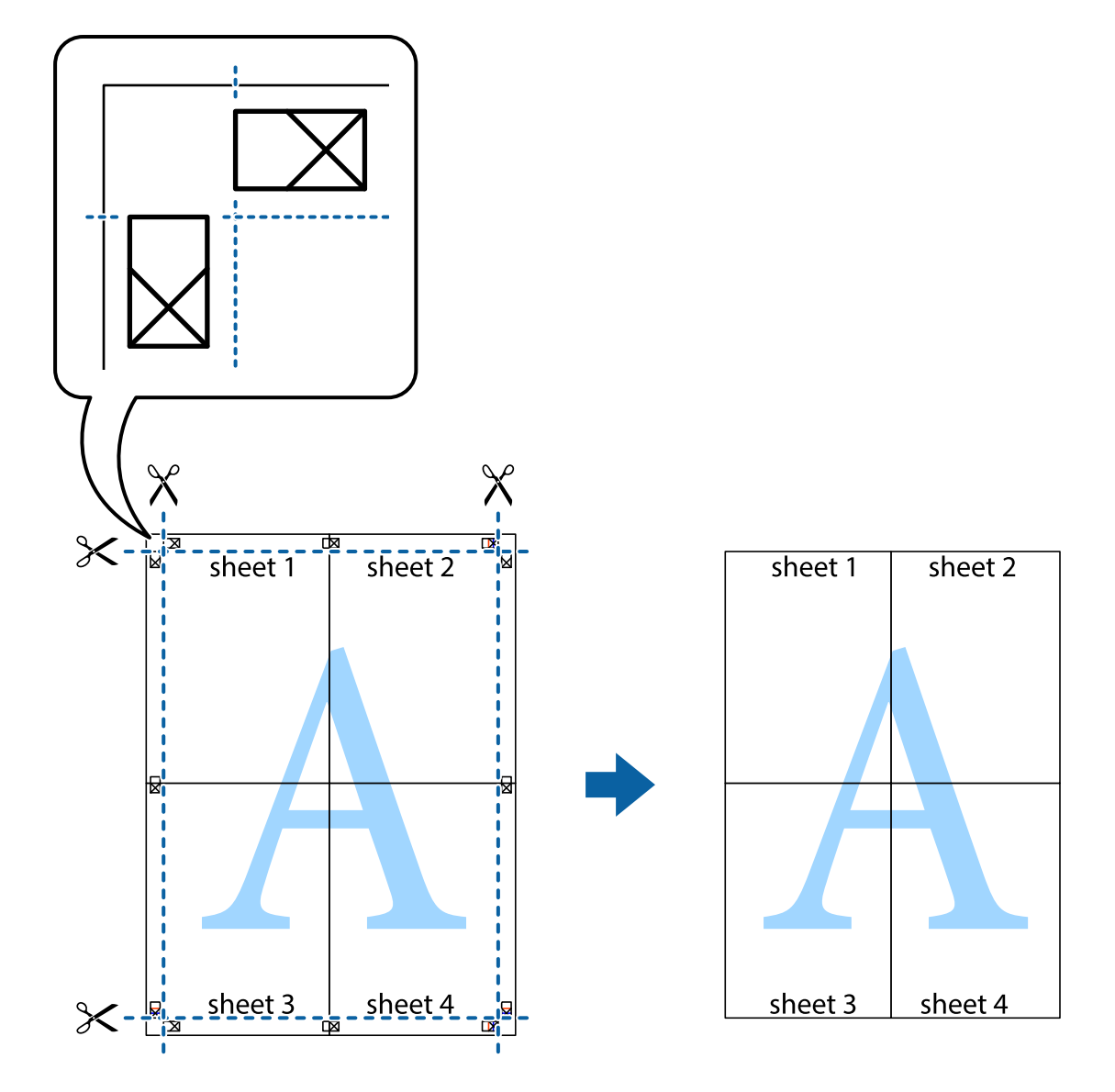

# **Tipărirea utilizând caracteristici avansate**

Această secţiune cuprinde o gamă variată de caracteristici suplimentare de aspect şi tipărire disponibile în driverul imprimantei.

#### **Informaţii conexe**

- & ["Driver-ul imprimantei pentru Windows" la pagina 149](#page-148-0)
- $\rightarrow$  ["Driver-ul imprimantei pentru Mac OS X" la pagina 150](#page-149-0)

### **Adăugarea unei comenzi predefinite pentru simplificarea tipăririi**

Creaţi-vă propria presetare pentru setările de tipărire utilizate în mod frecvent în driver-ul imprimantei, pentru a tipări mai uşor selectând presetarea din listă.

#### **Windows**

Pentru a vă adăuga propria presetare, setaţi elemente precum **Dimensiuni document** şi **Tip hârtie** din fila **Principal** sau **Mai multe opţiuni** şi apoi faceţi clic pe **Ad./eliminare presetări** din **Presetări tipărire**.

#### *Notă:*

Pentru a șterge o presetare adăugată, faceți clic pe *Ad./eliminare presetări*, selectați numele setării predefinite pe care doriți să o ştergeţi din listă şi apoi ştergeţi-o.

#### **Mac OS X**

Deschideţi fereastra de dialog de tipărire. Pentru a vă adăuga propria presetare, setaţi elemente precum **Format hârtie** şi **Tip media**, apoi salvaţi setările curente, utilizând opţiunea **Preconfigurări**.

#### *Notă:*

Pentru a şterge o presetare adăugată, faceţi clic pe *Preconfigurări* > *Afişează preconfigurări*, selectaţi numele setării predefinite pe care doriţi să o ştergeţi din listă şi apoi ştergeţi-o.

## **Tipărirea unui document micşorat sau mărit**

Puteţi micşora sau mări dimensiunea unui document cu un anumit procent.

#### **Windows**

Setaţi opţiunea **Dimensiuni document** din fila **Mai multe opţiuni**. Selectaţi **Micşorare/Mărire document**, **Mărire la**, apoi introduceţi un procentaj.

#### **Mac OS X**

Selectaţi **Iniţializare pagină** din meniul **Fişier**. Selectaţi setările pentru **Format pentru** și **Dimensiune hârtie** şi apoi introduceţi valoarea în câmpul **Scară**. Închideţi fereastra şi apoi tipăriţi urmând instrucţiunile de tipărire.

### **Ajustarea culorii de tipărire**

Puteți ajusta culorile utilizate pentru comanda de tipărire.

**PhotoEnhance** produce imagini mai clare şi culori mai vii ajustând automat contrastul, saturaţia şi luminozitatea imaginii originale.

#### *Notă:*

- ❏ Aceste ajustări nu se aplică pentru imaginea originală.
- ❏ *PhotoEnhance* ajustează culoarea analizând locaţia subiectului. Ca urmare, dacă aţi modificat locaţia subiectului micşorând, mărind, tăind sau rotind imaginea, culoarea se poate modifica în mod neaşteptat. Dacă imaginea este defocalizată, tonurile ar putea fi nenaturale. În cazul schimbării culorii sau dacă aceasta devine nenaturală, tipăriţi întrun mod diferit de *PhotoEnhance*.

#### **Windows**

Selectaţi metoda de corectare a culorii din **Corectare culoare** din fila **Mai multe opţiuni**.

Dacă selectaţi **Automat**, culorile vor fi automat ajustate în funcţie de tipul de hârtie folosit şi de setările definite pentru calitatea tipăririi. Dacă selectaţi **Personalizat** şi faceţi clic pe **Avansat**, puteţi defini propriile setări.

#### **Mac OS X**

Deschideţi fereastra de dialog de tipărire. Selectaţi **Potrivire culoare** din meniul pop-up al driver-ului imprimantei şi apoi selectaţi **EPSON Color Controls**. Selectaţi **Opţiuni culoare** din meniul pop-up şi apoi selectaţi una dintre opţiunile disponibile. Faceţi clic pe săgeata aflată în dreptul opţiunii **Setări avansate** şi definiţi setările respective.

# **Tipărirea unui model anti-copiere (doar pentru Windows)**

Puteţi tipări documente cu text invizibil (de ex. "Copie"). Acest text va apărea la fotocopierea documentului, astfel încât copiile să poată fi deosebite de original. De asemenea puteţi adăuga propriul model anti-copiere.

#### *Notă:*

Această caracteristică este disponibilă doar la selectarea următoarelor setări.

- ❏ Tip hârtie: hârtii normale
- ❏ Calitate: Standard
- ❏ Tipărire automată pe ambele feţe: Dezactivat
- ❏ Corectare culoare: Automat
- ❏ Hârtie cu granulaţie transversală: Dezactivat

Faceţi clic pe **Funcţiile de inscripţionare**, în fila **Mai multe opţiuni** şi introduceţi un model anti-copiere. Faceţi clic pe **Parametrii** pentru a schimba detalii precum dimensiunea şi densitatea.

# **Tipărirea unei inscripţii (numai pentru Windows)**

Puteți tipări o inscripție, precum "Confidențial" pe materialele tipărite. De asemenea puteți adăuga propria inscriptie.

Faceti clic pe **Functiile de inscriptionare**, în fila **Mai multe optiuni** și introduceti o inscriptie. Faceti clic pe Parametrii pentru a modifica detalii precum densitatea și poziția inscripției.

# **Tipărirea unui antet şi a unui subsol (doar pentruWindows)**

Puteţi tipări informaţii precum numele de utilizator şi data tipăririi, în antet sau subsol.

Faceţi clic pe **Funcţiile de inscripţionare**, în fila **Mai multe opţiuni** şi selectaţi **Antet/Subsol**. Faceţi clic pe Parametrii și selectați elementele necesare din lista derulantă.

# **Setarea unei parole pentru o activitate de tipărire (doar pentruWindows)**

Puteţi seta o parolă pentru o activitate de tipărire, pentru a condiţiona tipărirea de introducerea parolei de la panoul de control al imprimantei.

Faceţi clic pe **Comandă de listare confidenţială**, în fila **Mai multe opţiuni** şi introduceţi o parolă.

Pentru a tipări activitatea, apăsați butonul i de la panoul de control al imprimantei, apoi selectați **Comandă confid.**. Selectaţi activitatea şi introduceţi parola.

# **Tipărirea cu ajutorul unui driver PostScript**

# **Tipărirea cu ajutorul unui driver PostScript - Windows**

- 1. Încărcaţi hârtie în imprimantă.
- 2. Deschideți fișierul pe care doriți să-l tipăriți.
- 3. Accesaţi fereastra driver-ului PostScript.

4. Selectaţi orientarea din aplicaţie în meniul **Orientare** din fila **Aspect**.

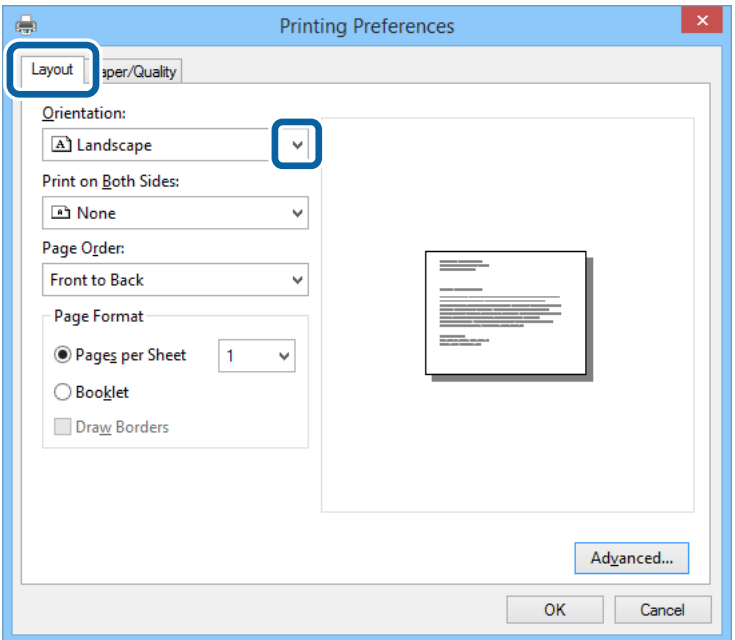

5. Efectuaţi următoare setări în fila **Paper/Quality**.

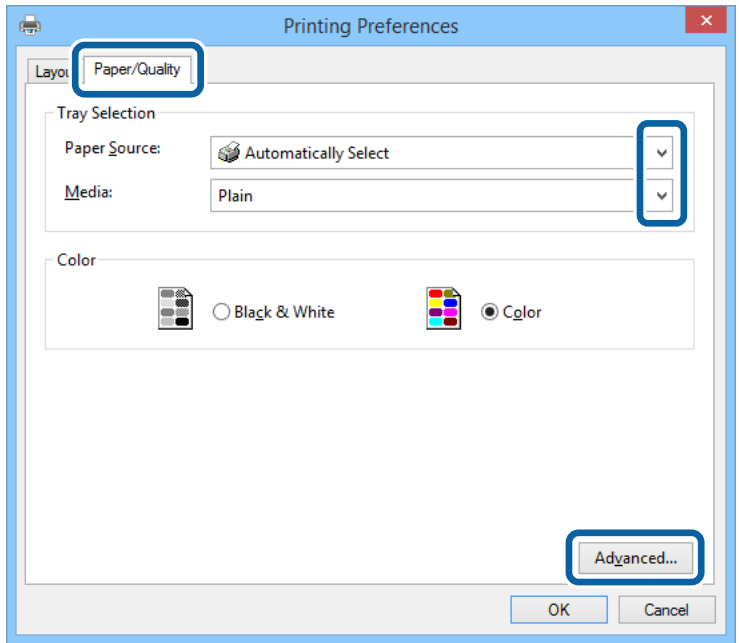

- ❏ Sursă hârtie: Selectaţi sursa de hârtie în care aţi încărcat hârtia.
- ❏ Suport: Selectaţi tipul de hârtie încărcată.

6. Faceţi clic pe **Avansat**, realizaţi setările următoare, apoi faceţi clic pe **OK**.

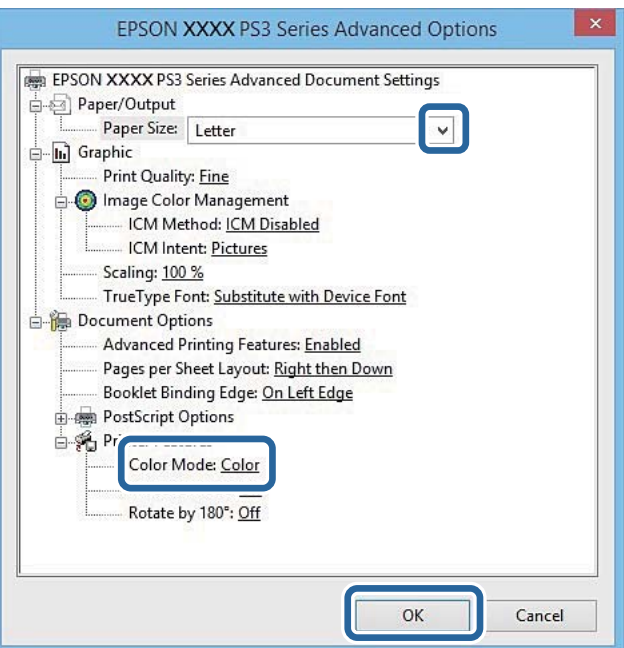

- ❏ Format hârtie: Selectaţi formatul de hârtie încărcat în imprimantă.
- ❏ Color Mode: Alegeţi dacă doriţi să tipăriţi color sau monocrom.
- 7. Faceţi clic pe **OK**.
- 8. Faceţi clic pe **Tipărire**.

# **Tipărirea cu ajutorul unui driver PostScript - Mac OS X**

- 1. Încărcaţi hârtie în imprimantă.
- 2. Deschideţi fişierul pe care doriţi să-l tipăriţi.

3. Deschideţi fereastra de dialog de tipărire.

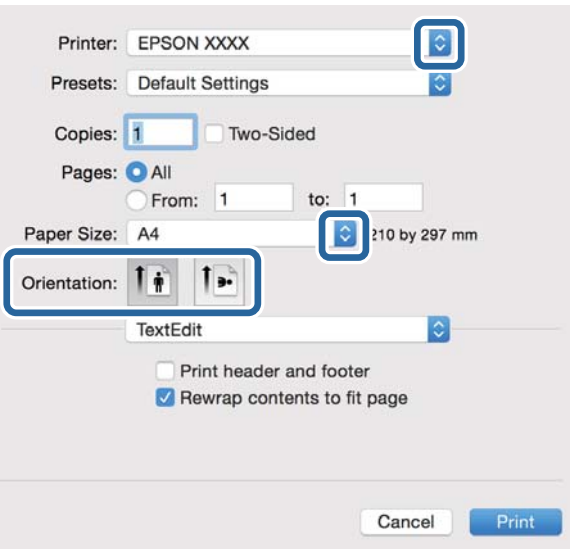

- 4. Efectuaţi următoarele setări.
	- ❏ Imprimantă: Selectaţi imprimanta.
	- $\hfill\Box$  Format hârtie: Selectați formatul de hârtie încărcat în imprimantă.
	- ❏ Orientare: Selectaţi orientarea setată în aplicaţie.
- 5. Selectaţi **Alimentare hârtie** din meniul pop-up, apoi selectaţi sursa de hârtie în care aţi încărcat hârtia dorită.

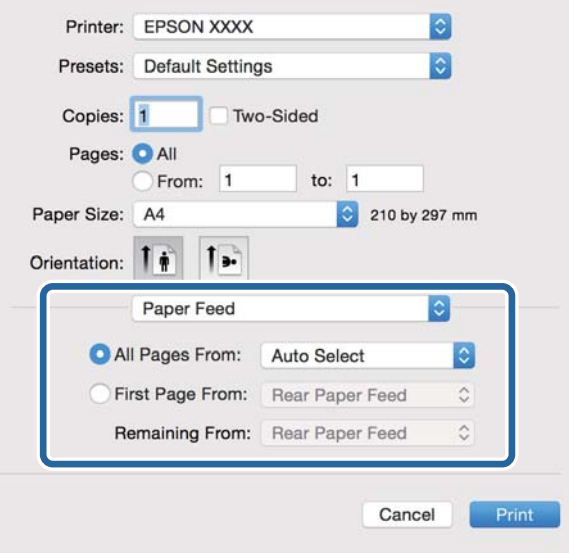

6. Selectaţi **Caracteristici imprimantă** din meniul pop-up, selectaţi **Quality** ca setare pentru **Feature Sets**, apoi selectaţi tipul de hârtie încărcat, din setarea **MediaType**.

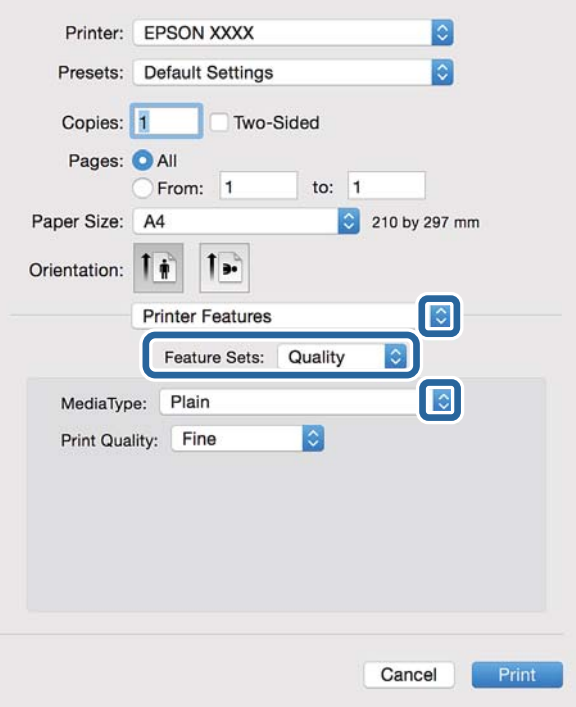

7. Selectaţi **Color** ca setare pentru **Feature Sets**, apoi selectaţi setarea pentru**Color Mode**.

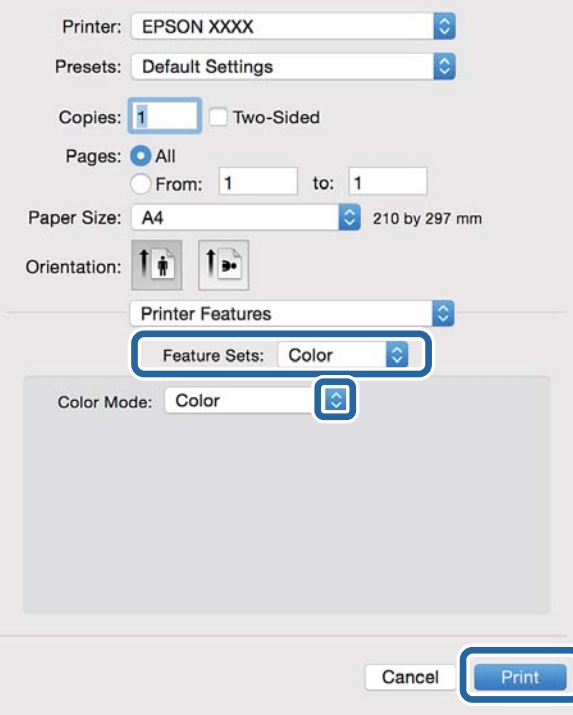

8. Faceţi clic pe **Tipărire**.

# <span id="page-80-0"></span>**Setarea elementelor driver-ului PostScript**

#### *Notă:*

Disponibilitatea acestor setări depinde de model.

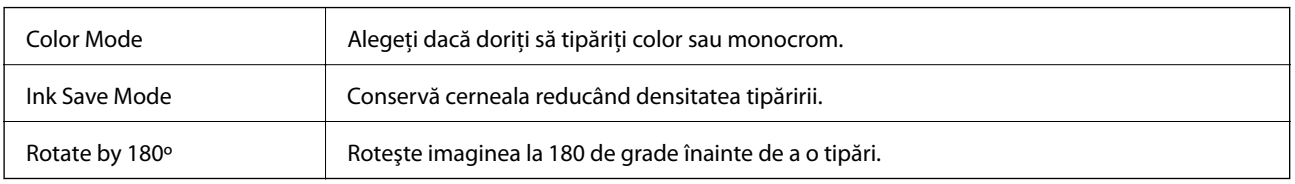

# **Imprimarea de pe dispozitivele inteligente**

# **Utilizarea caracteristicii Epson iPrint**

Epson iPrint este o aplicaţie care permite imprimarea fotografiilor, documentelor şi paginilor web de pe dispozitive inteligente, precum un smartphone sau o tabletă. Puteți utiliza imprimarea locală, imprimarea de pe un dispozitiv inteligent conectat la aceeași rețea fără fir ca și imprimanta sau imprimarea la distanță, imprimând prin rețeaua internet. Pentru a utiliza imprimarea la distanță, înregistrați imprimanta la serviciul Epson Connect.

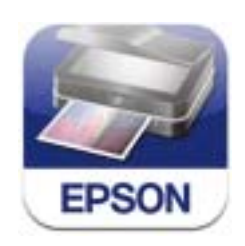

Puteți instala Epson iPrint pe dispozitivul inteligent de la adresa URL sau folosind codul QR de mai jos.

#### <http://ipr.to/c>

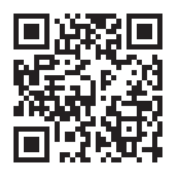

#### **Utilizarea caracteristicii Epson iPrint**

Deschideți Epson iPrint de pe dispozitivul inteligent și selectați din ecranul de pornire elementul pe care doriți să îl utilizați.

#### **Tipărirea**

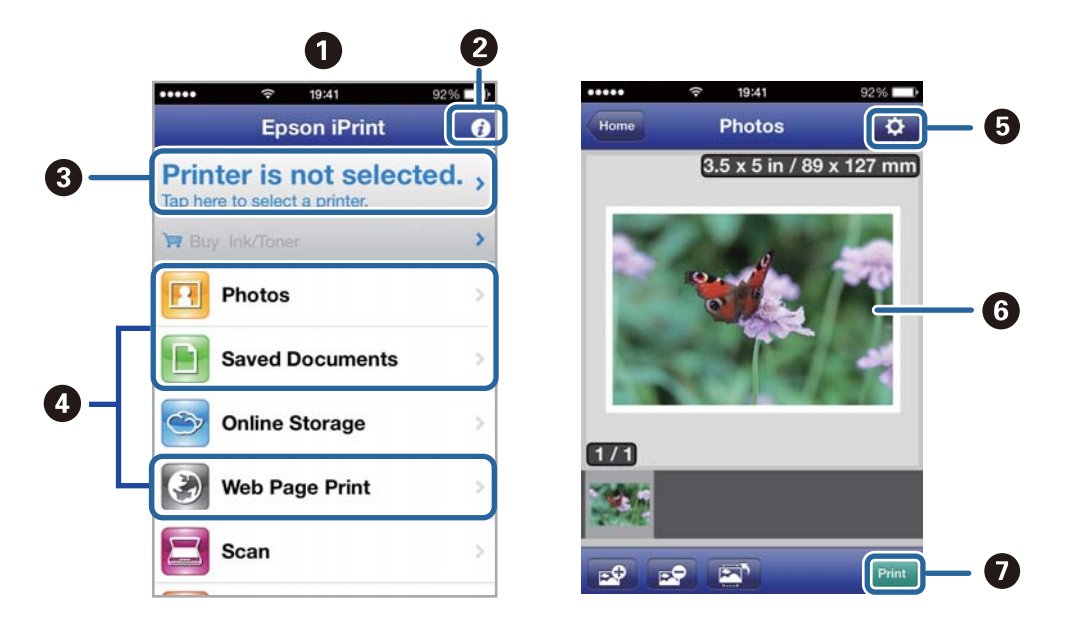

Următoarele ecrane se pot modifica fără notificare prealabilă.

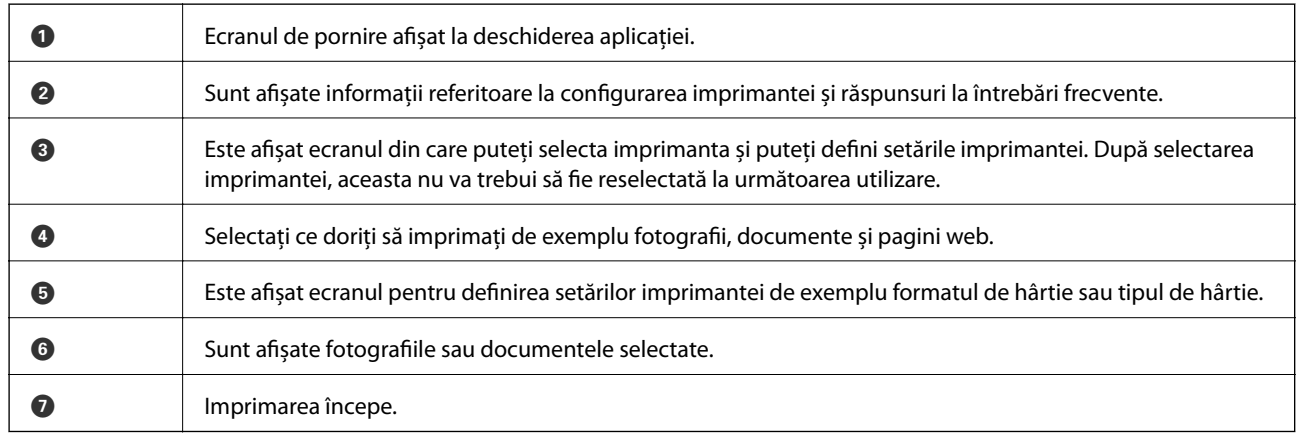

#### *Notă:*

Pentru a imprima din meniul documentului folosind iPhone, iPad, și iPod touch pe care rulează iOS, deschideți Epson iPrint după ce ați transferat documentul pe care doriți să îl imprimați folosind funcția de partajare a fișierelor din iTunes.

#### **Informaţii conexe**

& ["Serviciul Epson Connect" la pagina 147](#page-146-0)

### **Tipărirea prin atingerea dispozitivelor inteligente de Etichetă NFC**

Chiar dacă imprimanta şi dispozitivul dvs. inteligent nu sunt conectate, le puteţi conecta în mod automat şi puteţi realiza imprimarea atingând antena NFC a unui dispozitiv inteligent care are instalat sistemul de operare Android 4.0 sau superior şi care acceptă NFC (Near Filed Communication) de etichetă NFC a imprimantei.

Locaţia antenei NFC diferă în funcţie de dispozitivul inteligent. Pentru informaţii suplimentare, consultaţi documentaţia furnizată împreună cu dispozitivul inteligent.

#### c*Important:*

- ❏ Asiguraţi-că modul Wi-Fi Direct Simple AP este activat. Consultaţi Ghidul de reţea pentru mai multe detalii.
- ❏ Asiguraţi-vă că aplicaţia Epson iPrint este instalată pe dispozitivul inteligent. Dacă aplicaţia nu este instalată, atingeţi antena etichetei NFC a dispozitivului inteligent de etichetă NFC a imprimantei şi instalaţi-o.

#### *Notă:*

- ❏ Dacă imprimanta nu comunică cu dispozitivul inteligent nici după atingerea acestuia de etichetă, încercaţi să ajustaţi poziţia dispozitivului inteligent şi apoi atingeţi-l din nou de etichetă.
- ❏ Dacă există obstacole, de exemplu metale, între etichetă NFC a imprimatei şi antena NFC a dispozitivului inteligent, este posibil ca imprimanta să nu poată comunica cu dispozitivul inteligent.
- ❏ Această caracteristică utilizează modul Wi-Fi Direct Simple AP pentru conectarea la imprimantă. Puteţi să conectaţi până la patru dispozitive la imprimantă în acelaşi timp. Consultaţi Ghidul de reţea pentru mai multe detalii.
- ❏ Dacă aţi schimbat parola pentru modul Wi-Fi Direct Simple AP, nu veţi putea utiliza această caracteristică. Restabiliţi parola iniţială pentru a utiliza această caracteristică.
- 1. Încărcaţi hârtie în imprimantă.
- 2. Atingeţi antena NFC a dispozitivului inteligent de etichetă NFC a imprimantei.

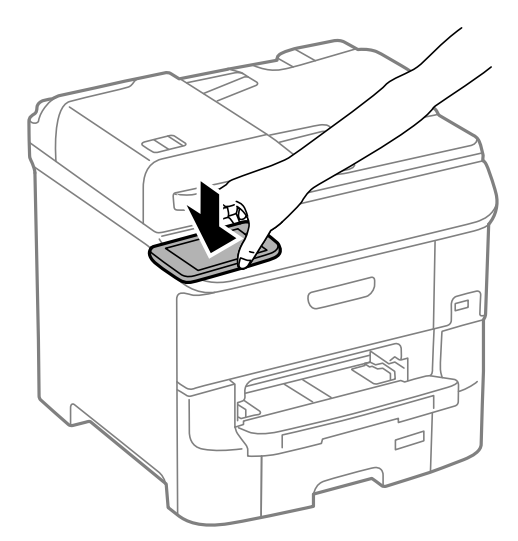

Aplicatia Epson iPrint porneste.

3. În ecranul principal al aplicaţiei Epson iPrint, atingeţi antena NFC a dispozitivului inteligent de etichetă NFC a imprimantei și încercați din nou.

În acest moment, imprimanta şi dispozitivul inteligent sunt conectate.

- 4. Afișați imaginea pe care doriți să o tipăriți.
- 5. Atingeţi din nou antena NFC a dispozitivului inteligent de etichetă NFC a imprimantei. Va începe tipărirea.

#### **Informaţii conexe**

- & ["Încărcarea hârtiei în suportul de Casetă de hârtie" la pagina 45](#page-44-0)
- $\rightarrow$  ["Încărcarea hârtiei în Alimentare hârtie spate" la pagina 47](#page-46-0)

#### & ["Încărcarea hârtiei în Slot alim. hârtie faţă" la pagina 49](#page-48-0)

# **Utilizarea caracteristicii AirPrint**

AirPrint permite imprimarea fără fir pe imprimanta activată pentru AirPrint de pe dispozitivul dumneavoastră iOS folosind cea mai recentă versiune a iOS și din Mac OS X v10.7.x sau o versiune ulterioară.

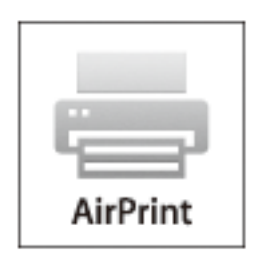

#### *Notă:*

Pentru detalii, vizitați pagina AirPrint de pe site-ul web Apple.

- 1. Încărcaţi hârtie în imprimantă.
- 2. Conectați dispozitivul în aceeași rețea fără fir ca și imprimanta utilizată.
- 3. Imprimați de pe dispozitiv pe imprimantă.

#### **Informaţii conexe**

- & ["Încărcarea hârtiei în suportul de Casetă de hârtie" la pagina 45](#page-44-0)
- $\rightarrow$  ["Încărcarea hârtiei în Alimentare hârtie spate" la pagina 47](#page-46-0)
- & ["Încărcarea hârtiei în Slot alim. hârtie faţă" la pagina 49](#page-48-0)
- & ["Administrare sistem" la pagina 31](#page-30-0)

# **Anularea tipăririi**

#### *Notă:*

- ❏ În Windows, nu puteţi anula o activitate de tipărire de la computer, odată ce aceasta a fost complet trimisă către imprimantă. În acest caz, anulaţi operaţia de tipărire de la panoul de control de pe imprimantă.
- ❏ Când tipăriţi mai multe pagini din Mac OS X, nu puteţi anula toate comenzile utilizând panoul de control. În acest caz, anulaţi comanda de tipărire de la computer.
- ❏ Dacă aţi trimis o comandă de tipărire din Mac OS X v10.6.8 prin reţea, nu veţi putea anula tipărirea de la computer. În acest caz, anulaţi operaţia de tipărire de la panoul de control de pe imprimantă. Trebuie să modificați setările definite în Web Config pentru a anula imprimarea de la computer. Consultaţi Ghidul de reţea pentru mai multe detalii.

# **Anularea tipăririi - Butonul de pe imprimantă**

Apăsați butonul  $\bigcirc$  pentru a anula activitatea de tipărire în curs.

# **Anularea tipăririi - Meniul de stare**

- 1. Apăsați butonul i pentru a afișa Meniu de stare.
- 2. Selectaţi **Monitor comenzi** > **Comandă imprimare**. În listă sunt afişate activităţile de tipărire în curs şi în aşteptare.
- 3. Selectaţi activitatea pe care doriţi să o anulaţi.
- 4. Apăsaţi pe **Anulare**.

# **Anularea tipăririi - Windows**

- 1. Accesaţi fereastra pentru driver-ul imprimantei.
- 2. Selectaţi fila **Întreţinere**.
- 3. Faceţi clic pe **Coadă tipărire**.
- 4. Faceţi clic dreapta pe comanda pe care vreţi să o anulaţi şi apoi selectaţi **Revocare**.

#### **Informaţii conexe**

& ["Driver-ul imprimantei pentru Windows" la pagina 149](#page-148-0)

# **Anularea tipăririi - Mac OS X**

- 1. Faceţi clic pe pictograma imprimantei din **Dock**.
- 2. Selectaţi comanda pe care doriţi să o anulaţi.
- 3. Anulați activitatea.
	- ❏ Mac OS X v10.8.x sau superior

Faceți clic pe , de lângă contorul de progres.

❏ Mac OS X v10.6.8 - v10.7.x Faceţi clic pe **Ştergere**.

# **Copierea**

- 1. Încărcaţi hârtie în imprimantă.
- 2. Aşezaţi originalele.
- 3. Intraţi în meniul **Copiere** din ecranul iniţial.
- 4. Introduceţi numărul de exemplare dorit, de la tastatura numerică.
- 5. Apăsaţi pe **Aspect**, apoi selectaţi aspectul dorit.
- 6. Realizaţi celelalte setări în funcţie de necesităţi. Puteţi realiza setări detaliate, apăsând pe **Setări**.
	- *Notă:*
	- ❏ Apăsaţi pe *Presetare* pentru a salva setările ca presetare.
	- ❏ Apăsaţi pe *Previzualiz* pentru a previzualiza rezultatele copierii. Reţineţi, totuşi, că nu puteţi previzualiza rezultatele dacă aţi aşezat originalele în ADF.
- 7. Apăsați butonul  $\hat{\Phi}$ .

#### **Informaţii conexe**

- & ["Încărcarea hârtiei în suportul de Casetă de hârtie" la pagina 45](#page-44-0)
- $\blacklozenge$  ["Încărcarea hârtiei în Alimentare hârtie spate" la pagina 47](#page-46-0)
- & ["Încărcarea hârtiei în Slot alim. hârtie faţă" la pagina 49](#page-48-0)
- & ["Amplasarea originalelor" la pagina 51](#page-50-0)
- $\blacktriangleright$  ["Modul Copiere" la pagina 23](#page-22-0)
- & ["Modul Presetări" la pagina 40](#page-39-0)

# **Scanarea**

# **Scanarea de la panoul de control**

# **Scanarea cu trimitere prin e-mail**

Puteți trimite imagini scanate prin e-mail, direct de la imprimantă, cu ajutorul unui server de e-mail preconfigurat. Pentru a utiliza această caracteristică, trebuie să configuraţi serverul de e-mail.

Puteţi specifica o adresă de e-mail introducând-o direct, dar ar fi mai simplu dacă aţi înregistra adresa în Contacte, în prealabil.

*Notă:*

- ❏ Înainte de a folosi această funcţie, asiguraţi-vă că setările *Dată/oră* şi *Diferenţă de timp* ale imprimantei sunt corecte. Accesaţi meniurile din *Administrare sistem* > *Setări comune*.
- ❏ Utilizând funcţia *Document Capture Pro* de pe panoul de control în locul acestei funcţii, puteţi trimite e-mailuri în mod direct. Înainte de a utiliza această funcție, asigurați-vă că ați înregistrat o activitate de trimitere a e-mailurilor în Document Capture Pro şi că aţi pornit computerul.
- 1. Asezați originalele.
- 2. Intraţi în meniul **Scanare** din ecranul iniţial.
- 3. Selectati **E-mail**.
- 4. Introduceţi adresele de e-mail.
	- ❏ Pentru a selecta din lista de contacte: Apăsaţi pe **Contacte**, apoi pe casetele de validare pentru a bifa contacte, apoi pe **Contin.**.
	- ❏ Pentru a selecta din lista istoricului: Apăsaţi pe **Istoric**, apoi pe casetele de validare pentru a bifa elementele din istoric, apoi pe **Adăugare la destinaţie**.
	- ❏ Pentru a introduce o adresă manual: Apăsaţi **Introducere adresă e-mail**, introduceţi adresa de e-mail, apoi apăsaţi tasta Enter, din colţul de jos-dreapta al ecranului. Dacă aţi introdus deja orice altă adresă, apăsaţi **Introducere adresă e-mail** din nou pentru a introduce încă o adresă de e-mail.

*Notă:*

Puteti trimite un e-mail către cel mult 10 adrese de e-mail individuale sau de grup.

5. Apăsaţi pe **Meniu**, apoi realizaţi setările necesare pentru **Setări e-mail** şi **Setări de bază**.

#### *Notă:*

- ❏ Puteţi specifica o dimensiune maximă a fişierelor care pot fi ataşate la un e-mail, cu ajutorul opţiunii *Dim max fiş ataş*.
- ❏ Dacă selectaţi formatul PDF, puteţi seta o parolă pentru a proteja fişierul. Selectaţi *Setări PDF*, apoi realizaţi setările.
- ❏ Apăsaţi pe *Presetare* pentru a salva setările ca presetare.
- 6. Apăsați butonul  $\hat{\Phi}$ .

Imaginea scanată va fi trimisă prin e-mail.

#### **Informaţii conexe**

- $\blacktriangleright$  ["Administrare sistem" la pagina 31](#page-30-0)
- & ["Configurarea unui server de e-mail" la pagina 220](#page-219-0)
- & ["Gestionarea contactelor" la pagina 55](#page-54-0)
- & ["Amplasarea originalelor" la pagina 51](#page-50-0)
- & ["Modul Scanare" la pagina 25](#page-24-0)
- & ["Modul Presetări" la pagina 40](#page-39-0)
- & ["Efectuarea scanării utilizând Document Capture Pro" la pagina 89](#page-88-0)

# **Scanarea într-un folder de reţea sau pe un server FTP**

Puteți salva imaginea scanată într-un anumit folder din rețea. Puteți specifica folderul introducându-l direct, dar ar fi mai simplu dacă aţi înregistra informaţiile folderului în lista de contacte, în prealabil.

#### *Notă:*

Înainte de a utiliza această caracteristică, asiguraţi-vă că setările *Dată/oră* şi *Diferenţă de timp* ale imprimantei sunt corecte. Accesaţi meniurile din *Administrare sistem* > *Setări comune*.

- 1. Aşezaţi originalele.
- 2. Intrati în meniul **Scanare** din ecranul initial.
- 3. Selectaţi **Folder de reţea/FTP**.
- 4. Specificaţi folderul.
	- ❏ Pentru a selecta din lista de contacte: Apăsaţi pe **Contacte**, selectaţi un contact, apoi apăsaţi pe **Contin.**.
	- ❏ Pentru a introduce direct calea către folder: Apăsaţi pe **Introducere locaţie**. Selectaţi **Mod comunicare**, introduceţi calea către folder în **Locaţie**, apoi realizaţi celelalte setări ale folderului.

#### *Notă:*

Introduceţi calea folderului în formatul următor.

Atunci când se utilizează SMB drept mod de comunicare:

\\nume gazdă\nume director

Atunci când se utilizează FTP drept mod de comunicare:

ftp://nume gazda/nume director

- 5. Apăsaţi pe **Format**, apoi selectaţi formatul de fişier dorit.
- 6. Apăsaţi pe **Meniu**, apoi realizaţi setările necesare pentru **Setări fişiere** şi **Setări de bază**.

#### *Notă:*

- ❏ Dacă selectaţi formatul PDF, puteţi seta o parolă pentru a proteja fişierul. Selectaţi *Setări PDF*, apoi realizaţi setările.
- ❏ Apăsaţi pe *Presetare* pentru a salva setările ca presetare.
- 7. Apăsați butonul  $\Phi$ .

Imaginea scanată este salvată.

#### **Scanarea**

#### <span id="page-88-0"></span>**Informaţii conexe**

- $\blacktriangleright$  ["Gestionarea contactelor" la pagina 55](#page-54-0)
- & ["Amplasarea originalelor" la pagina 51](#page-50-0)
- & ["Modul Scanare" la pagina 25](#page-24-0)
- & ["Modul Presetări" la pagina 40](#page-39-0)

# **Scanarea pe un dispozitiv de memorie**

Puteţi salva imaginea scanată pe un dispozitiv de memorie.

- 1. Introduceţi un dispozitiv de memorie în portul USB al imprimantei.
- 2. Aşezaţi originalele.
- 3. Intraţi în meniul **Scanare** din ecranul iniţial.
- 4. Selectati **Dispozitiv de memorie**.
- 5. Apăsaţi pe **Format**, apoi selectaţi formatul de salvare dorit.
- 6. Apăsaţi pe **Setări** şi introduceţi setările de scanare.

#### *Notă:*

- ❏ Dacă selectaţi formatul PDF, puteţi seta o parolă pentru a proteja fişierul. Selectaţi *Setări PDF*, apoi realizaţi setările.
- ❏ Apăsaţi pe *Presetare* pentru a salva setările ca presetare.
- 7. Apăsați butonul  $\lozenge$ .

Imaginea scanată este salvată.

#### **Informaţii conexe**

- $\rightarrow$  "Denumirea și funcțiile componentelor" la pagina 17
- $\blacktriangleright$  ["Amplasarea originalelor" la pagina 51](#page-50-0)
- & ["Modul Scanare" la pagina 25](#page-24-0)
- & ["Modul Presetări" la pagina 40](#page-39-0)

# **Scanarea pe un server Cloud**

Puteți trimite imaginile scanate către serviciile Cloud folosind Epson Connect.

Consultaţi site-ul web al portalului Epson Connect pentru detalii.

<https://www.epsonconnect.com/>

[http://www.epsonconnect.eu](http://www.epsonconnect.eu/) (doar Europa)

# **Efectuarea scanării utilizând Document Capture Pro**

Puteți scana un original cu ajutorul setărilor din Document Capture Pro. Setați modul de funcționare la panoul de control înainte de a efectua scanarea.

#### **Scanarea**

#### <span id="page-89-0"></span>**Informaţii conexe**

- & ["Document Capture Pro" la pagina 152](#page-151-0)
- & "Setarea modului de funcţionare" la pagina 90
- & "Efectuarea scanării utilizând setările Document Capture Pro" la pagina 90

### **Setarea modului de funcţionare**

Înainte de a efectua scanarea, setaţi modul de funcţionare pe panoul de control astfel încât acesta să corespundă computerului pe care este instalată aplicaţia Document Capture Pro

- 1. Intraţi în meniul **Configurare** din ecranul iniţial.
- 2. Selectaţi **Administrare sistem** > **Setări Document Capture Pro**.
- 3. Selectaţi modul de funcţionare.
	- ❏ **Mod Client**: Selectaţi această opţiune dacă aplicaţia Document Capture Pro este instalată pe un sistem Windows sau Mac OS X.
	- ❏ **Mod Server**: Selectaţi această opţiune dacă aplicaţia Document Capture Pro este instalată pe un sistem Windows Server. Apoi, introduceti adresa serverului.
- 4. Dacă nu aţi schimbat modul de funcţionare, verificaţi dacă setările sunt corecte şi apoi apăsaţi **Terminat**.

#### **Informaţii conexe**

- $\blacktriangleright$  ["Administrare sistem" la pagina 31](#page-30-0)
- & ["Document Capture Pro" la pagina 152](#page-151-0)
- & "Efectuarea scanării utilizând setările Document Capture Pro" la pagina 90

# **Efectuarea scanării utilizând setările Document Capture Pro**

#### *Notă:*

- ❏ Înainte de a scana, instalaţi Document Capture Pro şi realizaţi setările necesare.
- ❏ Înainte de scanare, conectaţi imprimanta şi computerul (serverul) la reţea.
- ❏ Înainte de a efectua scanarea, setaţi modul de funcţionare la panoul de control.
- 1. Aşezaţi originalele.
- 2. Intraţi în meniul **Scanare** din ecranul iniţial.
- 3. Selectaţi **Document Capture Pro**.
- 4. Apăsaţi pe **Selectare PC** şi selectaţi computerul înregistrat pentru această activitate în Document Capture Pro. *Notă:*
	- ❏ Panoul de control al imprimantei afişează până la 100 de computere pe care este instalată aplicaţia Document Capture Pro.
	- ❏ Dacă aţi selectat *Opţiune* > *Setări de scanare în reţea* şi aţi activat opţiunea *Protejare cu parolă* în Document Capture Pro sau Document Capture introduceţi o parolă.
	- ❏ Dacă este setat modul *Mod Server* drept mod de funcţionare, nu va trebui să parcurgeţi acest pas.

5. Selectaţi activitatea.

*Notă:*

- ❏ Dacă aţi selectat *Protejare cu parolă* în configuraţia scanerului din Document Capture Pro Server, introduceţi o parolă.
- ❏ Dacă aţi setat o singură activitate, treceţi la pasul următor.
- 6. Apăsaţi zona în care este afişat conţinutul activităţii şi verificaţi detaliile acesteia.
- 7. Apăsați butonul  $\Phi$ .

Imaginea scanată este salvată.

#### **Informaţii conexe**

- & ["Setarea modului de funcţionare" la pagina 90](#page-89-0)
- & ["Document Capture Pro" la pagina 152](#page-151-0)
- & ["Amplasarea originalelor" la pagina 51](#page-50-0)

# **Scanarea pe un computer**

*Notă:*

- ❏ Această caracteristică este disponibilă doar pentru computerele care rulează Windows 8.1/Windows 8/Windows 7/ Windows Vista.
- ❏ Dacă utilizaţi Windows 7/Windows Vista, va trebui să configuraţi computerul în avans utilizând această caracteristică. Consultaţi Ghidul de reţea pentru mai multe detalii.
- 1. Aşezaţi originalele.
- 2. Intraţi în meniul **Scanare** din ecranul iniţial.
- 3. Selectaţi **Computer (WSD)**.
- 4. Selectați un computer.
- 5. Apăsați butonul  $\Phi$ .

# **Tipărirea de pe un computer**

Scanarea folosind driverul scanerului "EPSON Scan". Consultați meniul de ajutor al programului EPSON Scan pentru informaţii despre fiecare opţiune care poate fi definită.

# **Autentificarea utilizatorilor atunci când este activată restricţionarea accesului în EPSON Scan (doar pentru Windows)**

Atunci când este activată funcţia de restricţionare a accesului pentru o imprimantă, va trebui să introduceţi numele de utilizator şi parola pentru a scana. Înregistraţi-vă cu un nume de utilizator şi o parolă în EPSON Scan. Dacă nu cunoaşteţi parola, contactaţi administratorul imprimantei.

- 1. Accesaţi setările EPSON Scan.
	- ❏ Windows 8.1/Windows 8/Windows Server 2012 R2/Windows Server 2012 Introduceţi "Setări EPSON Scan" în câmpul de căutare, apoi selectaţi pictograma afişată.
	- ❏ Cu excepţia Windows 8.1/Windows 8/Windows Server 2012 R2/Windows Server 2012 Faceţi clic pe butonul Start, selectaţi **Toate programele** sau **Programe** > **EPSON** > **EPSON Scan** > **Setări EPSON Scan**.
- 2. Faceţi clic pe **Control acces**.
- 3. Introduceţi numele de utilizator şi parola.

# **Scanarea în Mod birou**

Puteţi scana rapid mai multe documente text.

- 1. Aşezaţi originalele.
- 2. Deschideţi EPSON Scan.
- 3. Selectaţi **Mod birou** din lista **Mod**.

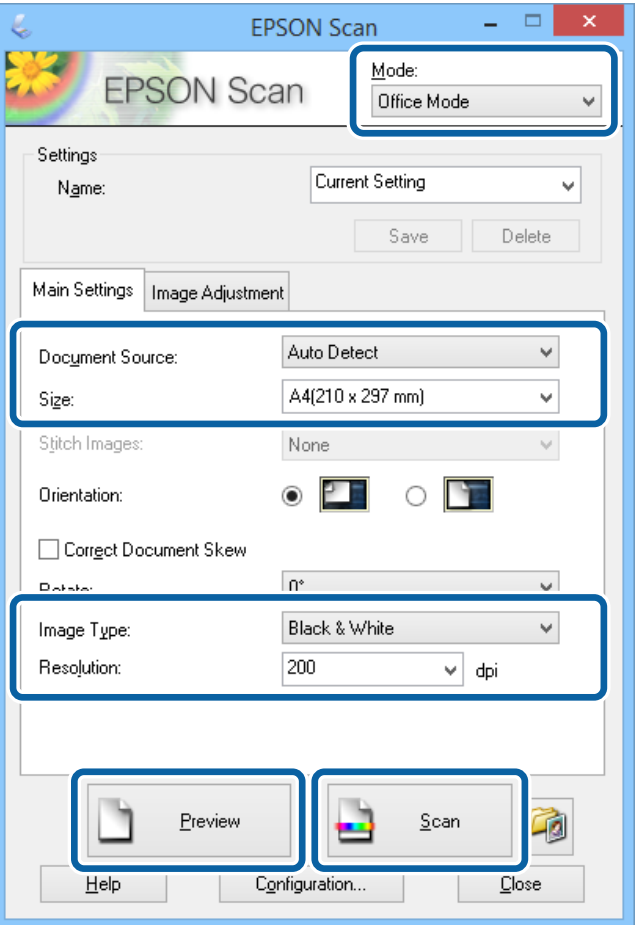

4. Efectuaţi următoare setări din fila **Setări principale**.

❏ Sursă document: Selectaţi sursa de documente în care aţi încărcat originalele.

#### **Scanarea**

- ❏ Dimensiune: Selectaţi dimensiunea originalului.
- ❏ Tip imagine: Selectaţi tipul dorit pentru imagine.
- ❏ Rezoluţie: Selectaţi rezoluţia dorită pentru imagine.
- 5. Faceţi clic pe **Examinare**.

Se va deschide fereastra de previzualizare.

#### *Notă:*

Dacă aţi introdus documente în ADF, prima pagină originală va ieşi din imprimantă la finalizarea previzualizării. Aşezaţi prima pagină a documentului peste celelalte pagini, apoi încărcaţi întregul document în ADF.

6. Confirmaţi previzualizarea şi realizaţi setările necesare în fila **Ajustare imagine**.

*Notă:* Puteţi ajusta imaginea, de ex. accentuând textul acolo unde este necesar.

- 7. Faceţi clic pe **Scanare**.
- 8. Faceţi clic în fereastra **Setări salvare fişier**, realizaţi setările corespunzătoare, apoi faceţi clic pe **OK**.

Imaginea scanată este salvată în folderul specificat.

#### *Notă:*

Dacă selectaţi formatul PDF ca *Format imagine* puteţi seta o parolă pentru a proteja fişierul. Faceţi clic pe *Opţiuni…*, selectaţi fila *Securitate* şi realizaţi setările necesare.

#### **Informaţii conexe**

- $\blacktriangleright$  ["Amplasarea originalelor" la pagina 51](#page-50-0)
- & ["EPSON Scan \(driver de scaner\)" la pagina 151](#page-150-0)

# **Scanarea în Mod profesional**

Puteţi scana imagini în timp ce ajustaţi calitatea şi culoarea. Acest mod este recomandat pentru utilizatorii avansați.

- 1. Aşezaţi originalele.
- 2. Deschideți EPSON Scan.

3. Selectaţi **Mod profesional** din lista **Mod**.

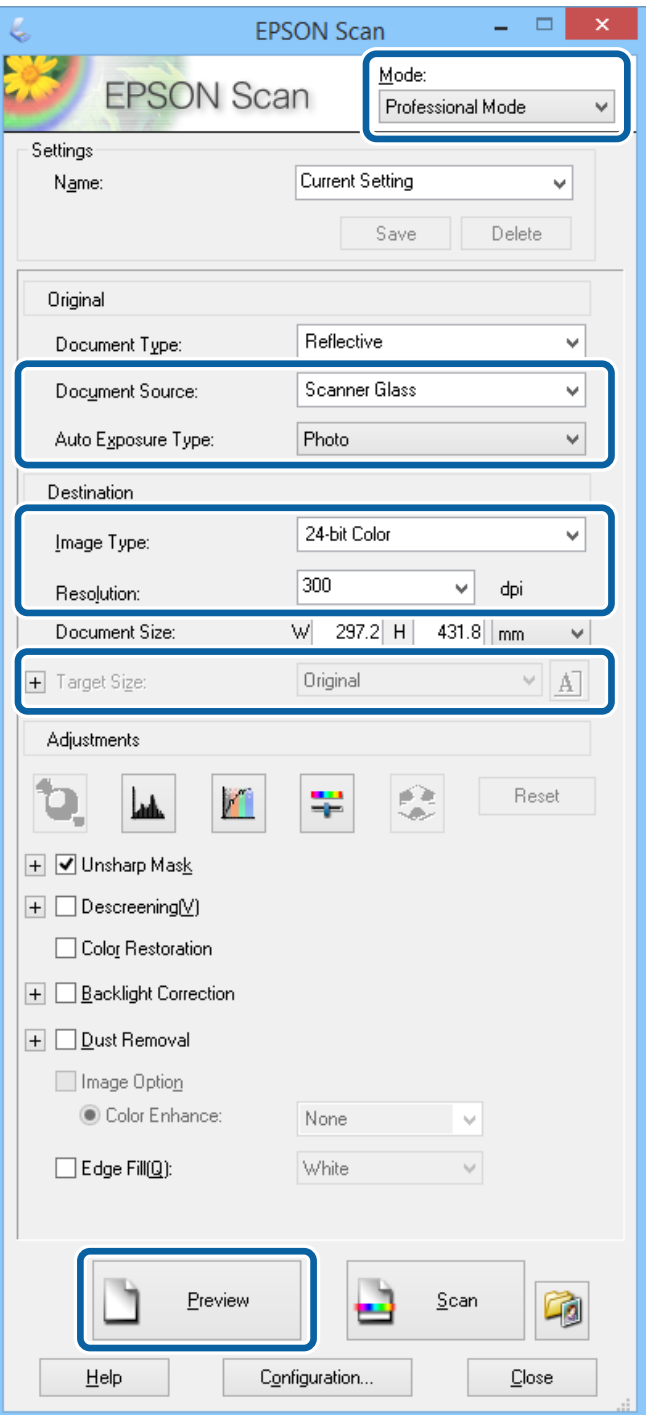

- 4. Efectuaţi următoarele setări.
	- ❏ Sursă document: Selectaţi sursa de documente în care aţi încărcat originalele.
	- ❏ Tip de expunere automată: Selectaţi tipul de expunere corespunzător originalelor scanate.
	- ❏ Tip imagine: Selectaţi tipul dorit pentru imagine.
	- ❏ Rezoluţie: Selectaţi rezoluţia dorită pentru imagine.
	- ❏ Dimensiune ţintă: Selectaţi dimensiunea imaginii rezultate.

5. Faceţi clic pe **Examinare**.

Se va deschide fereastra de previzualizare.

*Notă:*

Dacă ati introdus documente în ADF, prima pagină originală va ieși din imprimantă la finalizarea previzualizării. Așezați prima pagină a documentului peste celelalte pagini, apoi încărcați întregul document în ADF.

6. Verificaţi previzualizatorul şi ajustaţi imaginea dacă este necesar.

#### *Notă:*

Puteţi realiza diverse ajustări, cum ar fi ameliorarea culorilor, definiţiei şi contrastului.

- 7. Faceţi clic pe **Scanare**.
- 8. Faceţi clic în fereastra **Setări salvare fişier**, realizaţi setările corespunzătoare, apoi faceţi clic pe **OK**.

Imaginea scanată este salvată în folderul specificat.

*Notă:*

Dacă selectaţi formatul PDF ca *Format imagine* puteţi seta o parolă pentru a proteja fişierul. Faceţi clic pe *Opţiuni…*, selectaţi fila *Securitate* şi realizaţi setările necesare.

#### **Informaţii conexe**

- & ["Amplasarea originalelor" la pagina 51](#page-50-0)
- & ["EPSON Scan \(driver de scaner\)" la pagina 151](#page-150-0)

# **Scanarea de pe dispozitivele inteligente**

Epson iPrint este o aplicație care permite scanarea fotografiilor și a documentelor de pe un dispozitiv inteligent, precum un smartphone sau o tabletă, dacă acesta este conectat la aceeași rețea fără fir ca și imprimanta. Puteți salva datele scanate pe un dispozitiv inteligent sau pe serviciile Cloud, le puteți trimite prin email sau le puteți imprima.

Puteți instala Epson iPrint pe dispozitivul inteligent de la adresa URL sau folosind codul QR de mai jos.

<http://ipr.to/c>

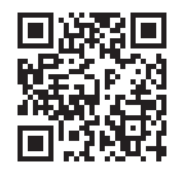

#### **Utilizarea caracteristicii Epson iPrint**

Deschideți Epson iPrint de pe dispozitivul inteligent și selectați din ecranul de pornire elementul pe care doriți să îl utilizați.

#### **Scanarea**

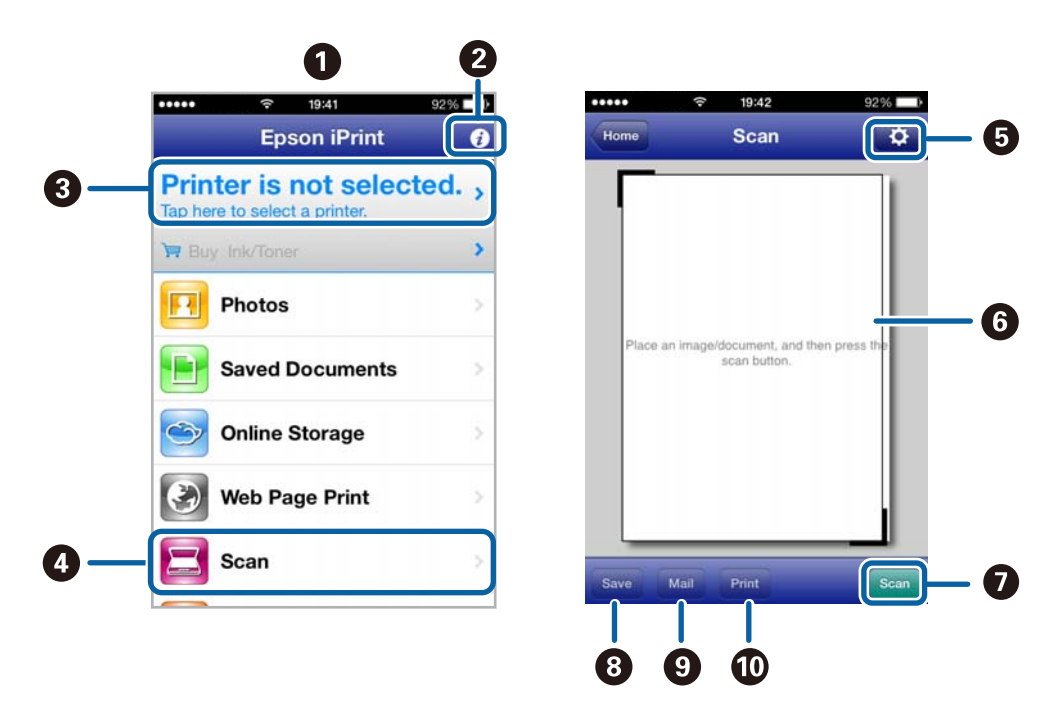

Următoarele ecrane se pot modifica fără notificare prealabilă.

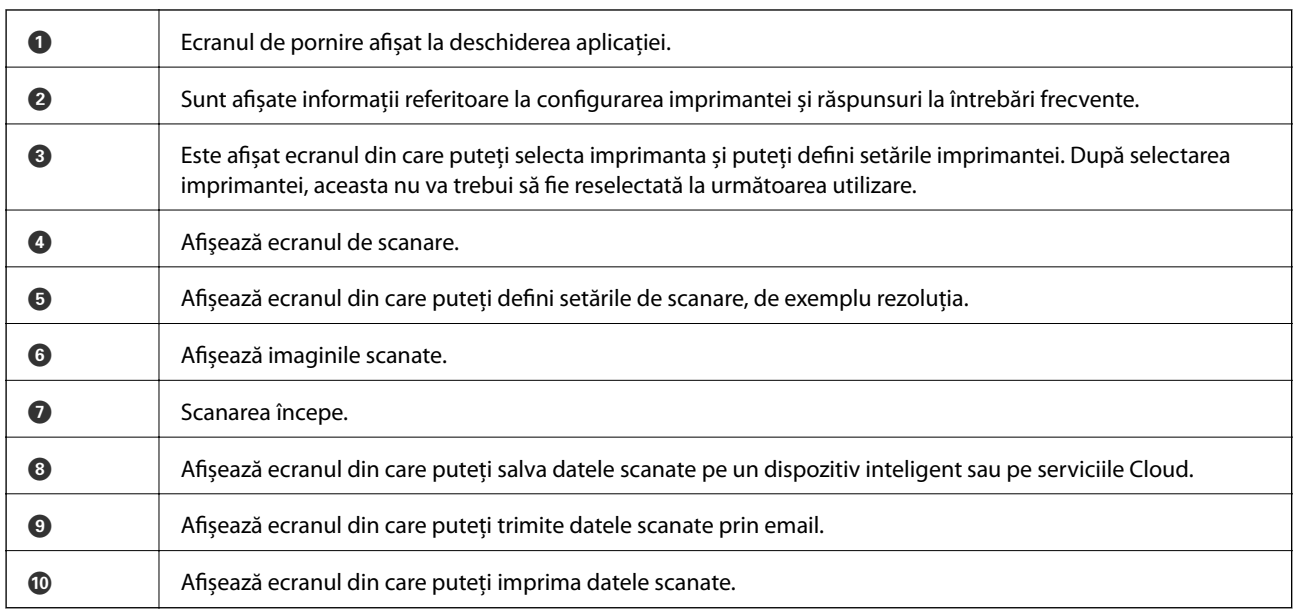

#### **Informaţii conexe**

& ["Utilizarea caracteristicii Epson iPrint" la pagina 81](#page-80-0)

# **Scanarea prin atingerea dispozitivelor inteligente de Etichetă NFC**

Chiar dacă imprimanta şi dispozitivul dvs. inteligent nu sunt conectate, le puteţi conecta în mod automat şi puteţi realiza scanarea atingând antena NFC a unui dispozitiv inteligent care are instalat sistemul de operare Android 4.0 sau superior şi care acceptă NFC (Near Filed Communication) de etichetă NFC a imprimantei.

Locația antenei NFC diferă în funcție de dispozitivul inteligent. Pentru informații suplimentare, consultați documentaţia furnizată împreună cu dispozitivul inteligent.

#### c*Important:*

- ❏ Asiguraţi-că modul Wi-Fi Direct Simple AP este activat. Consultaţi Ghidul de reţea pentru mai multe detalii.
- ❏ Asiguraţi-vă că aplicaţia Epson iPrint este instalată pe dispozitivul inteligent. Dacă aplicaţia nu este instalată, atingeţi antena etichetei NFC a dispozitivului inteligent de etichetă NFC a imprimantei şi instalaţi-o.

#### *Notă:*

- ❏ Dacă imprimanta nu comunică cu dispozitivul inteligent nici după atingerea acestuia de etichetă, încercaţi să ajustaţi poziţia dispozitivului inteligent şi apoi atingeţi-l din nou de etichetă.
- ❏ Dacă există obstacole, de exemplu metale, între etichetă NFC a imprimatei şi antena NFC a dispozitivului inteligent, este posibil ca imprimanta să nu poată comunica cu dispozitivul inteligent.
- ❏ Această caracteristică utilizează modul Wi-Fi Direct Simple AP pentru conectarea la imprimantă. Puteţi să conectaţi până la patru dispozitive la imprimantă în acelaşi timp. Consultaţi Ghidul de reţea pentru mai multe detalii.
- ❏ Dacă aţi schimbat parola pentru modul Wi-Fi Direct Simple AP, nu veţi putea utiliza această caracteristică. Restabiliţi parola iniţială pentru a utiliza această caracteristică.
- 1. Atingeți antena NFC a dispozitivului inteligent de etichetă NFC a imprimantei.

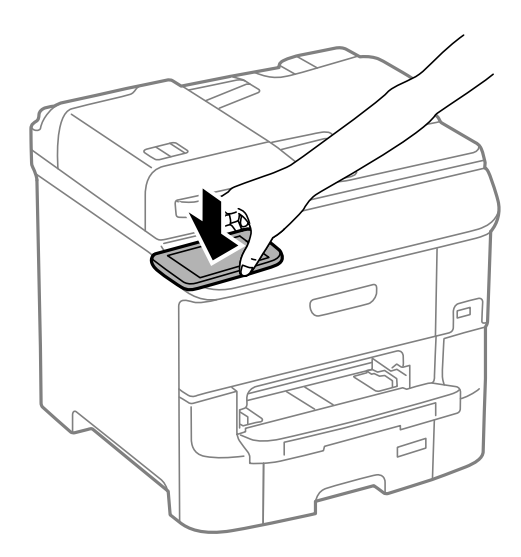

Aplicaţia Epson iPrint porneşte.

2. În ecranul principal al aplicatiei Epson iPrint, atingeti antena NFC a dispozitivului inteligent de etichetă NFC a imprimantei şi încercaţi din nou.

În acest moment, imprimanta şi dispozitivul inteligent sunt conectate.

- 3. Aşezaţi originalele în imprimantă.
- 4. Afişați ecranul de scanare al aplicației Epson iPrint.
- 5. Atingeţi din nou antena NFC a dispozitivului inteligent de etichetă NFC a imprimantei. Va începe scanarea.

# <span id="page-97-0"></span>**Primirea şi trimiterea faxurilor**

# **Configurarea faxului**

# **Conectarea la o linie telefonică**

# **Linii telefonice compatibile**

Puteţi conecta imprimanta la linii telefonice analogice standard (PSTN = Public Switched Telephone Network) şi la sisteme PBX (Private Branch Exchange).

Există posibilitatea să nu puteţi utiliza imprimanta cu următoarele linii sau sisteme telefonice.

- ❏ Linii telefonice VoIP, cum ar fi DSL, sau servicii digitale prin fibră optică.
- ❏ Linii telefonice digitale (ISDN)
- ❏ Anumite sisteme telefonice PBX
- ❏ Atunci când sunt interpuse anumite adaptoare (adaptoare terminale, adaptoare VoIP, splittere sau routere DSL) între priza telefonică şi imprimantă.

# **Conectarea imprimantei la o linie telefonică**

Conectaţi imprimanta la o mufă telefonică de perete utilizând un cablu telefonic RJ-11 (6P2C). Atunci când conectaţi un telefon la imprimantă, utilizaţi un al doilea cablu telefonic RJ-11 (6P2C).

În funcție de zonă, cutia imprimantei poate conține și un cablu telefonic. Dacă este cazul, utilizați cablul respectiv.

Poate fi necesar să conectaţi cablul telefonic la un adaptor furnizat pentru ţara sau regiunea dvs.

# c*Important:*

Scoateți capacul portului EXT. al imprimantei doar atunci când conectați telefonul la imprimantă. Nu scoateți capacul dacă nu intenţionaţi să conectaţi un telefon.

În zonele cu furtuni cu descărcări electrice frecvente, vă recomandăm să utilizaţi un protector de suprasarcină.

#### *Conectarea la o linie telefonică standard (PSTN) sau la un sistem PBX*

Conectaţi un cablu telefonic de la priză sau de la portul centralei PBX la portul LINE din spatele imprimantei.

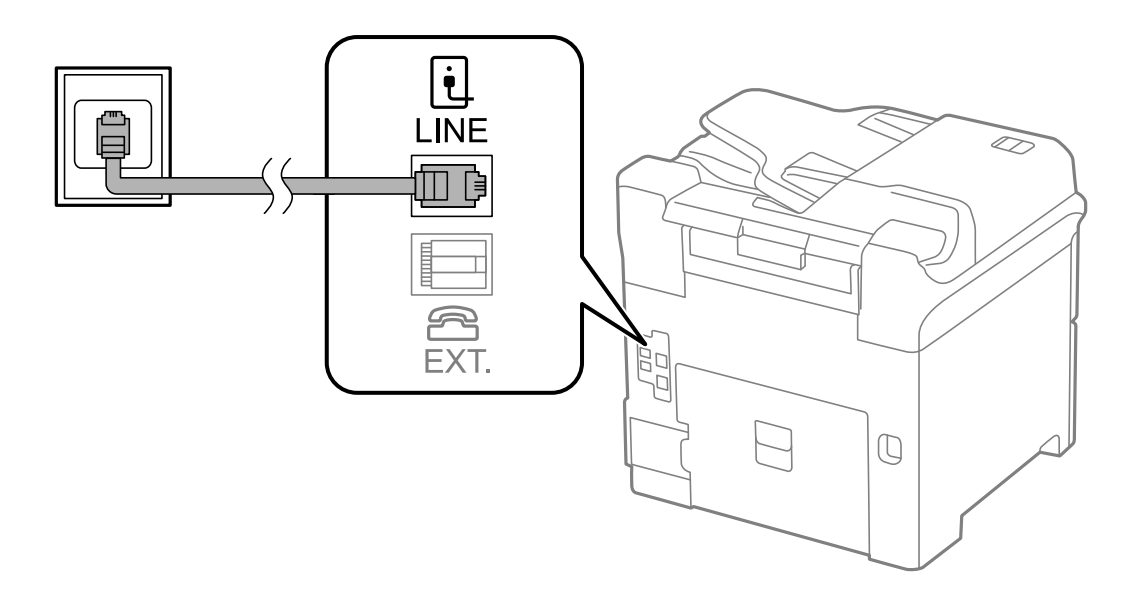

#### **Informaţii conexe**

 $\blacktriangleright$  ["Realizarea setărilor pentru fax pentru un sistem PBX" la pagina 102](#page-101-0)

#### *Conectarea la o centrală DSL sau ISDN*

Conectaţi un cablu telefonic de la modemul DSL sau de la adaptorul ISDN la portul LINE din spatele imprimantei. Pentru informaţii suplimentare, consultaţi documentația modemului sau a adaptorului.

#### *Notă:*

Dacă modemul dvs. DSL nu este echipat cu un filtru DSL, conectaţi un filtru DSL separat.

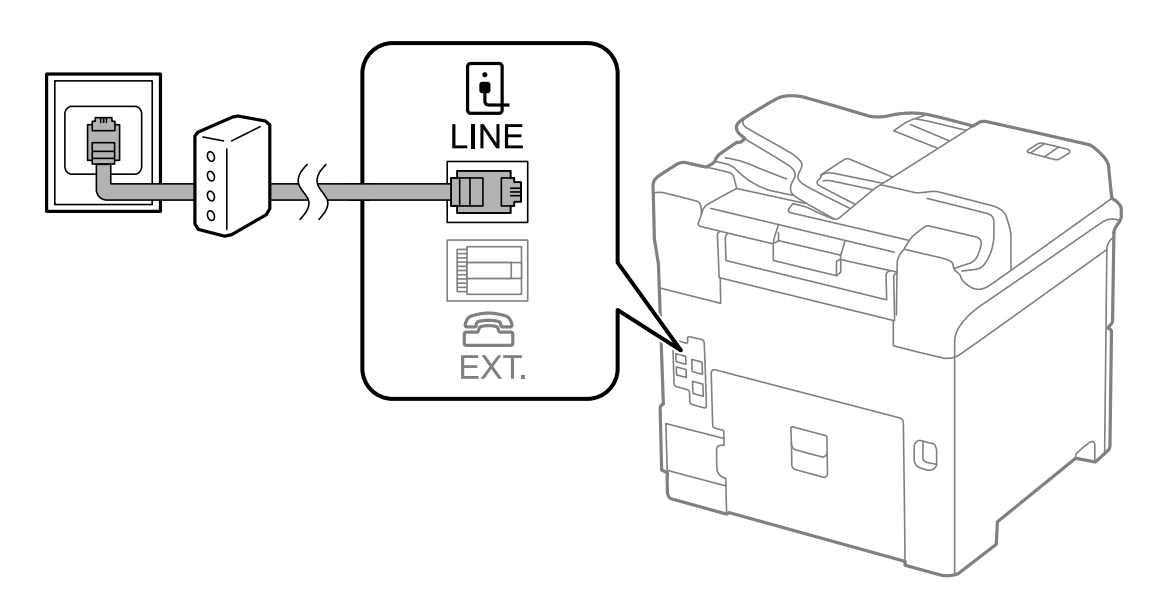

### **Conectarea unui dispozitiv telefonic la imprimantă**

Atunci când utilizaţi telefonul şi imprimanta pe aceeaşi linie telefonică, conectaţi telefonul la imprimantă.

*Notă:*

- ❏ Dacă dispozitivul telefonic are funcţie fax, dezactivaţi-o înainte de a-l conecta la imprimantă. Pentru informaţii suplimentare, consultați manualul furnizat cu dispozitivul telefonic.
- ❏ În cazul în care conectaţi un robot telefonic, asiguraţi-vă că setarea *Sonerii răspuns* a imprimantei este setată la un număr mai mare decât numărul de tonuri de apel emise de robotul telefonic pentru preluarea unui apel.
- 1. Îndepărtaţi capacul de pe portul EXT. din spatele imprimantei.

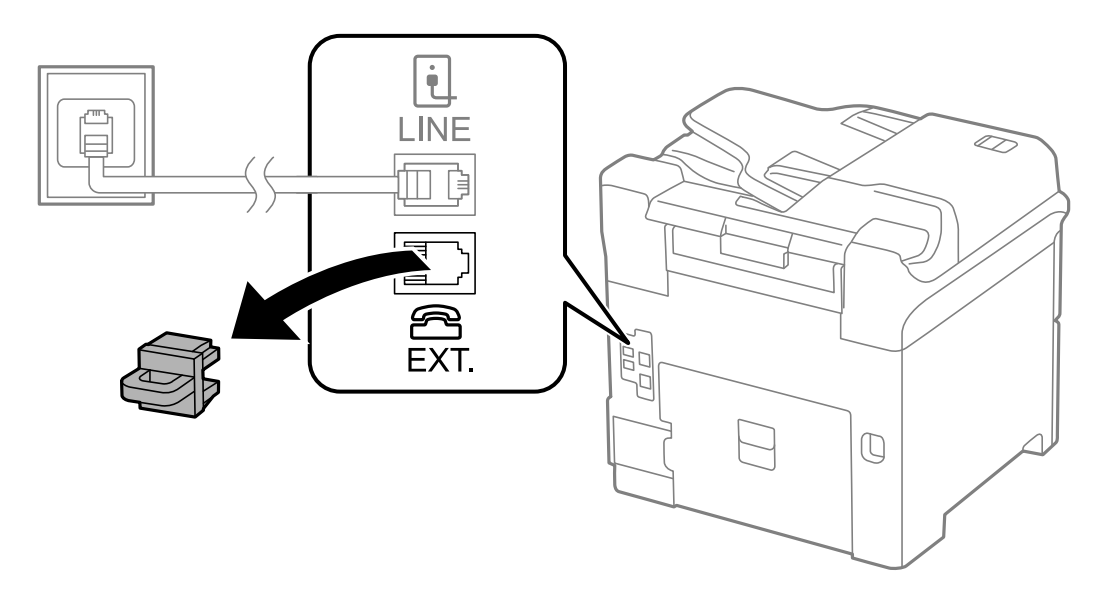

2. Conectaţi dispozitivul telefonic la portul EXT. cu ajutorul unui cablu telefonic.

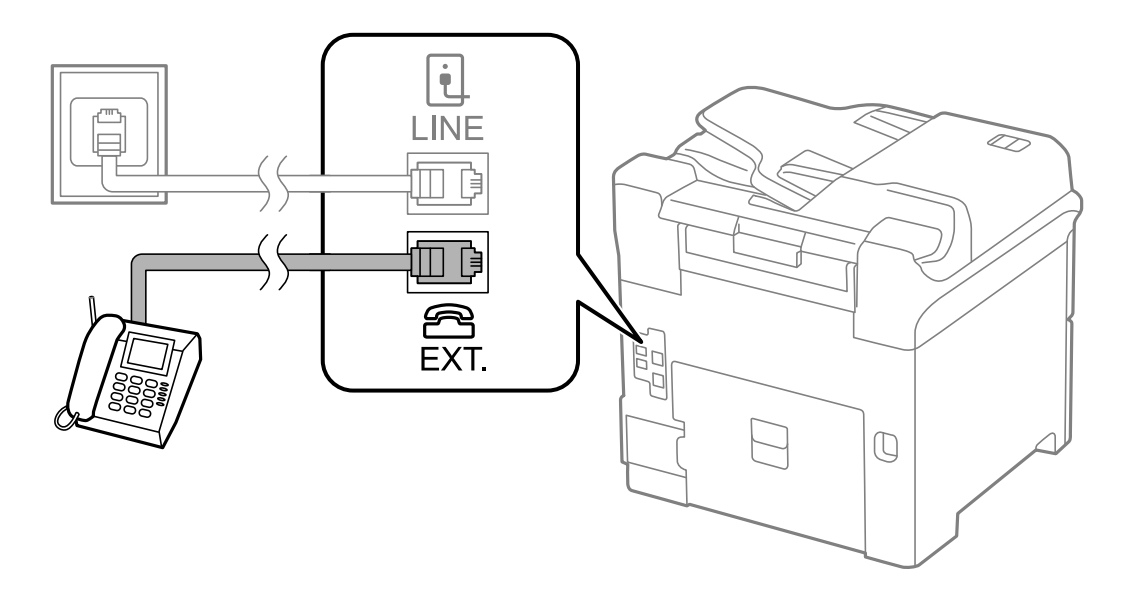

#### c*Important:*

Atunci când partajaţi o singură linie telefonică, conectaţi dispozitivul telefonic la portul EXT. al telefonului. Dacă utilizați un splitter pentru a conecta dispozitivul telefonic și imprimanta separat, acestea nu vor funcționa corect.

3. Ridicati receptorul dispozitivului telefonic conectat și confirmați afișarea mesajului [Linia telefonică este în uz.] pe ecranul LCD.

Dacă nu este afişat mesajul, verificaţi dacă aţi conectat corect cablul telefonic la portul EXT..

#### **Informaţii conexe**

& ["Setarea robotului telefonic" la pagina 110](#page-109-0)

# **Realizarea setărilor de bază pentru fax**

În primul rând, realizaţi setările elementare, cum ar fi **Mod primire**, utilizând **Expert configurare fax**, apoi configurați celelalte setări în funcție de necesități.

**Expert configurare fax** se va afişa automat la prima pornire a imprimantei. După realizarea acestor setări, nu va trebui să le mai refaceţi decât dacă se va modifica mediul de conectare.

Dacă administratorul a blocat aceste setări, doar administratorul le va putea realiza.

## **Realizarea setărilor de bază pentru fax utilizând Expert configurare fax**

Realizaţi setările de bază pentru fax urmând instrucţiunile de pe ecran.

1. Conectaţi imprimanta la o linie telefonică.

#### c*Important:*

Deoarece la finalul expertului va fi rulată o verificare automată a conexiunii faxului, asiguraţi-vă că aţi conectat imprimanta la linia telefonică înainte de a porni expertul.

- 2. Intraţi în meniul **Configurare** din ecranul iniţial.
- 3. Selectaţi **Administrare sistem** > **Setări fax** > **Expert configurare fax**, apoi apăsaţi pe **Start**.

Va porni expertul.

4. În ecranul de introducere a antetului faxului, introduceti numele expeditorului, de ex. numele companiei și numele dvs.

#### *Notă:*

Numele dvs. de expeditor şi numărul de fax vor apărea în antetul faxurilor trimise.

- 5. În ecranul de introducere a numărului de telefon, introduceti numărul dvs. de fax.
- 6. În ecranul **Setare DRD**, realizaţi următoarele setări.
	- ❏ Dacă v-aţi abonat la un serviciu de tip "ton de apel distinctiv" de la furnizorul dvs. de servicii de telefonie: Apăsaţi pe **Continuare**, selectaţi tonul de apel utilizat la primirea faxurilor, apoi treceţi la pasul 9. **Mod primire** este setat în mod automat la **Automat**.

❏ În mod normal, nu trebuie să setaţi această opţiune: Apăsaţi pe **Omitere**, apoi treceţi la pasul următor.

*Notă:*

- ❏ Serviciile de tip "ton de apel distinctiv", oferite de numeroase companii telefonice (numele serviciului diferă de la o companie la alta), vă permit să aveți mai multe numere de telefon pe aceeași linie. Fiecare număr are un ton de apel distinctiv. Puteţi utiliza un număr pentru apeluri vocale şi alt număr pentru faxuri. Selectaţi tonul de apel asignat pentru fax în setarea *DRD*.
- ❏ În funcţie de regiune, opţiunile *Activat* şi *Dezactivat* pot fi afişate ca opţiuni *DRD*. Selectaţi *Activat* pentru a utiliza caracteristica "ton de apel distinctiv".
- 7. În ecranul **Setare mod primire**, specificaţi dacă utilizaţi un dispozitiv telefonic conectat la imprimantă.

❏ Dacă aveţi un dispozitiv conectat: Apăsaţi pe **Da**, apoi treceţi la pasul următor.

- <span id="page-101-0"></span>❏ Dacă nu aveţi un dispozitiv conectat: Apăsaţi pe **Nu**, apoi treceţi la pasul 9. **Mod primire** este setat la **Automat**.
- 8. În ecranul **Setare mod primire**, specificați dacă doriți sau nu să primiți faxurile automat.
	- ❏ Pentru a le primi automat: Apăsaţi pe **Da**. **Mod primire** este setat la **Automat**.

❏ Pentru a le primi manual: Apăsaţi pe **Nu**. **Mod primire** este setat la **Manual**.

9. În ecranul **Confirmare setări**, verificaţi setările efectuate, apoi apăsaţi pe **Continuare**.

Pentru a corecta sau modifica setările, apăsați pe butonul  $\Im$ .

10. Apăsaţi pe **Start** pentru a rula verificarea conexiunii faxului, apoi, când vi se solicită să tipăriţi rezultatul verificării, apăsați pe butonul  $\lozenge$ .

Va fi tipărit un raport cu rezultatul verificării, în care va fi indicată starea conexiunii.

*Notă:*

- ❏ Dacă sunt raportate erori, urmaţi instrucţiunile din raport pentru a le soluţiona.
- ❏ Dacă este afişat ecranul *Selectare tip linie*, selectaţi tipul liniei. Atunci când conectaţi imprimanta la un sistem PBX sau la un adaptor terminal, selectaţi *PBX*.
- ❏ Dacă este afişat ecranul *Select. detecţie ton apel*, selectaţi *Dezactivare*.

Totuşi, setarea acestei caracteristici la valoarea *Dezactivare* ar putea duce la pierderea primei cifre a numărului de fax şi la trimiterea faxului la un număr incorect.

#### **Informaţii conexe**

- & ["Conectarea imprimantei la o linie telefonică" la pagina 98](#page-97-0)
- & ["Setarea modului de primire" la pagina 109](#page-108-0)
- & "Realizarea setărilor pentru fax pentru un sistem PBX" la pagina 102
- $\rightarrow$  ["Setări fax" la pagina 35](#page-34-0)

# **Realizarea individuală a setărilor de bază pentru fax**

Puteți realiza setările faxului și fără a utiliza expertul pentru setarea faxului, selectând individual fiecare meniu. Setările configurate cu ajutorul expertului pot fi, de asemenea, modificate. Pentru mai multe detalii, consultaţi lista de meniuri din setările pentru fax.

#### **Informaţii conexe**

& ["Setări fax" la pagina 35](#page-34-0)

#### *Realizarea setărilor pentru fax pentru un sistem PBX*

Realizaţi următoarele setări atunci când utilizaţi imprimanta în birouri cu interioare, unde este necesar un cod pentru accesul in exterior (de ex. trebuie să formați 0 sau 9 pentru a obține o linie cu exteriorul).

- 1. Intraţi în meniul **Configurare** din ecranul iniţial.
- 2. Selectaţi **Administrare sistem** > **Setări fax** > **Setări de bază** > **Tip linie**.
- 3. Selectaţi **PBX**.
- <span id="page-102-0"></span>4. În ecranul **Cod de acces**, selectaţi **Se utilizează**.
- 5. Apăsaţi pe câmpul **Cod de acces**, introduceţi codul de acces pentru exterior utilizat în sistemul dvs. telefonic, apoi apăsaţi tasta Enter, din colţul de jos dreapta al ecranului.

Codul de acces este acum stocat în in imprimantă. La trimiterea unui fax către un alt număr de fax din exterior, introduceți semnul diez (#) în locul codului de acces real.

#### *Notă:*

La introducerea semnului diez (#) la începutul unui număr de fax, imprimanta va înlocui caracterul # cu codul de acces stocat în memorie. Utilizarea semnului # vă ajută să evitați problemele de conectare, atunci când vă conectați la o linie cu exteriorul.

#### *Setarea sursei de hârtie pentru primirea faxurilor*

Puteţi seta imprimanta astfel încât anumite surse de hârtie să nu fie utilizate pentru tipărirea documentelor primite şi rapoartelor de fax. În mod implicit, toate sursele de hârtie sunt utilizate pentru tipărirea faxurilor. Utilizaţi această caracteristică dacă nu doriți să utilizați hârtia dintr-o anumită sursă pentru tipărirea faxurilor.

- 1. Intraţi în meniul **Config.** din ecranul iniţial.
- 2. Selectaţi **Administrare sistem** > **Setări imprimantă** > **Setări sursă hârtie** > **Selectare automată setări** > **Fax**.
- 3. Setaţi sursele de hârtie care nu doriţi să fie utilizate pentru tipărirea faxurilor şi dezactivaţi-le.

# **Trimiterea faxurilor**

# **Operaţii de bază pentru trimiterea faxurilor**

Puteţi trimite faxuri color sau monocrom (alb-negru). Atunci când trimiteţi un fax monocrom, puteţi previzualiza imaginea scanată pe ecranul LCD înainte de a o trimite.

#### *Notă:*

- ❏ Dacă numărul de fax este ocupat sau prezintă orice altă problemă, imprimanta va încerca din nou apelarea peste un minut.
- ❏ Puteţi plasa în aşteptare (rezerva) până la 50 de faxuri monocrome, în timp ce linia telefonică este utilizată pentru un apel vocal sau pentru trimiterea sau primirea altui fax. Puteţi verifica sau anula activităţile de fax rezervate din meniul *Monitor comenzi*, din *Meniu de stare*.
- ❏ Dacă aţi activat caracteristica *Salvare date eroare*, faxurile eşuate vor fi salvate şi le veţi putea trimite din nou din meniul *Monitor comenzi*, din *Meniu de stare*.

# **Trimiterea faxurilor de la panoul de control**

1. Aşezaţi originalele.

#### *Notă:*

Puteți trimite până la 100 de pagini într-o singură transmisie; totuși, în funcție de memoria disponibilă, poate apărea situația în care nu veți putea trimite faxuri, chiar dacă acestea au mai puțin de 100 de pagini.

2. Intraţi în meniul **Fax** din ecranul iniţial.

- 3. Specificaţi destinatarul.
	- ❏ Pentru a introduce manual: Introduceţi cifrele de la tastatura numerică de pe panoul de control sau de pe ecranul LCD, apoi apăsaţi tasta Enter, din colţul din dreapta jos al ecranului.
	- ❏ Pentru a selecta din lista de contacte: Apăsaţi pe **Contacte**, apoi pe casetele de validare pentru a bifa contacte, apoi pe **Contin.**.
	- ❏ Pentru a selecta din istoricul faxurilor trimise: Apăsaţi pe **Istoric**, selectaţi un destinatar, apoi apăsaţi pe **Meniu** > **Trimitere la acest număr**.

#### *Notă:*

- ❏ Puteţi trimite acelaşi fax monocrom către până la 200 de destinatari. Un fax color poate fi trimis doar către un singur destinatar.
- $\Box$  Pentru a adăuga o pauză (de 3 secunde) în timpul apelării, introduceți o cratimă apăsând pe $\Box$ .
- ❏ Dacă este activată opţiunea *Restricţii apelare directă*, din *Setări securitate*, puteţi selecta doar destinatari din lista de contacte sau din istoricul faxurilor trimise. Nu puteţi introduce manual un număr de fax.
- ❏ Dacă setaţi un cod de acces pentru exterior în meniul *Tip linie*, introduceţi caracterul "#" (diez) în locul codului de acces, la începutul numărului de fax.
- ❏ Pentru a şterge destinatari introduşi, afişaţi lista de destinatari apăsând pe câmpul care conţine numărul de fax sau numărul destinatarilor; selectaţi destinatarul dorit din listă şi selectaţi *Ştergere din listă*.
- 4. Apăsaţi pe **Meniu**, selectaţi **Setări trimitere fax**, apoi realizaţi setările necesare, cum ar fi rezoluţia şi metoda de trimitere, de la caz la caz.

#### *Notă:*

- ❏ Pentru a trimite originale tipărite pe ambele părţi, activaţi setarea *ADF 2 feţe*. Totuşi, cu această setare nu veţi putea trimite faxuri color.
- ❏ Apăsaţi pe *Presetare*, din partea de sus a ecranului faxului, pentru a salva setările curente şi destinatarii în *Presetare*. Este posibil ca destinatarii să nu fie salvaţi, în funcţie de modul de specificare a destinatarilor, precum introducerea manuală a unui număr de fax.
- 5. La trimiterea unui fax monocrom, apăsaţi pe **Previzualiz**, din partea de sus a ecranului faxului, pentru a previzualiza documentul scanat.
	- - $\bigoplus$  : Deplasează ecranul în direcția săgeții.
	- ❏ : Reduce sau măreşte imaginea.
	- □ **△ 『 ▽ ·** Permite avansarea la pagina următoare sau revenirea la cea anterioară.
	- ❏ Reîncercare: Anulează previzualizarea.
	- ❏ Vizualizare: Afişează sau ascunde pictogramele pentru operaţii.

#### *Notă:*

- ❏ Nu puteţi trimite faxul color după previzualizare.
- ❏ Dacă este activată setarea *Trimitere directă*, nu puteţi previzualiza documentul.
- ❏ Dacă ecranul de previzualizare este lăsat neatins timp de 20 de secunde, faxul este trimis automat.
- ❏ Calitatea imaginii unui fax trimis poate fi diferită de cea previzualizată, în funcţie de caracteristicile aparatului destinatarului.

6. Apăsați butonul  $\hat{\Phi}$ .

#### *Notă:*

- $\Box$  Pentru a anula trimiterea, apăsați butonul  $\oslash$ .
- ❏ Trimiterea unui fax color durează mai mult, deoarece imprimanta realizează simultan scanarea şi trimiterea. La trimiterea unui fax color, nu puteţi utiliza alte caracteristici ale imprimantei.

#### **Informaţii conexe**

- $\blacktriangleright$  ["Amplasarea originalelor" la pagina 51](#page-50-0)
- $\blacktriangleright$  ["Modul Fax" la pagina 27](#page-26-0)
- $\rightarrow$  "Verificarea activităților de fax" la pagina 118
- $\blacktriangleright$  ["Gestionarea contactelor" la pagina 55](#page-54-0)
- $\blacktriangleright$  ["Modul Presetări" la pagina 40](#page-39-0)

## **Trimiterea faxurilor cu formarea numărului de la telefonul extern**

Puteţi trimite un fax formând numărul de la telefonul extern conectat la imprimantă atunci când doriţi să vorbiţi la telefon înainte de a trimite faxul sau atunci când aparatul destinatarului nu comută automat pe funcția de fax.

1. Aşezaţi originalele.

*Notă:* Puteţi trimite până la 100 de pagini în cadrul unei singure transmisii.

- 2. Ridicaţi receptorul telefonului conectat şi formaţi numărul destinatarului, de pe telefon.
- 3. Apăsaţi pe **Pornire fax**, pe panoul de control al imprimantei, apoi apăsaţi pe **Trimitere**.
- 4. Apăsaţi pe **Meniu**, selectaţi **Setări trimitere fax**, apoi realizaţi setările necesare, cum ar fi rezoluţia şi metoda de trimitere, de la caz la caz.
- 5. Când auziti tonul de fax, apăsați pe butonul  $\hat{\varphi}$ , apoi puneți receptorul în furcă.

#### *Notă:*

Atunci când formaţi un număr de la telefonul conectat, trimiterea faxului durează mai mult, deoarece imprimanta scanează şi trimite faxul simultan. La trimiterea unui fax, nu puteţi utiliza celelalte caracteristici ale imprimantei.

#### **Informaţii conexe**

- & ["Amplasarea originalelor" la pagina 51](#page-50-0)
- & ["Modul Fax" la pagina 27](#page-26-0)

# **Diverse moduri de a trimite faxuri**

### **Trimiterea faxurilor după confirmarea stării destinatarului**

Puteţi trimite un fax în timp ce ascultaţi sunete sau voci prin difuzorul imprimantei, în timp ce aceasta formează, comunică sau transmite date. De asemenea, puteți utiliza această caracteristică atunci când doriți să primiți un fax de la un serviciu de tip "fax la cerere", urmând instrucțiunile unui robot.

1. Aşezaţi originalele.

- 2. Intraţi în meniul **Fax** din ecranul iniţial.
- 3. Apăsaţi pe **În furcă**.

*Notă:* Puteți ajusta volumul difuzorului.

- 4. Specificati destinatarul.
- 5. Când auziţi un ton de fax, apăsaţi pe **Trim./Prim.**, apoi pe **Trimitere**.

*Notă:* Când primiti un fax de la un serviciu de tip "fax la cerere" și auziti instructiunile audio, urmati-le.

6. Apăsați butonul  $\hat{\Phi}$ .

#### **Informaţii conexe**

- & ["Trimiterea faxurilor de la panoul de control" la pagina 103](#page-102-0)
- & ["Primirea faxurilor la cerere \(Primire cu interogare\)" la pagina 111](#page-110-0)
- & ["Amplasarea originalelor" la pagina 51](#page-50-0)
- & ["Modul Fax" la pagina 27](#page-26-0)

## **Trimiterea unor faxuri la o anumită oră (Trimitere fax mai târziu)**

Puteţi seta imprimanta pentru a trimite faxuri la o anumită oră. Doar faxurile monocrome pot fi trimise cu întârziere.

- 1. Asezati originalele.
- 2. Intraţi în meniul **Fax** din ecranul iniţial.
- 3. Specificaţi destinatarul.
- 4. Apăsaţi **Meniu** şi selectaţi **Trimitere fax mai târziu**.
- 5. Apăsaţi pe **Activat**, introduceţi ora de trimitere a faxului, apoi apăsaţi pe **OK**.
- 6. Apăsaţi pe **Meniu**, selectaţi **Setări trimitere fax**, apoi realizaţi setările necesare, cum ar fi rezoluţia şi metoda de trimitere, de la caz la caz.
- 7. Apăsați butonul  $\hat{\Phi}$ .

*Notă:* Pentru a anula faxul, accesaţi meniul *Monitor comenzi*, din *Meniu de stare*.

#### **Informaţii conexe**

- $\blacktriangleright$  ["Trimiterea faxurilor de la panoul de control" la pagina 103](#page-102-0)
- & ["Amplasarea originalelor" la pagina 51](#page-50-0)
- $\blacktriangleright$  ["Modul Fax" la pagina 27](#page-26-0)
- $\rightarrow$  "Verificarea activităților de fax" la pagina 118

# **Stocarea unui fax fără a specifica destinatarul (Stocare date fax)**

Puteti stoca documente monocrome de până la 100 de pagini. Această functie vă permite să reduceti timpul petrecut cu scanarea documentelor pe care trebuie să le trimiteţi frecvent.

- 1. Aşezaţi originalele.
- 2. Intrati în meniul **Fax** din ecranul initial.
- 3. Apăsați pe **Meniu**, selectați **Stocare date fax**, apoi activați funcția.
- 4. Apăsaţi pe **Meniu**, selectaţi **Setări trimitere fax**, apoi realizaţi setările necesare, cum ar fi rezoluţia şi metoda de trimitere, de la caz la caz.
- 5. Apăsați pe butonul  $\hat{\Phi}$  (alb-negru).

Puteţi trimite documentul stocat din meniul **Monitor comenzi**, din **Meniu de stare**.

#### **Informaţii conexe**

- $\rightarrow$  ["Trimiterea faxurilor de la panoul de control" la pagina 103](#page-102-0)
- $\blacktriangleright$   $\Box$  Amplasarea originalelor" la pagina 51
- $\blacktriangleright$  ["Modul Fax" la pagina 27](#page-26-0)
- & ["Verificarea activităţilor de fax" la pagina 118](#page-117-0)

# **Trimiterea faxurilor la cerere (Trimitere cu interogare)**

Puteţi stoca un document monocrom de până la 100 de pagini, pentru a-l trimite automat, la cerere. Documentul stocat este trimis atunci când imprimanta primeşte o cerere de la un alt echipament prevăzut cu caracteristica de primire a faxurilor la cerere.

- 1. Așezați originalele.
- 2. Intraţi în meniul **Fax** din ecranul iniţial.
- 3. Apăsaţi pe **Meniu**, selectaţi **Trimitere cu interogare**, apoi activaţi funcţia.
- 4. Apăsati pe **Meniu**, selectati **Setări trimitere fax**, apoi realizați setările necesare, cum ar fi rezoluția și metoda de trimitere, de la caz la caz.
- 5. Apăsați pe butonul  $\hat{\Phi}$  (alb-negru).

Pentru a şterge documentul stocat, ştergeţi-l din **Monitor comenzi**, din **Meniu de stare**.

#### **Informaţii conexe**

- $\rightarrow$  ["Trimiterea faxurilor de la panoul de control" la pagina 103](#page-102-0)
- $\blacktriangleright$  ["Amplasarea originalelor" la pagina 51](#page-50-0)
- $\blacktriangleright$  ["Modul Fax" la pagina 27](#page-26-0)
- & ["Verificarea activităţilor de fax" la pagina 118](#page-117-0)

## **Trimiterea mai multor pagini ale unui document monocrom (Trimitere directă)**

Atunci când trimiteţi un fax monocrom, documentul scanat este stocat temporar în memoria imprimantei. În consecinţă, trimiterea mai multor pagini poate cauza umplerea memoriei imprimantei şi întreruperea trimiterii faxului. Puteti evita acest lucru activând caracteristica Trimitere directă; totusi, în acest caz, trimiterea faxului durează mai mult, deoarece imprimanta scanează şi trimite faxul simultan. Puteţi utiliza această caracteristică doar atunci când există un singur destinatar.

Din ecranul iniţial, selectaţi **Fax** > **Meniu** > **Setări trimitere fax** > **Trimitere directă** > **Activat**.

# **Trimiterea preferenţială a unui fax (Trimitere cu prioritate)**

Puteţi trimite un document urgent înaintea celorlalte faxuri care aşteaptă să fie trimise.

#### Din ecranul iniţial, selectaţi **Fax** > **Meniu** > **Setări trimitere fax** > **Trimitere cu prioritate** > **Activat**.

#### *Notă:*

Nu puteți trimite un document în mod preferențial atunci când una dintre următoarele activități se află în desfășurare, deoarece imprimanta nu poate accepta alt fax.

- ❏ Trimiterea unui fax monocrom cu funcţia Trimitere directă activată
- ❏ Trimiterea unui fax color
- ❏ Trimiterea unui fax formând numărul de la telefonul conectat
- ❏ Trimiterea unui fax de la computer

### **Trimiterea unor documente de dimensiuni diferite din ADF (Scanare continuă din ADF)**

Dacă introduceţi originale de dimensiuni diferite în ADF, toate originalele sunt trimise la dimensiunea celui mai mare dintre ele. Le puteti trimite la dimensiunile originale sortându-le și plasându-le în alimentatorul automat după dimensiuni, sau trimiţându-le pe rând.

Înainte de a plasa originalele în alimentator, selectaţi **Fax** > **Meniu** > **Setări trimitere fax** > **Scanare continuă din ADF** > **Activat** din ecranul initial. Urmati instructiunile de pe ecran referitoare la plasarea originalelor.

Imprimanta stochează documentele scanate şi le trimite sub forma unui singur document.

#### *Notă:*

Dacă lăsaţi imprimanta neatinsă timp de 20 de secunde după ce vi se solicită introducerea următoarelor originale, imprimanta va întrerupe stocarea şi va începe să trimită documentul.

# **Trimiterea mai multor faxuri către acelaşi destinatar, simultan (Trimitere set)**

Dacă există mai multe faxuri care așteaptă să fie trimise către același destinatar, puteti seta imprimanta să le grupeze şi să le trimită pe toate deodată. Puteţi trimite până la 5 documente (cel mult 100 de pagini în total) deodată. Această funcție vă ajută să reduceți costurile de telefonie, reducând numărul de apeluri.

#### Din ecranul iniţial, selectaţi **Config.** > **Administrare sistem** > **Setări fax** > **Trimitere setări** > **Trimitere set** > **Activat**.
#### <span id="page-108-0"></span>*Notă:*

- ❏ Faxurile programate sunt, de asemenea, grupate, atunci când destinatarul şi ora de trimitere a faxului corespund.
- ❏ Opţiunea *Trimitere set* nu poate fi aplicată următoarelor tipuri de faxuri.
	- ❏ Faxuri monocrome cu opţiunea *Trimitere cu prioritate* activată
	- ❏ Faxuri monocrome cu opţiunea *Trimitere directă* activată
	- ❏ Faxuri color
	- ❏ Faxuri trimise de la computer

### **Trimiterea unui fax de la computer**

Puteţi trimite faxuri direct de la computerm utilizând FAX Utility şi driver-ul PC-FAX. Pentru instrucţiuni de utilizare, consultaţi secţiunile de ajutor pentru FAX Utility şi driver-ul PC-FAX.

#### **Informaţii conexe**

- & ["Driver-ul PC-FAX \(driver de fax\)" la pagina 152](#page-151-0)
- & ["FAX Utility" la pagina 153](#page-152-0)

# **Primirea faxurilor**

### **Setarea modului de primire**

Puteţi seta **Mod primire** utilizând **Expert configurare fax**. Atunci când configuraţi faxul pentru prima dată, vă recomandăm să utilizaţi **Expert configurare fax**. Dacă doriţi să schimbaţi individual setările pentru **Mod primire**, urmaţi paşii de mai jos.

- 1. Intrati în meniul **Configurare** din ecranul initial.
- 2. Selectaţi **Administrare sistem** > **Setări fax** > **Setări primite** > **Mod primire**.
- 3. Selectaţi modul de primire.
	- ❏ Automat: Mod recomandat pentru utilizarea intensă a faxului. Imprimanta primeşte automat faxul, după un număr de apeluri specificat.

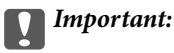

Dacă nu conectaţi un telefon la imprimantă, selectaţi modul *Automat*.

❏ Manual: Mod recomandat pentru utilizatori care nu trimit faxuri des, sau care doresc să primească faxurile după ce răspund la apeluri de la telefonul conectat la imprimantă. La primirea unui fax, ridicați receptorul şi acţionaţi imprimanta.

*Notă:*

Dacă activați caracteristica *Primire la distanță*, veți putea primi faxuri numai folosind telefonul conectat.

#### **Informaţii conexe**

- & ["Realizarea setărilor de bază pentru fax utilizând Expert configurare fax" la pagina 101](#page-100-0)
- & ["Primirea manuală a faxurilor" la pagina 110](#page-109-0)

<span id="page-109-0"></span>& "Primirea faxurilor de la telefonul conectat (Primire la distanţă)" la pagina 110

### **Setarea robotului telefonic**

Pentru a utiliza un robot telefonic, acesta trebuie setat în prealabil.

- ❏ Setaţi opţiunea **Mod primire** a imprimantei în modul **Automat**.
- ❏ Setaţi opţiunea **Sonerii răspuns** la un număr mai mare decât numărul de apeluri al robotului telefonic. În caz contrar, robotul nu va putea primi apeluri vocale, deci nu va putea înregistra mesaje. Pentru informaţii suplimentare, consultaţi manualul furnizat cu robotul telefonic.

În functie de regiune, este posibil ca setarea **Sonerii răspuns** să nu poată fi afișată.

#### **Informaţii conexe**

& ["Setări fax" la pagina 35](#page-34-0)

# **Diverse moduri de a primi faxuri**

### **Primirea manuală a faxurilor**

Atunci când conectaţi telefonul şi setaţi opţiunea **Mod primire** a imprimantei în modul **Manual**, urmaţi paşii de mai jos pentru a primi faxuri.

- 1. Când sună telefonul, ridicaţi receptorul.
- 2. Când auziţi un ton de fax, apăsaţi butonul **Pornire fax** de pe ecranul LCD al imprimantei.

*Notă:* Dacă activati caracteristica *Primire la distantă*, veti putea primi faxuri numai folosind telefonul conectat.

- 3. Apăsaţi pe **Primire**.
- 4. Apăsați pe butonul  $\hat{\varphi}$ , apoi puneți receptorul în furcă.

#### **Informaţii conexe**

- $\rightarrow$  "Primirea faxurilor de la telefonul conectat (Primire la distanță)" la pagina 110
- & ["Setarea sursei de hârtie pentru primirea faxurilor" la pagina 103](#page-102-0)

#### **Primirea faxurilor de la telefonul conectat (Primire la distanţă)**

Pentru a primi un fax manual, va trebui să acționați imprimanta după ce ridicați receptorul telefonului. Utilizând caracteristica **Primire la distanţă**, veţi putea primi faxuri de la telefon.

Caracteristica **Primire la distanţă** este disponibilă doar pentru telefoanele care acceptă apelarea pe bază de tonuri.

#### **Informaţii conexe**

& "Primirea manuală a faxurilor" la pagina 110

#### *Configurarea caracteristicii Primire la distanţă*

- 1. Intrati în meniul **Configurare** din ecranul initial.
- 2. Selectaţi **Administrare sistem** > **Setări fax** > **Setări primite** > **Primire la distanţă**.
- 3. După activarea opțiunii **Primire la distanță**, introduceți un cod din două cifre (sunt acceptate cifrele de la 0 la 9 şi caracterele \* şi #) în câmpul **Cod început**.
- 4. Apăsaţi pe **OK**.

#### *Utilizarea caracteristicii Primire la distanţă*

- 1. Când sună telefonul, ridicaţi receptorul.
- 2. Când auziți un ton de fax, introduceți codul de activare de la telefon.
- 3. După ce imprimanta începe să primească faxul, puneţi receptorul în furcă.

### **Primirea faxurilor la cerere (Primire cu interogare)**

Puteţi primi un fax stocat pe un alt fax, apelând numărul acestuia. Utilizaţi această caracteristică pentru a primi un document de la un serviciu de informaţii prin fax. Cu toate acestea, dacă serviciul de informaţii prin fax are o caracteristică de ghidare audio pe care trebuie să o urmaţi pentru a primi un document, nu veţi putea utiliza această caracteristică.

#### *Notă:*

Pentru a primi un document de la un serviciu de informații prin fax care utilizează ghidarea audio, trebuie doar să formați numărul de fax utilizând caracteristica *În furcă* sau telefonul conectat, după care controlaţi telefonul şi imprimanta conform indicaţiilor audio.

- 1. Intraţi în meniul **Fax** din ecranul iniţial.
- 2. Selectaţi **Meniu** > **Primire cu interogare** şi activaţi funcţia.
- 3. Introduceti numărul de fax.

#### *Notă:*

Dacă este activată opțiunea Restricții apelare directă, din Setări securitate, puteți selecta doar destinatari din lista de contacte sau din istoricul faxurilor trimise. Nu puteți introduce manual un număr de fax.

4. Apăsați butonul  $\hat{\Phi}$ .

#### **Informaţii conexe**

- $\rightarrow$  ["Trimiterea faxurilor după confirmarea stării destinatarului" la pagina 105](#page-104-0)
- & ["Trimiterea faxurilor cu formarea numărului de la telefonul extern" la pagina 105](#page-104-0)

## **Salvarea şi redirecţionarea faxurilor primite**

Imprimanta vă oferă următoarele caracteristici pentru salvarea şi redirecţionarea faxurilor primite.

- ❏ Salvarea în inboxul imprimantei
- ❏ Salvarea pe un dispozitiv de memorie extern

<span id="page-111-0"></span>❏ Salvarea într-un calculator

❏ Redirecţionarea către un alt aparat fax, către o adresă de e-mail sau către un folder partajat dintr-o reţea

#### *Notă:*

- ❏ Caracteristicile de mai sus pot fi utilizate în acelaşi timp. Dacă utilizaţi toate caracteristicile în acelaşi timp, documentele primite vor fi salvate în inbox, pe un dispozitiv de memorie extern și într-un calculator și vor fi redirecționate către destinația specificată.
- ❏ Cât timp există documente primite care nu au fost citite, salvate sau redirecţionate, numărul activităţilor neprocesate va fi afişat în pictograma modului fax.

#### **Informaţii conexe**

- $\blacktriangleright$  "Salvarea în inbox a faxurilor primite" la pagina 112
- $\rightarrow$  ["Salvarea pe un dispozitiv de memorie extern a faxurilor primite" la pagina 113](#page-112-0)
- $\rightarrow$  ["Salvarea faxurilor primite într-un computer" la pagina 114](#page-113-0)
- $\blacktriangleright$  . Redirectionarea faxurilor receptionate" la pagina 115
- $\rightarrow$  . Notificare cu privire la faxuri primite și neprocesate" la pagina 118

### **Salvarea în inbox a faxurilor primite**

Puteţi configura salvarea în inboxul imprimantei a faxurilor primite. Puteţi salva până la 100 de documente. Dacă utilizaţi această caracteristică, documentele primite nu vor fi tipărite în mod automat. Puteţi vizualiza aceste documente pe ecranul LCD al imprimantei şi puteţi realiza imprimarea numai atunci când acest lucru este necesar.

#### *Notă:*

Este posibil să nu puteți salva 100 de documente, în funcție de condițiile de utilizare (de exemplu, dimensiunea fișierelor aferente documentelor salvate şi utilizarea în acelaşi timp a mai multor caracteristici de salvare a faxurilor).

#### *Configurarea salvării în inbox a faxurilor primite*

- 1. Intraţi în meniul **Config.** din ecranul iniţial.
- 2. Selectaţi **Administrare sistem** > **Setări fax** > **Setări ieşire** > **Ieşire fax**.
- 3. Verificaţi setările curente afişate pe ecran şi apăsaţi **Setări**.
- 4. Selectaţi **Salvare în inbox** > **Da**.
- 5. Selectaţi opţiunea pe care doriţi să o aplicaţi atunci când inboxul este plin.
	- ❏ **Primire si imprimare faxuri**: Imprimanta va tipări toate documentele primite care nu pot fi salvate în inbox.
	- ❏ **Refuzare faxuri primite**: Imprimanta nu răspunde la apelurile primite prin fax.

#### *Verificarea faxurilor primite pe ecranul LCD*

1. Intraţi în meniul **Fax** din ecranul iniţial.

#### *Notă:*

Cât timp există faxuri care nu au fost citite, numărul documentelor necitite va fi afişat în pictograma modului fax de pe ecranul de start.

2. Selectaţi **Deschidere inbox**.

- <span id="page-112-0"></span>3. Dacă inboxul este protejat prin parolă, introduceţi parola pentru inbox sau parola administratorului.
- 4. Selectaţi din listă faxul pe care doriţi să-l vizualizaţi.

Va fi afişat conţinutul faxului.

❏ : Roteşte imaginea către dreapta, cu 90 de grade.

❏ : Deplasează ecranul în direcţia săgeţii.

- ❏ : Reduce sau măreşte imaginea.
- □ **△ · ▽** : Permite avansarea la pagina următoare sau revenirea la cea anterioară.
- ❏ Vizualizare: Afişează sau ascunde pictogramele pentru operaţii.

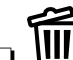

❏ : Şterge documentele examinate.

5. Apăsaţi pe **Meniu**, alegeţi dacă doriţi să tipăriţi sau să ştergeţi documentul vizualizat, apoi urmaţi instrucţiunile de pe ecran.

#### c*Important:*

Dacă imprimanta rămâne fără memorie, este posibil ca primirea şi trimiterea faxurilor să fie dezactivate. Ştergeţi documentele pe care le-aţi citit sau tipărit deja.

#### **Informaţii conexe**

- $\rightarrow$  "Notificare cu privire la faxuri primite și neprocesate" la pagina 118
- $\rightarrow$  ["Setări fax" la pagina 35](#page-34-0)

### **Salvarea pe un dispozitiv de memorie extern a faxurilor primite**

Puteți configura convertirea documentelor primite în format PDF și salvarea acestora pe un dispozitiv de memorie extern conectat la imprimantă. De asemenea, puteţi configura tipărirea automată a documentelor şi salvarea acestora pe dispozitivul de memorie.

#### c*Important:*

Mențineți dispozitivul de memorie conectat la imprimantă cât mai mult timp posibil. Dacă deconectați dispozitivul, imprimanta va salva temporar faxurile primite şi se poate ajunge la o eroare de umplere a memoriei, care determină dezactivarea trimiterii şi primirii faxurilor. Cât timp imprimanta salvează temporar documente, numărul activităţilor nesalvate va fi afişat în pictograma modului fax de pe ecranul de start.

- 1. Conectaţi un dispozitiv de memorie extern la imprimantă.
- 2. Intraţi în meniul **Config.** din ecranul iniţial.
- 3. Selectaţi **Administrare sistem** > **Setări fax** > **Setări ieşire** > **Ieşire fax**.
- 4. Verificaţi setările curente afişate pe ecran şi apăsaţi **Setări**.
- 5. Selectaţi **Alte setări** > **Creare folder pentru salvare**.

<span id="page-113-0"></span>6. Citiţi mesajul de pe ecran şi apoi apăsaţi **Creare**.

În dispozitivul de memorie va fi creat un folder pentru salvarea documentelor primite.

- 7. Apăsaţi pe butonul y pentru a reveni la ecranul **Ieşire fax**.
- 8. Selectaţi **Salvare în disp. de mem.** > **Da**. Pentru a tipări documentele automat şi pentru a le salva pe dispozitivul de memorie, selectaţi opţiunea **Da şi imprimare**.

#### **Informaţii conexe**

 $\rightarrow$  "Notificare cu privire la faxuri primite și neprocesate" la pagina 118

### **Salvarea faxurilor primite într-un computer**

Puteţi seta convertirea documentelor primite în format PDF şi salvarea acestor într-un computer conectat la imprimantă. De asemenea, puteți configura tipărirea automată a documentelor în timp ce acestea sunt salvate pe computer.

Mai întâi, va trebui să utilizați FAX Utility pentru a efectua setarea. Instalați FAX Utility pe computer.

#### c*Important:*

- ❏ Setaţi modul de primire al imprimantei la *Automat*.
- ❏ Încercaţi să nu permiteţi computerului să intre în modul de inactivitate. În cazul în care computerul intră în modul de inactivitate sau este oprit, imprimanta va salva temporar documentele primite, iar acest lucru poate duce la apariția unei erori de umplere a memoriei, care determină dezactivarea trimiterii și primirii faxurilor. În timp ce imprimanta salvează temporar documente, numărul activităţilor nesalvate va fi afişat pe pictograma modului fax din ecranul principal.
- 1. Porniţi FAX Utility pe computerul conectat la imprimantă.
- 2. Deschideţi ecranul de configurare al FAX Utility.
	- ❏ Windows

Selectaţi **Setări fax pentru imprimantă** > **Setări ieşire fax primite**.

❏ **Mac OS X**

Faceţi clic pe **Monitor primire faxuri**, selectaţi imprimanta, după care faceţi clic pe **Setări ieşire fax primite.**.

<span id="page-114-0"></span>3. Faceti clic pe **Salvează faxurile pe acest calculator**, apoi specificați folderul în care doriți să salvați documentele primite.

#### *Notă:*

Dacă aţi configurat setarea *Services* > *MS Network* pentru ca Web Config să efectueze autentificarea utilizatorilor în vederea partajării fişierelor şi salvării faxurilor primite în computer, înregistraţi numele de utilizator şi parola setate pentru autentificarea utilizatorilor pe computer.

❏ Windows:

Faceţi clic pe *Salvare*. Introduceţi numele de utilizator şi parola şi salvaţi-le în ecranul afişat.

❏ Mac OS X:

Dacă trimiteți setările către imprimantă la pasul următor, este afișat un mesaj prin care sunteți informați că este necesară autentificarea utilizatorului. Faceți clic pe **OK** pentru a afișa ecranul de introducere a datelor de autentificare a utilizatorului. Introduceţi numele de utilizator şi parola, după care selectaţi *Se reţine această parolă în brelocul meu* pentru a înregistra informaţiile de autentificare. După înregistrarea informaţiilor de autentificare în *breloc*, ecranul de introducere a datelor de identificare ale utilizatorului nu va mai fi afişat de data viitoare.

4. Efectuaţi celelalte setări necesare, după care trimiteţi setarea către imprimantă.

#### *Notă:*

Pentru detalii despre articolele de configurat şi procedura de configurare, consultaţi secţiunea de ajutor a FAX Utility.

- 5. Din panoul de control al imprimantei, accesaţi **Config.**.
- 6. Selectaţi **Administrare sistem** > **Setări fax** > **Setări ieşire** > **Ieşire fax**.
- 7. Va fi afişată configuraţia curentă. Confirmaţi faptul că imprimanta este setată să salveze faxurile într-un computer (Salvare în computer). Dacă doriți să tipăriți în mod automat documentele primite concomitent cu salvare acestora în computer, apăsaţi **Setări** şi mergeţi la pasul următor
- 8. Selectaţi **Salvare în computer** > **Da şi imprimare**.

#### *Notă:*

Pentru a opri salvarea documentelor primite în computer, setaţi *Salvare în computer* la *Nu* pe imprimantă. De asemenea, puteți utiliza FAX Utility pentru a modifica setarea. Totuși, schimbarea de la FAX Utility nu este permisă cât timp există faxuri primite care nu au fost salvate în computer.

#### **Informaţii conexe**

- & ["Setarea modului de primire" la pagina 109](#page-108-0)
- & ["FAX Utility" la pagina 153](#page-152-0)
- & ["Notificare cu privire la faxuri primite şi neprocesate" la pagina 118](#page-117-0)
- & ["Restricţionarea accesului la un dispozitiv USB extern de la un computer" la pagina 219](#page-218-0)

### **Redirecţionarea faxurilor recepţionate**

Redirecţionează documentele primite către un alt fax sau le converteşte în format PDF şi le redirecţionează către un folder de pe un server din reţea sau către o adresă de e-mail. Documentele redirecţionate sunt şterse din imprimantă. Mai întâi înregistrați destinațiile de redirecționare în lista de contacte. Pentru a redirecționa către o adresă de e-mail, va trebui de asemenea să configuraţi setările serverului de e-mail.

#### *Notă:*

- ❏ Documentele color nu pot fi redirecţionate către un alt fax. Acestea sunt procesate ca documente care nu au putut fi redirecţionate.
- ❏ Înainte de a folosi această funcţie, asiguraţi-vă că setările *Dată/oră* şi *Diferenţă de timp* ale imprimantei sunt corecte. Accesaţi meniurile din *Administrare sistem* > *Setări comune*.
- 1. Intraţi în meniul **Config.** din ecranul iniţial.
- 2. Selectaţi **Administrare sistem** > **Setări fax** > **Setări ieşire** > **Ieşire fax**.
- 3. Verificaţi setările curente afişate pe ecran şi apăsaţi **Setări**.
- 4. Selectaţi **Redirecţionare** > **Da**.

#### *Notă:*

Pentru a tipări documentele automat, în timpul redirecţionării, selectaţi opţiunea *Da şi imprimare*.

- 5. Selectaţi **Alte setări** > **Unde se redirecţionează**.
- 6. Selectati destinatiile de redirectionare din lista de contacte.

#### *Notă:*

□ Apăsati **Vizualiz.** pentru a sorta contactele folosind functia imprimantei.

- ❏ Puteţi specifica cel mult de cinci destinaţii pentru redirecţionare. Apăsaţi caseta de selectare pentru a selecta destinația. Apăsați caseta din nou pentru a anula selecția.
- 7. După ce aţi terminat selectarea destinaţiilor de redirecţionare, apăsaţi **Contin.**.
- 8. Verificaţi dacă destinaţiile de redirecţionare selectate sunt corecte, după care apăsaţi **Închidere**.
- 9. Selectaţi **Opţ. când redir. eşuează**.
- 10. Selectaţi dacă tipăriţi documentele recepţionate sau le salvaţi în inboxul imprimantei dacă redirecţionarea acestora eşuează.

#### c*Important:*

Atunci când configurați salvarea în inbox a documentelor care nu au putut fi redirecționate, este recomandat să ştergeţi documentele respective din inbox după verificarea acestora. Cât timp există documente în aşteptare sau care nu au putut fi redirecţionate, numărul activităţilor nefinalizate va fi afişat în pictograma modului fax de pe ecranul de start.

11. Atunci când redirecţionaţi faxuri către o adresă de e-mail, puteţi specifica subiectul e-mailului. Selectaţi Subiect e-mail pt. redirectionare, apoi introduceți subiectul.

*Notă:*

- ❏ Dacă aţi selectat un folder partajat într-o reţea sau o adresă de e-mail ca destinaţie de redirecţionare, vă recomandăm să testaţi dacă puteţi să trimiteţi o imagine scanată la această destinaţie în modul scanare. Selectaţi *Scanare* > *E-mail*, sau *Scanare* > *Folder de reţea/FTP* din ecranul de start, selectaţi destinaţia, după care începeţi scanarea.
- ❏ Puteţi seta să primiţi o notificare de fax nou pe un calculator Windows atunci când documentele recepţionate sunt salvate într-un folder partajat într-o rețea. Pentru efectuarea setărilor, folosiți FAX Utility. Pentru detalii, consultați resursele de asistenţă din FAX Utility.

#### **Informaţii conexe**

- $\blacktriangleright$  <sub>["Administrare sistem" la pagina 31](#page-30-0)</sub>
- & ["Gestionarea contactelor" la pagina 55](#page-54-0)
- & ["Utilizarea unui server de e-mail" la pagina 220](#page-219-0)
- $\blacktriangleright$  ["Verificarea faxurilor primite pe ecranul LCD" la pagina 112](#page-111-0)
- $\rightarrow$  "Notificare cu privire la faxuri primite și neprocesate" la pagina 118
- & ["Scanarea cu trimitere prin e-mail" la pagina 87](#page-86-0)
- & ["Scanarea într-un folder de reţea sau pe un server FTP" la pagina 88](#page-87-0)
- $\blacktriangleright$  ["FAX Utility" la pagina 153](#page-152-0)

# **Utilizarea altor caracteristici ale faxului**

# **Tipărirea rapoartelor şi listelor de faxuri**

### **Tipărirea manuală a unui raport de fax**

- 1. Intraţi în meniul **Fax** din ecranul iniţial.
- 2. Selectaţi **Meniu** > **Raport fax**.
- 3. Selectați raportul pe care doriți să-l tipăriți, apoi urmați instrucțiunile de pe ecran.

#### *Notă:*

Puteţi schimba formatul raportului. Din ecranul iniţial, selectaţi *Configurare* > *Administrare sistem* > *Setări fax* > *Setări ieşire* şi modificaţi setarea *Ataşare imagine la raport* sau *Format raport*.

#### **Informaţii conexe**

- $\blacktriangleright$  ["Modul Fax" la pagina 27](#page-26-0)
- $\blacktriangleright$  ["Setări fax" la pagina 35](#page-34-0)

### **Configurarea tipăririi automate a rapoartelor de fax**

Puteţi seta imprimanta astfel încât să tipărească automat rapoartele de fax.

#### **Raport transmitere**

Din ecranul iniţial, selectaţi **Config.** > **Administrare sistem** > **Setări fax** > **Setări implicite utiliz.** > **Raport transmitere** şi selectaţi **Imprimare** sau **Eroare imprimare**.

#### *Notă:*

Pentru a modifica setarea la trimiterea unui fax, apăsati pe **Meniu** în ecranul initial al faxului, apoi selectati **Setări** *trimitere fax* > *Raport transmitere*.

#### **Raport redirecţionări**

Din ecranul iniţial, selectaţi **Config.** > **Administrare sistem** > **Setări fax** > **Setări ieşire** > **Raport redirecţionări** şi selectaţi **Imprimare** sau **Eroare imprimare**.

#### <span id="page-117-0"></span>**Jurnal fax**

Din ecranul iniţial, selectaţi **Config.** > **Administrare sistem** > **Setări fax** > **Setări ieşire** > **Imprimare auto jurnal fax** şi selectaţi **Activat (fiecare 30)** sau **Activat (timp)**.

#### **Informaţii conexe**

- $\blacktriangleright$  ["Modul Fax" la pagina 27](#page-26-0)
- $\rightarrow$  ["Setări fax" la pagina 35](#page-34-0)

# **Configurarea securităţii pentru faxuri**

Puteți realiza setări de securitate pentru a preveni trimiterea unui fax către un destinatar incorect sau pentru a preveni pierderea sau dezvăluirea unor documente confidenţiale primite. De asemenea, puteţi şterge datele de back-up pentru fax.

- 1. Intraţi în meniul **Configurare** din ecranul iniţial.
- 2. Selectaţi **Administrare sistem** > **Setări fax** > **Setări securitate**.
- 3. Selectați meniul, apoi realizați setările.

#### **Informaţii conexe**

 $\blacktriangleright$  ["Setări fax" la pagina 35](#page-34-0)

# **Verificarea activităţilor de fax**

### **Notificare cu privire la faxuri primite şi neprocesate**

Atunci când există documente primite care nu au fost procesate, numărul activităţilor neprocesate va fi afişat în pictograma modului fax de pe ecranul de start. Consultaţi tabelul de mai jos pentru a vedea definiţia termenului "neprocesat".

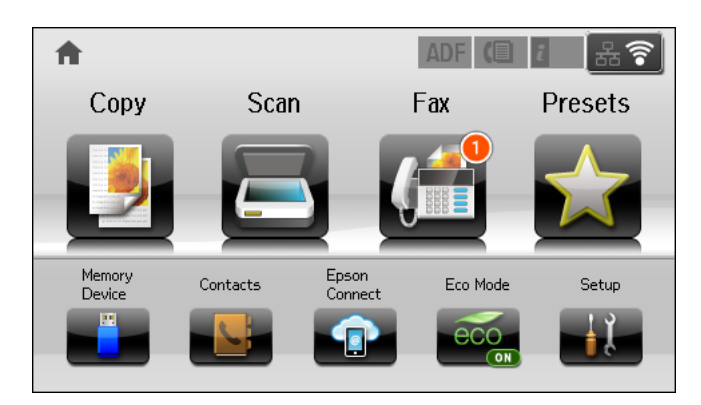

#### *Notă:*

Dacă utilizați mai multe setări privind ieșirea faxurilor, numărul activităților nefinalizate poate fi afișat ca "2" sau "3", chiar dacă a fost primit un singur fax. De exemplu, dacă ați configurat salvarea faxurilor în inbox și într-un calculator și se primește un fax, numărul de activități neprocesate va fi "2" dacă faxul respectiv nu a fost salvat nici în inbox și nici în calculator.

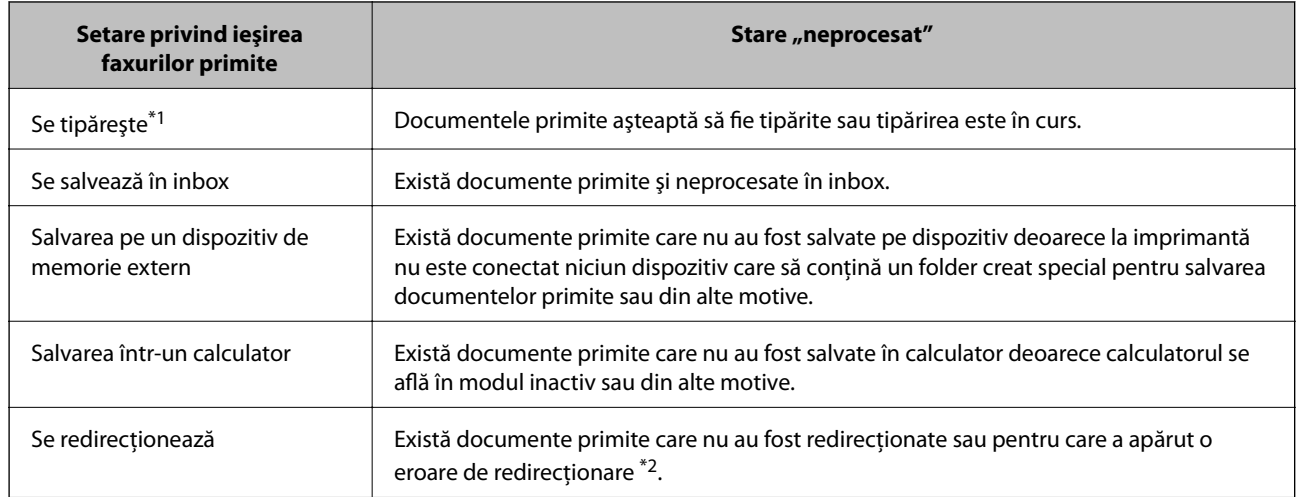

- \*1 : În cazul în care nu aţi configurat nicio setare pentru ieşirea faxurilor sau în cazul în care aţi configurat tipărirea documentelor primite şi salvarea acestora pe un dispozitiv de memorie extern sau într-un calculator.
- \*2 : În cazul în care aţi configurat salvarea în inbox a documentelor care nu au putut fi redirecţionate, iar în inbox există documente necitite care nu au putut fi redirecţionate. Atunci când aţi configurat tipărirea documentelor care nu au putut fi redirecţionate, tipărirea nu poate fi finalizată.

#### **Informaţii conexe**

- $\blacktriangleright$  ["Salvarea în inbox a faxurilor primite" la pagina 112](#page-111-0)
- & ["Salvarea pe un dispozitiv de memorie extern a faxurilor primite" la pagina 113](#page-112-0)
- $\rightarrow$  ["Salvarea faxurilor primite într-un computer" la pagina 114](#page-113-0)
- $\blacktriangleright$  "Redirecționarea faxurilor recepționate" la pagina 115
- & ["Verificarea faxurilor primite pe ecranul LCD" la pagina 112](#page-111-0)
- & "Verificarea activităţilor de fax în curs" la pagina 119

### **Verificarea activităţilor de fax în curs**

Puteţi verifica, anula, tipări, retrimite sau şterge următoarele tipuri de faxuri.

- ❏ Documente primite care nu au fost încă tipărite
- ❏ Documente care nu au fost încă trimise
- ❏ Documente stocate în baza opţiunilor **Trimitere cu interogare** sau **Stocare date fax**.
- ❏ Documente care nu au putut fi trimise (dacă aţi activat opţiunea **Salvare date eroare**)
- ❏ Documentele primite care nu au fost salvate într-un calculator sau pe un dispozitiv de memorie extern
- 1. Apăsați butonul *i*.
- 2. Selectaţi **Monitor comenzi**, apoi selectaţi **Comandă comunicare** sau **Comandă imprimare**.
- 3. Selectați o activitate de verificat.

### **Verificarea istoricului activităţilor de fax**

Puteți verifica istoricul faxurilor trimise sau primite. Jurnalul faxurilor primite conține și documentele primite, astfel încât să le puteţi tipări din nou, la nevoie. Nu puteţi tipări sau retrimite documentele trimise, din jurnalul faxurilor trimise.

- 1. Apăsați butonul i.
- 2. Selectaţi **Istoric comenzi**, apoi selectaţi **Primire comandă** sau **Trimitere comandă**.
- 3. Selectaţi o activitate de verificat.

#### *Notă:*

Toate documentele primite sunt stocate în *Istoric comenzi*, astfel încât să le puteți retipări, dar sunt șterse în ordine cronologică, atunci când memoria imprimantei devine insuficientă.

### **Verificarea documentelor primite din Inbox**

Puteți verifica documentele primite din inbox-ul imprimantei.

- 1. Apăsați butonul *i*.
- 2. Selectaţi **Stocare comenzi**, apoi selectaţi **Inbox**.

#### *Notă:*

Apăsaţi pe *Meniu* pentru a afişa meniurile pentru tipărirea sau ştergerea tuturor documentelor din Inbox.

3. Selectaţi un fax de verificat.

Va fi afişat conţinutul documentului.

*Notă:*

- ❏ Apăsaţi pe *Meniu*, apoi selectaţi *Detalii* pentru a vedea informaţii detaliate, cum ar fi data, ora şi expeditorul.
- ❏ Imprimanta nu poate primi şi trimite faxuri dacă memoria este plină. Vă recomandăm să ştergeţi documentele vizualizate sau tipărite.

# **Verificarea stării cernelii rămase şi a casetei de întreţinere.**

Puteţi verifica nivelul aproximativ de cerneală şi nivelul de uzură al casetei de service din panoul de control al calculatorului.

# **Verificarea stării cernelii rămase şi casetei de întreţinere - de la panoul de control**

- 1. Apăsați butonul  $\mathbf i$  de pe panoul de control.
- 2. Selectaţi **Informaţii imprimantă**.

*Notă:* Indicatorul din dreapta arată spaţiul rămas în caseta de întreţinere.

## **Verificarea stării cernelii rămase şi a casetei de întreţinere - Windows**

- 1. Accesaţi fereastra pentru driver-ul imprimantei.
- 2. Faceţi clic pe **EPSON Status Monitor 3**, în fila **Întreţinere**, apoi faceţi clic pe **Detalii**.

*Notă:*

Dacă *EPSON Status Monitor 3* este dezactivată, faceţi clic pe *Setări extinse* din fila *Întreţinere* şi apoi selectaţi *Activare EPSON Status Monitor 3*.

#### **Informaţii conexe**

 $\rightarrow$  ["Driver-ul imprimantei pentru Windows" la pagina 149](#page-148-0)

# **Verificarea nivelului de cerneală rămas şi a casetei de întreţinere - Mac OS X**

- 1. Selectaţi **Preferinţe sistem** din meniul > **Imprimante şi scanere** (sau **Tipărire şi scanare**, **Tipărire şi fax**) şi apoi selectaţi imprimanta.
- 2. Faceţi clic pe **Opţiuni şi consumabile** > **Utilitar** > **Deschide utilitar imprimantă**.
- 3. Faceţi clic pe **EPSON Status Monitor**.

# <span id="page-121-0"></span>**Codurile cartuşelor de cerneală**

Epson recomandă utilizarea cartuşelor de cerneală Epson originale. Epson nu poate garanta calitatea sau siguranţa funcţională a cernelii neoriginale. Utilizarea cernelii neoriginale poate produce daune ce nu sunt acoperite de garanțiile Epson și, în anumite circumstanțe, poate determina funcționarea defectuoasă a imprimantei. S-ar putea ca informaţiile despre nivelul de cerneală să nu fie afişate, dacă cerneala nu este originală.

În continuare aveţi codurile cartuşelor de cerneală originale Epson.

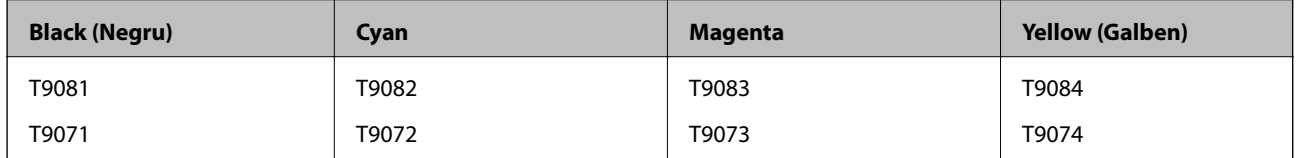

#### *Notă:*

- ❏ Nu toate cartuşele sunt disponibile în toate regiunile.
- ❏ Pentru utilizatorii din Europa, pentru informaţii despre randamentul sticlelor cu cerneală Epson vizitaţi următorul site web.

<http://www.epson.eu/pageyield>

# **Măsuri de precauţie la manipularea cartuşelor de cerneală**

Citiţi următoarele instrucţiuni înainte de a înlocui cartuşele de cerneală.

#### **Precauţii în manevrare**

- ❏ Depozitaţi cartuşele de cerneală la temperatura camerei şi feriţi-le de lumina solară directă.
- ❏ Epson recomandă utilizarea cartuşelor de cerneală înainte de data imprimată pe ambalaj.
- ❏ Pentru a obţine rezultate optime, utilizaţi cartuşul de cerneală în interval de şase luni de la instalare.
- ❏ După aducerea unui cartuş de cerneală în interior dintr-un loc de depozitare rece, permiteţi încălzirea cartuşului la temperatura camerei timp de minim trei ore înainte de utilizarea acestuia.
- ❏ Nu atingeţi zonele prezentate în imagine. Această acţiune poate împiedica funcţionarea şi tipărirea normală.

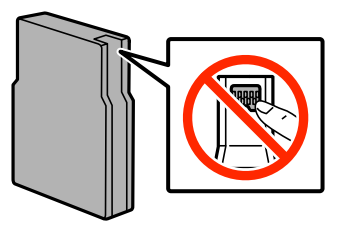

- ❏ Instalați toate cartușele de cerneală; în caz contrar nu puteți tipări.
- ❏ Nu deplasaţi cu mâna capul de tipărire; în caz contrar, puteţi deteriora imprimanta.
- ❏ Nu opriţi imprimanta în timpul încărcării cu cerneală. Dacă încărcarea cu cerneală este incompletă, este posibil să nu puteţi tipări.
- ❏ Nu lăsaţi imprimanta fără cartuşe de cerneală, deoarece cerneala rămasă în duzele capului de tipărire se poate usca şi nu veţi mai putea tipări.

- ❏ Dacă este necesară demontarea temporară a unui cartuş de cerneală, protejaţi zona de alimentare cu cerneală împotriva murdăriei şi a prafului. Depozitaţi cartuşul de cerneală în acelaşi mediu ca şi imprimanta. Deoarece portul de alimentare cu cerneală este prevăzut cu o supapă pentru a micşora scurgerea excesivă a cernelii; nu este nevoie să asiguraţi capace sau dopuri.
- ❏ Scoateţi cartuşele de cerneală care au cerneală în jurul portului de alimentare, având grijă să nu lăsaţi cerneală pe zona din jur când scoateţi cartuşele.
- ❏ Această imprimantă utilizează cartuşe de cerneală prevăzute cu un cip verde care monitorizează informaţii precum cantitatea de cerneală rămasă în fiecare cartuş. Deci, chiar dacă respectivul cartuş este scos din imprimantă înainte de a se goli, puteți utiliza cartușul după ce îl reintroduceți în imprimantă.
- ❏ Pentru a obţine o calitate optimă la tipărire şi pentru a proteja capul de tipărire, în cartuş se păstrează o rezervă de siguranţă de cerneală, având o cantitate variabilă, chiar şi atunci când imprimanta indică necesitatea înlocuirii cartuşului de cerneală. Consumurile indicate nu includ această rezervă de cerneală.
- ❏ Cu toate că în componenţa cartuşelor de cerneală sunt incluse materiale reciclabile, acest lucru nu afectează funcționarea sau performanțele imprimantei.
- ❏ Specificaţiile şi aspectul cartuşului de cerneală pot fi modificate fără notificare prealabilă, pentru a fi îmbunătătite.
- ❏ Nu dezasamblaţi şi nu remodelaţi cartuşul de cerneală; în caz contrar, este posibil să nu puteţi tipări în condiţii normale.
- ❏ Nu scăpaţi cartuşul de cerneală din mână şi nu îl loviţi de obiecte dure, deoarece pot apărea scurgeri.
- ❏ Cartuşele livrate împreună cu imprimanta nu pot fi reîncărcate.
- ❏ Consumurile indicate pot varia în funcţie de imaginile pe care le tipăriţi, tipul de hârtie folosit, frecvenţa tipăririi și condițiile de mediu, precum temperatura.

#### **Consumul de cerneală**

- ❏ Pentru a asigura performanţa optimă a capului de tipărire, o cantitate mică de cerneală este consumată din unele cartuşe nu numai în timpul imprimării, dar și în timpul operațiunilor de întreținere cum ar fi curățarea capului de tipărire.
- $\Box$  La tipărirea monocromă sau în tonuri de gri, se pot utiliza cernelurile colorate în locul cernelii negre, în functie de tipul de hârtie sau de setările calității de imprimare. Asta deoarece se utilizează un amestec de cerneluri colorate pentru a crea culoarea neagră.
- ❏ Cartuşele de cerneală livrate împreună cu imprimanta sunt utilizate parţial în timpul configurării iniţiale. Pentru producerea unor materiale tipărite de calitate superioară, capul de tipărire al imprimantei va fi încărcat complet cu cerneală. Acest proces consumă o cantitate de cerneală şi, ca urmare, aceste cartuşe pot tipări mai puține pagini în comparație cu cartușele de cerneală ulterioare.

# **Înlocuirea cartuşelor de cerneală**

1. Deschideţi capacul din faţă.

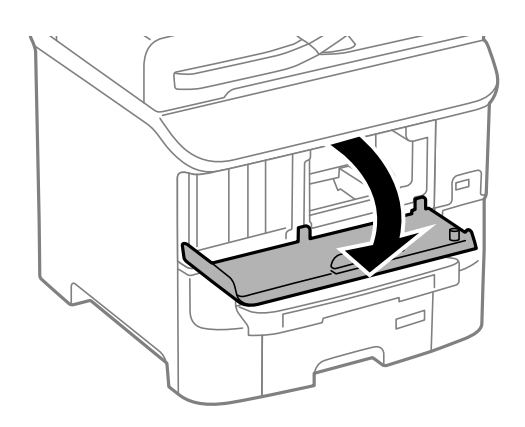

2. Apăsaţi cartuşul de cerneală pe care doriţi să îl înlocuiţi. Acesta va sări uşor în afară.

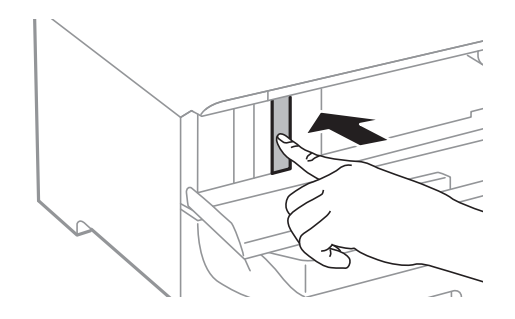

3. Scoateţi cartuşul de cerneală din imprimantă.

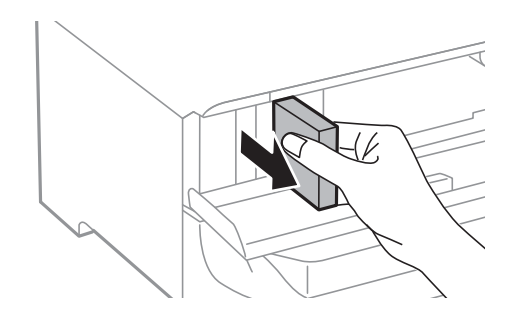

4. Scoateţi cartuşul nou din ambalaj.

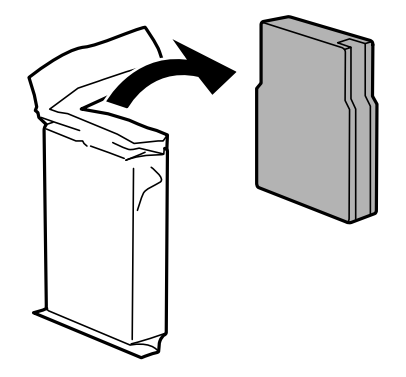

<span id="page-124-0"></span>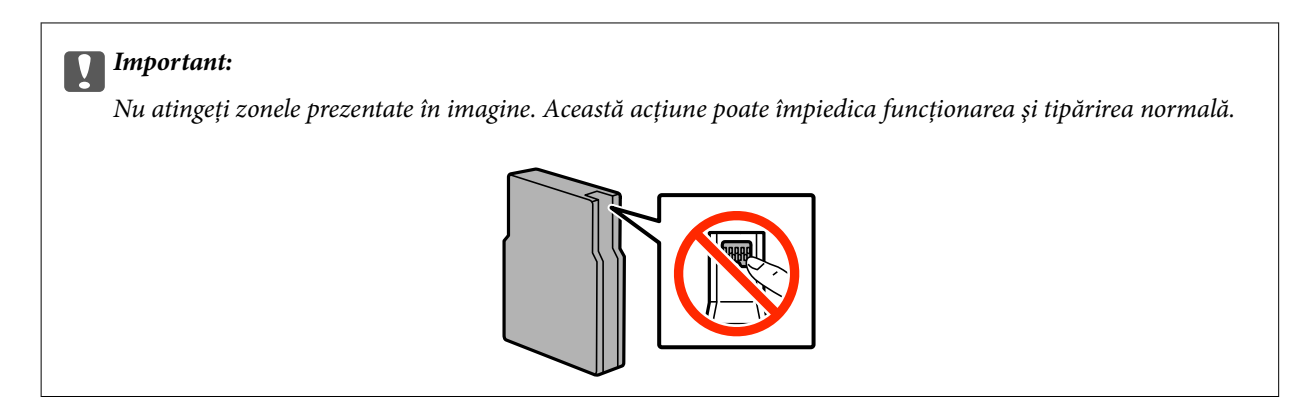

5. Scuturaţi cartuşul de cerneală orizontal, timp de 5 secunde, cu o amplitudine de 10 cm, de 15 ori.

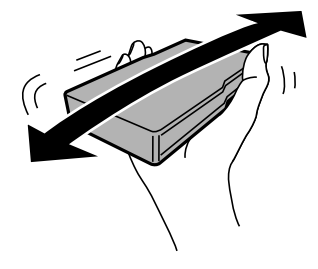

6. Introduceţi cartuşul în imprimantă şi apăsaţi până când auziţi un clic.

#### *Notă:*

Dacă pe panoul de control este afişat mesajul *Verificare*, apăsaţi-l pentru a verifica dacă sunt instalate corect cartuşele de cerneală.

7. Închideţi capacul din faţă.

#### **Informaţii conexe**

- & ["Codurile cartuşelor de cerneală" la pagina 122](#page-121-0)
- & ["Măsuri de precauţie la manipularea cartuşelor de cerneală" la pagina 122](#page-121-0)

# **Codul casetei de întreţinere**

Epson recomandă utilizarea unei casete de întreţinere originale Epson.

În continuare aveţi codul casetei de întreţinere originale Epson.

T6712

# **Măsuri de precauţie la manipularea casetei de întreţinere**

Citiţi următoarele instrucţiuni înainte de a înlocui caseta de întreţinere.

- ❏ Nu atingeţi circuitul integrat verde de pe partea laterală a casetei de întreţinere. Această acţiune poate împiedica funcţionarea şi tipărirea normală.
- ❏ Nu îndepărtaţi folia protectoare din partea superioară a casetei; în caz contrar cerneala ar putea curge.

- ❏ Nu înclinaţi caseta de întreţinere uzată până când nu este sigilată în punga de plastic; în caz contrar pot apărea scurgeri.
- ❏ Ţineţi caseta de întreţinere departe de lumina directă a soarelui.
- ❏ Nu înlocuiţi caseta de întreţinere în timpul tipăririi; în caz contrar pot apărea scurgeri.
- ❏ Nu reutilizaţi o casetă de întreţinere care a fost demontată şi lăsată deconectată pe o perioadă îndelungată de timp. Este posibil ca cerneala din caseta de întreţinere să se fi întărit şi nu mai poate fi absorbită cerneală.

# **Înlocuirea unei casete de întreţinere**

În unele cicluri de tipărire, în caseta de întreţinere se poate aduna o cantitate mică de cerneală în exces. Pentru a preveni scurgerea cernelii din caseta de întreţinere, imprimanta este proiectată astfel încât să oprească tipărirea la atingerea limitei pentru capacitatea de absorbtie a casetei de întretinere. Dacă și cât de des este necesară înlocuirea, depinde de numărul de pagini tipărite, tipul materialului de tipărit şi numărul ciclurilor de curăţare pe care le execută imprimanta. Înlocuiţi caseta de întreţinere atunci când vă este solicitat acest lucru. Epson Status Monitor, LCD-ul sau indicatoarele panoului de control vă vor avertiza când această componentă trebuie înlocuită. Necesitatea de a înlocui caseta de întreţinere nu înseamnă că imprimanta nu mai funcţionează în conformitate cu specificațiile sale. Garanția Epson nu acoperă cheltuielile acestei înlocuiri. Este o componentă ce poate fi întretinută de către utilizator.

#### *Notă:*

Când caseta de întreţinere este plină, nu mai puteţi tipări decât după schimbarea acesteia, pentru a evita scurgerile de cerneală. Totuşi, puteţi realiza alte operaţii, cum ar fi trimiterea faxurilor şi salvarea datelor pe un dispozitiv USB extern.

1. Scoateţi caseta de întreţinere nouă din ambalaj.

#### c*Important:*

- ❏ Nu atingeţi circuitul integrat verde de pe partea laterală a casetei de întreţinere. Această acţiune poate împiedica funcţionarea şi tipărirea normală.
- $\Box$  Nu îndepărtati folia protectoare din partea superioară a casetei; în caz contrar cerneala ar putea curge.

#### *Notă:*

Caseta nouă este furnizată cu o pungă transparentă pentru caseta de întreţinere uzată.

2. Deschideți capac spate 1.

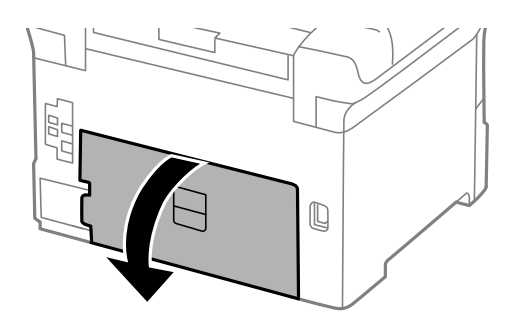

<span id="page-126-0"></span>3. Scoateţi caseta de întreţinere uzată din imprimantă.

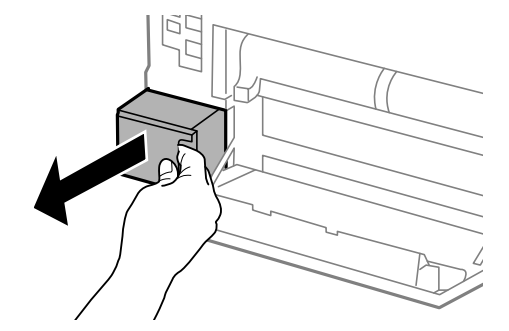

4. Puneți caseta uzată în punga transparentă furnizată cu caseta nouă și închideți-o ermetic.

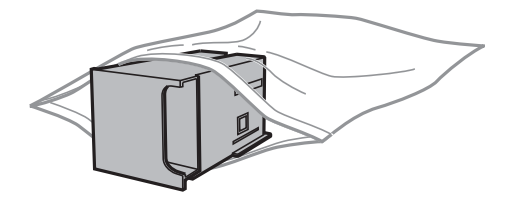

#### c*Important:*

- ❏ Nu îndepărtaţi filmul de pe caseta de întreţinere.
- ❏ Nu înclinaţi caseta de întreţinere uzată până când nu este sigilată în punga de plastic; în caz contrar pot apărea scurgeri.
- 5. Introduceţi caseta nouă în imprimantă, până la capăt.
- 6. Închideţi capac spate 1.

#### **Informaţii conexe**

- & ["Codul casetei de întreţinere" la pagina 125](#page-124-0)
- & ["Măsuri de precauţie la manipularea casetei de întreţinere" la pagina 125](#page-124-0)

# **Codurile Role de întreţinere**

Epson recomandă utilizarea unor role de întreţinere Epson originale.

În continuare, aveți codurile acestora.

Role de întreţinere pentru casetă de hârtie 1: S210046

Role de întreţinere pentru casetă de hârtie 2 - 3: S210047

# **Înlocuirea Role de întreţinere pentru Casetă de hârtie 1**

Există două locuri în care trebuie înlocuite role de întreţinere: în spatele imprimantei (două role) şi în casetă de hârtie (o rolă).

1. Scoateţi role de întreţinere noi din ambalaj.

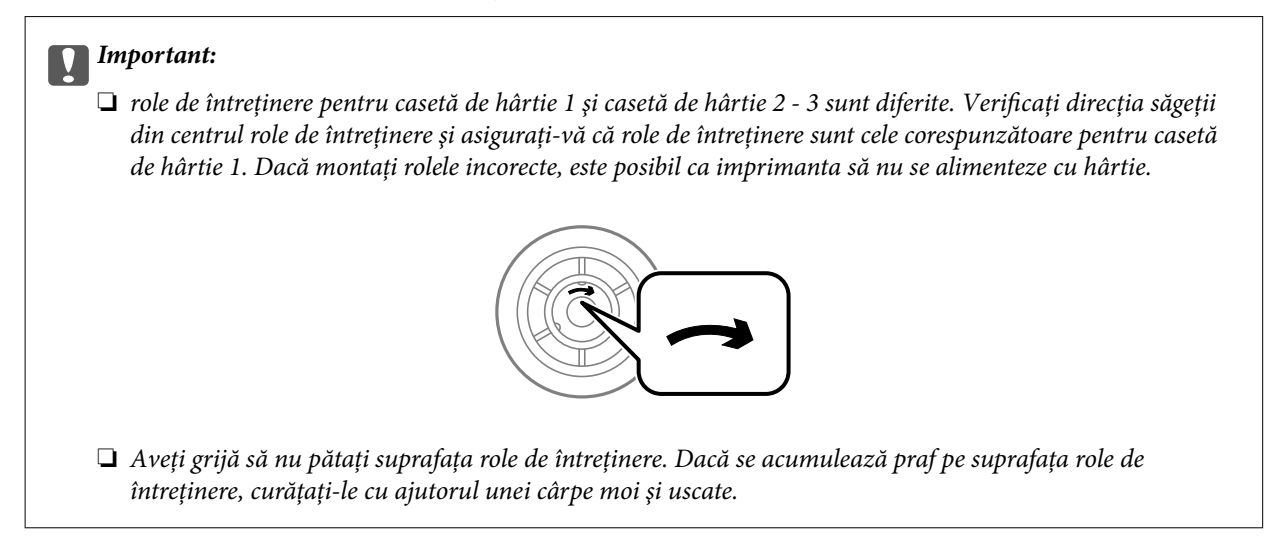

- 2. Opriți imprimanta apăsând pe butonul  $\mathcal{O}$ , apoi deconectați cablul de alimentare.
- 3. Scoateţi casetă de hârtie 1

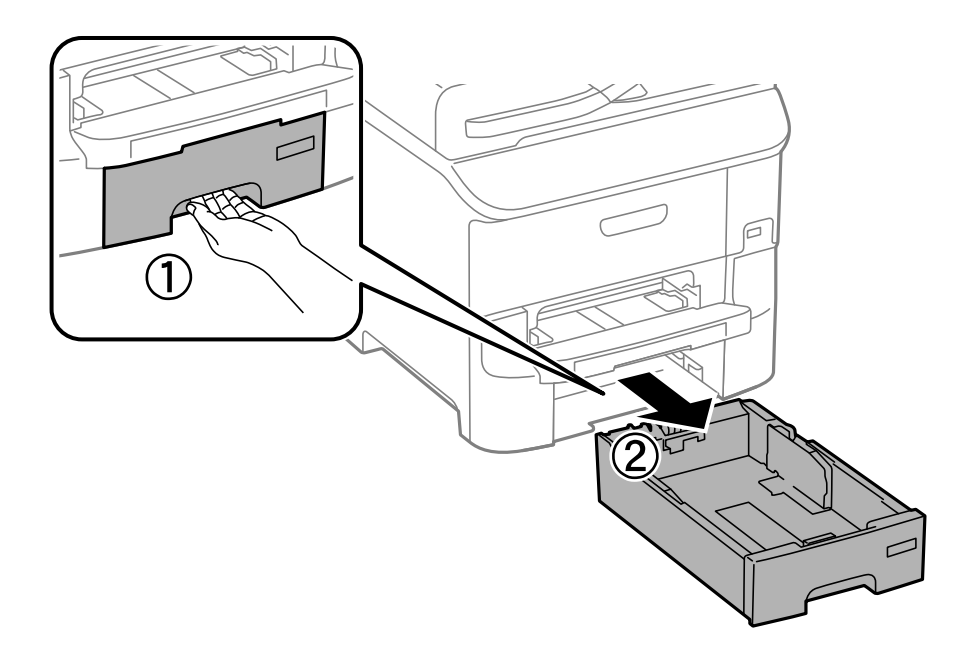

4. Rotiţi imprimanta şi deschideţi capac spate 1.

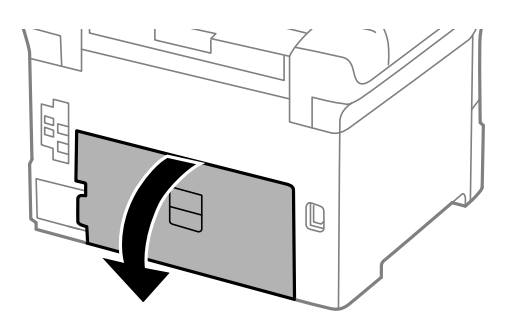

5. Scoateţi capac spate 2

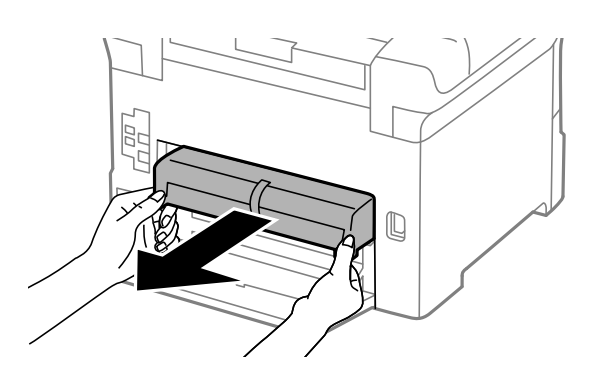

6. Scoateţi capacul din spatele imprimantei, din interior.

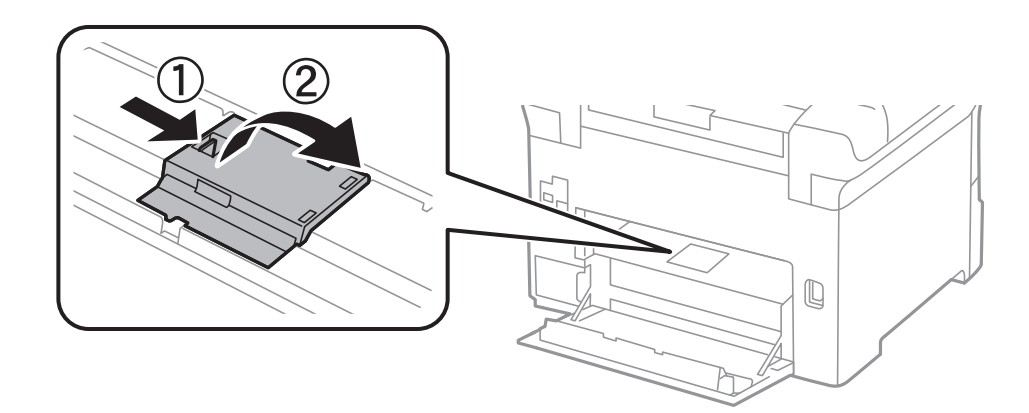

7. Glisaţi spre exterior cele două role de întreţinere uzate şi scoateţi-le.

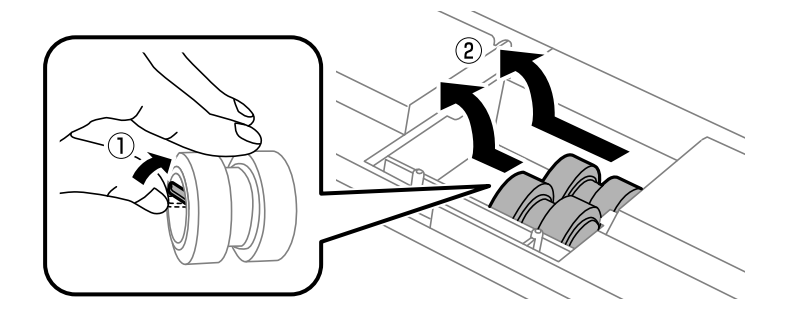

8. Introduceţi două role de întreţinere noi până când se fixează cu un clic.

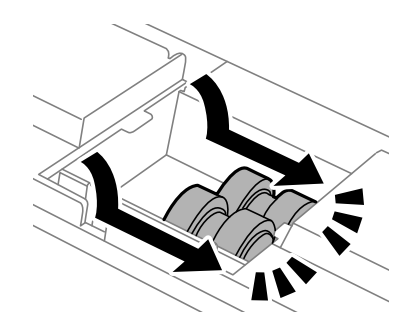

*Notă:*

Introduceţi role de întreţinere prin rotire, pentru a intra mai uşor.

9. Reataşaţi capacul în interiorul părţii din spate imprimantei, din interior.

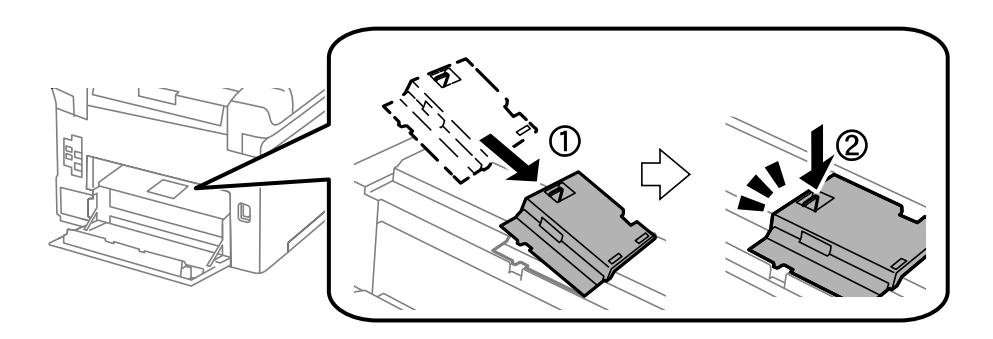

10. Demontaţi rolă de întreţinere din casetă de hârtie prin rotire şi scoateţi-o.

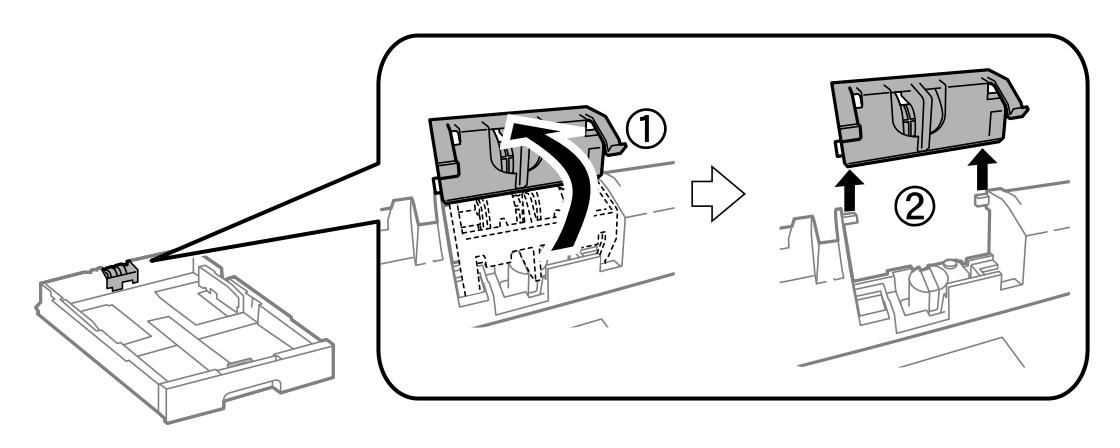

11. Introduceţi noua rolă de întreţinere în casetă de hârtie.

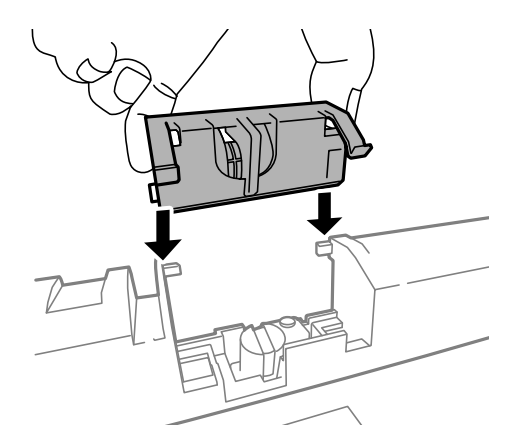

12. Împingeţi rolă de întreţinere în jos, cu fermitate.

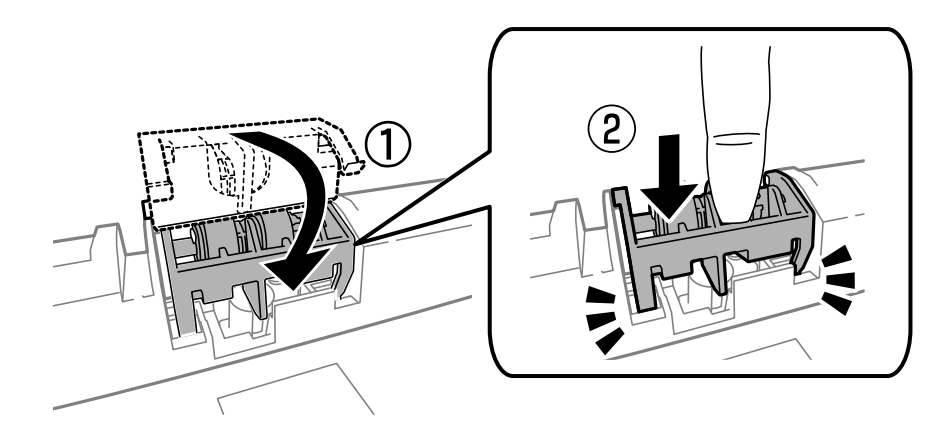

- 13. Introduceţi capac spate 2, închideţi capac spate 1, apoi introduceţi casetă de hârtie.
- 14. Porniţi imprimanta, selectaţi **Config.** > **Întreţinere** > **Info. role de întretinere** > **Reset. contor role întretinere**, apoi selectaţi casetă de hârtie în care aţi înlocuit role de întreţinere.

#### **Informaţii conexe**

◆ "Codurile Role de întreținere" la pagina 127

# **Înlocuirea Role de întreţinere pentru Casetă de hârtie 2 - 3**

Există două locuri în care trebuie înlocuite role de întreţinere: în spatele imprimantei (două role) şi în casetă de hârtie (o rolă).

1. Scoateţi role de întreţinere noi din ambalaj.

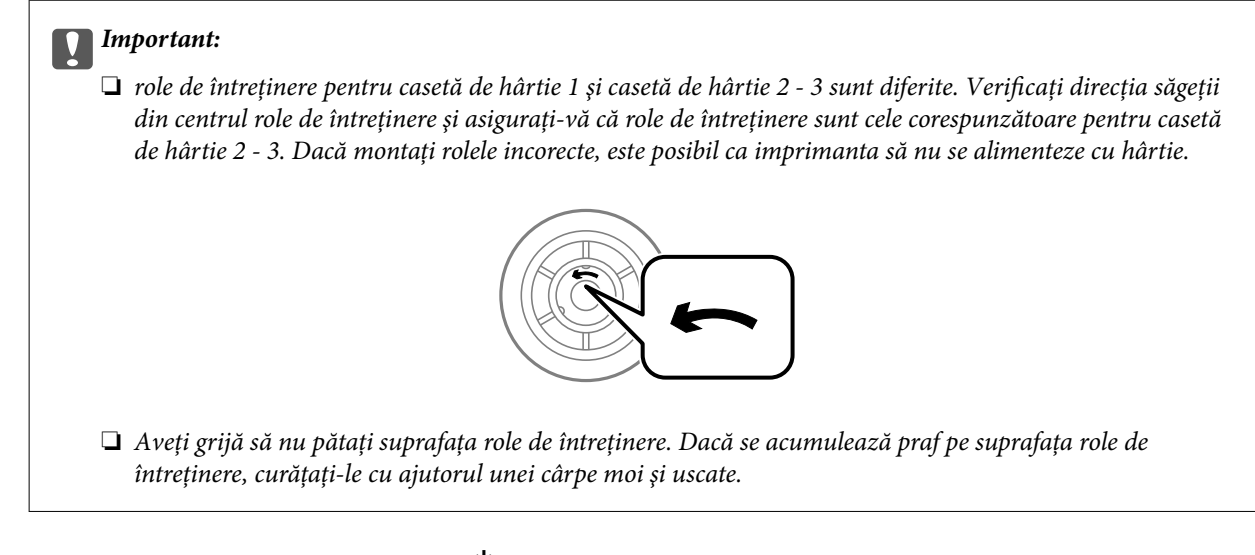

- 2. Opriți imprimanta apăsând pe butonul  $\mathcal{O}_1$ , apoi deconectați cablul de alimentare.
- 3. Scoateţi casetă de hârtie ale cărei role doriţi să le înlocuiţi.

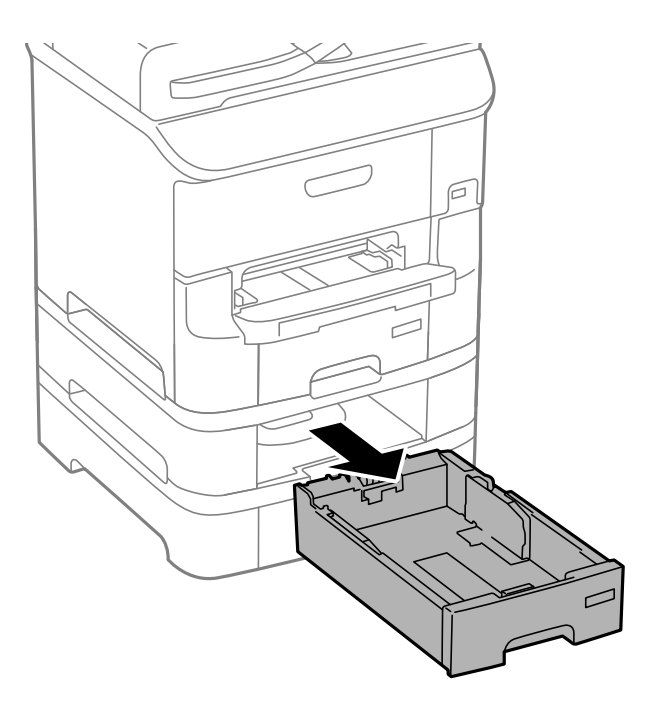

4. Rotiţi imprimanta şi deschideţi capac spate al acesteia.

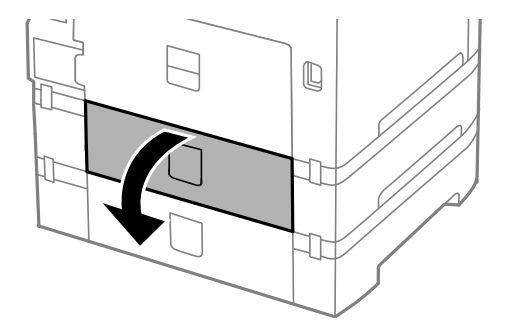

5. Scoateţi şuruburile cu ajutorul unei şurubelniţe şi scoateţi capacul din spate, din interiorul imprimantei.

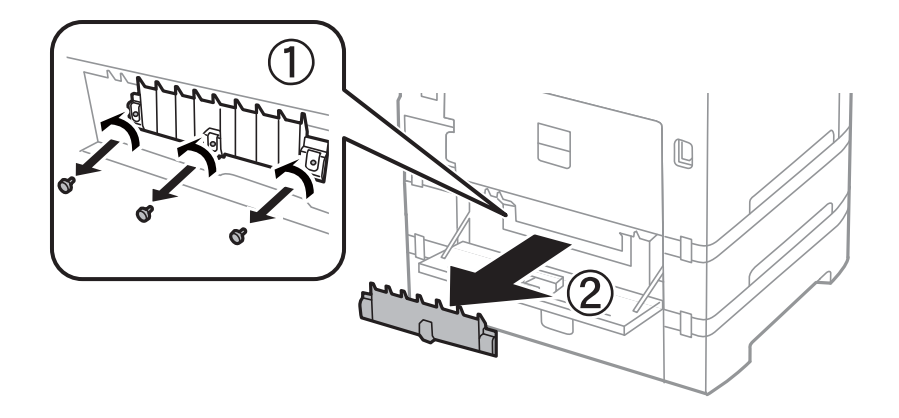

6. Glisaţi spre exterior cele două role de întreţinere uzate şi scoateţi-le.

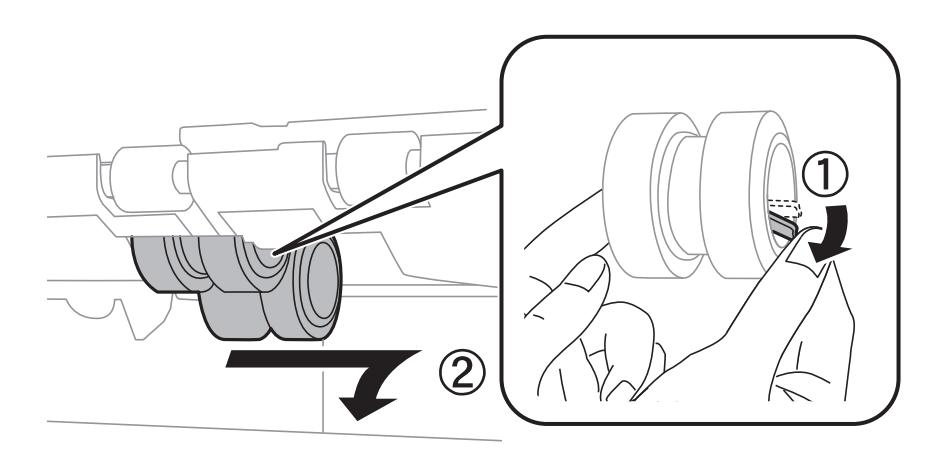

7. Introduceţi două role de întreţinere noi până când se fixează cu un clic.

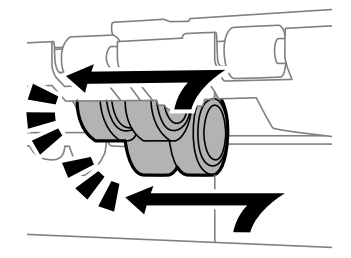

*Notă:* Introduceţi role de întreţinere prin rotire, pentru a intra mai uşor. 8. Demontaţi rolă de întreţinere din casetă de hârtie prin rotire şi scoateţi-o.

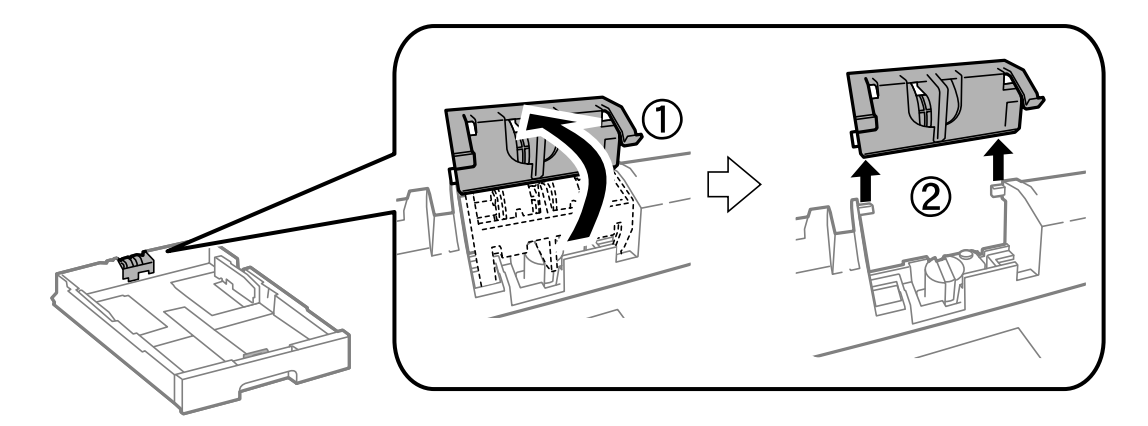

9. Introduceţi noua rolă de întreţinere în casetă de hârtie.

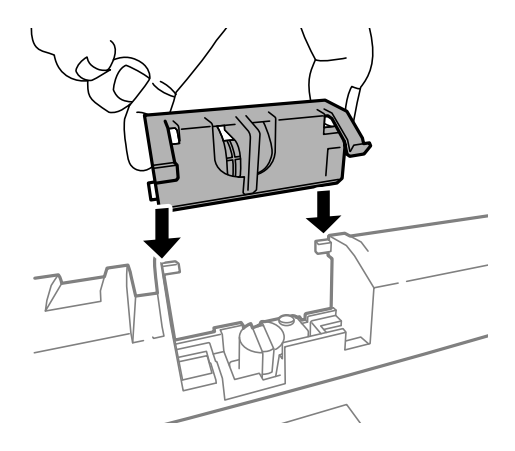

10. Împingeţi rolă de întreţinere în jos, cu fermitate.

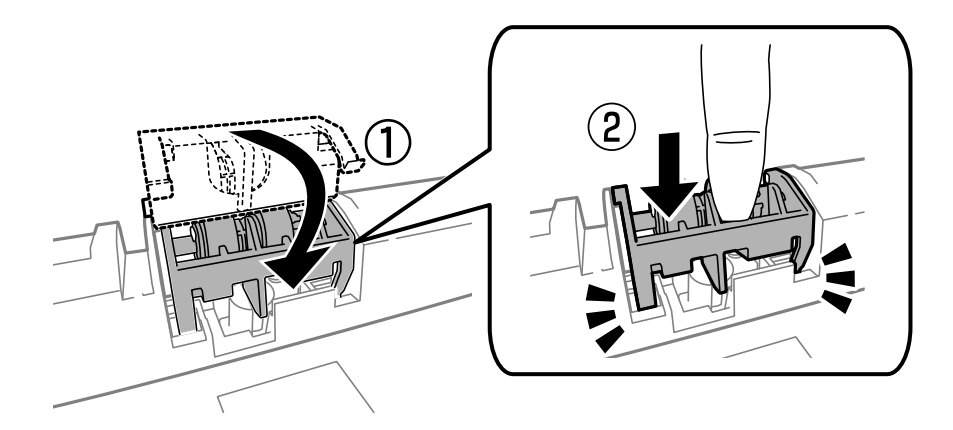

- 11. Strângeţi şuruburile pentru a monta la loc capacul şi închideţi capac spate.
- 12. Introduceţi casetă de hârtie.
- 13. Porniţi imprimanta, selectaţi **Config.** > **Întreţinere** > **Info. role de întretinere** > **Reset. contor role întretinere**, apoi selectaţi casetă de hârtie în care aţi înlocuit role de întreţinere.

#### **Informaţii conexe**

& ["Codurile Role de întreţinere" la pagina 127](#page-126-0)

# **Tipărirea temporară cu cerneală neagră**

Dacă cerneala color s-a terminat, dar încă mai aveţi cerneală de culoare neagră, puteţi utiliza următoarele setări pentru a continua să tipăriţi pentru o scurtă perioadă de timp numai cu cerneală neagră.

- ❏ Tip de hârtie: hârtii normale, Plic
- ❏ Culoare: **Scală de gri**
- ❏ EPSON Status Monitor 3: Activat (numai pentru Windows)

Deoarece această caracteristică este disponibilă doar temporar, pentru aproximativ cinci zile, înlocuiti cartușul gol de cerneală cât mai curând posibil.

*Notă:*

- ❏ Dacă *EPSON Status Monitor 3* este dezactivată, accesaţi driver-ul imprimantei, faceţi clic pe *Setări extinse* din fila *Întreţinere* şi apoi selectaţi *Activare EPSON Status Monitor 3*.
- ❏ Disponibilitatea acestei caracteristici variază în funcţie de condiţiile de utilizare.

## **Tipărirea temporară cu cerneală neagră - Windows**

1. La apariţia următoarei ferestre, anulaţi tipărirea.

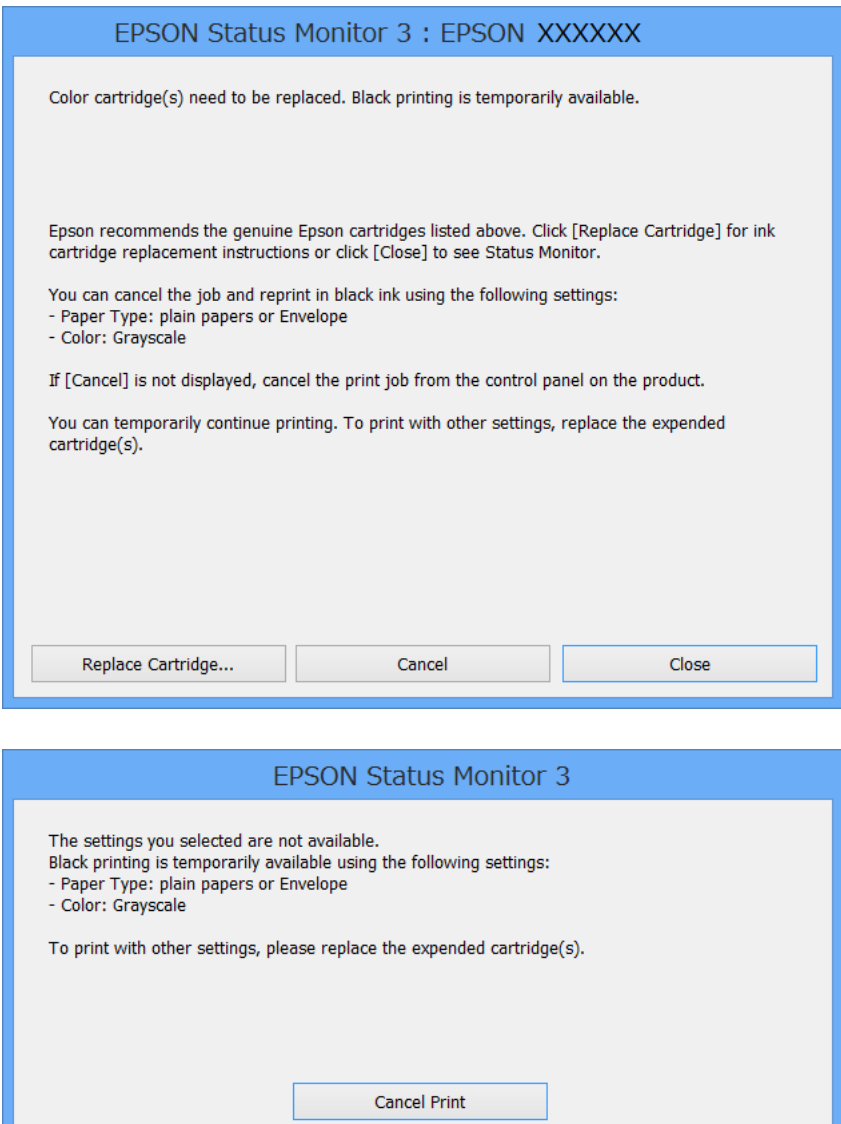

#### *Notă:*

Dacă nu puteţi anula tipărirea de pe computer, anulaţi utilizând panoul de control al imprimantei.

- 2. Accesaţi fereastra pentru driver-ul imprimantei.
- 3. Selectaţi **hârtii normale** sau **Plic** ca setare pentru **Tip hârtie** din fila **Principal**.
- 4. Selectaţi **Scală de gri**.
- 5. Setaţi celelalte elemente din filele **Principal** şi **Mai multe opţiuni** în funcţie de caz şi faceţi clic pe **OK**.
- 6. Faceţi clic pe **Tipărire**.
- 7. Faceţi clic pe **Tipărire în negru** din fereastra afişată.

#### **Informaţii conexe**

- $\rightarrow$  ["Încărcarea hârtiei în suportul de Casetă de hârtie" la pagina 45](#page-44-0)
- & ["Încărcarea hârtiei în Alimentare hârtie spate" la pagina 47](#page-46-0)
- & ["Încărcarea hârtiei în Slot alim. hârtie faţă" la pagina 49](#page-48-0)
- & ["Informaţii de bază despre tipărire Windows" la pagina 58](#page-57-0)

# **Tipărirea temporară cu cerneală neagră - Mac OS X**

#### *Notă:*

Pentru a utiliza această caracteristică în retea, conectati-vă la serviciul **Bonjour**.

- 1. Faceţi clic pe pictograma imprimantei din **Dock**.
- 2. Anulaţi activitatea.
	- *Notă:*

Dacă nu puteţi anula tipărirea de pe computer, anulaţi utilizând panoul de control al imprimantei.

- 3. Selectaţi **Preferinţe sistem** din meniul > **Imprimante şi scanere** (sau **Tipărire şi scanare**, **Tipărire şi fax**) şi apoi selectaţi imprimanta. Faceţi clic pe **Opţiuni şi consumabile** > **Opţiuni** (sau **Driver**).
- 4. Selectaţi **Activat** ca setare pentru **Tipărire temp. cu negru**.
- 5. Deschideţi caseta de dialog de tipărire.
- 6. Selectaţi **Setări tipărire** din meniul contextual (pop-up).
- 7. Selectaţi **hârtii normale** sau **Plic** ca setare pentru **Tip media**.
- 8. Selectaţi **Scală de gri**.
- 9. Setati celelalte elemente în functie de caz.
- 10. Faceţi clic pe **Tipărire**.

#### **Informaţii conexe**

- & ["Anularea tipăririi Mac OS X" la pagina 85](#page-84-0)
- & ["Încărcarea hârtiei în suportul de Casetă de hârtie" la pagina 45](#page-44-0)
- $\rightarrow$  ["Încărcarea hârtiei în Alimentare hârtie spate" la pagina 47](#page-46-0)
- ◆ "Încărcarea hârtiei în Slot alim. hârtie față" la pagina 49
- & ["Informaţii de bază despre tipărire Mac OS X" la pagina 60](#page-59-0)

# **Economisirea cernelii negre atunci când nivelul acesteia este scăzut (numai pentru Windows)**

Atunci când nivelul cernelii negre este redus şi mai există suficientă cerneală colorată, puteţi utiliza un amestec de cerneluri colorate pentru a crea culoarea negru. Puteţi continua tipărirea în timp ce pregătiţi un cartuş de cerneală neagră de schimb.

Această caracteristică este disponibilă numai atunci când selectaţi următoarele setări din driver-ul imprimantei.

#### ❏ Tip hârtie: **hârtii normale**

- ❏ Calitate: **Standard**
- ❏ EPSON Status Monitor 3: Activat

#### *Notă:*

- ❏ Dacă *EPSON Status Monitor 3* este dezactivată, accesaţi driver-ul imprimantei, faceţi clic pe *Setări extinse* din fila *Întreţinere* şi apoi selectaţi *Activare EPSON Status Monitor 3*.
- ❏ Culoarea neagră compusă are un aspect uşor diferit de culoarea neagră pură. În plus, viteza de tipărire este redusă.
- ❏ Pentru a păstra calitatea capului de imprimare, este consumată şi cerneală neagră.

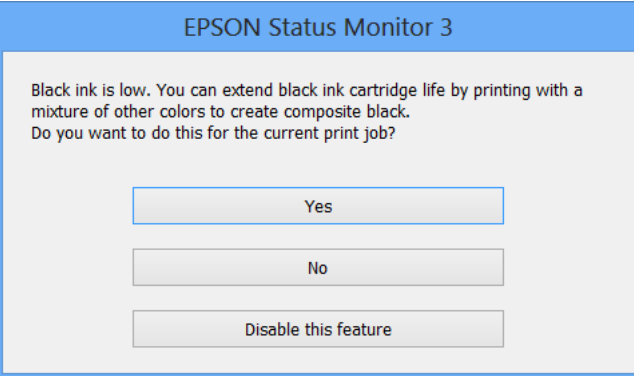

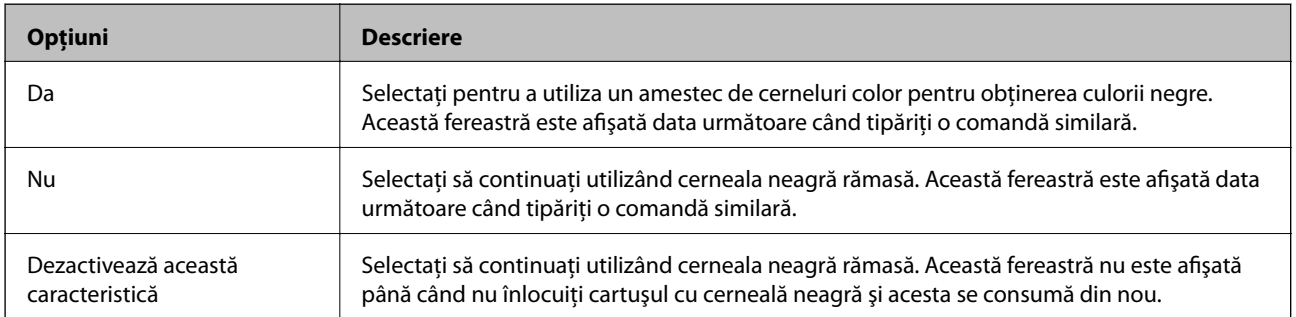

# **Îmbunătăţirea calităţii de tipărire şi de scanare**

# **Verificarea şi curăţarea capului de imprimare**

Dacă duzele sunt înfundate, rezultatul tipăririi este estompat, apar benzi vizibile sau culori neaşteptate. În cazul reducerii calității de tipărire, utilizați caracteristica de verificare a duzelor pentru a verifica dacă sunt înfundate duzele. Dacă sunt înfundate, curătați capul de imrprimare. Puteți efectua verificarea duzelor și curățarea capului de la panoul de control sau computer.

#### c*Important:*

Nu deschideţi capacul frontal şi nu opriţi imprimanta în timpul curăţării capului. Dacă curăţarea capului nu a fost finalizată, este posibil să nu puteţi tipări.

#### *Notă:*

- ❏ Deoarece la curăţarea capului este folosită cerneală, se recomandă curăţarea capului de tipărire numai când scade calitatea materialelor tipărite.
- ❏ Dacă nivelul cernelii este scăzut, probabil nu veţi putea curăţa capul de imprimare. Înlocuiţi mai întâi cartuşul de cerneală.
- ❏ Dacă nu observaţi o îmbunătăţire a calităţii imprimării după verificarea duzelor şi curăţarea repetată (de cca. 4 ori) a capului de imprimare, aşteptaţi 6 ore fără a tipări, apoi rulaţi din nou verificarea duzelor şi repetaţi curăţarea capului, dacă este necesar. Vă recomandăm să opriţi imprimanta. Dacă nu s-a îmbunătăţit calitatea, contactaţi serviciul de asistență Epson.
- $\Box$  Pentru a preveni uscarea capului de imprimare, opriți întotdeauna imprimanta apăsând pe butonul  $\Theta$ .
- ❏ Pentru a asigura funcţionarea optimă a capului de imprimare, este recomandat să tipăriţi câteva pagini în mod regulat.

# **Verificarea şi curăţarea capului de imprimare - Panou de control**

- 1. Încărcaţi hârtie normală A4 în imprimantă.
- 2. Intraţi în meniul **Configurare** din ecranul iniţial.
- 3. Selectaţi **Întreţinere** > **Verif. duză cap imprimare**.
- 4. Urmaţi instrucţiunile de pe ecran pentru a tipări un model de verificare a duzelor.

*Notă:* Modelul de test poate varia în funcție de model.

#### **Îmbunătăţirea calităţii de tipărire şi de scanare**

- 5. Comparaţi modelul de verificare tipărit cu modelul ilustrat mai jos.
	- ❏ Sunt tipărite toate liniile: duzele capului de imprimare nu sunt înfundate. Închideți caracteristica de verificare a duzelor.

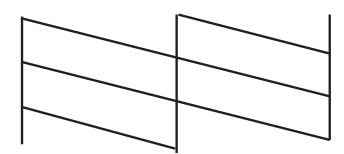

❏ Apar linii întrerupte sau segmente lipsă: duzele capului de imprimare ar putea fi înfundate. Treceţi la pasul următor.

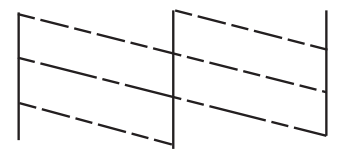

- 6. Pentru curăţarea capului de tipărire, urmaţi instrucţiunile afişate pe ecran.
- 7. La finalizarea operației de curățare, imprimați din nou modelul de verificare a duzelor. Repetați operația de curăţare şi tipărirea modelului până la tipărirea completă a tuturor liniilor.

#### **Informaţii conexe**

- & ["Încărcarea hârtiei în suportul de Casetă de hârtie" la pagina 45](#page-44-0)
- $\rightarrow$  ["Încărcarea hârtiei în Alimentare hârtie spate" la pagina 47](#page-46-0)

# **Verificarea şi curăţarea capului de imprimare - Windows**

- 1. Încărcaţi hârtie normală A4 în imprimantă.
- 2. Accesaţi fereastra pentru driver-ul imprimantei.
- 3. Faceţi clic pe **Curăţare duză** din fila **Întreţinere**.
- 4. Urmaţi instrucţiunile afişate pe ecran.

#### **Informaţii conexe**

- & ["Încărcarea hârtiei în suportul de Casetă de hârtie" la pagina 45](#page-44-0)
- $\rightarrow$  ["Încărcarea hârtiei în Alimentare hârtie spate" la pagina 47](#page-46-0)
- $\rightarrow$  ["Driver-ul imprimantei pentru Windows" la pagina 149](#page-148-0)

## **Verificarea şi curăţarea capului de imprimare - Mac OS X**

1. Încărcaţi hârtie normală A4 în imprimantă.

#### **Îmbunătăţirea calităţii de tipărire şi de scanare**

- 2. Selectaţi **Preferinţe sistem** din meniul > **Imprimante şi scanere** (sau **Tipărire şi scanare**, **Print & Fax**) şi apoi selectaţi imprimanta.
- 3. Faceţi clic pe **Opţiuni şi consumabile** > **Utilitar** > **Deschide utilitar imprimantă**.
- 4. Faceţi clic pe **Curăţare duză**.
- 5. Urmați instrucțiunile afișate pe ecran.

#### **Informaţii conexe**

- & ["Încărcarea hârtiei în suportul de Casetă de hârtie" la pagina 45](#page-44-0)
- & ["Încărcarea hârtiei în Alimentare hârtie spate" la pagina 47](#page-46-0)

# **Alinierea capului de imprimare**

Dacă observaţi o decalare a liniilor verticale sau dacă imaginile sunt neclare, aliniaţi capul de tipărire.

- 1. Încărcaţi hârtie normală A4 în imprimantă.
- 2. Intraţi în meniul **Configurare** din ecranul iniţial.
- 3. Selectaţi **Întreţinere** > **Aliniere cap imprimare**.
- 4. Selectaţi unul din meniurile de aliniere şi urmaţi instrucţiunile de pe ecran pentru a tipări un model pentru aliniere.
	- ❏ Aliniere linii: Selectaţi această opţiune dacă liniile verticale par nealiniate.
	- ❏ Aliniere pe verticală: Selectaţi această opţiune dacă materialele tipărite par neclare.
	- ❏ Aliniere pe orizontală: Selectaţi această opţiune dacă apar linii orizontale la intervale regulate.
- 5. Urmaţi instrucţiunile de pe ecran pentru a alinia capul de imprimare.

#### *Notă:*

Modelele de aliniere pot diferi uşor faţă de cele reale, însă procedurile sunt identice.

❏ Aliniere linii: Găsiţi şi introduceţi numărul modelului care are linia verticală cel mai puţin nealiniată.

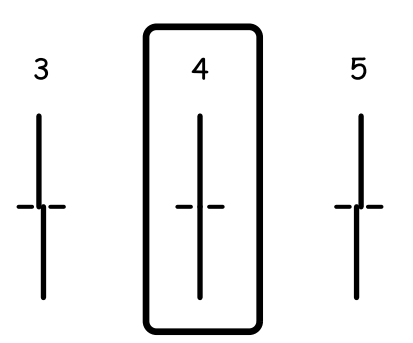

Ghidul utilizatorului

#### **Îmbunătăţirea calităţii de tipărire şi de scanare**

❏ Aliniere pe verticală: Găsiţi şi introduceţi numărul modelului cel mai plin din fiecare grupă.

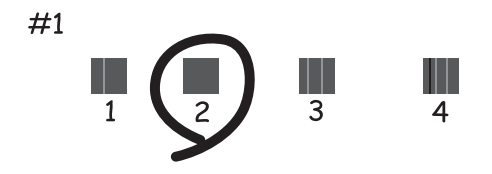

❏ Aliniere pe orizontală: Găsiţi şi introduceţi numărul modelului cu cel mai puţine separări sau suprapuneri din fiecare grup.

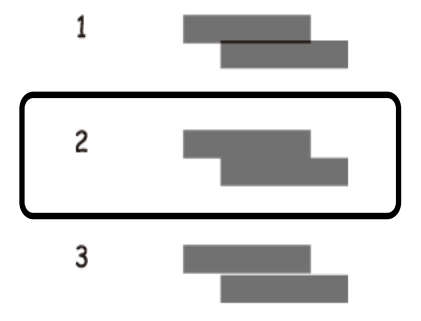

#### **Informaţii conexe**

- & ["Încărcarea hârtiei în suportul de Casetă de hârtie" la pagina 45](#page-44-0)
- & ["Încărcarea hârtiei în Alimentare hârtie spate" la pagina 47](#page-46-0)

# **Îmbunătățirea dungilor orizontale**

Dacă materialele dvs. tipărite conţin benzi sau dungi orizontale după ce încercaţi **Curăţare cap imprimare** şi **Aliniere pe orizontală**, reglaţi fin alinierea pe orizontală.

- 1. Intraţi în meniul **Configurare** din ecranul iniţial.
- 2. Selectaţi **Întreţinere** > **Îmbunătăţire dungi orizontale**.
- 3. Urmaţi instrucţiunile de pe ecran pentru a efectua alinierea pe orizontală.

# **Curăţarea traseului hârtiei**

Atunci când materialele tipărite prezintă cerneală întinsă sau ştearsă, curăţaţi rola din interior.

#### **Îmbunătăţirea calităţii de tipărire şi de scanare**

### c*Important:*

Nu utilizați servețele de hârtie pentru a curăța interiorul imprimantei. Duzele capului de imprimare ar putea fi înfundate cu scame.

- 1. Asiguraţi-vă că pe geamul scanerului şi pe capacul pentru documente nu este praf şi că acesta nu este pătat.
- 2. Încărcaţi hârtie de dimensiune A4 în sursa de hârtie pe care doriţi să o curăţaţi.
- 3. Intraţi în meniul **Configurare** din ecranul iniţial.
- 4. Selectaţi **Întreţinere** > **Curăţare marcaj hârtie**.
- 5. Selectați sursa de hârtie și urmați instrucțiunile de pe ecran pentru a curăța traseul hârtiei.
- 6. Repetaţi această procedură până când hârtia nu mai este pătată cu cerneală. Dacă materialele tipărite prezintă în continuare cerneală întinsă sau ştearsă, curăţaţi şi celelalte surse de hârtie.

#### *Notă:*

Dacă alimentare hârtie spate are o problemă la alimentarea cu hârtie și dacă aveți o coală de curățare care a însoțit hârtia originală Epson, puteţi rezolva problema legată de alimentarea cu hârtie folosind coala de curăţare în locul hârtiei simple de dimensiune A4. Atunci când utilizaţi coala de curăţare, încărcaţi coala în alimentare hârtie spate urmând instrucţiunile care au însoţit imprimanta. Dacă se afişează un ecran de configurare a hârtiei, lăsaţi setările pentru hârtie neschimbate.

#### **Informaţii conexe**

& ["Încărcarea hârtiei în Alimentare hârtie spate" la pagina 47](#page-46-0)

# **Curăţarea alimentatorului automat de documente (ADF)**

Dacă imaginile copiate sau scanate folosind unitatea ADF sunt pătate sau dacă originalele nu sunt alimentate corect în unitatea ADF, curățați unitatea ADF.

#### c*Important:*

Nu utilizaţi niciodată alcool sau solvenţi pentru a curăţa imprimanta. Aceste substanţe chimice pot deteriora imprimanta.

### **Îmbunătăţirea calităţii de tipărire şi de scanare**

1. Deschideţi capacul unității ADF.

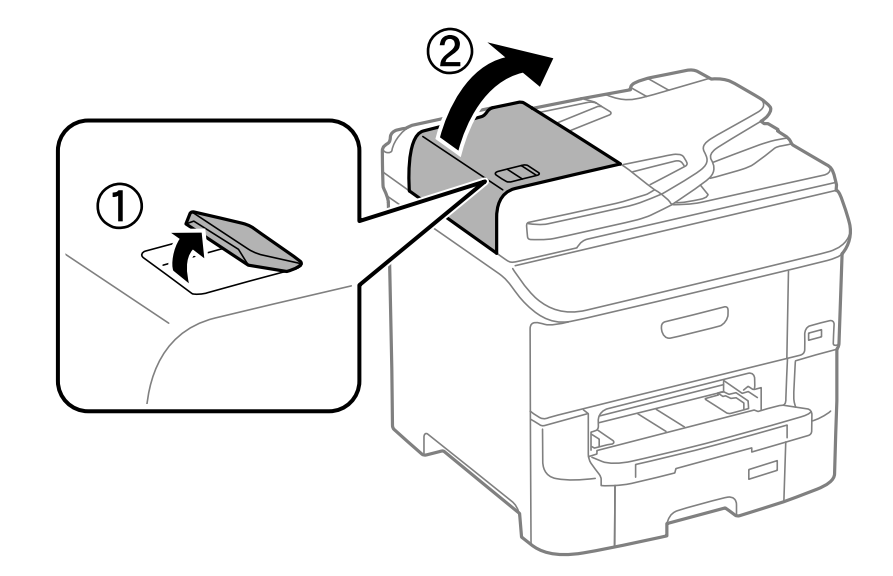

2. Folosiţi o cârpă moale, uscată şi curată pentru a curăţa rola şi interiorul alimentatorului.

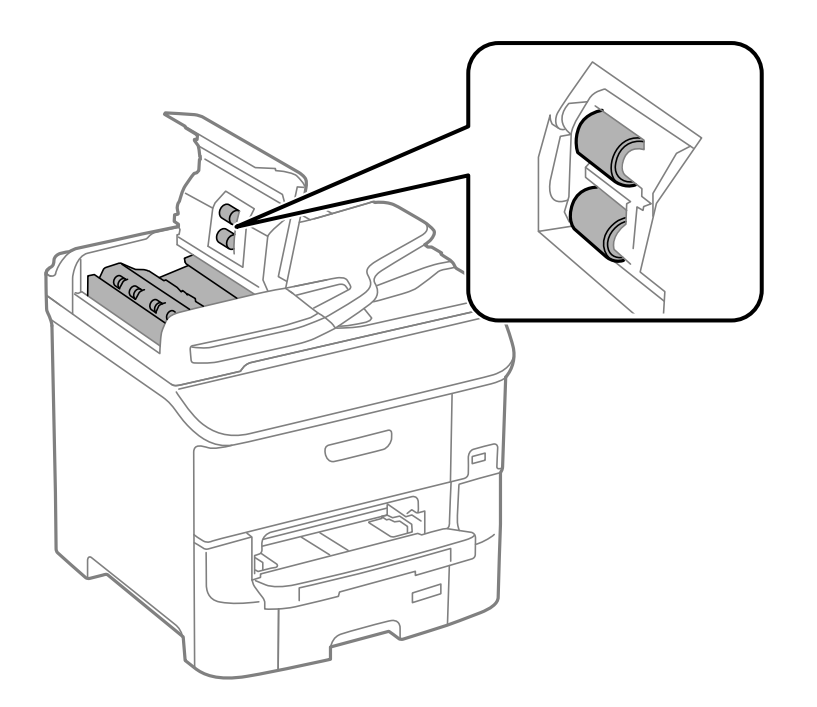
Ghidul utilizatorului

3. Deschideţi capacul pentru documente.

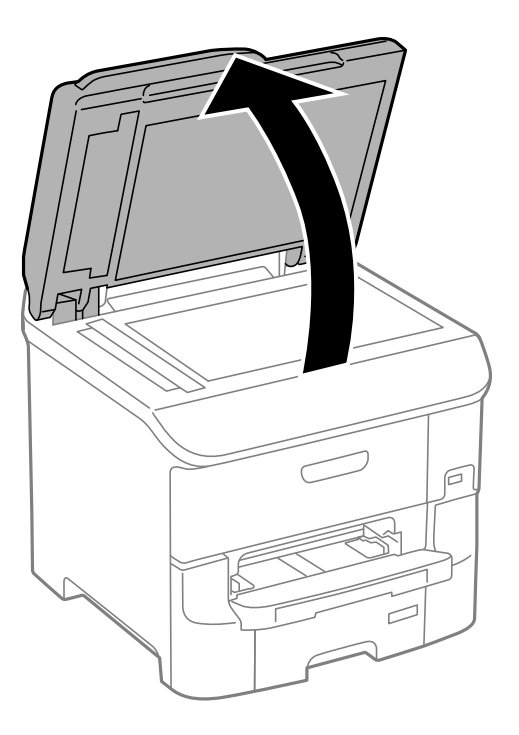

4. Curăţaţi piesa indicată în ilustraţie.

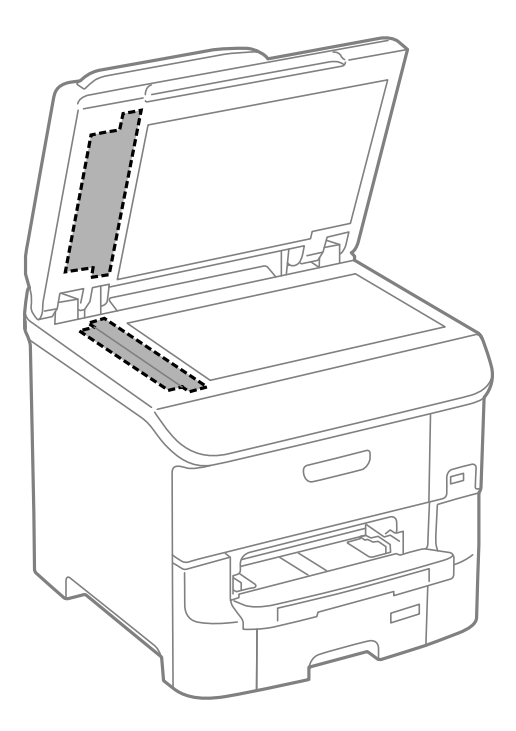

#### *Notă:*

- ❏ Dacă suprafaţa de sticlă este pătată cu grăsimi sau cu un alt material greu de îndepărtat, folosiţi o cantitate mică de soluţie pentru curăţat sticla şi o cârpă moale. Îndepărtaţi tot lichidul.
- ❏ Nu apăsaţi prea tare pe suprafaţa de sticlă.
- ❏ Aveţi grijă să nu zgâriaţi şi să nu deterioraţi suprafaţa de sticlă. Dacă suprafaţa de sticlă este deteriorată, poate scădea calitatea scanării.

# **Curăţarea Geamul scanerului**

Atunci când copiile sau imaginile scanate sunt pătate sau zgâriate, curăţaţi geamul scanerului.

#### c*Important:*

Nu utilizaţi niciodată alcool sau solvenţi pentru a curăţa imprimanta. Aceste substanţe chimice pot deteriora imprimanta.

1. Deschideţi capacul pentru documente.

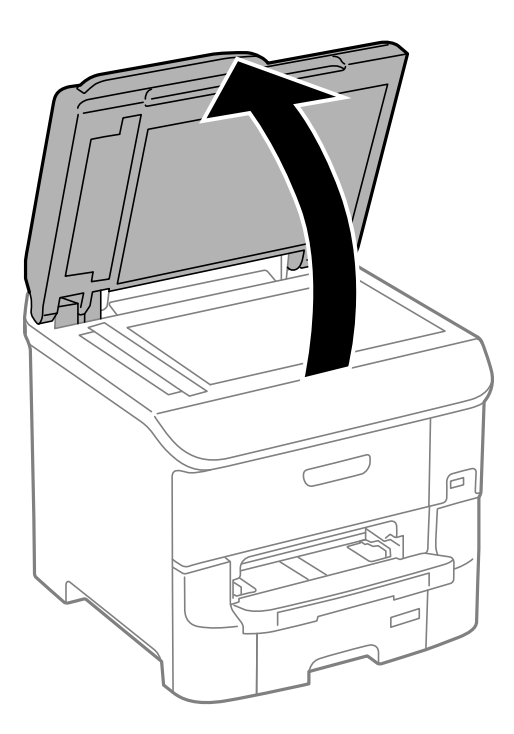

2. Folosiţi o cârpă curată, moale şi uscată pentru a curăţa suprafaţa geamul scanerului.

#### *Notă:*

- ❏ Dacă suprafaţa de sticlă este pătată cu grăsimi sau cu un alt material greu de îndepărtat, folosiţi o cantitate mică de soluție pentru curățat sticla și o cârpă moale. Îndepărtați tot lichidul.
- ❏ Nu apăsaţi prea tare pe suprafaţa de sticlă.
- ❏ Aveţi grijă să nu zgâriaţi şi să nu deterioraţi suprafaţa de sticlă. Dacă suprafaţa de sticlă este deteriorată, poate scădea calitatea scanării.

# **Informaţii despre aplicaţii şi serviciile de reţea**

# **Serviciul Epson Connect**

Utilizând serviciul Epson Connect disponibil prin internet, puteţi tipări de pe smartphone, tabletă sau laptop oricând şi practic oriunde.

Caracteristicile disponibile prin internet sunt enumerate mai jos.

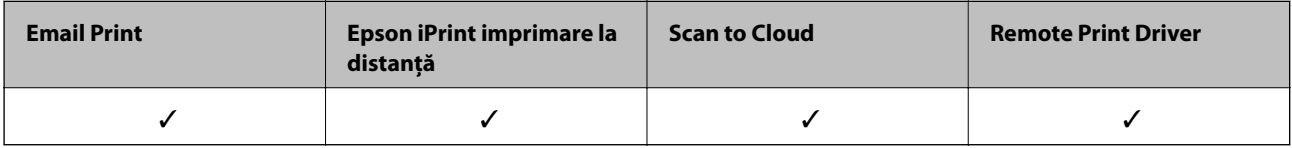

Consultaţi site-ul web al portalului Epson Connect pentru detalii.

<https://www.epsonconnect.com/>

[http://www.epsonconnect.eu](http://www.epsonconnect.eu/) (doar Europa)

# **Web Config**

Web Config este o aplicatie care rulează într-un browser web, cum ar fi Internet Explorer sau Chrome, de pe un computer sau alt dispozitiv inteligent. Puteţi confirma starea imprimantei sau schimba serviciile de reţea şi setările imprimantei. Pentru a utiliza Web Config, conectaţi computerul sau dispozitivul inteligent la aceeaşi reţea ca şi imprimanta.

#### *Notă:*

Sunt acceptate următoarele browsere.

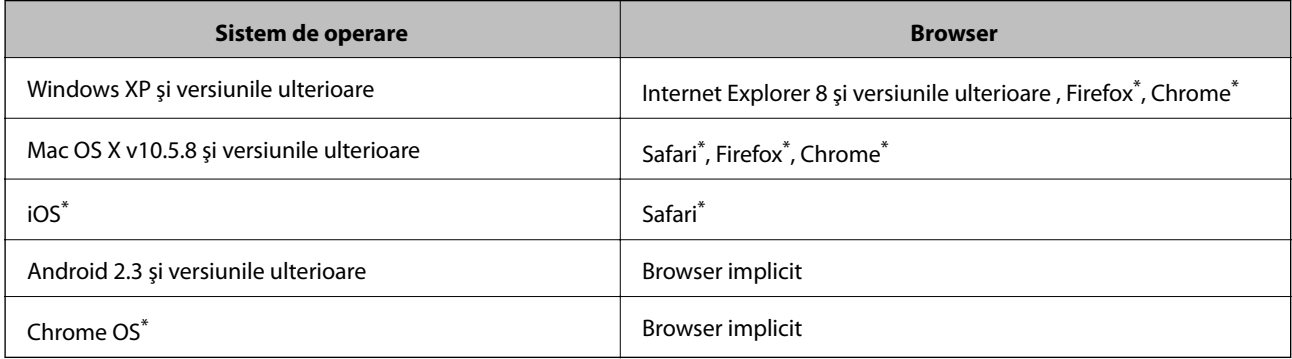

\* Utilizaţi cea mai recentă versiune.

## **Executarea aplicaţiei Web Config pe un browser web**

1. Verificaţi adresa IP a imprimantei.

Apăsați pictograma de rețea (de exemplu  $\begin{bmatrix} 1 & 1 \end{bmatrix}$  din ecranul principal și apoi verificați adresa IP a imprimantei imprimantei.

2. Lansati un browser web de pe un computer sau un dispozitiv inteligent și apoi introduceți adresa IP a imprimantei.

Format:

IPv4: http://adresa IP a imprimantei/

IPv6: http://[adresa IP a imprimantei]/

Exemple:

IPv4: http://192.168.100.201/

IPv6: http://[2001:db8::1000:1]/

#### *Notă:*

Utilizând dispozitivul inteligent, puteţi executa aplicaţia Web Config din ecranul de întreţinere al Epson iPrint.

#### **Informaţii conexe**

& ["Utilizarea caracteristicii Epson iPrint" la pagina 81](#page-80-0)

## **Executarea utilitarului Web Config în Windows**

Atunci când conectaţi un computer la imprimantă prin utilizarea WSD, urmaţi paşii de mai jos pentru a executa utilitarul Web Config.

- 1. Accesaţi ecranul pentru dispozitive şi imprimante din Windows.
	- ❏ Windows 8.1/Windows 8/Windows Server 2012 R2/Windows Server 2012

Selectaţi **Desktop** > **Setări** > **Panou de control** > **Vizualizare dispozitive şi imprimante** din **Hardware şi sunete** (sau din **Hardware**).

❏ Windows 7/Windows Server 2008 R2

Faceţi clic pe butonul Start şi selectaţi **Panou de control** > **Vizualizare dispozitive şi imprimante** din **Hardware şi sunete**.

- ❏ Windows Vista/Windows Server 2008 Faceţi clic pe butonul Start şi selectaţi **Panou de control** > **Imprimante** din **Hardware şi sunete**.
- 2. Faceţi clic dreapta pe imprimantă şi selectaţi **Proprietăţi**.
- 3. Selectaţi fila **Serviciu web** şi faceţi clic pe adresa URL.

## **Rularea aplicației Web Config în Mac OS X**

1. Selectaţi **Preferinţe sistem** din meniul > **Imprimante şi scanere** (sau **Tipărire şi scanare**, **Print & Fax**) şi apoi selectaţi imprimanta.

<span id="page-148-0"></span>2. Faceți clic pe **Opţiuni şi consumabile**> **Pagina web Afișare imprimantă**.

# **Aplicaţii necesare**

## **Driver-ul imprimantei pentru Windows**

Driver-ul imprimantei este o aplicaţie care controlează imprimanta în funcţie de comenzile de tipărire primite de la alte aplicații. Efectuarea setărilor din driver-ul imprimantei asigură cele mai bune rezultate de tipărire. De asemenea, puteti verifica starea imprimantei sau asigura functionarea optimă a acesteia utilizând utilitarul pentru driver-ul imprimantei.

#### *Notă:*

Puteti schimba limba driver-ului imprimantei. Selectati limba pe care doriti să o utilizati din setare **Limbă** de pe fila *Întreţinere*.

#### **Accesarea driver-ului de imprimantă din aplicaţii**

Pentru efectuarea setărilor valabile doar pentru aplicația utilizată, accesați driverul din aplicația respectivă.

Selectaţi **Tipărire** sau **Configurare tipărire** din meniul **Fişier**. Selectaţi imprimanta şi apoi faceţi clic pe **Preferinţe** sau Proprietăti.

#### *Notă:*

Operațiile pot varia, în funcție de aplicație. Consultați secțiunea de ajutor a aplicației pentru detalii.

#### **Accesarea driver-ului imprimantei de la panoul de control**

Pentru a realiza setări valabile pentru toate aplicațiile, accesați driver-ul de la panoul de control.

❏ Windows 8.1/Windows 8/Windows Server 2012 R2/Windows Server 2012

Selectaţi **Desktop** > **Setări** > **Panou de control** > **Vizualizare dispozitive şi imprimante** din **Hardware şi sunete**. Faceţi clic dreapta pe imprimantă sau apăsaţi şi ţineţi apăsat şi apoi selectaţi **Preferinţe imprimare**.

❏ Windows 7/Windows Server 2008 R2

Faceti clic pe butonul Start și selectați **Panou de control** > **Vizualizare dispozitive și imprimante** din **Hardware şi sunete**. Faceţi clic dreapta pe imprimantă şi selectaţi **Preferinţe imprimare**.

❏ Windows Vista/Windows Server 2008

Faceţi clic pe butonul Start şi selectaţi **Panou de control** > **Imprimante** din **Hardware şi sunete**. Faceţi clic dreapta pe imprimantă şi selectaţi **Selectare preferinţe imprimare**.

❏ Windows XP/Windows Server 2003 R2/Windows Server 2003

Faceţi clic pe butonul Start şi selectaţi **Panou de control** > **Imprimante şi alte dispozitive hardware** > **Imprimante şi faxuri**. Faceţi clic dreapta pe imprimantă şi selectaţi **Preferinţe imprimare**.

#### **Pornirea utilitarului**

Accesaţi fereastra pentru driver-ul imprimantei. Faceţi clic pe fila **Întreţinere**.

#### **Restricţionarea setărilor disponibile din driverul imprimantei pentru Windows**

Puteți bloca anumite setări din driverul imprimantei astfel încât ceilalți utilizatori să nu le poată modifica.

#### **Informaţii despre aplicaţii şi serviciile de reţea**

#### *Notă:*

Conectaţi-vă la computer ca administrator.

- 1. Deschideţi fila **Setări opţionale** din proprietăţile imprimantei.
	- ❏ Windows 8.1/Windows 8/Windows Server 2012

Selectaţi **Desktop** > **Setări** > **Panou de control** > **Vizualizare dispozitive şi imprimante** din **Hardware şi sunete**. Faceţi clic dreapta pe imprimantă sau apăsaţi şi ţineţi apăsat şi apoi selectaţi **Proprietăţi imprimantă**. Faceţi clic pe fila **Setări opţionale**.

❏ Windows 7/Windows Server 2008 R2

Faceţi clic pe butonul Start şi selectaţi **Panou de control** > **Vizualizare dispozitive şi imprimante** din **Hardware şi sunete**. Faceţi clic dreapta pe imprimantă şi selectaţi **Proprietăţi imprimantă**. Faceţi clic pe fila **Setări opţionale**.

❏ Windows Vista/Windows Server 2008

Faceţi clic pe butonul start şi selectaţi **Panou de control** > **Imprimante** din **Hardware şi sunete**. Faceţi clic dreapta pe imprimantă şi selectaţi **Proprietăţi**. Faceţi clic pe fila **Setări opţionale**.

❏ Windows XP/Windows Server 2003 R2/Windows Server 2003

Faceti clic pe butonul Start și selectați **Panou de control** > **Imprimante și alte dispozitive hardware** > **Imprimante şi faxuri**. Faceţi clic dreapta pe imprimantă şi selectaţi **Proprietăţi**. Faceţi clic pe fila **Setări opţionale**.

- 2. Faceţi clic pe **Setări driver**.
- 3. Selectați caracteristica pe care doriți să o restricționați.

Consultaţi ajutorul online pentru explicaţii despre setări.

4. Faceţi clic pe **OK**.

### **Realizarea setărilor operaţionale din driver-ul imprimantei pentru Windows**

Puteţi defini setări, de exemplu activarea programului **EPSON Status Monitor 3**.

- 1. Accesati fereastra pentru driver-ul imprimantei.
- 2. Faceţi clic pe **Setări extinse** din fila **Întreţinere**.
- 3. Efectuaţi setările corespunzătoare şi apoi faceţi clic pe **OK**. Consultaţi ajutorul online pentru explicaţii despre setări.

#### **Informaţii conexe**

 $\rightarrow$  ["Driver-ul imprimantei pentru Windows" la pagina 149](#page-148-0)

## **Driver-ul imprimantei pentru Mac OS X**

Driver-ul imprimantei este o aplicaţie care controlează imprimanta în funcţie de comenzile de tipărire primite de la alte aplicaţii. Efectuarea setărilor din driver-ul imprimantei asigură cele mai bune rezultate de tipărire. De asemenea, puteti verifica starea imprimantei sau asigura functionarea optimă a acesteia utilizând utilitarul pentru driver-ul imprimantei.

#### **Accesarea driver-ului de imprimantă din aplicaţii**

Selectați **Tipărire** din meniul **Fișier**. Dacă este cazul, faceți clic pe **Afișare detalii** sau ▼ pentru a extinde fereastra de tipărire.

*Notă:*

Operaţiile pot varia, în funcţie de aplicaţie. Consultaţi secţiunea de ajutor a aplicaţiei pentru detalii.

#### **Pornirea utilitarului**

Selectaţi **Preferinţe de sistem** din meniu > **Imprimante şi scanere** (sau **Tipărire şi scanare**, **Tipărire şi fax**), apoi selectaţi imprimanta. Faceţi clic pe **Opţiuni şi consumabile** > **Utilitar** > **Deschidere utilitar imprimantă**.

## **Realizarea setărilor operaţionale din driver-ul imprimantei pentru Mac OS X**

Puteţi efectua diverse setări, precum omiterea paginilor goale şi activarea/dezactivarea tipăririi la viteză crescută.

- 1. Selectaţi **Preferinţe de sistem** din meniu > **Imprimante şi scanere** (sau **Tipărire şi scanare**, **Tipărire şi fax**), apoi selectaţi imprimanta. Faceţi clic pe **Opţiuni şi consumabile** > **Opţiuni** (sau **Driver**).
- 2. Efectuaţi setările corespunzătoare şi apoi faceţi clic pe **OK**.
	- ❏ Hârtie groasă şi plicuri: Previne întinderea cernelii la tipărirea pe hârtie groasă. Totuşi, viteza de tipărire ar putea fi mai lentă.
	- ❏ Omite pagina albă: Evită tipărirea paginilor goale.
	- ❏ Modul silenţios: Tipăreşte fără zgomot. Totuşi, viteza de tipărire ar putea fi mai lentă.
	- ❏ Tipărire temp. cu negru: Tipăreşte temporar numai cu cerneală neagră.
	- ❏ Tipărire rapidă: Tipăreşte atunci când capul de imprimare se deplasează în ambele direcţii. Viteza de tipărire este mai mare, dar calitatea poate scădea.
	- ❏ Notificări de avertizare: Permite driver-ului imprimantei să afişeze notificări de avertizare.
	- ❏ Stabilire comunicare bidirecţională: De obicei, această opţiune trebuie setată la **Activat**. Selectaţi Dezactivat atunci când obtinerea informatiilor de la imprimantă este imposibilă, deoarece imprimanta este partajată cu alte computere Windows dintr-o reţea, sau din orice alt motiv.
	- ❏ Coborâre casetă: Puteţi adăuga casete de hârtie suplimentare ca surse de hârtie.

*Notă:*

Disponibilitatea acestor setări depinde de model.

#### **Informaţii conexe**

& ["Tipărirea temporară cu cerneală neagră" la pagina 135](#page-134-0)

## **EPSON Scan (driver de scaner)**

EPSON Scan este o aplicaţi pentru controlul operaţiei de scanare. Puteţi regla formatul, rezoluţia, luminozitatea, contrastul şi calitatea imaginii scanate.

#### *Notă:*

Puteți porni EPSON Scan și dintr-o aplicație de scanare compatibilă TWAIN.

#### **Pornirea în Windows**

*Notă:*

Pentru sistemele de operare Windows Server, trebuie să instalaţi caracteristica *Desktop Experience*.

❏ Windows 8.1/Windows 8/Windows Server 2012 R2/Windows Server 2012

Introduceţi numele aplicaţiei în câmpul de căutare, apoi selectaţi pictograma afişată.

❏ Cu excepţia Windows 8.1/Windows 8/Windows Server 2012 R2/Windows Server 2012

Faceţi clic pe butonul Start şi selectaţi **Toate programele** sau **Programe** > **EPSON** > **EPSON Scan** > **EPSON Scan**.

#### **Pornirea în Mac OS X**

*Notă:*

EPSON Scan nu acceptă caracteristica de schimbare rapidă a utilizatorului din Mac OS X. Dezactivati caracteristica de schimbare rapidă a utilizatorului.

```
Selectaţi Start > Aplicaţii > Epson Software > EPSON Scan.
```
## **Document Capture Pro**

Document Capture Pro este o aplicaţie care vă permite să configuraţi setările pentru imaginile scanate trimise de la imprimantă către un computer, printr-o reţea.

Document Capture Pro este o aplicatie destinată sistemelor de operare Windows. Pentru Mac OS X, utilizați Document Capture, iar pentru Windows Server, utilizati Document Capture Pro Server.

Puteţi să configuraţi diverse setări de scanare pe computer, cum ar fi formatul de salvare, folderul în care se salvează, destinația de redirecționare și salvarea ca activitate de scanare. Puteți să salvați până la 30 de activități de scanare şi puteţi executa aceste activităţi din computer sau de la imprimantă, utilizând panoul de control. Selectaţi **Scanare** > **Document Capture Pro** din ecranul initial.

Pentru informații suplimentare despre utilizarea aplicației, consultați secțiunea de ajutor pentru Document Capture Pro.

#### **Pornirea în Windows**

❏ Windows 8.1/Windows 8/Windows Server 2012 R2/Windows Server 2012

Introduceti numele aplicatiei în câmpul de căutare, apoi selectati pictograma afisată.

❏ Cu excepţia Windows 8.1/Windows 8/Windows Server 2012 R2/Windows Server 2012

Faceţi clic pe butonul Start şi selectaţi **Toate programele** sau **Programe** > **Epson Software** > **Document Capture Pro**.

#### **Pornirea în Mac OS X**

Selectaţi **Start** > **Aplicaţii** > **Epson Software** > **Document Capture**.

## **Driver-ul PC-FAX (driver de fax)**

Driverul PC-FAX este o aplicaţie care vă permite să trimiteţi un document creat într-o altă aplicaţie, sub formă de fax, direct de pe calculator. Driver-ul PC-FAX este instalat la instalarea FAX Utility. Consultaţi secţiunea de ajutor a aplicației pentru detalii.

#### **Informaţii despre aplicaţii şi serviciile de reţea**

#### *Notă:*

- ❏ Sistemele de operare Windows Server nu sunt acceptate.
- ❏ Funcţionarea reală depinde de aplicaţia pe care aţi utilizat-o la crearea documentului. Consultaţi secţiunea de ajutor a aplicaţiei pentru detalii.

#### **Accesarea din Windows**

În aplicaţie, selectaţi **Tipărire** sau **Configurare tipărire** din meniul **Fişier**. Selectaţi imprimanta (FAX) şi apoi faceţi clic pe **Preferinţe** sau **Proprietăţi**.

#### **Accesarea din Mac OS X**

În aplicaţie, selectaţi **Tipărire** din meniul **Fişier**. Selectaţi imprimanta (FAX) ca setare pentru **Imprimantă** şi apoi selectaţi **Setări fax** sau **Setări destinatari** din meniul contextual (pop-up).

## **FAX Utility**

FAX Utility este o aplicație care vă permite să configurați diverse setări pentru trimiterea faxurilor de pe computer. Puteți crea sau edita liste de contacte de utilizat la trimiterea faxurilor, puteți opta pentru salvarea faxurilor în format PDF pe computer, etc. Consultaţi secţiunea de ajutor a aplicaţiei pentru detalii.

#### *Notă:*

- ❏ Sistemele de operare Windows Server nu sunt acceptate.
- ❏ Înainte de a instala FAX Utility, asigurați-vă că ați instalat driverul pentru această imprimantă; acest lucru nu include driverul PostScript al imprimantei și driverul universal pentru imprimante Epson.

#### **Pornirea în Windows**

❏ Windows 8.1/Windows 8

Introduceți numele aplicației în câmpul de căutare, apoi selectați pictograma afișată.

❏ Windows 7/Windows Vista/Windows XP

Faceţi clic pe butonul Start şi selectaţi **Toate programele** sau **Programe** > **Epson Software** > **FAX Utility**.

#### **Pornirea în Mac OS X**

Selectaţi **Preferinţe de sistem** din meniu > **Imprimante şi scanere** (sau **Tipărire şi scanare**, **Tipărire şi fax**), apoi selectaţi imprimanta (FAX). Faceţi clic pe **Opţiuni şi consumabile** > **Utilitar** > **Deschidere utilitar imprimantă**.

## **E-Web Print (numai pentru Windows)**

E-Web Print este o aplicaţie care permite să tipăriţi cu uşurinţă pagini web folosind diferite aspecte. Consultaţi secţiunea de ajutor a aplicaţiei pentru detalii. Puteţi accesa informaţiile ajutătoare din meniul **E-Web Print** de pe bara de instrumente **E-Web Print**.

#### *Notă:*

Sistemele de operare Windows Server nu sunt acceptate.

#### **Pornirea**

Atunci când instalaţi E-Web Print, bara corespunzătoare va fi afişată în browser. Faceţi clic pe **Print** sau pe **Clip**.

## <span id="page-153-0"></span>**EPSON Software Updater**

EPSON Software Updater este o aplicatie care caută versiuni software noi sau actualizate pe Internet și le instalează. De asemenea, puteţi actualiza firmware-ul şi manualul imprimantei.

*Notă:*

Sistemele de operare Windows Server nu sunt acceptate.

#### **Pornirea în Windows**

❏ Windows 8.1/Windows 8

Introduceţi numele aplicaţiei în câmpul de căutare, apoi selectaţi pictograma afişată.

❏ Windows 7/Windows Vista/Windows XP

Faceţi clic pe butonul Start şi selectaţi **Toate programele** sau **Programe** > **Epson Software** > **EPSON Software Updater**.

#### **Pornirea în Mac OS X**

Selectaţi **Salt** > **Aplicaţii** > **Epson Software** > **EPSON Software Updater**.

## **EpsonNet Config**

EpsonNet Config este o aplicaţie care vă permite să setaţi protocoale şi adrese ale interfeţelor de reţea. Pentru detalii, consultați ghidul de utilizare al EpsonNet Config sau secțiunea de ajutor a aplicației.

#### **Pornirea în Windows**

❏ Windows 8.1/Windows 8/Windows Server 2012 R2/Windows Server 2012

Introduceţi numele aplicaţiei în câmpul de căutare, apoi selectaţi pictograma afişată.

❏ Cu excepţia Windows 8.1/Windows 8/Windows Server 2012 R2/Windows Server 2012

Faceti clic pe butonul Start și selectați **Toate programele** sau **Programe** > **EpsonNet** > **EpsonNet** Config V4 > **EpsonNet Config**.

#### **Pornirea în Mac OS X**

Selectaţi **Salt** > **Aplicaţii** > **Epson Software** > **EpsonNet** > **EpsonNet Config V4** > **EpsonNet Config**.

## **Dezinstalarea aplicaţiilor**

*Notă:*

Conectați-vă la computer ca administrator. Introduceți parola de administrator dacă vă este solicitat acest lucru.

## **Dezinstalarea aplicaţiilor - Windows**

- 1. Apăsați butonul  $\bigcup$  pentru a opri imprimanta.
- 2. Părăsiţi toate aplicaţiile în curs.

#### **Informaţii despre aplicaţii şi serviciile de reţea**

- 3. Deschideţi **Panou de control**:
	- ❏ Windows 8.1/Windows 8/Windows Server 2012 R2/Windows Server 2012 Selectaţi **Desktop** > **Setări** > **Panou de control**.
	- ❏ Cu excepţia Windows 8.1/Windows 8/Windows Server 2012 R2/Windows Server 2012 Faceţi clic pe butonul Start şi selectaţi **Panou de control**.
- 4. Deschideţi **Dezinstalare program** (sau **Adăugare sau eliminare programe**):
	- ❏ Windows 8.1/Windows 8/Windows 7/Windows Vista/Windows Server 2012 R2/Windows Server 2012/ Windows Server 2008 R2/Windows Server 2008

Selectaţi **Dezinstalare program** din **Programe**.

❏ Windows XP/Windows Server 2003 R2/Windows Server 2003

Faceti clic pe **Adăugare sau eliminare programe**.

- 5. Selectaţi aplicaţia pe care doriţi să o dezinstalaţi.
- 6. Dezinstalaţi aplicaţiile:
	- ❏ Windows 8.1/Windows 8/Windows 7/Windows Vista/Windows Server 2012 R2/Windows Server 2012/ Windows Server 2008 R2/Windows Server 2008

Faceţi clic pe **Dezinstalare/Modificare** sau pe **Dezinstalare**.

❏ Windows XP/Windows Server 2003 R2/Windows Server 2003

Faceţi clic pe **Modificare/Eliminare** sau pe **Eliminare**.

#### *Notă:*

Dacă este afişată fereastra *Control cont utilizator*, faceţi clic pe *Continuare*.

7. Urmaţi instrucţiunile afişate pe ecran.

## **Dezinstalarea aplicaţiilor - Mac OS X**

1. Descărcaţi Uninstaller utilizând EPSON Software Updater.

După ce aţi descărcat Uninstaller, nu mai trebuie să îl descărcaţi din nou de fiecare dată când dezinstalaţi aplicatia.

- 2. Apăsați butonul  $\bigcup$  pentru a opri imprimanta.
- 3. Pentru a dezinstala driver-ul imprimantei sau driver-ul PC-FAX, selectati **Preferinte sistem** din **meniu** > **Imprimante şi scanere** (sau **Tipărire şi scanare**, **Tipărire şi fax**), apoi eliminaţi imprimanta din lista imprimantelor active.
- 4. Părăsiți toate aplicațiile în curs.
- 5. Selectaţi **Salt** > **Aplicaţii** > **Epson Software** > **Uninstaller**.

<span id="page-155-0"></span>6. Selectaţi aplicaţia pe care doriţi să o dezinstalaţi şi apoi faceţi clic pe **Uninstall**.

#### c*Important:*

Uninstaller elimină toate driver-ele de imprimante Epson inkjet de pe computer. Dacă utilizați mai multe imprimante Epson şi doriţi să ştergeţi doar anumite drivere, ştergeţi-le mai întâi pe toate şi apoi reinstalaţi-le pe cele necesare.

#### *Notă:*

Dacă nu găsiti aplicatia pe care doriti să o dezinstalati în lista de aplicatii, nu o puteti dezinstala utilizând Uninstaller. În acest caz, selectaţi *Salt* > *Aplicaţii* > *Epson Software*, selectaţi aplicaţia pe care doriţi să o dezinstalaţi şi apoi trageţi-o peste pictograma pentru coşul de gunoi.

#### **Informaţii conexe**

& ["EPSON Software Updater" la pagina 154](#page-153-0)

# **Instalarea aplicaţiilor**

În cazul în care calculatorul dumneavoastră este conectat la o rețea, instalați cele mai recente aplicații disponibile pe site-ul web. Dacă nu puteţi descărca aplicaţiile de pe site-ul web, instalaţi-le de pe discul cu programe software al imprimantei.

#### *Notă:*

- ❏ Conectaţi-vă la computer ca administrator. Introduceţi parola de administrator dacă vă este solicitat acest lucru.
- ❏ Când reinstalaţi o aplicaţie, trebuie mai întâi să o dezinstalaţi.
- 1. Părăsiţi toate aplicaţiile în curs.
- 2. La instalarea driver-ului imprimantei sau a driver-ului EPSON Scan, deconectaţi imprimanta de la computer, temporar.

#### *Notă:*

Nu conectaţi imprimanta la computer până când nu vi se solicită acest lucru.

3. Instalaţi aplicaţiile urmând instrucţiunile de pe site-ul web de mai jos.

#### [http://epson.sn](http://epson.sn/?q=2)

#### *Notă:*

Instalaţi Document Capture Pro de pe site-ul web de mai jos.

<http://support.epson.net/>

[http://assets.epson-europe.com/gb/en/document\\_capture\\_pro/index.html](http://assets.epson-europe.com/gb/en/document_capture_pro/index.html) (Europa)

#### **Informaţii conexe**

& ["Dezinstalarea aplicaţiilor" la pagina 154](#page-153-0)

## **Instalarea unui driver PostScript**

#### **Instalarea unui driver PostScript utilizând interfaţa USB - Windows**

1. Dezactivați toate aplicațiile antivirus.

#### **Informaţii despre aplicaţii şi serviciile de reţea**

2. Inserați în computer discul cu software care a însoțit imprimanta și descărcați fișierul "Driver/PostScript/ eppsnt.inf".

#### *Notă:*

Dacă computerul dvs. nu are o unitate CD/DVD, descărcaţi driverul imprimantei de pe site-ul de asistenţă Epson.

[http://www.epson.eu/Support](HTTP://WWW.EPSON.EU/SUPPORT) (Europa)

[http://support.epson.net/](HTTP://SUPPORT.EPSON.NET/) (în afara Europei)

3. Conectaţi imprimanta la computer cu ajutorul unui cablu USB, apoi porniţi imprimanta.

```
Notă:
```
Pentru Windows Vista/Windows XP, la apariția ecranului *A fost găsit hardware nou*, faceți clic pe Se întreabă mai *târziu*.

- 4. Adăugaţi o imprimantă.
	- ❏ Windows 8.1/Windows 8/Windows Server 2012 R2/Windows Server 2012

Selectaţi **Desktop** > **Setări** > **Panou de control** > **Vizualizare dispozitive şi imprimante** din **Hardware şi sunete**, apoi faceţi clic pe **Adăugare imprimantă**.

❏ Windows 7/Windows Server 2008 R2

Faceti clic pe butonul Start, selectati **Panou de control > Vizualizare dispozitive și imprimante** din **Hardware şi sunete**, apoi faceţi clic pe **Adăugare imprimantă**.

❏ Windows Vista/Windows Server 2008

Faceţi clic pe butonul Start, selectaţi **Panou de control** > **Imprimante** din **Hardware şi sunete**, apoi faceţi clic pe **Adăugare imprimantă**.

❏ Windows XP/Windows Server 2003 R2/Windows Server 2003

Faceţi clic pe butonul Start, selectaţi **Panou de control** > **Imprimante şi alte dispozitive hardware** > **Imprimante şi faxuri** > **Adăugare imprimantă**, apoi faceţi clic pe **Următor**.

- 5. Adăugați o imprimantă locală
	- ❏ Windows 8.1/Windows 8/Windows Server 2012 R2/Windows Server 2012

Faceţi clic pe **Imprimanta pe care o caut nu este în listă**, selectaţi **Adăugare imprimantă locală sau imprimantă de reţea cu setări locale**, apoi faceţi clic pe **Următor**.

❏ Windows 7/Windows Vista/Windows Server 2008 R2/Windows Server 2008

Faceţi clic pe **Adăugare imprimantă locală**.

❏ Windows XP/Windows Server 2003 R2/Windows Server 2003

Selectaţi **Imprimantă locală ataşată la acest computer**, debifaţi **Se detectează şi se instalează automat imprimanta Plug and Play**, apoi faceti clic pe **Următor**.

- 6. Selectaţi **Se utilizează un port existent**, selectaţi **USB001 (Port de imprimantă virtuală USB)**, apoi faceţi clic pe **Următor**.
- 7. Faceţi clic pe **Există disc**, specificaţi fişierul "eppsnt.inf" de pe disc sau descărcat de pe site-ul web, apoi faceţi clic **OK**.
- 8. Selectaţi imprimanta şi apoi faceţi clic pe **Următor**.
- 9. Urmați instrucțiunile de pe ecran pentru a finaliza instalarea.

### **Instalarea unui driver PostScript utilizând interfaţa de reţea - Windows**

- 1. Selectaţi **Config.** > **Stare reţea** > **Stare LAN prin cablu/Wi-Fi** din panoul de control şi confirmaţi adresa IP.
- 2. Dezactivaţi toate aplicaţiile antivirus.
- 3. Porniti imprimanta.
- 4. Inserati în computer discul cu software care a însoțit imprimanta și descărcați fișierul "Driver/PostScript/ eppsnt.inf ".

```
Notă:
```
Dacă computerul dvs. nu are o unitate CD/DVD, descărcați driverul imprimantei de pe site-ul de asistență Epson. [http://www.epson.eu/Support](HTTP://WWW.EPSON.EU/SUPPORT) (Europa) [http://support.epson.net/](HTTP://SUPPORT.EPSON.NET/) (în afara Europei)

- 5. Adăugaţi o imprimantă.
	- ❏ Windows 8.1/Windows 8/Windows Server 2012 R2/Windows Server 2012

Selectaţi **Desktop** > **Setări** > **Panou de control** > **Vizualizare dispozitive şi imprimante** din **Hardware şi sunete**, apoi faceţi clic pe **Adăugare imprimantă**.

❏ Windows 7/Windows Server 2008 R2

Faceţi clic pe butonul Start, selectaţi **Panou de control** > **Vizualizare dispozitive şi imprimante** din **Hardware şi sunete**, apoi faceţi clic pe **Adăugare imprimantă**.

❏ Windows Vista/Windows Server 2008

Faceţi clic pe butonul Start, selectaţi **Panou de control** > **Imprimante** din **Hardware şi sunete**, apoi faceţi clic pe **Adăugare imprimantă**.

❏ Windows XP/Windows Server 2003 R2/Windows Server 2003

Faceti clic pe butonul Start, selectati **Panou de control** > Imprimante și alte dispozitive hardware > **Imprimante şi faxuri** > **Adăugare imprimantă**, apoi faceţi clic pe **Următor**.

- 6. Adăugaţi o imprimantă locală
	- ❏ Windows 8.1/Windows 8/Windows Server 2012 R2/Windows Server 2012

Faceţi clic pe **Imprimanta pe care o caut nu este în listă**, selectaţi **Adăugare imprimantă locală sau imprimantă de reţea cu setări locale**, apoi faceţi clic pe **Următor**.

❏ Windows 7/Windows Vista/Windows Server 2008 R2/Windows Server 2008

Faceti clic pe **Adăugare imprimantă locală**.

❏ Windows XP/Windows Server 2003 R2/Windows Server 2003

Selectaţi **Imprimantă locală ataşată la acest computer**, debifaţi **Se detectează şi se instalează automat imprimanta Plug and Play**, apoi faceţi clic pe **Următor**.

7. Selectaţi **Creare port nou**, selectaţi **Port TCP/IP standard**, apoi faceţi clic pe **Următor**.

*Notă:*

Pentru Windows XP/Windows Server 2003 R2/Windows Server 2003, la afişarea ecranului *Expert adăugare port TCP/IP*, faceţi clic pe *Următor*.

8. Introduceţi adresa IP a imprimantei, apoi faceţi clic pe **Următor**.

*Notă:*

Pentru Windows XP/Windows Server 2003 R2/Windows Server 2003, la afişarea ecranului *Expert adăugare port TCP/IP*, faceţi clic pe *Finalizare*.

- 9. Faceţi clic pe **Există disc**, specificaţi fişierul "eppsnt.inf" de pe disc sau descărcat de pe site-ul web, apoi faceţi clic **OK**.
- 10. Selectaţi imprimanta şi apoi faceţi clic pe **Următor**.
- 11. Urmaţi instrucţiunile de pe ecran pentru a finaliza instalarea.

## **Instalarea unui driver PostScript - Mac OS X**

Descărcaţi driverul imprimantei de pe site-ul web Epson, apoi instalaţi-l.

<http://www.epson.eu/Support> (Europa)

<http://support.epson.net/> (în afara Europei)

Aveţi nevoie de adresa IP a imprimantei la instalarea driver-ului. Confirmaţi adresa IP selectând **Config.** > **Stare reţea** > **Stare LAN prin cablu/Wi-Fi** din panoul de control.

#### *Adăugarea driver-ului imprimantei (pentru Mac OS X Only)*

- 1. Selectaţi **Preferinţe sistem** din meniul > **Imprimante şi scanere** (sau **Tipărire şi scanare**, **Tipărire şi fax**).
- 2. Faceţi clic pe **+**, apoi selectaţi **Adăugare altă imprimantă sau alt scaner**.
- 3. Selectaţi imprimanta, apoi faceţi clic pe **Adăugare**.

#### *Notă:*

❏ Dacă imprimanta dvs. nu este în listă, verificaţi dacă este conectată corect la computer şi dacă este pornită.

❏ În cazul unei conexiuni USB, IP sau Bonjour, configuraţi manual caseta de hârtie opţională după adăugarea driverului imprimantei.

#### **Informaţii conexe**

& ["Configurarea casetei opţionale pentru hârtie în driver-ul imprimantei - Mac OS X" la pagina 218](#page-217-0)

## **Instalarea driver-ului universal Epson (numai pentru Windows)**

Driver-ul universal Epson este un driver universal compatibil PCL6, dotat cu următoarele caracteristici:

- ❏ Acceptă funcţiile de tipărire elementare necesare în situaţii de birou.
- ❏ Acceptă multiple imprimante de birou Epson, pe lângă aceasta.

❏ Acceptă majoritatea limbajelor driver-elor acestei imprimante.

Conectați imprimanta la aceeași rețea ca și computerul, apoi urmați procedura de mai jos pentru a instala driverul.

1. Descărcați fișierul executabil al driver-ului de pe site-ul web de asistență Epson.

[http://www.epson.eu/Support](HTTP://WWW.EPSON.EU/SUPPORT) (Europa) [http://support.epson.net/](HTTP://SUPPORT.EPSON.NET/) (în afara Europei)

#### **Informaţii despre aplicaţii şi serviciile de reţea**

<span id="page-159-0"></span>*Notă:*

Vă recomandăm să descărcaţi cel mai recent driver de pe site-ul web. De asemenea, puteţi găsi driver-ul pe discul cu programe software primit împreună cu imprimanta. Accesaţi folderul "Driver\Universal".

- 2. Faceţi dublu-clic pe fişierul executabil descărcat de pe site-ul web sau de pe discul cu programe software.
- 3. Urmaţi instrucţiunile de pe ecran pentru a finaliza instalarea.

# **Actualizarea aplicaţiilor şi a firmware-ului**

Anumite probleme ar putea fi soluţionate prin actualizarea aplicaţiilor şi a firmware-ului. Totodată, aţi putea beneficia de funcții suplimentare sau îmbunătățite. Asigurați-vă că utilizați cea mai recentă versiune a aplicațiilor și firmware-ului.

- 1. Asiguraţi-vă că imprimanta şi computerul sunt conectate şi că aveţi computerul conectat la internet.
- 2. Porniţi EPSON Software Updater şi actualizaţi aplicaţiile sau firmware-ul.

#### c*Important:*

Nu opriţi computerul sau imprimanta în timpul actualizării.

*Notă:*

Dacă nu găsiți aplicația pe care doriți să o actualizați în lista de aplicații, nu o puteți actualiza utilizând EPSON Software Updater. Căutaţi cele mai recente versiuni ale aplicaţiilor pe site-ul web Epson local.

<http://www.epson.com>

#### **Informaţii conexe**

& ["EPSON Software Updater" la pagina 154](#page-153-0)

# **Soluţionarea problemelor**

# **Verificarea stării imprimantei**

Puteţi verifica mesajele de eroare şi nivelul aproximativ al cernelii pe ecranul LCD sau pe computer.

## **Verificarea mesajelor pe ecranul LCD**

Dacă este afişat un mesaj de eroare pe ecranul LCD, urmaţi instrucţiunile de pe ecran sau soluţiile de mai jos pentru a rezolva problema.

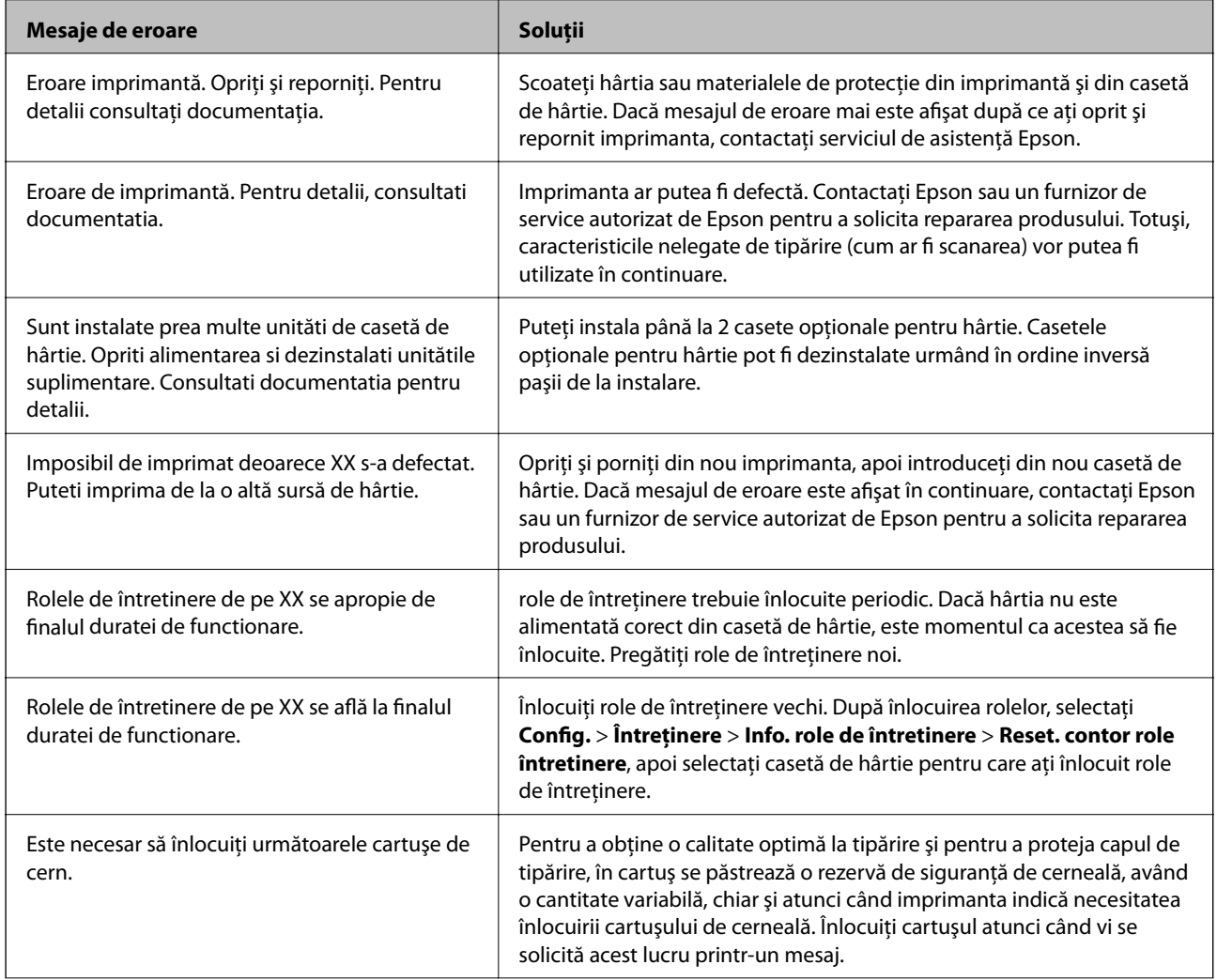

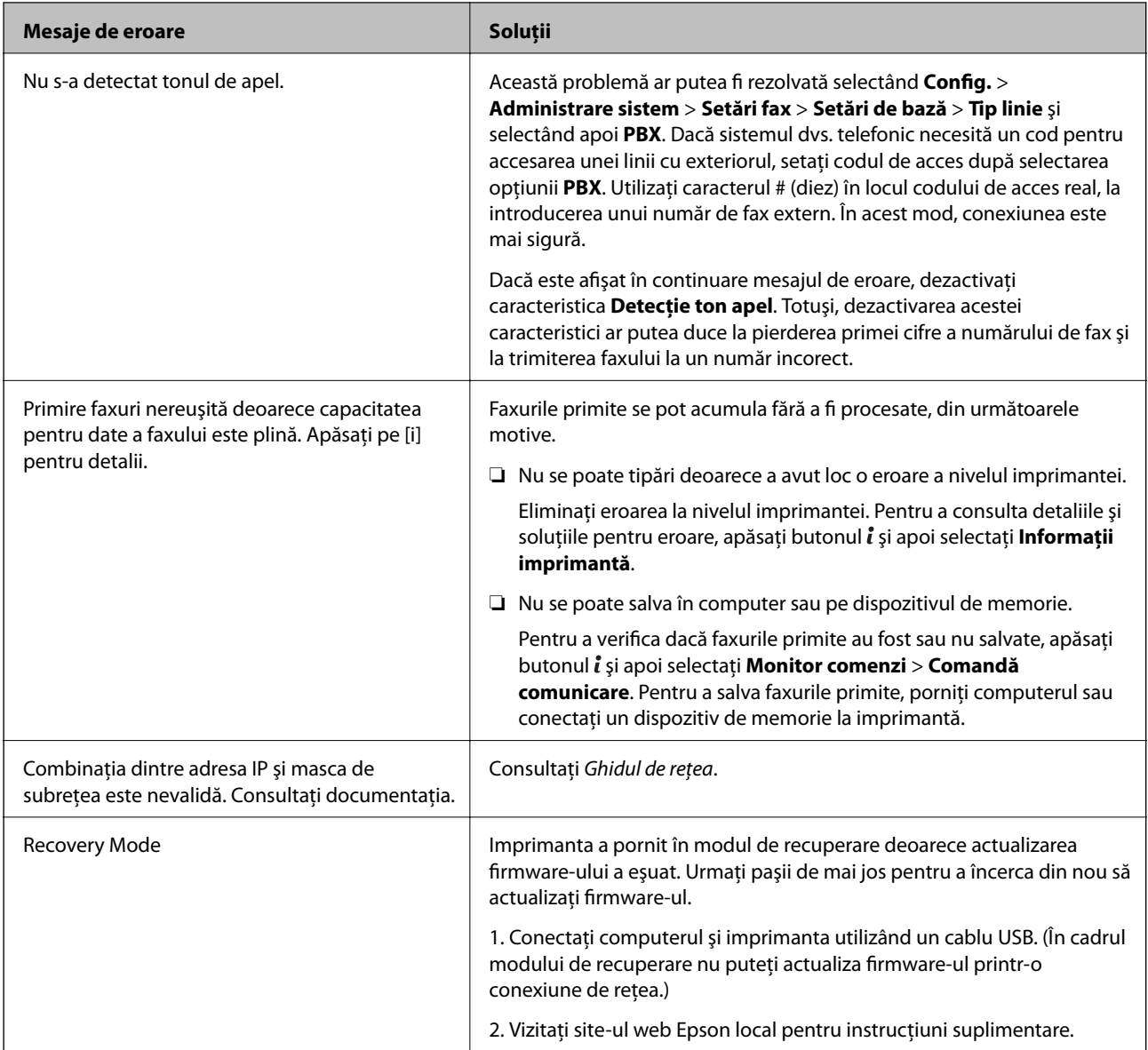

#### **Informaţii conexe**

- & ["Contactarea serviciul de asistenţă clienţi" la pagina 222](#page-221-0)
- $\rightarrow$  "Instalarea unităților optionale" la pagina 213
- & ["Înlocuirea Role de întreţinere pentru Casetă de hârtie 1" la pagina 128](#page-127-0)
- & ["Înlocuirea Role de întreţinere pentru Casetă de hârtie 2 3" la pagina 131](#page-130-0)
- & ["Instalarea aplicaţiilor" la pagina 156](#page-155-0)
- & ["Actualizarea aplicaţiilor şi a firmware-ului" la pagina 160](#page-159-0)

## **Coduri de eroare din meniul de stare**

Dacă o activitate de tipărire nu este finalizată cu succes, verificaţi codul de eroare indicat în istoricul respectivei activități. Puteți verifica codul de eroare apăsând pe butonul i și selectând apoi Istoric comenzi. Consultați tabelul următor pentru probleme şi soluţii.

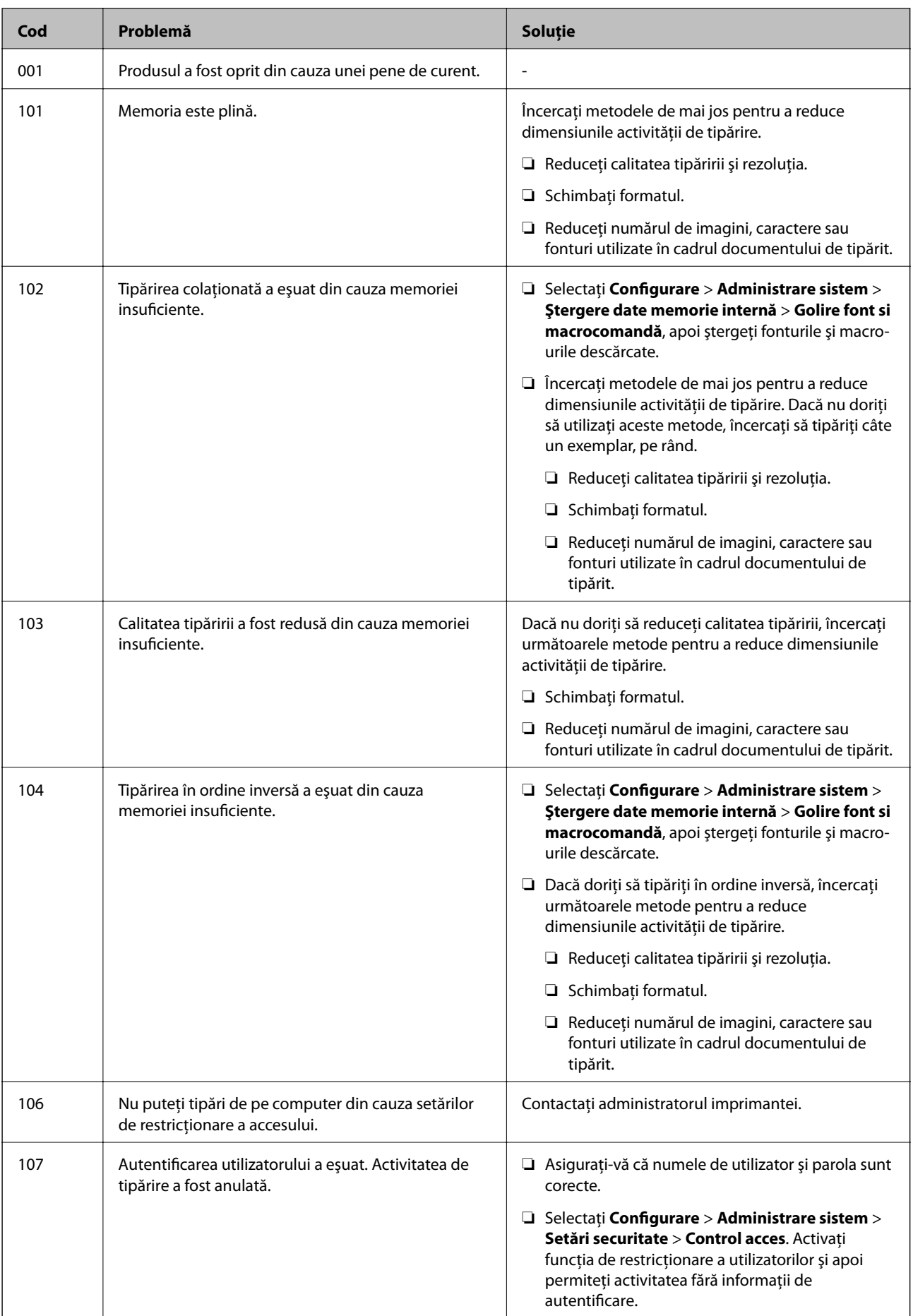

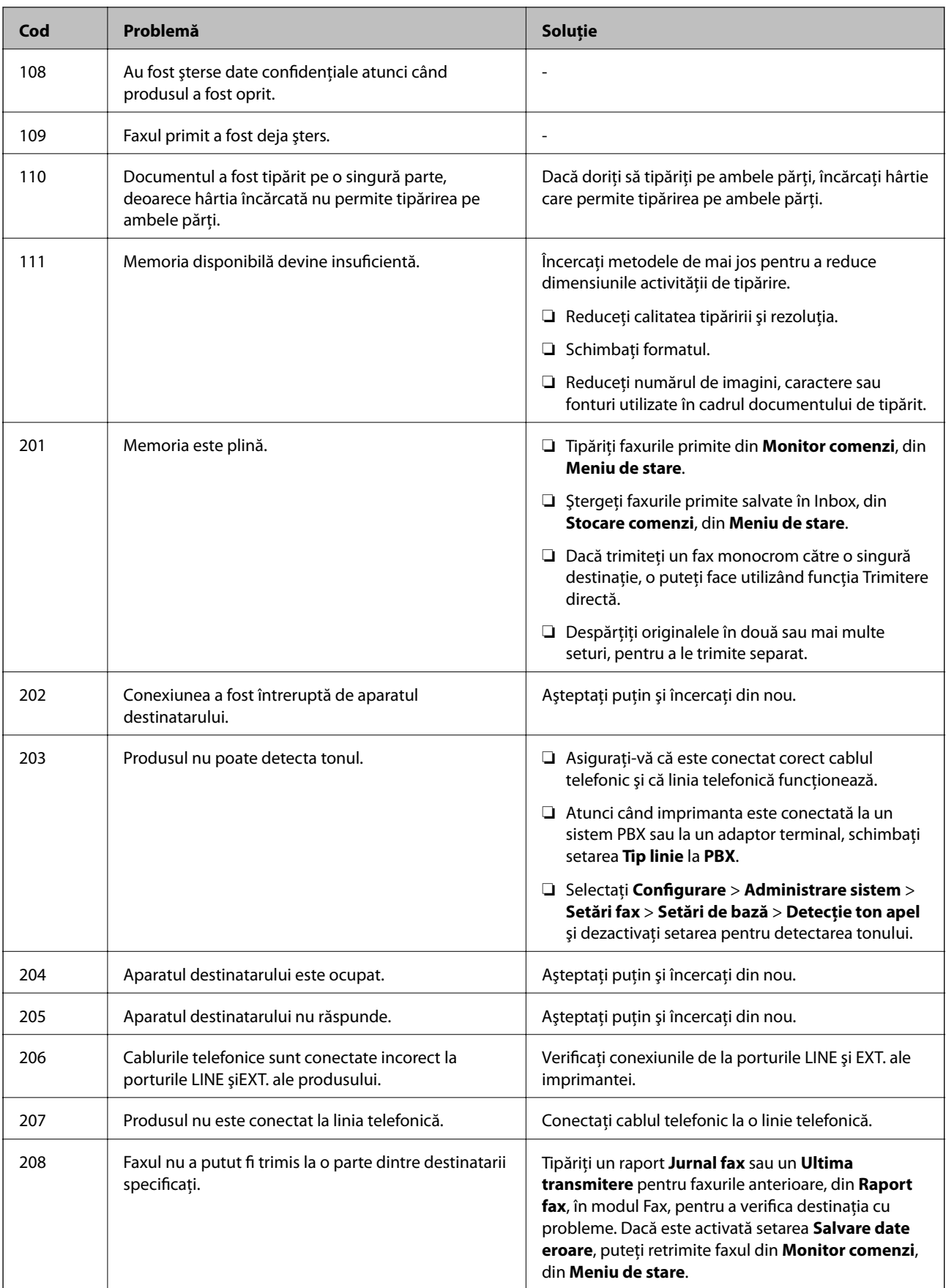

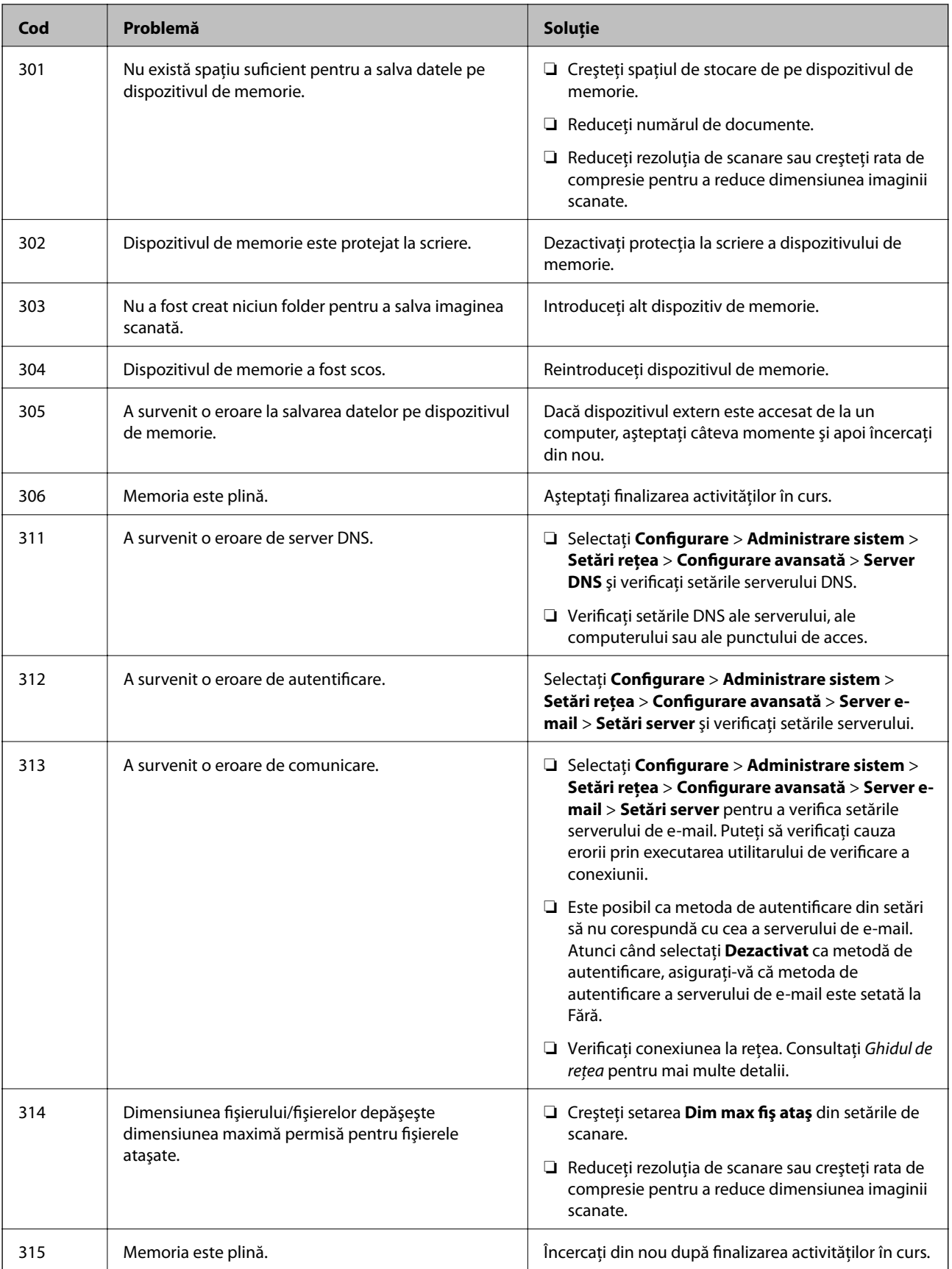

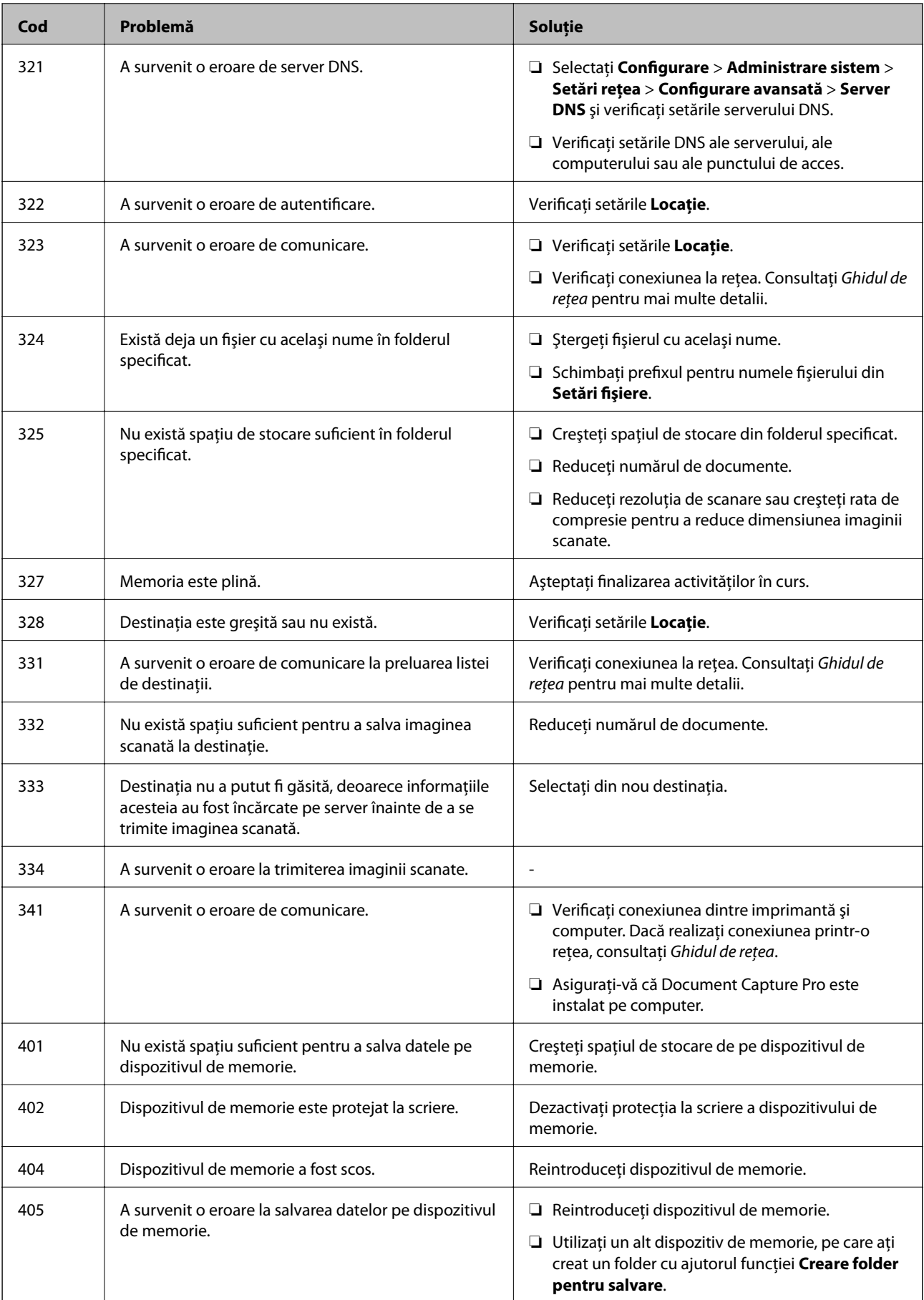

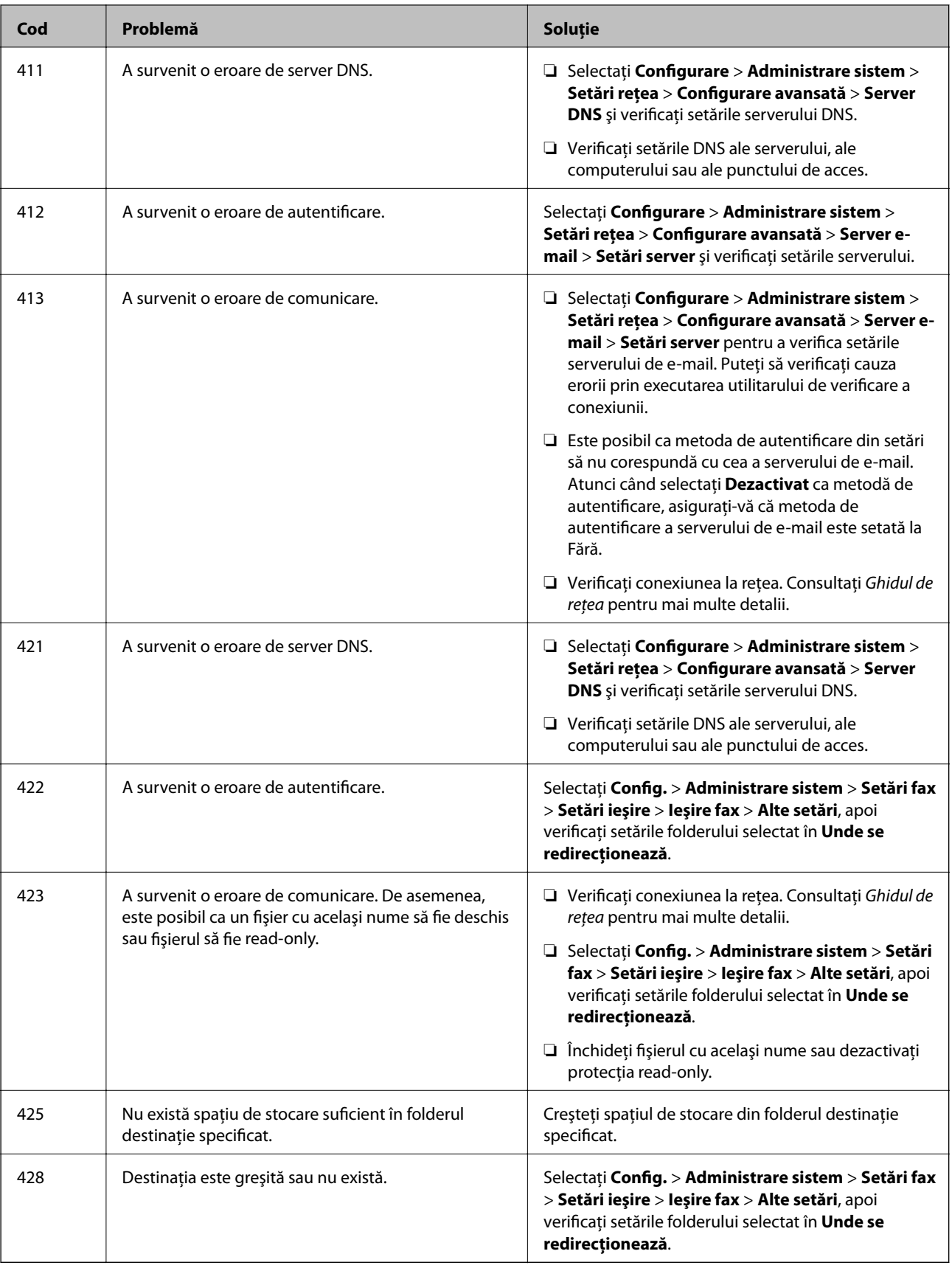

#### **Informaţii conexe**

 $\blacklozenge$  ["Conectarea la o linie telefonică" la pagina 98](#page-97-0)

- & ["Modul Scanare" la pagina 25](#page-24-0)
- $\blacktriangleright$  ["Setări fax" la pagina 35](#page-34-0)
- & ["Hârtia disponibilă şi capacităţile" la pagina 42](#page-41-0)
- & ["Utilizarea unui server de e-mail" la pagina 220](#page-219-0)

## **Verificarea stării imprimantei - Windows**

- 1. Accesaţi fereastra pentru driver-ul imprimantei.
- 2. Faceti clic pe **EPSON Status Monitor 3**, în fila **Întretinere**, apoi faceti clic pe **Detalii**.

#### *Notă:*

Dacă *EPSON Status Monitor 3* este dezactivată, faceţi clic pe *Setări extinse* din fila *Întreţinere* şi apoi selectaţi *Activare EPSON Status Monitor 3*.

#### **Informaţii conexe**

 $\rightarrow$  ["Driver-ul imprimantei pentru Windows" la pagina 149](#page-148-0)

## **Verificarea stării imprimantei - Mac OS X**

- 1. Selectaţi **Preferinţe sistem** din meniul > **Imprimante şi scanere** (sau **Tipărire şi scanare**, **Tipărire şi fax**) şi apoi selectaţi imprimanta.
- 2. Faceţi clic pe **Opţiuni şi consumabile** > **Utilitar** > **Deschide utilitar imprimantă**.
- 3. Faceţi clic pe **EPSON Status Monitor**.

# **Îndepărtarea hârtiei blocate**

Urmaţi instrucţiunile de pe panoul de control al imprimantei pentru a localiza şi îndepărta hârtia blocată, inclusiv toate bucăţile rupte.

## !*Atenţie:*

Nu atingeţi butoanele de pe panoul de control în timp ce mâna dumneavoastră se află în imprimantă. Dacă imprimanta începe să funcționeze, ar putea determina vătămări corporale. Aveți grijă să nu atingeți componentele proeminente pentru a evita vătămarea corporală.

## c*Important:*

Scoateți cu atenție hârtia blocată. Îndepărtarea cu forța a hârtiei blocate poate determina avarierea imprimantei.

## **Eliminarea hârtiei blocate din spatele capacului frontal (A)**

1. Deschideţi capacul din faţă.

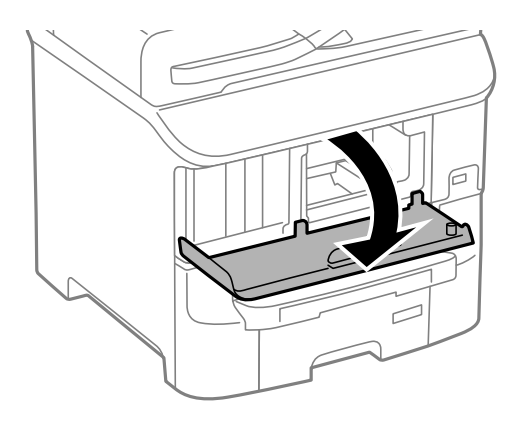

2. Scoateţi hârtia blocată.

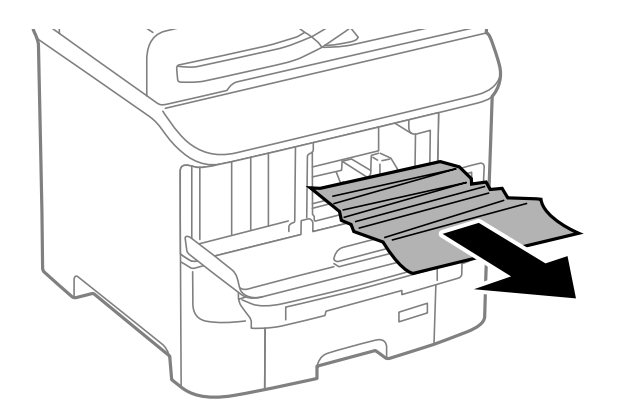

#### c*Important:*

Nu atingeţi componentele din interiorul imprimantei. Asemenea acţiuni pot cauza defecţiuni.

3. Închideţi capacul din faţă.

## **Eliminarea hârtiei blocate din Alimentare hârtie spate (B1)**

Scoateţi hârtia blocată.

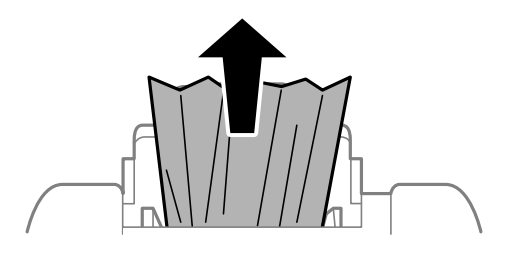

## **Eliminarea hârtiei blocate din Slot alim. hârtie faţă (B2)**

1. Extrageţi tava de ieşire şi scoateţi casetă de hârtie.

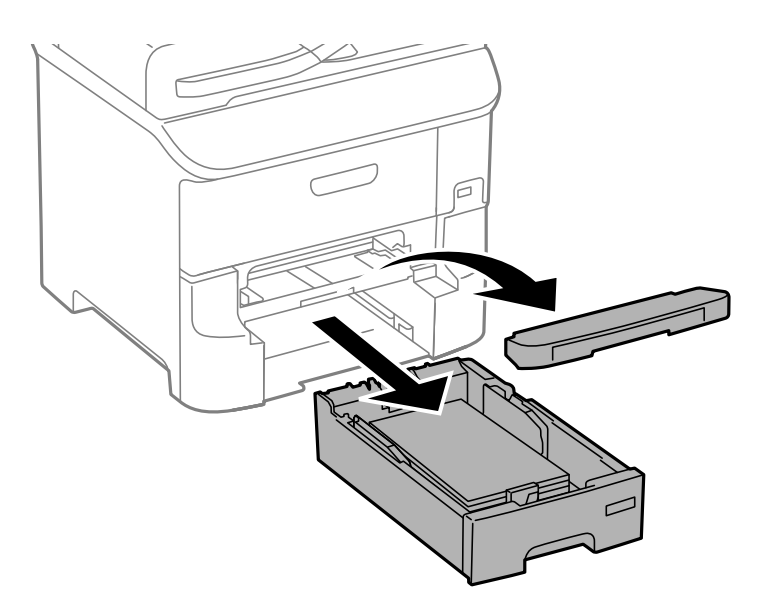

2. Trageţi de levier.

Capacul se va desprinde.

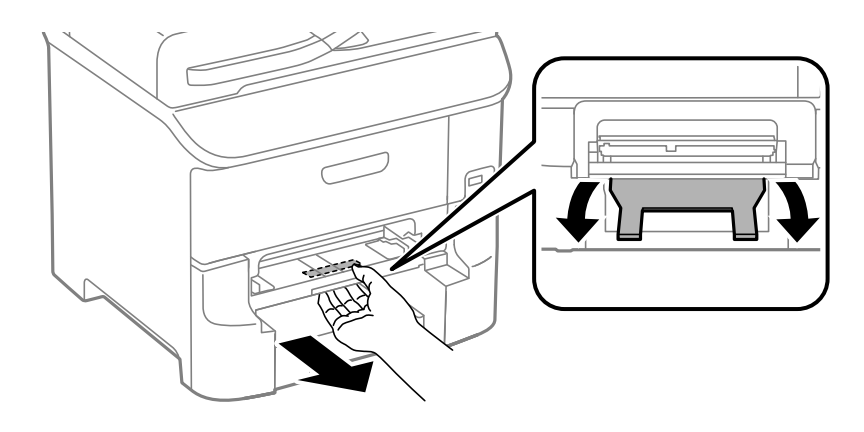

3. Scoateţi hârtia blocată.

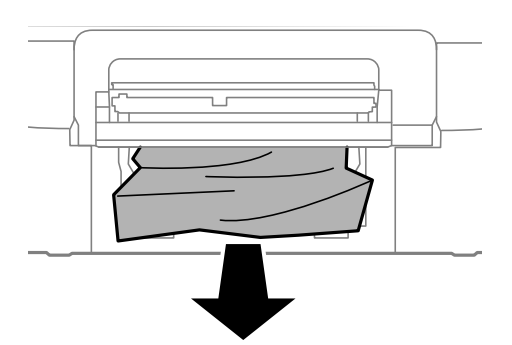

4. Reataşaţi capacul.

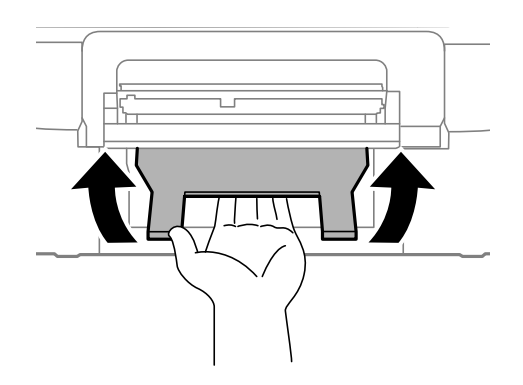

5. Introduceţi casetă de hârtie, apoi fixaţi tava de ieşire.

## **Scoaterea hârtiei blocate din Casetă de hârtie (C1/C2/C3)**

1. Scoateţi casetă de hârtie.

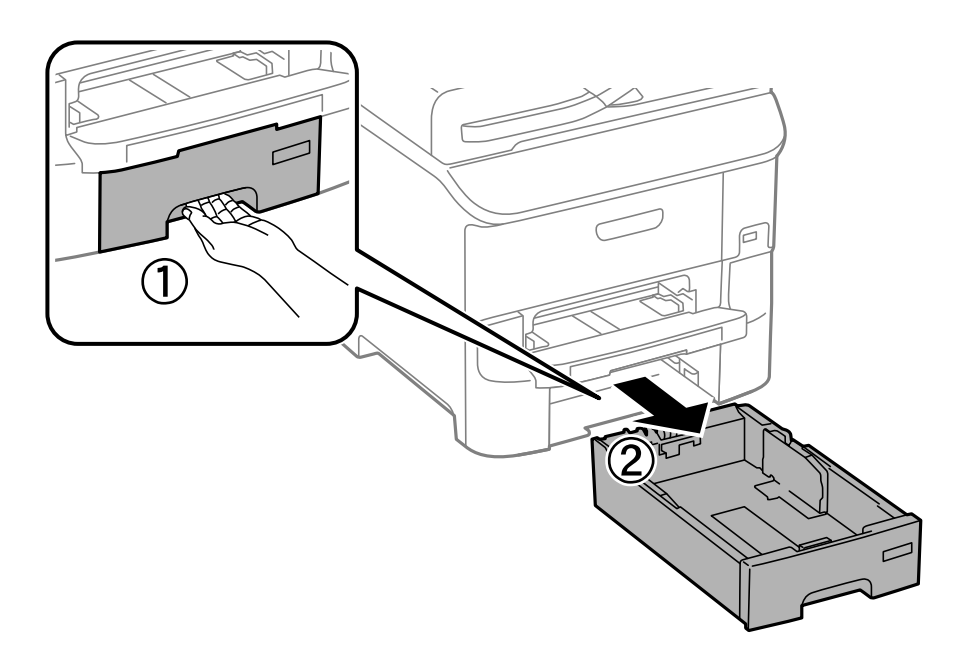

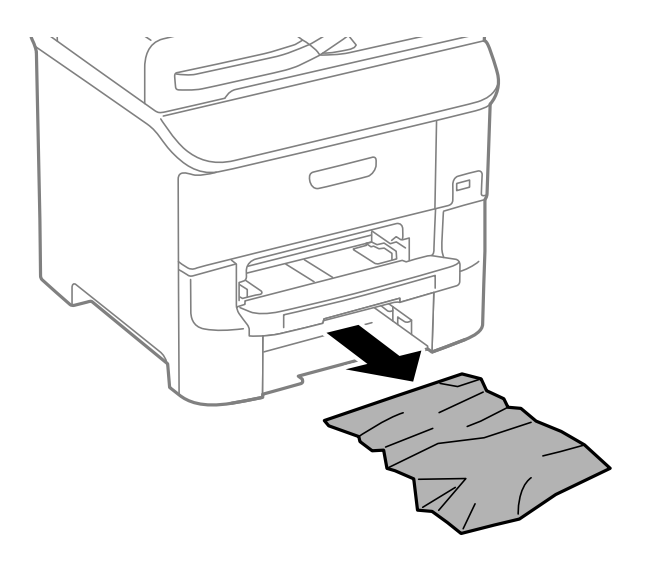

3. Introduceţi casetă de hârtie.

## **Eliminarea hârtiei blocate de sub Capac spate 1 (D1) şi Capac spate 2 (D2)**

1. Deschideţi capac spate 1.

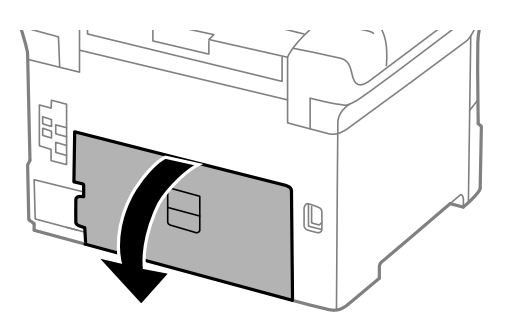

2. Scoateţi hârtia blocată.

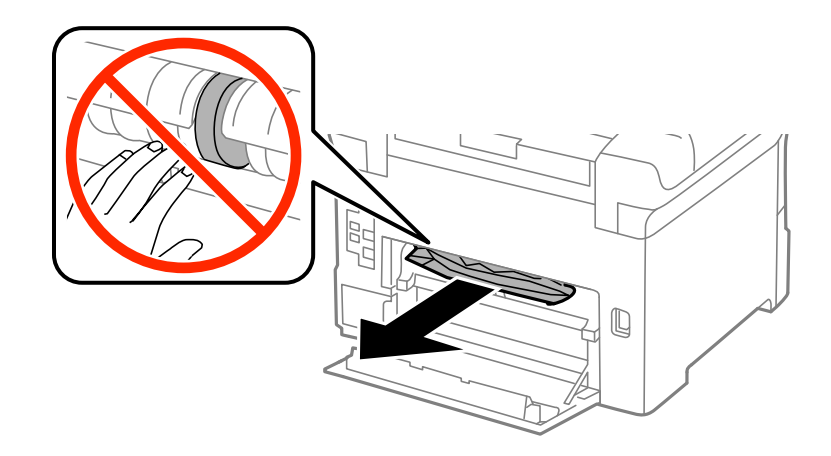

*Notă:* Dacă nu puteţi extrage hârtia, trageţi puţin capac spate 2. 3. Scoateţi capac spate 2

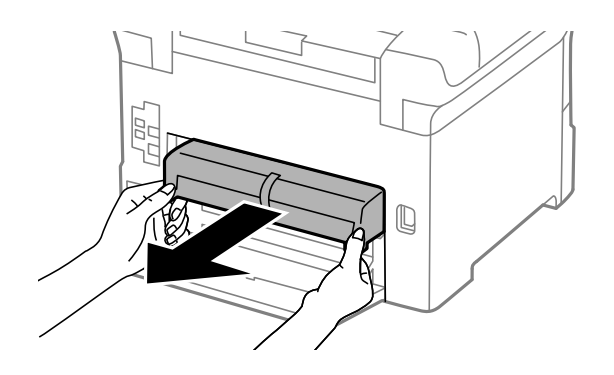

4. Scoateţi hârtia blocată.

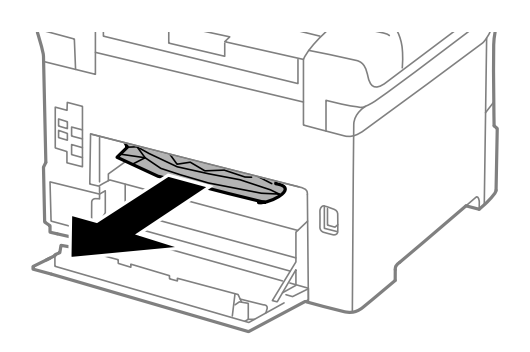

- 5. Introduceţi capac spate 2.
- 6. Închideţi capac spate 1.

## **Eliminarea hârtiei blocate din Capacul din spate (E)**

1. Deschideţi capac spate.

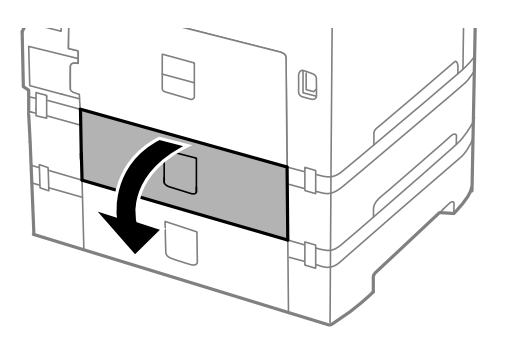

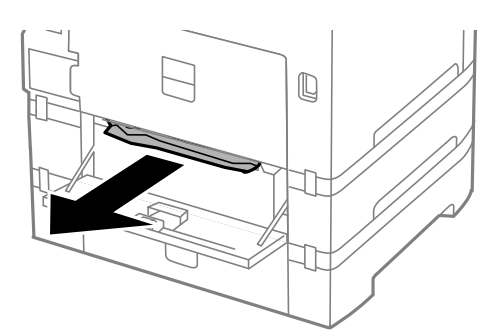

3. Închideţi capac spate.

## **Eliminarea hârtiei blocate din ADF (F)**

## !*Atenţie:*

Aveţi grijă să nu vă prindeţi degetele atunci când deschideţi sau închideţi capacul pentru documente. În caz contrar, riscaţi să vă răniţi.

1. Ridicaţi mânerul şi deschideţi capacul alimentatorului automat de documente (ADF).

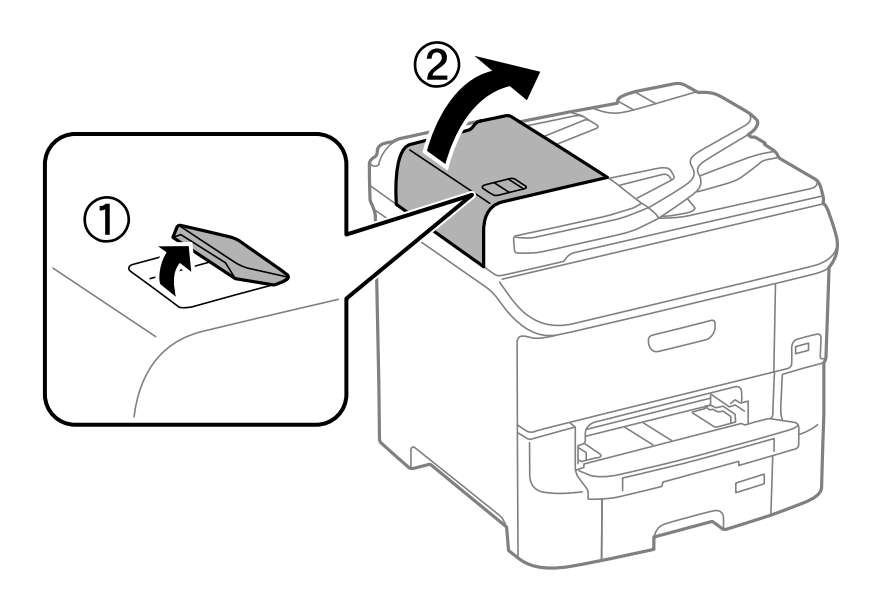

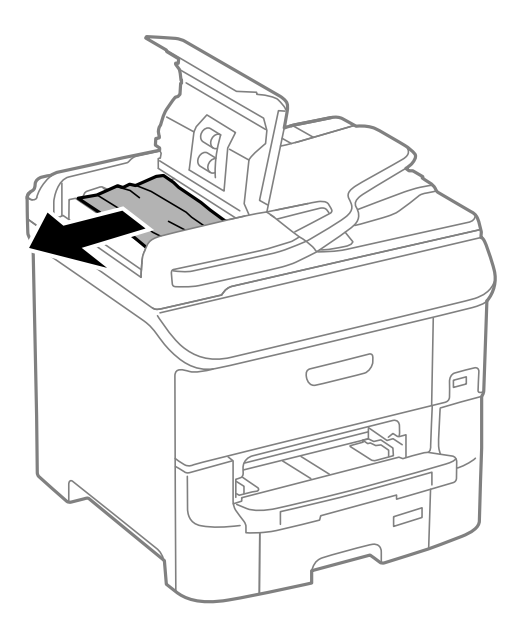

- 3. Închideţi capacul alimentatorului.
- 4. Deschideţi capacul pentru documente.

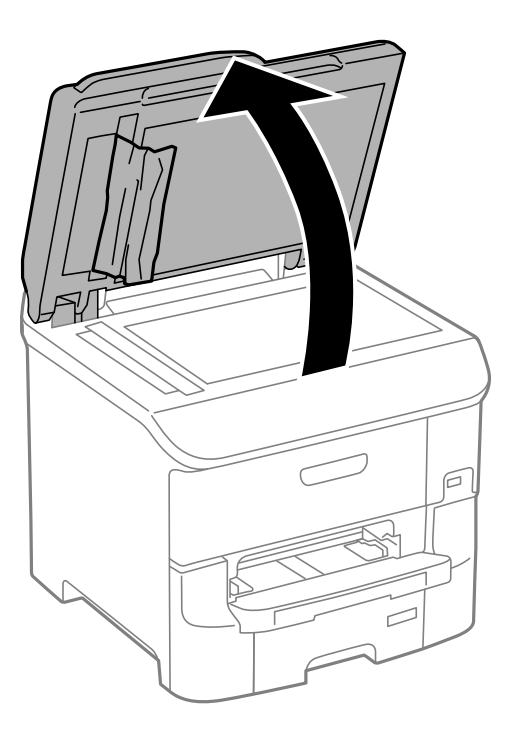

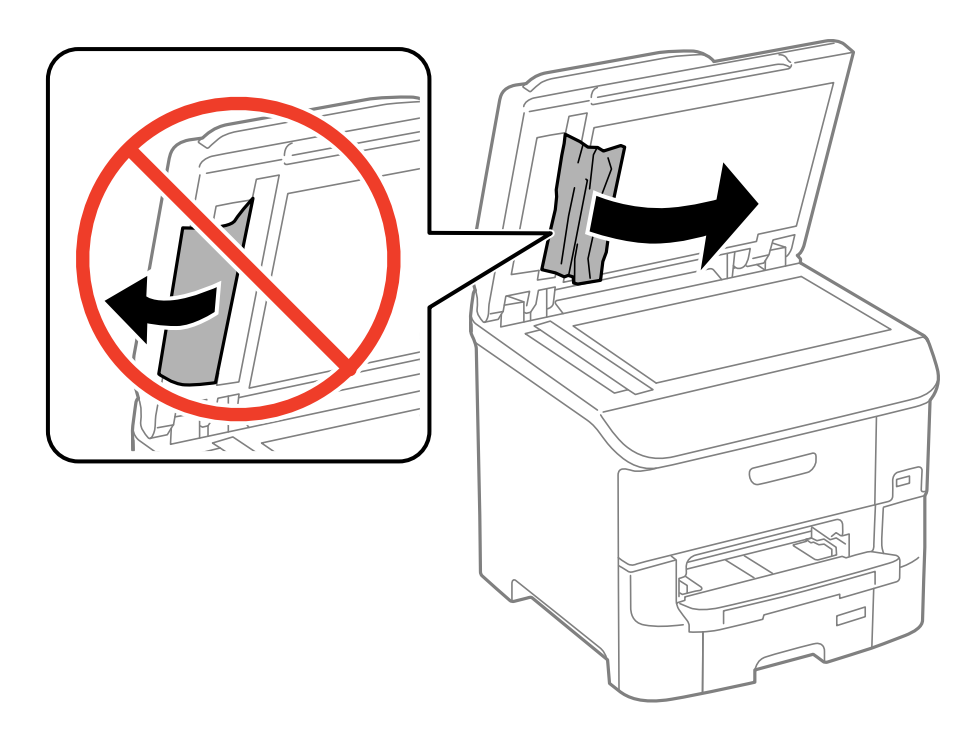

- 6. Închideţi capacul pentru documente.
- 7. Ridicaţi tava de alimentare a ADF-ului şi îndepărtaţi hârtia blocată.

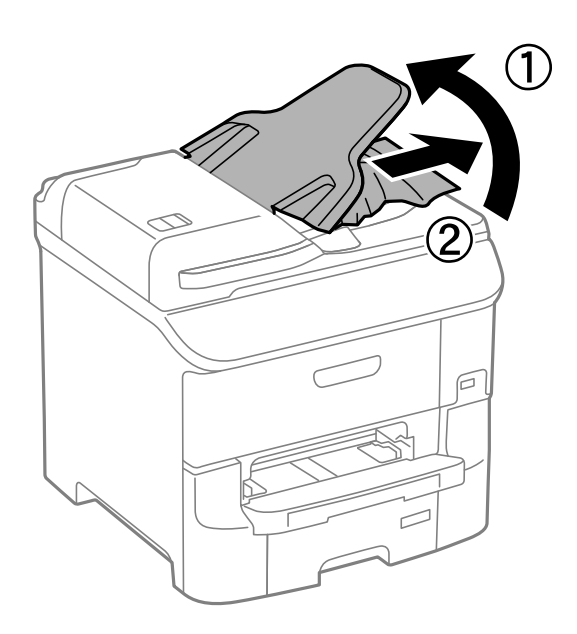

# **Hârtia nu este alimentată corect**

Verificaţi următoarele aspecte dacă hârtia este alimentată oblic, dacă sunt alimentate simultan mai multe coli de hârtie, dacă nu este alimentată nicio coală sau dacă hârtia este evacuată.

- ❏ Aşezaţi imprimanta pe o suprafaţă plană şi operaţi-o în condiţiile de mediu recomandate.
- ❏ Utilizaţi hârtie acceptată de imprimantă.
- ❏ Urmaţi măsurile de precauţie pentru manipularea hârtiei.
- ❏ Încărcaţi hârtia în direcţia corectă şi glisaţi ghidajele de margine până la marginile hârtiei.
- ❏ Nu încărcaţi mai multă hârtie decât numărul maxim de coli specificat pentru hârtia respectivă. Dacă folosiţi hârtie obișnuită, aceasta nu trebuie să depășească linia de sub simbolul  $\blacktriangledown$  aflat în interiorul ghidajului de margine.
- ❏ Introduceţi complet casetă de hârtie.
- ❏ Atunci când nu este alimentată hârtie după înlocuirea role de întreţinere, este posibil ca rolele să nu fi fost înlocuire corect. Verificati dacă rolele au fost înlocuite corect.
- ❏ Dacă aţi adăugat casete de hârtie opţionale, trebuie să realizaţi setări în driverul imprimantei.
- ❏ Dacă apare o eroare referitoare la lipsa hârtiei, deşi există hârtie în alimentare hârtie spate, încărcaţi hârtia din nou, în centrul alimentare hârtie spate.
- ❏ Atunci când sunt alimentate simultan mai multe coli de hârtie în timpul tipăririi manuale pe 2 feţe, îndepărtaţi toate colile din sursa de hârtie înainte de a reîncărca hârtia.
- $\Box$  Încărcati și evacuati hârtia fără a tipări pentru a curăta traseul hârtiei.
- ❏ Închideţi capacul din faţă dacă l-aţi deschis în timpul tipăririi. Păstrarea capacului din faţă deschis în timpul tipăririi întrerupe comanda de tipărire.
- ❏ Nu deschideţi capac spate în timpul tipăririi. Veţi provoca un blocaj de hârtie.
- ❏ Este posibil ca role de întreţinere să se apropie de sfârşitul duratei de viaţă. Selectaţi **Config.** > **Întreţinere** > **Info. role de întretinere** > **Stare role de întretinere**, apoi înlocuiţi role de întreţinere în funcţie de necesităţi.
- ❏ Asiguraţi-vă că setările pentru dimensiunea şi tipul hârtiei din sursă sunt corecte.
- ❏ Activaţi **Mod asistenţă alimentare hârtie** din meniul **Administrare sistem** > **Setări imprimantă** atunci când mai multe coli de hârtie sunt alimentate în acelaşi timp din casetă de hârtie 1.

#### **Informaţii conexe**

- & ["Specificaţii de mediu" la pagina 201](#page-200-0)
- & ["Hârtia disponibilă şi capacităţile" la pagina 42](#page-41-0)
- & ["Măsuri de precauţie la manipularea hârtiei" la pagina 41](#page-40-0)
- & ["Încărcarea hârtiei în suportul de Casetă de hârtie" la pagina 45](#page-44-0)
- $\rightarrow$  ["Încărcarea hârtiei în Alimentare hârtie spate" la pagina 47](#page-46-0)
- ◆ "Încărcarea hârtiei în Slot alim. hârtie față" la pagina 49
- ◆ "Înlocuirea Role de întreținere pentru Casetă de hârtie 1" la pagina 128
- ◆ "Înlocuirea Role de întreținere pentru Casetă de hârtie 2 3" la pagina 131
- $\rightarrow$  "Configurarea casetei optionale pentru hârtie în driver-ul imprimantei" la pagina 218
- & ["Curăţarea traseului hârtiei" la pagina 142](#page-141-0)
- & ["Încărcarea hârtiei în suportul de Casetă de hârtie" la pagina 45](#page-44-0)
- & ["Încărcarea hârtiei în Alimentare hârtie spate" la pagina 47](#page-46-0)
- & ["Setări imprimantă" la pagina 34](#page-33-0)

## **Originalele nu sunt alimentare în alimentatorul automat de documente.**

❏ Utilizaţi originale acceptate de alimentatorul automat de documente.

- ❏ Încărcaţi originalele în direcţia corectă şi împingeţi ghidajele de margine ale unității ADF spre marginile originalelor.
- ❏ Curăţaţi interiorul alimentatorului.
- ❏ La așezarea acestora, nu depăşiţi linia de sub simbolul d aflat în interiorul ghidajului de margine al unității ADF.
- ❏ Verificați dacă pictograma unității ADF este afișată pe panoul de control. Dacă aceasta nu este afișată, reașezați originalele.

#### **Informaţii conexe**

- & ["Originale disponibile pentru ADF" la pagina 51](#page-50-0)
- & ["Aşezarea originalelor pe unitatea ADF" la pagina 51](#page-50-0)
- $\rightarrow$  "Curățarea alimentatorului automat de documente (ADF)" la pagina 143

# **Probleme cu privire la alimentarea cu energie şi panoul de control**

## **Imprimanta nu porneşte**

- $\Box$  Tineți apăsat mai mult timp butonul  $\Theta$ .
- ❏ Verificaţi dacă aţi conectat bine cablul de alimentare.

## **Imprimanta nu se opreşte**

Tineți apăsat mai mult timp butonul  $\mathcal{O}$ . Dacă tot nu puteți opri imprimanta, deconectați cablul de alimentare. Pentru a preveni uscarea capului de imprimare, reporniți imprimanta și opriți-o din nou apăsând butonul  $\mathcal{O}$ .

## **Ecranul LCD se întunecă**

Imprimanta este în modul de repaus. Apăsaţi orice buton de pe panoul de control pentru a reactiva ecranul LCD.

# **Imprimanta nu tipăreşte**

Verificați următoarele dacă imprimanta nu funcționează sau nu tipărește nimic.

- □ Când este activată caracteristica de restrictionare în functie de utilizator, vă vor fi necesare un ID de utilizator si o parolă pentru a tipări. Dacă nu cunoaşteţi parola, contactaţi administratorul imprimantei.
- $\Box$  În Mac OS X, este posibil ca imprimanta să nu tipărească dacă este activată restrictionarea accesului în functie de utilizator. Contactaţi administratorul imprimantei.
- ❏ Conectaţi corect cablul USB la imprimantă şi la computer.
- ❏ Dacă utilizaţi un hub USB, încercaţi să conectaţi imprimanta direct la computer.
- ❏ Dacă utilizaţi imprimanta în reţea, asiguraţi-vă că imprimanta este conectată la reţea. Puteţi verifica starea verificând indicatorii de pe panoul de control sau tipărind coala cu starea reţelei. Dacă imprimanta nu este conectată la reţea, consultaţi Ghidul de reţea.
- ❏ Dacă imprimaţi o imagine de mari dimensiuni, este posibil ca respectivul computer să nu aibă suficientă memorie. Tipăriţi imaginea la o rezoluţie mai mică sau la dimensiuni mai mici.
- ❏ În Windows, faceţi clic pe **Coadă tipărire** din fila **Întreţinere** a driver-ului imprimantei şi apoi verificaţi următoarele.
	- ❏ Verificaţi dacă există comenzi de tipărire întrerupte.

Anulaţi tipărirea dacă este cazul.

❏ Asiguraţi-vă că imprimanta nu este offline sau în aşteptare.

Dacă imprimanta este offline sau în aşteptare, deselectaţi setarea offline sau în aşteptare din meniul **Imprimantă**.

❏ Asiguraţi-vă că imprimanta este selectată ca imprimantă implicită din meniul **Imprimantă** (ar trebui să existe o bifă pe elementul de meniu).

Dacă imprimanta nu este selectată ca implicită, setaţi-o ca imprimantă implicită.

❏ În Mac OS X, asiguraţi-vă că starea imprimantei nu este **Pauză**.

Selectaţi **Preferinţe de sistem** din meniu > **Imprimante şi scanere** (sau **Tipărire şi scanare**, **Tipărire şi fax**), apoi faceţi dublu clic pe imprimantă. Dacă imprimanta este în pauză, faceţi clic pe **Reluare** (sau **Reluare imprimantă**).

- ❏ Verificaţi duzele şi apoi curăţaţi capul de imprimare dacă există duze înfundate.
- ❏ Dacă utilizaţi imprimanta prin AirPrint, activaţi opţiunea AirPrint din Web Config. Dacă această opţiune este dezactivată, nu puteţi utiliza AirPrint.

#### **Informaţii conexe**

- & ["Anularea tipăririi" la pagina 84](#page-83-0)
- & ["Verificarea şi curăţarea capului de imprimare" la pagina 139](#page-138-0)

# **Probleme de tipărire**

## **Calitatea tipăririi este proastă**

Verificaţi următoarele în cazul în care calitatea tipăririi este proastă, iar pe documentele tipărite apar zone neclare, benzi, culori lipsă, culori estompate, decalaje şi desene tip mozaic.

- ❏ Utilizaţi hârtie compatibilă cu această imprimantă.
- ❏ Nu tipăriţi pe hârtie umedă, cu defecţiuni sau prea veche.
- ❏ Dacă hârtia este îndoită sau plicurile sunt umflate, aplatizaţi-le.
- ❏ La tipărirea imaginilor sau a fotografiilor, tipăriţi folosind date cu rezoluţie înaltă. Imaginile de pe site-urile web au în general o rezoluţie scăzută, totuşi acestea pot fi afişate bine pe ecran, la tipărire calitatea poate scădea.
- ❏ Selectaţi setarea adecvată pentru tipul de hârtie din panoul de control sau din driverul de imprimantă în funcţie de tipul de hârtie încărcat în imprimantă.
- ❏ Tipăriţi folosind o setare de înaltă calitate din panoul de control sau din driverul de imprimantă.
- ❏ Dacă aţi selectat setarea de calitate **Standard-Vibrant** în driverul pentru Windows, schimbaţi această setare la **Standard**. Dacă aţi selectat setarea de calitate **Normal-Viu** în driverul pentru Mac OS X, schimbaţi această setare la **Normal**.
- ❏ Dacă imaginile sau fotografiile sunt tipărite în culori neobişnuite, reglaţi culoarea şi apoi retipăriţi. Funcţia de corectare automată a culorii utilizează modul standard de corectare din **PhotoEnhance**. Încercaţi să folosiţi un alt mod de corectare din **PhotoEnhance** selectând o altă opţiune cu excepţia **Autocorectare** (sau **Automat**) pentru **Corecție scenă** (sau setarea **Detecție scenă**). Dacă problema persistă, utilizați orice altă funcție de corectare a culorii cu excepţia **PhotoEnhance**.
- ❏ Dezactivaţi setarea de deplasare bidirecţională (sau cea de viteză ridicată). Când este selectată această setare, capul de imprimare tipăreşte când se deplasează în ambele direcţii, iar liniile verticale ar putea fi aliniate incorect. Dacă dezactivaţi această setare, tipărirea ar putea fi încetinită.
	- ❏ Panou de control

La tipărirea imaginilor JPEG sau TIFF, apăsaţi pe **Setări**, apoi deselectaţi **Bidirecţional**.

❏ Windows

Deselectaţi opţiunea **Rapid** din driverul de imprimantă, din fila **Mai multe opţiuni**.

❏ Mac OS X

Selectaţi **Preferinţe sistem** din meniul > **Imprimante şi scanere** (sau **Tipărire şi scanare**, **Tipărire şi fax**) şi apoi selectaţi imprimanta. Faceţi clic pe **Opţiuni şi consumabile** > **Opţiuni** (sau **Driver**). Selectaţi **Dezactivat** ca setare pentru **Tipărire rapidă**.

- ❏ Efectuaţi o verificare a duzelor şi apoi curăţaţi capul de tipărire dacă vreuna dintre duzele capului de tipărire este înfundată.
- ❏ Aliniaţi capul de tipărire. Dacă materialele dvs. tipărite conţin benzi sau dungi orizontale după ce încercaţi **Curăţare cap imprimare** şi **Aliniere pe orizontală**, selectaţi **Configurare** > **Întreţinere** > **Îmbunătăţire dungi orizontale** pentru a regla fin alinierea pe orizontală.
- ❏ Nu stivuiţi hârtia imediat după tipărire.
- ❏ Uscaţi complet documentele tipărite înainte de a le îndosaria sau de a le afişa. La uscarea documentelor tipărite, nu le expuneţi la soare, nu utilizaţi un uscător şi nu atingeţi faţa tipărită a hârtiei.
- ❏ Utilizaţi cartuşe de cerneală Epson originale. Acest produs ajustează culorile în funcţie pe baza cartuşelor de cerneală Epson originale. Utilizarea cartuşelor de cerneală neoriginale poate afecta calitatea materialelor tipărite.
- ❏ Epson recomandă utilizarea cartuşelor de cerneală înainte de data imprimată pe ambalaj.
- ❏ Pentru a obţine rezultate optime, utilizaţi cartuşul de cerneală în interval de şase luni de la instalare.
- ❏ La tipărirea imaginilor şi a fotografiilor, Epson recomandă utilizarea hârtiei originale Epson, nu a hârtiei normale. Tipăriţi pe faţa de tipărit a hârtiei originale Epson.

#### **Informaţii conexe**

- $\rightarrow$  "Măsuri de precauție la manipularea hârtiei" la pagina 41
- $\blacktriangleright$  ["Lista tipurilor de hârtie" la pagina 44](#page-43-0)
- $\blacktriangleright$  ["Ajustarea culorii de tipărire" la pagina 75](#page-74-0)
- & ["Verificarea şi curăţarea capului de imprimare" la pagina 139](#page-138-0)
- $\blacktriangleright$  ["Alinierea capului de imprimare" la pagina 141](#page-140-0)
- $\rightarrow$  ["Îmbunătățirea dungilor orizontale" la pagina 142](#page-141-0)
- $\blacktriangleright$  "Hârtia disponibilă și capacitățile" la pagina 42
### **Calitatea de copiere este redusă**

Verificaţi următoarele dacă pe imaginile copiate apar culor neuniforme, pete, puncte sau linii drepte.

- ❏ Încărcaţi şi evacuaţi hârtia fără a tipări pentru a curăţa traseul hârtiei.
- ❏ Curăţaţi geamul scanerului.
- □ Curătati ADF.
- ❏ Nu apăsaţi excesiv pe original sau capacul pentru documente atunci când aşezaţi originale pe geamul scanerului. Culorile neuniforme, petele sau punctele apar la apăsarea excesivă pe original sau capacul pentru documente.
- ❏ Dacă apare un model neclar (cu aspect de haşură), schimbaţi setarea de micşorare / mărire sau aşezaţi originalul la un unghi uşor diferit.

#### **Informaţii conexe**

- & ["Curăţarea traseului hârtiei" la pagina 142](#page-141-0)
- $\blacktriangleright$  "Curățarea Geamul scanerului" la pagina 146
- & ["Curăţarea alimentatorului automat de documente \(ADF\)" la pagina 143](#page-142-0)
- & ["Calitatea tipăririi este proastă" la pagina 179](#page-178-0)

### **Pe imaginea copiată apare o imagine de pe verso-ul originalului**

❏ În cazul unui original subţire, aşezaţi originalul pe geamul scanerului şi apoi aşezaţi o hârtie neagră peste acesta.

❏ Micşoraţi setarea pentru densitatea de copiere de pe panoul de control.

### **Poziţia, formatul sau marginile materialului tipărit sunt incorecte**

- $\Box$  Încărcați hârtia în direcția corectă și glisați ghidajele de margine până la marginile hârtiei.
- ❏ La aşezarea originalelor pe geamul scanerului, aliniaţi colţul originalului cu colţul marcat cu un simbol pe rama de pe geamul scanerului. Dacă marginile unei copii sunt trunchiate, deplasaţi uşor originalul dinspre colţ.
- ❏ Curăţaţi geamul scanerului şi capacul de documente. Dacă există praf sau pete pe suprafaţa de sticlă, zona de copiere ar putea fi extinsă pentru a include praful sau petele, creând o poziţie de tipărire incorectă, sau imaginea ar putea fi micşorată.
- ❏ Selectaţi dimensiunea dorită pentru original, de la panoul de control.
- ❏ Selectaţi dimensiunea corespunzătoare a hârtiei de la panoul de control sau din driver-ul imprimantei.
- ❏ Reglaţi setarea pentru margini din aplicaţie, astfel încât să se încadreze în zona pentru tipărit.

#### **Informaţii conexe**

- & ["Încărcarea hârtiei în suportul de Casetă de hârtie" la pagina 45](#page-44-0)
- $\rightarrow$  ["Încărcarea hârtiei în Alimentare hârtie spate" la pagina 47](#page-46-0)
- & ["Încărcarea hârtiei în Slot alim. hârtie faţă" la pagina 49](#page-48-0)
- $\blacktriangleright$   $\Box$  Amplasarea originalelor" la pagina 51
- & ["Curăţarea Geamul scanerului" la pagina 146](#page-145-0)
- $\blacktriangleright$  ["Zona tipăribilă" la pagina 196](#page-195-0)

### **Hârtia este pătată sau zgâriată**

Dacă la tipărire hârtia s-a pătat sau a fost zgâriată, verificaţi următoarele.

- ❏ Curăţaţi traseul hârtiei.
- ❏ Curăţaţi geamul scanerului şi capacul de documente.
- ❏ Încărcaţi hârtia în direcţia corectă.
- ❏ Dacă efectuaţi o tipărire manuală pe ambele feţe ale hârtiei, asiguraţi-vă că cerneala s-a uscat complet înainte de a reîncărca hârtia.
- ❏ Activaţi setarea de reducere a petelor de cerneală pentru hârtia groasă. Dacă activaţi această caracteristică, calitatea sau viteza tipăririi ar putea fi redusă. În consecinţă, această caracteristică ar trebui să fie în mod normal dezactivată.
	- ❏ Panou de control

Selectaţi **Config.** > **Întreţinere** din ecranul iniţial, apoi activaţi opţiunea **Hârtie groasă**.

❏ Windows

Faceţi clic pe **Setări extinse**, în fila **Întreţinere** a driver-ului, apoi selectaţi **Hârtie groasă şi plicuri**.

❏ Mac OS X

Selectaţi **Preferinţe sistem** din meniul > **Imprimante şi scanere** (sau **Tipărire şi scanare**, **Tipărire şi fax**) şi apoi selectaţi imprimanta. Faceţi clic pe **Opţiuni şi consumabile** > **Opţiuni** (sau **Driver**). Selectaţi **Activat** ca setare pentru **Hârtie groasă şi plicuri**.

- ❏ Pentru Windows, dacă hârtia este în continuare pătată după selectarea opţiunii **Hârtie groasă şi plicuri**, selectaţi **Hârtie cu granulaţie transversală** din fereastra **Setări extinse** a driverului imprimantei.
- ❏ Când tipăriţi date de înaltă densitate, precum imagini sau grafice, utilizând tipărirea automată pe 2 feţe, reduceți setarea pentru densitatea de tipărire și alegeți o durată de uscare mai mare.
- ❏ Dacă în timpul copierii hârtia s-a pătat, reduceţi valoarea definită pentru densitatea de copiere de la panoul de control.

#### **Informaţii conexe**

- $\blacktriangleright$  "Curățarea traseului hârtiei" la pagina 142
- & ["Curăţarea Geamul scanerului" la pagina 146](#page-145-0)
- $\rightarrow$  ["Încărcarea hârtiei în suportul de Casetă de hârtie" la pagina 45](#page-44-0)
- $\rightarrow$  ["Încărcarea hârtiei în Alimentare hârtie spate" la pagina 47](#page-46-0)
- $\rightarrow$  "Încărcarea hârtiei în Slot alim. hârtie față" la pagina 49
- & ["Calitatea tipăririi este proastă" la pagina 179](#page-178-0)

### **Caracterele tipărite sunt incorecte sau corupte**

- ❏ Conectaţi corect cablul USB la imprimantă şi la computer.
- ❏ Anulaţi comenzile de tipărire întrerupte.
- ❏ Nu treceţi computerul manual în modul **Hibernare** sau **Repaus** în timpul tipăririi. Riscaţi să se tipărească automat pagini cu text corupt la următoarea pornire a computerului.

#### **Informaţii conexe**

& ["Anularea tipăririi" la pagina 84](#page-83-0)

### **Imaginea tipărită este inversată**

Deselectaţi toate setările pentru imagini în oglindă din driver-ul imprimantei sau aplicaţie.

- ❏ Windows
	- Deselectaţi opţiunea **Imagine în oglindă** din fila **Mai multe opţiuni** a driver-ului imprimantei.
- ❏ Mac OS X

Deselectaţi opţiunea **Imag în oglindă** din caseta de dialog a meniului **Setări tipărire**.

### **Problema de tipărire nu a putut fi soluţionată**

Dacă ați încercat toate soluțiile de mai jos și nu ați rezolvat problema, încercați să dezinstalați și apoi să reinstalați driver-ul imprimantei.

#### **Informaţii conexe**

- $\blacktriangleright$  "Dezinstalarea aplicațiilor" la pagina 154
- $\blacktriangleright$  "Instalarea aplicațiilor" la pagina 156

# **Alte probleme de imprimare**

### **Tipărirea se face prea încet**

- ❏ Închideţi toate aplicaţiile ce nu sunt necesare.
- ❏ Reduceţi setarea de calitate de pe panoul de control sau din driver-ul imprimantei. Tipărirea la calitate ridicată încetineşte viteza de tipărire.
- ❏ Activaţi opţiunea de tipărirea bidirecţională (sau viteză ridicată). Dacă această setare este activată, capul de tipărire va tipări în ambele direcții, iar viteza de tipărire va crește.
	- ❏ Panou de control

La tipărirea imaginilor JPEG sau TIFF, apăsaţi pe **Setări** şi apoi activaţi **Bidirecţional**.

❏ Windows

Selectaţi **Rapid** din fila **Mai multe opţiuni** a driverului imprimantei.

❏ Mac OS X

Selectaţi **Preferinţe sistem** din meniul > **Imprimante şi scanere** (sau **Tipărire şi scanare**, **Tipărire şi fax**) şi apoi selectaţi imprimanta. Faceţi clic pe **Opţiuni şi consumabile** > **Opţiuni** (sau **Driver**). Selectaţi **Activat** ca setare pentru **Tipărire rapidă**.

- ❏ Dezactivaţi **Modul silenţios**.
	- ❏ Windows

Selectaţi **Oprit** ca setare pentru **Modul silenţios** din fila **Principal** a driver-ului imprimantei.

❏ Mac OS X

Selectaţi **Preferinţe sistem** din meniul > **Imprimante şi scanere** (sau **Tipărire şi scanare**, **Tipărire şi fax**), apoi selectaţi imprimanta. Faceţi clic pe **Opţiuni şi consumabile** > **Opţiuni** (sau **Driver**). Selectaţi **Dezactivat** ca setare pentru **Modul silenţios**.

### **Tipărirea este încetinită drastic în timpul operaţiilor de tipărire continuă**

Tipărirea este încetinită pentru a preveni supraîncălzirea şi deteriorarea componentelor mecanice ale imprimantei. Însă puteţi continua tipărirea. Pentru a reveni la viteza de tipărire normală, lăsaţi imprimanta în repaus timp de cel puţin 30 de minute. Viteza de tipărire nu revine la normal dacă alimentarea este oprită.

# **Driver-ul PostScript**

*Notă:*

Elementele de meniu și textul din driver-ul imprimantei variază în funcție de mediul software al computerului.

### **Imprimanta nu tipăreşte dacă este utilizat driver-ul PostScript**

- ❏ Setaţi **Limbă imprimare** la **Automat** sau **PS3** de pe panoul de control.
- ❏ Dacă nu puteţi tipări text, deşi este activată opţiunea **Detectare text** de la panoul de control, setaţi opţiunea **Limbă imprimare** la valoarea **PS3**.
- ❏ În Windows, dacă este trimis un număr mare de activităţi de tipărire, este posibil ca imprimanta să se blocheze. Selectaţi opţiunea **Tipărire direct la imprimantă** din fila **Avansat**, din proprietăţile imprimantei.

#### **Informaţii conexe**

 $\blacktriangleright$  ["Administrare sistem" la pagina 31](#page-30-0)

### **Imprimanta nu tipăreşte corect dacă este utilizat driver-ul PostScript**

- ❏ Dacă fişierul a fost creat într-o aplicaţie care permite schimbarea formatului datelor, cum ar fi Adobe Photoshop, asigurați-vă că setările respectivei aplicații corespund cu setările din driver-ul imprimantei.
- ❏ Fişierele EPS în format binar ar putea să nu fie tipărite corect. Setaţi formatul la ASCII atunci când creaţi fişiere EPS într-o aplicaţie.
- ❏ În Windows, imprimanta nu poate tipări date în format binar dacă este conectată la un computer printr-o interfaţă USB. Setaţi opţiunea **Protocol ieşire** din fila **Setări dispozitiv** din proprietăţile imprimantei la valoarea **ASCII** sau **TBCP**.
- ❏ În Windows, selectaţi fonturile de substituţie corespunzătoare din fila **Setări dispozitiv** din proprietăţile imprimantei.

### **Calitatea tipăririi scade semnificativ dacă este utilizat driver-ul PostScript**

Nu puteţi realiza setări de culoare din fila **Hârtie/Calitate** din driver-ul imprimantei. Faceţi clic pe **Avansat**, apoi setati optiunea Color Mode.

### **Viteza tipăririi scade semnificativ dacă este utilizat driver-ul PostScript**

Setaţi opţiunea **Print Quality** la valoarea **Fast**, în driver-ul imprimantei.

# **Dispozitivul nu scanează**

- ❏ Atunci când este activată funcţia de restricţionare a accesului pentru o imprimantă, va trebui să introduceţi numele de utilizator și parola pentru a scana. Dacă nu cunoașteți parola, contactați administratorul de sistem.
- ❏ Dacă este activată funcţia de restricţionare a accesului, scanarea ar putea fi imposibilă în Mac OS X . Contactaţi administratorul de sistem.
- ❏ Dacă scanaţi utilizând alimentatorul automat de documente (ADF), capacul de documente şi capacul ADF trebuie să fie închise.
- ❏ Conectaţi corect cablul USB dintre imprimantă şi computer.
- ❏ Dacă utilizaţi un hub USB, încercaţi să conectaţi imprimanta direct la computer.
- ❏ Dacă nu puteţi să scanaţi printr-o reţea, consultaţi Ghidul de reţea.
- ❏ Dacă scanaţi la rezoluţie înaltă printr-o reţea, poate avea loc o eroare de comunicare. Micşoraţi rezoluţia.
- ❏ Asiguraţi-vă că aţi selectat imprimanta (scanerul) corect(ă) dacă este afişată o listă cu scanere atunci când porniți EPSON Scan.
- ❏ Dacă utilizaţi o aplicaţie compatibilă TWAIN, selectaţi imprimanta (scanerul) utilizat(ă).
- ❏ În Windows, asiguraţi-vă că imprimanta (scanerul) este afişat(ă) în **Scaner şi aparat foto**. Imprimanta (scanerul) ar trebui să fie afişat(ă) ca "EPSON XXXXX (numele imprimantei)". Dacă imprimanta (scanerul) nu este afișat(ă), dezinstalați și apoi reinstalați EPSON Scan. Consultați următoarele pentru a accesa Scaner și **apart foto**.
	- ❏ Windows 8.1/Windows 8/Windows Server 2012 R2/Windows Server 2012

Selectați Desktop > Setări > Panou de control, introduceți "Scaner și aparat foto" în caseta de căutare, faceți clic pe **Afişare scaner şi aparat foto** şi apoi verificaţi dacă este afişată imprimanta.

❏ Windows 7/Windows Server 2008 R2

Faceţi clic pe butonul Start şi selectaţi **Panou de control**, introduceţi "Scaner şi aparat foto" în caseta de căutare, faceţi clic pe **Vizualizare scanere şi aparate foto** şi apoi verificaţi dacă este afişată imprimanta.

❏ Windows Vista/Windows Server 2008

Faceţi clic pe butonul Start, selectaţi **Panou de control** > **Hardware şi sunete** > **Scanere şi aparate foto** şi apoi verificaţi dacă este afişată imprimanta.

❏ Windows XP/Windows Server 2003 R2/Windows Server 2003

Faceţi clic pe butonul Start, selectaţi **Panou de control** > **Imprimante şi alte dispozitive hardware** > **Scanere şi aparate foto** şi apoi verificaţi dacă este afişată imprimanta.

- ❏ Dacă nu puteţi scana utilizând nicio aplicaţie compatibilă TWAIN, dezinstalaţi şi apoi reinstalaţi aplicaţia compatibilă TWAIN.
- ❏ Pentru Mac OS X cu un procesor Intel, dacă sunt instalate alte drivere de scaner Epson în afară de EPSON Scan, precum versiunea Rosetta sau PPC, dezinstalaţi-le împreună cu EPSON Scan şi apoi reinstalaţi EPSON Scan.

#### **Informaţii conexe**

& ["Dezinstalarea aplicaţiilor" la pagina 154](#page-153-0)

& ["Instalarea aplicaţiilor" la pagina 156](#page-155-0)

# **Probleme cu privire la imaginile scanate**

### **Calitatea scanării nu este adecvată**

- □ Curătati geamul scanerului.
- ❏ Curăţaţi ADF.
- ❏ Nu apăsaţi prea tare pe original sau pe capacul pentru documente când aşezaţi originalele pe geamul scanerului. Dacă apăsaţi prea tare pe original sau pe capacul pentru documente, pot apărea culori neuniforme, pete sau puncte.
- ❏ Ştergeţi praful de pe original.
- ❏ Definiţi setările corespunzătoare pentru tipul de document.
- ❏ Selectaţi o rezoluţie mai ridicată.
- ❏ Ajustaţi imaginea din EPSON Scan şi apoi scanaţi. Consultaţi secţiunea de ajutor EPSON Scan pentru detalii.
- ❏ Dacă doriţi să eliminaţi umbra de la marginea originalelor, activaţi setarea **Eliminare umbră**. Această setare nu poate fi efectuată în **Document Capture Pro**.

#### **Informaţii conexe**

- & ["Curăţarea Geamul scanerului" la pagina 146](#page-145-0)
- $\rightarrow$  "Curătarea alimentatorului automat de documente (ADF)" la pagina 143
- & ["Modul Scanare" la pagina 25](#page-24-0)

### **Caracterele sunt neclare**

- ❏ În **Mod birou** din EPSON Scan, selectaţi **Opţiune imagine** din fila **Ajustare imagine** şi apoi selectaţi **Îmbunătăţire text**.
- ❏ În **Mod profesional** din EPSON Scan, selectaţi **Document** ca **Tip de expunere automată** din setările **Original**.
- ❏ Ajustaţi setările de prag din EPSON Scan.
	- ❏ **Mod birou**

Selectaţi **Alb negru** ca **Tip imagine** din fila **Setări principale** şi apoi ajustaţi setarea de prag din fila **Ajustare imagine**.

❏ **Mod profesional**

Selectați **Alb negru** ca setare pentru **Tip imagine**, apoi reglați setarea de prag.

❏ Selectaţi o rezoluţie mai ridicată.

### **Pe imaginea scanată apare o imagine de pe verso-ul originalului**

❏ În cazul unui original subţire, aşezaţi originalul pe geamul scanerului şi apoi aşezaţi o hârtie neagră peste acesta.

❏ Efectuaţi setările corespunzătoare pentru tipul de document de pe panoul de control sau din EPSON Scan.

❏ În **Mod birou** din EPSON Scan, selectaţi **Opţiune imagine** din fila **Ajustare imagine** şi apoi selectaţi **Îmbunătăţire text**.

#### **Informaţii conexe**

& ["Modul Scanare" la pagina 25](#page-24-0)

### **Pe imaginea scanată apar modele neclare (de tip haşură)**

- ❏ Aşezaţi originalul la un unghi uşor diferit.
- ❏ Selectaţi **Filtrare descreen** din EPSON Scan.
- ❏ Schimbaţi rezoluţia.

#### **Informaţii conexe**

& ["Modul Scanare" la pagina 25](#page-24-0)

### **Zona sau direcţia de scanare nu este corectă**

- ❏ La aşezarea originalelor pe geamul scanerului, aliniaţi colţul originalului cu colţul marcat cu un simbol pe rama geamul scanerului. Dacă marginile imaginii scanate sunt trunchiate, deplasați ușor originalul dinspre colt.
- ❏ Curăţaţi geamul scanerului şi capacul de documente. Dacă există praf sau pete pe suprafaţa de sticlă, zona de scanare ar putea fi extinsă pentru a include praful sau petele, creând o poziție de scanare incorectă, sau imaginea ar putea fi micşorată.
- ❏ Dacă aşezaţi mai multe originale pe geamul scanerului cu scopul de a le scana separat, dar acestea sunt scanate pe o singură pagină, reaşezaţi-le la cel puţin 20 mm (0,8 inch) unul față de altul. Dacă problema persistă, scanați originalele pe rând.
- ❏ Dacă scanaţi de la panoul de control, setaţi zona de scanare în mod corect.
- ❏ Când scanaţi utilizând previzualizarea sub formă de miniaturi din EPSON Scan, deplasaţi originalul la 4,5 mm (0,18 inch) de marginile geamul scanerului. În alte situaţii, deplasaţii originalul la 1,5 mm (0,06 inch) de marginile geamul scanerului.
- ❏ Când utilizaţi previzualizarea sub formă de miniaturi pentru un original mare în modul **Mod profesional**, s-ar putea ca zona de scanare să nu fie corectă. La previzualizarea în EPSON Scan, delimitaţi zona pe care doriţi să o scanaţi în fila **Normal** din fereastra **Examinare**.
- ❏ Faceţi clic pe **Configurare** din EPSON Scan şi apoi deselectaţi **Orientare automată fotografie** din fila **Examinare**.
- ❏ Dacă funcţia **Orientare automată fotografie** din EPSON Scan nu funcţionează corespunzător, consultaţi ajutorul EPSON Scan.
- ❏ Când scanaţi cu EPSON Scan, zona de scanare disponibilă ar putea fi restricţionată dacă setarea de rezoluţie este prea ridicată. Micşoraţi rezoluţia sau ajustaţi zona de scanare din fereastra **Examinare**.

#### **Informaţii conexe**

- $\blacktriangleright$  ["Amplasarea originalelor" la pagina 51](#page-50-0)
- & ["Curăţarea Geamul scanerului" la pagina 146](#page-145-0)
- & ["Modul Scanare" la pagina 25](#page-24-0)

### **Problema de scanare nu a putut fi soluţionată**

Dacă aţi încercaţi toate soluţiile şi nu aţi rezolvat problema, faceţi clic pe **Configurare** din fereastra EPSON Scan şi apoi faceţi clic pe **Resetare toate** din fila **Altul** pentru a iniţializa setările EPSON Scan. Dacă iniţializarea nu soluţionează problema, dezinstalaţi şi reinstalaţi EPSON Scan.

#### **Informaţii conexe**

- & ["Dezinstalarea aplicaţiilor" la pagina 154](#page-153-0)
- & ["Instalarea aplicaţiilor" la pagina 156](#page-155-0)

# **Alte probleme de scanare**

### **Previzualizarea sub formă de miniaturi nu funcţionează corespunzător**

Consultați secțiunea de ajutor EPSON Scan.

### **Scanarea se face prea încet**

Micșorați rezoluția.

#### **Informaţii conexe**

& ["Modul Scanare" la pagina 25](#page-24-0)

### **Nu se poate trimite imaginea scanată prin e-mail**

Asiguraţi-vă că aţi configurat setările pentru serverul de e-mail.

#### **Informaţii conexe**

& ["Configurarea unui server de e-mail" la pagina 220](#page-219-0)

### **Scanarea se opreşte dacă scanaţi în format PDF/Multi-TIFF**

- ❏ Când scanaţi utilizând EPSON Scan, puteţi scana continuu până la 999 de pagini în format PDF şi până la 200 de pagini în format Multi-TIFF. Atunci când scanaţi utilizând panoul de control, puteţi să scanaţi continuu până la 100 de pagini pe o singură față utilizând ADF-ul și până la 200 de pagini față-verso utilizând ADF-ul și atunci când scanati utilizând geamul scanerului.
- ❏ Dacă scanaţi volume mari, vă recomandăm să scanaţi în tonuri de gri.
- ❏ Eliberaţi cât mai mult spaţiu pe hard discul calculatorului. Scanarea se poate opri dacă nu este suficient spaţiu disponibil.
- ❏ Încercaţi să reduceţi rezoluţia de scanare. Scanarea se opreşte dacă dimensiunea totală a datelor a ajuns la valoarea limită.

#### <span id="page-188-0"></span>**Informaţii conexe**

 $\blacktriangleright$  ["Modul Scanare" la pagina 25](#page-24-0)

# **Probleme la trimiterea şi primirea de faxuri**

### **Imposibil de trimis sau primit faxuri**

- ❏ Utilizaţi opţiunea **Verif conexiune fax** de la panoul de control pentru a rula verificarea automată a conexiunii faxului. Încercaţi soluţiile descrise în raport.
- ❏ Verificaţi codul de eroare afişat pentru activitatea de fax eşuată, apoi încercaţi soluţiile descrise în lista de coduri de eroare.
- ❏ Verificaţi opţiunea **Tip linie**. Setând această opţiune la **PBX**, este posibil să rezolvaţi problema. Dacă sistemul telefonic necesită un cod de acces pentru a obţine o linie către exterior, înregistraţi codul respectiv în imprimantă şi introduceţi caracterul # (diez) la începutul numărului, atunci când trimiteţi un fax.
- ❏ Dacă survine o eroare de comunicare, schimbaţi setarea **Viteză fax** la valoarea **Lent (96.00bps)**, de la panoul de control.
- ❏ Verificaţi dacă priza telefonică funcţionează, conectând un telefon la aceasta şi testând-o. Dacă nu puteţi realiza sau primi apeluri, contactaţi compania de telecomunicaţii.
- ❏ Pentru a conecta imprimanta la o linie telefonică DSL, trebuie să utilizaţi un modem DSL echipat cu filtru DSL incorporat sau să instalati un filtru DSL separat pe linie. Contactati furnizorul de servicii DSL.
- ❏ În cazul conectării la o linie telefonică DSL, conectaţi imprimanta direct la o priză telefonică de perete, pentru a verifica dacă puteți trimite faxuri. Dacă puteți trimite, problema ar putea fi cauzată de filtrul DSL. Contactați furnizorul de servicii DSL.
- ❏ Activaţi setarea **ECM** de la panoul de control. Faxurile color nu se pot trimite sau primi când este dezactivată funcţia **ECM**.
- ❏ Pentru a trimite sau primi faxuri utilizând computerul, asiguraţi-vă că imprimanta este conectată printr-un cablu USB sau o reţea şi că driver-ul PC-FAX a fost instalat pe computer. Driverul PC-FAX este instalat împreună cu FAX Utility.
- ❏ În Windows, asiguraţi-vă că imprimanta (faxul) este afişat(ă) în **Dispozitive şi imprimante**, **Imprimantă** sau **Imprimante și alte tipuri de hardware**. Imprimanta (faxul) ar trebui să fie afișat(ă) ca "EPSON XXXXX (FAX)". Dacă imprimanta (faxul) nu este afişat(ă), dezinstalaţi şi apoi reinstalaţi FAX Utility. Consultaţi următoarele pentru a accesa **Dispozitive şi imprimante**, **Imprimantă** sau **Imprimante şi alte tipuri de hardware**.
	- ❏ Windows 8.1/Windows 8

Selectaţi **Desktop** > **Setări** > **Panou de control** > **Vizualizare dispozitive şi imprimante** din **Hardware şi sunete** sau **Hardware**.

❏ Windows 7

Faceţi clic pe butonul Start şi selectaţi **Panou de control** > **Vizualizare dispozitive şi imprimante** din **Hardware şi sunete** sau **Hardware**.

❏ Windows Vista

Faceţi clic pe butonul Start şi selectaţi **Panou de control** > **Imprimante** din **Hardware şi sunete**.

❏ Windows XP

Faceţi clic pe butonul Start şi selectaţi **Setări** > **Panou de control** > **Imprimante şi alte dispozitive hardware** > **Imprimante şi faxuri**.

❏ În Mac OS X, verificaţi următoarele.

- ❏ Selectaţi **Preferinţe sistem** din meniul > **Imprimante şi scanere** (sau **Tipărire şi scanare**, **Tipărire şi fax**) şi apoi asiguraţi-vă că se afişează imprimanta (faxul). Imprimanta (faxul) ar trebui să fie afişat(ă) ca "FAX XXXX (USB)" sau "FAX XXXX (IP)". Dacă nu se afişează imprimanta (faxul), faceţi clic pe [**+**], apoi înregistraţi imprimanta.
- ❏ Selectaţi **Preferinţe sistem** din meniul > **Imprimante şi scanere** (sau **Tipărire şi scanare**, **Tipărire şi fax**) şi apoi faceţi dublu clic pe imprimantă (fax). Dacă imprimanta este în pauză, faceţi clic pe **Reluare** (sau **Reluare imprimantă**).

#### **Informaţii conexe**

- & ["Setări fax" la pagina 35](#page-34-0)
- $\blacktriangleright$  ["Coduri de eroare din meniul de stare" la pagina 162](#page-161-0)
- $\rightarrow$  ["Realizarea setărilor pentru fax pentru un sistem PBX" la pagina 102](#page-101-0)
- $\rightarrow$  ["Conectarea imprimantei la o linie telefonică" la pagina 98](#page-97-0)
- $\blacktriangleright$  "Dezinstalarea aplicațiilor" la pagina 154
- $\blacktriangleright$  "Instalarea aplicațiilor" la pagina 156

### **Imposibil de trimis faxuri**

- ❏ Când este activată caracteristica de restricţionare în funcţie de utilizator, vă vor fi necesare un ID de utilizator şi o parolă pentru a utiliza imprimanta. Contactaţi administratorul dacă nu cunoaşteţi parola.
- ❏ Dacă este activată caracteristica de restricţionare în funcţie de utilizator şi trimiteţi un fax de la computer, autentificarea va fi realizată cu ajutorul numelui de utilizator şi parolei setate în driverul imprimantei. Dacă nu puteţi trimite un fax din cauza unei erori de autentificare, contactaţi administratorul.
- ❏ Puteţi configura informaţiile din antet pentru faxurile trimise de la panoul de control. Unele faxuri resping automat faxurile primite care nu conţin informaţii în antet.
- ❏ Dacă aţi blocat funcţia de identificare a apelantului (Caller ID), deblocaţi-o. Unele telefoane şi faxuri resping automat apelurile anonime.
- ❏ Solicitaţi destinatarului să vă confirme dacă numărul de fax este corect şi dacă aparatul său este pregătit să primească un fax.

#### **Informaţii conexe**

- $\blacktriangleright$  ["Setări fax" la pagina 35](#page-34-0)
- $\blacktriangleright$  . Imposibil de trimis sau primit faxuri" la pagina 189

### **Nu pot fi trimise faxuri către un anumit destinatar**

Verificaţi următoarele dacă nu puteţi trimite faxuri către un anumit destinatar din cauza unei erori.

❏ Dacă aparatul destinatarului nu preia apelul în decurs de 50 de secunde după ce imprimanta a terminat de format, apelul se încheie cu eroare. Formati numărul utilizând caracteristica **În furcă** sau un telefon conectat la imprimantă, pentru a constata cât durează până când auziţi tonul de fax. Dacă durează mai mult de 50 de secunde, adăugați pauze după numărul de fax, pentru a trimite faxul. Apăsați pe **e pentru a introduce o** pauză. Va fi introdusă o cratimă, indicând o pauză. O pauză durează aproximativ 3 secunde. Adăugați mai multe pauze, dacă este necesar.

❏ Dacă aţi selectat destinatarul din lista de contacte, verificaţi dacă informaţiile înregistrate sunt corecte. Dacă informaţiile sunt corecte, selectaţi destinatarul din lista de contacte, apăsaţi pe **Editare** şi schimbaţi opţiunea **Viteză fax** la valoarea **Lent (96.00bps)**.

#### **Informaţii conexe**

- $\rightarrow$  ["Trimiterea faxurilor după confirmarea stării destinatarului" la pagina 105](#page-104-0)
- & ["Trimiterea faxurilor cu formarea numărului de la telefonul extern" la pagina 105](#page-104-0)
- $\blacktriangleright$  ["Gestionarea contactelor" la pagina 55](#page-54-0)
- $\rightarrow$  ["Imposibil de trimis sau primit faxuri" la pagina 189](#page-188-0)

### **Imposibil de trimis faxuri la o anumită oră**

Setați corect data și ora de pe panoul de control.

#### **Informaţii conexe**

- & ["Trimiterea unor faxuri la o anumită oră \(Trimitere fax mai târziu\)" la pagina 106](#page-105-0)
- & ["Administrare sistem" la pagina 31](#page-30-0)

### **Imposibil de primit faxuri**

- ❏ Dacă sunteţi abonat la un serviciu de redirecţionare a apelurilor, este posibil ca imprimanta să nu poată primi faxuri. Contactaţi furnizorul de servicii.
- ❏ Dacă nu aţi conectat un telefon la imprimantă, setaţi opţiunea **Mod primire** la valoarea **Automat**, de la panoul de control.
- ❏ În următoarele condiţii, imprimanta rămâne fără memorie şi nu poate primi faxuri. Consultaţi secţiunea de depanare pentru a obtine informații referitoare la gestionarea unei erori legate de umplerea memoriei.
	- ❏ 100 de documente primite au fost salvate în inbox.
	- ❏ Memoria imprimantei este plină (100%).

#### **Informaţii conexe**

- $\blacktriangleright$  ["Setări fax" la pagina 35](#page-34-0)
- $\rightarrow$  ["Imposibil de trimis sau primit faxuri" la pagina 189](#page-188-0)
- & "Eroarea de memorie plină" la pagina 191

### **Eroarea de memorie plină**

- ❏ Dacă imprimanta a fost setată pentru a salva faxurile în Inbox, ştergeţi faxurile pe care le-aţi citit deja din Inbox.
- ❏ Dacă imprimanta a fost setată pentru a salva faxurile primite pe un computer, porniţi computerul setat în acest scop. După salvarea faxurilor primite pe computer, acestea vor fi şterse din imprimantă.
- ❏ Dacă imprimanta a fost setată pentru a salva faxurile primite pe un dispozitiv de memorie, conectaţi dispozitivul respectiv, pe care aţi creat un folder pentru salvarea faxurilor, la imprimantă. După salvarea documentelor primite pe dispozitivul respectiv, acestea vor fi şterse din imprimantă. Asiguraţi-vă că dispozitivul dispune de suficientă memorie şi că nu este protejat la scriere.
- ❏ Chiar dacă memoria este plină, puteţi trimite un fax monocrom utilizând caracteristica **Trimitere directă**. Alternativ, puteţi despărţi originalele în două sau mai multe seturi, pentru a le trimite separat.
- ❏ Dacă imprimanta nu poate tipări faxurile primite din cauza unei erori de imprimantă, cum ar fi un blocaj de hârtie, poate apărea eroarea de memorie plină. Rezolvați problema imprimantei, apoi contactați expeditorul și solicitaţi-i să trimită faxul din nou.

#### **Informaţii conexe**

- $\rightarrow$  ["Salvarea în inbox a faxurilor primite" la pagina 112](#page-111-0)
- $\rightarrow$  ["Salvarea faxurilor primite într-un computer" la pagina 114](#page-113-0)
- $\rightarrow$  ["Salvarea pe un dispozitiv de memorie extern a faxurilor primite" la pagina 113](#page-112-0)
- $\rightarrow$  ["Trimiterea mai multor pagini ale unui document monocrom \(Trimitere directă\)" la pagina 108](#page-107-0)
- $\rightarrow$  ["Îndepărtarea hârtiei blocate" la pagina 168](#page-167-0)
- & ["Înlocuirea cartuşelor de cerneală" la pagina 124](#page-123-0)

### **Calitatea faxurilor trimise este redusă**

- ❏ Curăţaţi geamul scanerului.
- □ Curătati ADF.
- ❏ Schimbaţi setarea **Rezoluţie** de la panoul de control. Dacă originalele dvs. conţin atât text, cât şi fotografii, alegeţi setarea **Fotografie**.
- ❏ Schimbaţi setarea **Densitate** de la panoul de control.
- ❏ Dacă nu sunteţi sigur de caracteristicile faxului destinatarului, activaţi trimiterea directă sau selectaţi setarea **Bun** pentru **Rezoluţie**.

Dacă alegeti setarea **Super fin** sau **Ultra fin** pentru un fax monocrom și trimiteti faxul fără a utiliza caracteristica **Trimitere directă**, imprimanta ar putea reduce rezoluţia automat.

❏ Activaţi setarea **ECM** de la panoul de control.

#### **Informaţii conexe**

- $\blacktriangleright$  ["Modul Fax" la pagina 27](#page-26-0)
- & ["Setări fax" la pagina 35](#page-34-0)
- & ["Curăţarea Geamul scanerului" la pagina 146](#page-145-0)
- $\rightarrow$  "Curățarea alimentatorului automat de documente (ADF)" la pagina 143

### **Faxurile trimise au dimensiuni incorecte**

- ❏ La trimiterea unui fax utilizând geamul scanerului, aşezaţi originalul corect, aliniind colţul paginii cu marcajul de origine. Selectaţi dimensiunea originalului de la panoul de control.
- ❏ Curăţaţi geamul scanerului şi capacul de documente. Dacă există praf sau pete pe suprafaţa de sticlă, zona de scanare ar putea fi extinsă pentru a include praful sau petele, creând o poziție de scanare incorectă, sau imaginea ar putea fi micşorată.

#### **Informaţii conexe**

- $\blacktriangleright$  ["Modul Fax" la pagina 27](#page-26-0)
- & ["Amplasarea originalelor" la pagina 51](#page-50-0)

& ["Curăţarea Geamul scanerului" la pagina 146](#page-145-0)

### **Calitatea faxurilor primite este redusă**

- ❏ Activaţi setarea **ECM** de la panoul de control.
- ❏ Solicitaţi expeditorului să trimită utilizând un mod de calitate superior.
- ❏ Tipăriţi din nou faxul primit. Selectaţi **Istoric comenzi** din **Meniu de stare** pentru a tipări faxul din nou.

#### **Informaţii conexe**

- $\blacktriangleright$  ["Setări fax" la pagina 35](#page-34-0)
- $\rightarrow$  "Verificarea istoricului activităților de fax" la pagina 120

### **Faxurile primite nu sunt tipărite**

- ❏ Dacă a survenit o eroare de imprimantă, cum ar fi un blocaj de hârtie, imprimanta nu poate tipări faxurile primite. Verificaţi imprimanta.
- ❏ Dacă imprimanta a fost setată pentru a salva faxurile în inbox, faxurile primite nu vor fi tipărite automat. Verificaţi opţiunea **Ieşire fax**.

#### **Informaţii conexe**

- $\blacktriangleright$  ["Verificarea stării imprimantei" la pagina 161](#page-160-0)
- $\rightarrow$  ["Îndepărtarea hârtiei blocate" la pagina 168](#page-167-0)
- $\rightarrow$  "Înlocuirea cartușelor de cerneală" la pagina 124
- $\blacktriangleright$  ["Salvarea în inbox a faxurilor primite" la pagina 112](#page-111-0)

# **Alte probleme cu privire la faxuri**

#### **Nu pot fi efectuate apeluri de pe telefonul conectat**

Conectaţi un telefon la portul EXT. al imprimantei şi ridicaţi receptorul. Dacă nu puteţi auzi un ton de apel, conectaţi corect cablul telefonic.

#### **Informaţii conexe**

 $\rightarrow$  ["Conectarea unui dispozitiv telefonic la imprimantă" la pagina 99](#page-98-0)

### **Robotul telefonic nu poate răspunde la apelurile vocale**

De la panoul de control, setaţi opţiunea **Sonerii răspuns** la un număr de apeluri mai mare decât cel la care aţi setat robotul telefonic.

#### **Informaţii conexe**

 $\blacktriangleright$  ["Setări fax" la pagina 35](#page-34-0)

#### & ["Setarea robotului telefonic" la pagina 110](#page-109-0)

### **Numărul de fax al expeditorului nu este afişat pe faxurile primite sau este incorect**

Este posibil ca expeditorul să nu fi setat informaţiile din antet, sau să le fi setat incorect. Contactaţi expeditorul.

### **Nu se pot redirecţiona documentele primite către adrese de e-mail**

- ❏ Este posibil ca setările pentru **Server e-mail** ale imprimantei să nu fi fost configurate. Configuraţi setările serverului de e-mail.
- ❏ Este posibil să fi fost înregistrată o adresă de e-mail incorectă în lista de contacte. Asiguraţi-vă că adresa din lista de contacte este corectă.

#### **Informaţii conexe**

- $\rightarrow$  ["Utilizarea unui server de e-mail" la pagina 220](#page-219-0)
- $\blacktriangleright$  ["Gestionarea contactelor" la pagina 55](#page-54-0)

# **Alte probleme**

### **Un uşor şoc electric la atingerea imprimantei**

Dacă există multe periferice conectate la computer, s-ar putea să simţiţi un uşor şoc electric atunci când atingeţi imprimanta. Instalaţi un cablu de împământare la computerul conectat la imprimantă.

### **Funcţionarea imprimantei este zgomotoasă**

Dacă imprimanta este prea zgomotoasă, activaţi **Modul silenţios**. Este posibil ca activarea acestei caracteristici să determine reducerea vitezei de tipărire.

❏ Driver-ul imprimantei pentru Windows

Selectaţi **Pornit** ca setare pentru **Modul silenţios** din fila **Principal**.

❏ Driver-ul imprimantei pentru Mac OS X

Selectaţi **Preferinţe de sistem** din meniu > **Imprimante şi scanere** (sau **Tipărire şi scanare**, **Tipărire şi fax**), apoi selectaţi imprimanta. Faceţi clic pe **Opţiuni şi consumabile** > **Opţiuni** (sau **Driver**). Selectaţi **Activat** ca setare pentru **Modul silenţios**.

### **Data şi ora sunt incorecte**

Setați corect data și ora de pe panoul de control. După o pană de curent determinată de un fulger sau dacă alimentarea cu energie este întreruptă pentru o perioadă lungă de timp, s-ar putea ca ceasul să indice ora greşită.

#### **Informaţii conexe**

 $\blacktriangleright$   $\Box$  Administrare sistem" la pagina 31

### **Dispozitivul de memorie nu este recunoscut**

Activaţi cardul de memorie din setările **Interfaţă disp. de mem.** de la panoul de control.

#### **Informaţii conexe**

 $\blacktriangleright$   $\Box$  Administrare sistem" la pagina 31

### **Nu pot fi salvate date pe dispozitivul de memorie**

- ❏ Introduceţi dispozitivul de memorie în imprimantă, apoi selectaţi **Ieşire fax** > **Alte setări** > **Creare folder pentru salvare** pentru a crea un folder în care să salvaţi documentele pe dispozitivul de memorie. Nu puteţi utiliza un dispozitiv de memorie care nu are un folder creat.
- ❏ Verificaţi dacă dispozitivul de memorie nu este protejat la scriere.
- ❏ Verificaţi dacă dispozitivul de memorie are suficientă memorie liberă. Dacă memoria disponibilă este insuficientă, nu vor putea fi salvate datele.

#### **Informaţii conexe**

- $\blacktriangleright$  ["Salvarea pe un dispozitiv de memorie extern a faxurilor primite" la pagina 113](#page-112-0)
- & ["Administrare sistem" la pagina 31](#page-30-0)

### **Aţi uitat parola**

Dacă uitaţi parola de administrator, contactaţi serviciul de asistenţă Epson.

#### **Informaţii conexe**

& ["Contactarea serviciul de asistenţă clienţi" la pagina 222](#page-221-0)

### **Aplicaţia este blocată de un firewall (numai Windows)**

Adăugaţi aplicaţia în lista cu programe permise de Windows în setările de securitate din fereastra **Panou de control**.

# <span id="page-195-0"></span>**Specificaţii tehnice**

# **Specificaţiile imprimantei**

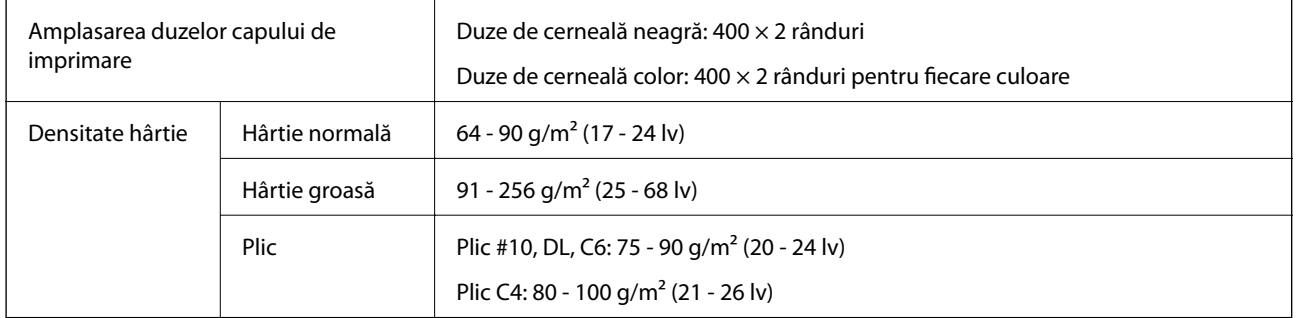

### **Zona tipăribilă**

Calitatea tipăririi poate să scadă în zonele umbrite datorită mecanismului imprimantei.

#### **Coli individuale**

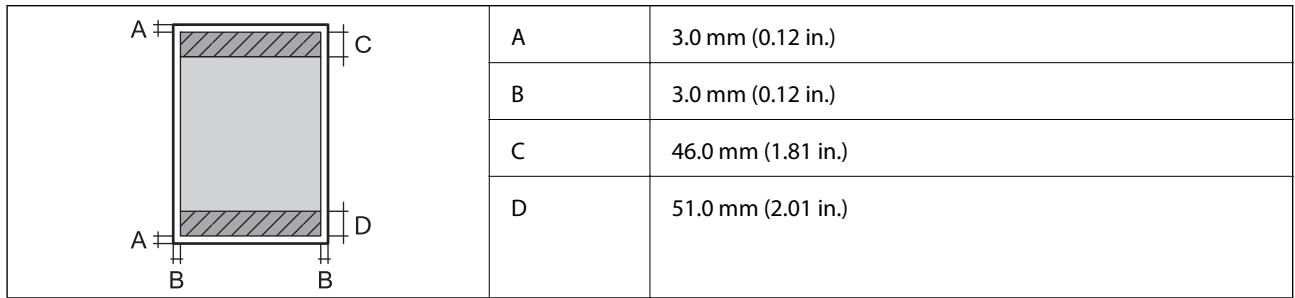

**Plicuri**

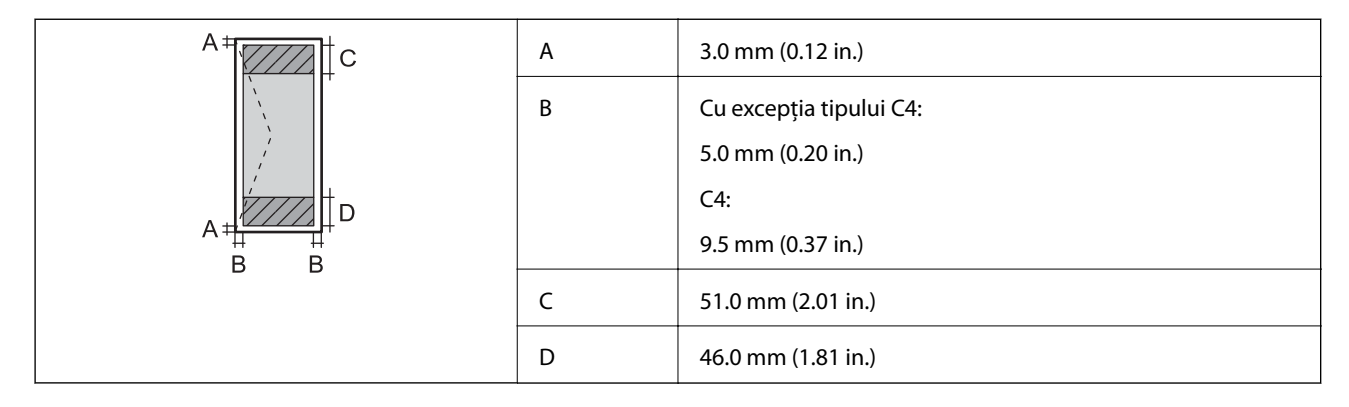

# **Specificaţii scaner**

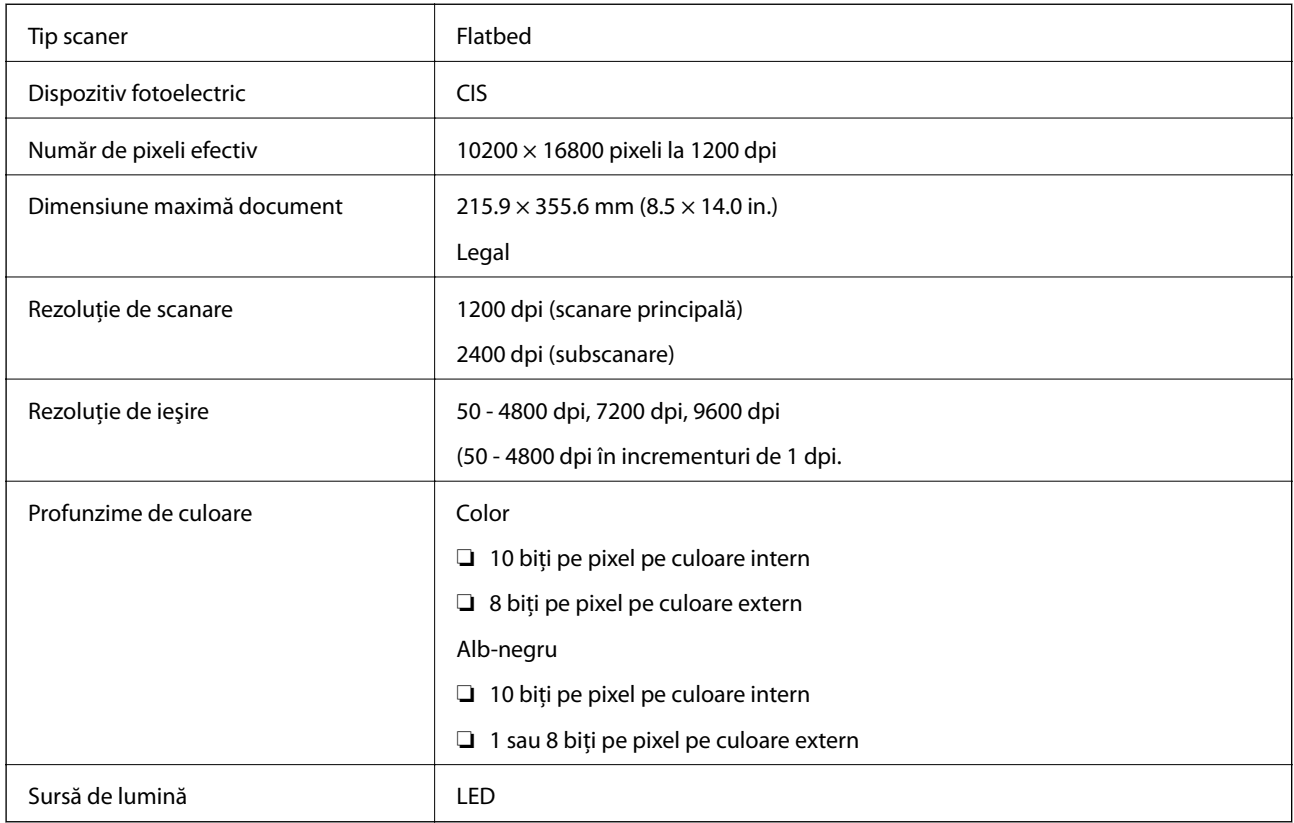

# **Specificaţii interfaţă**

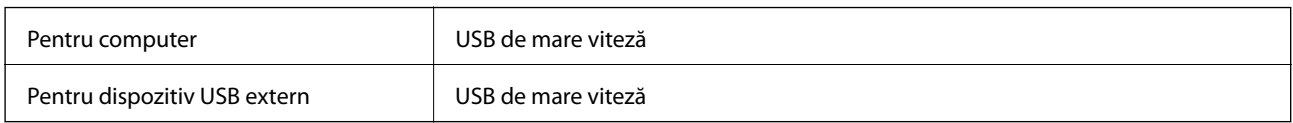

# **Specificaţii fax**

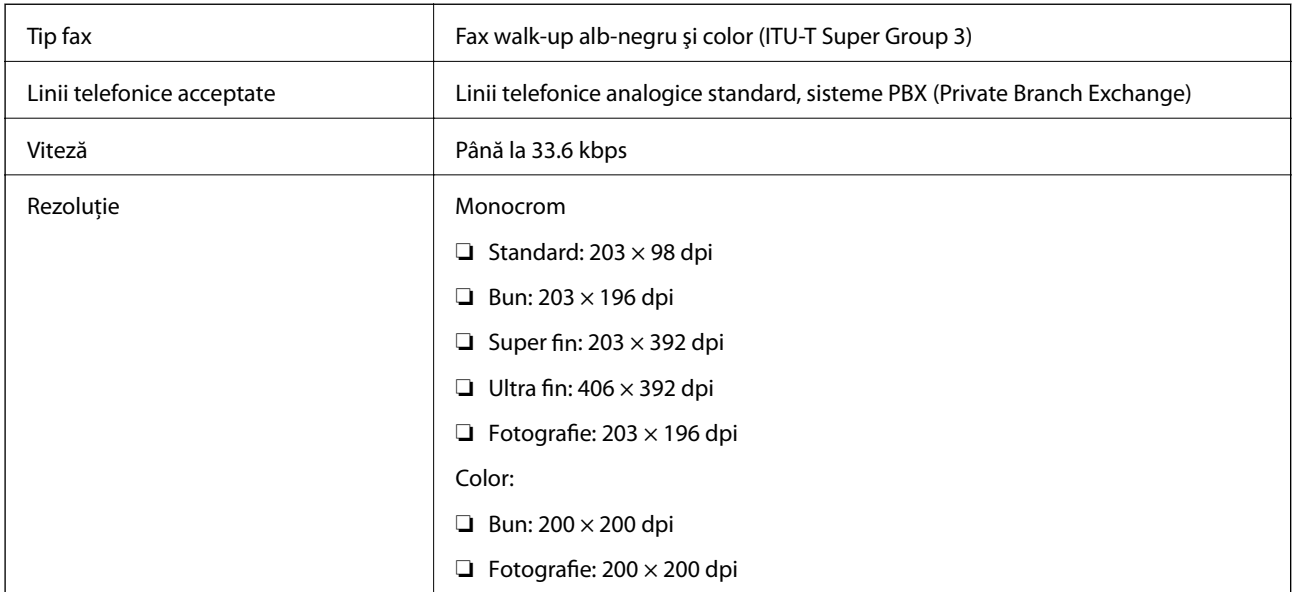

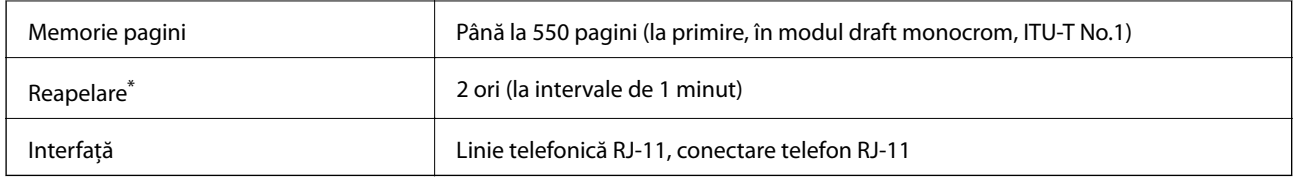

\* Specificaţiile pot diferi în funcţie de ţară sau regiune.

# **Specificaţii Wi-Fi**

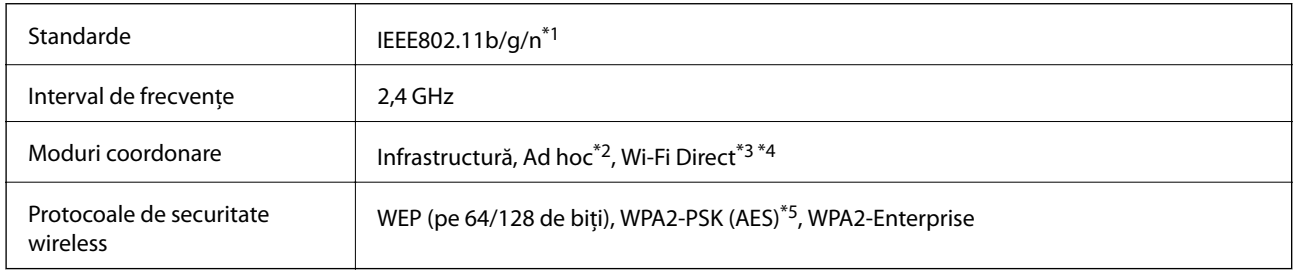

- \*1 Conform cu IEEE 802.11b/g/n sau IEEE 802.11b/g, în funcţie de locul achiziţiei.
- \*2 Nu este acceptat pentru IEEE 802.11n.
- \*3 Nu este acceptat pentru IEEE 802.11b.
- \*4 Modul Simple AP este compatibil cu o conexiune Wi-Fi (infrastructură) sau cu o conexiune Ethernet. Consultaţi Ghidul de reţea pentru mai multe detalii.
- \*5 Compatibilitate cu standardele WPA2, acceptă WPA/WPA2 Personal.

# **Specificaţii Ethernet**

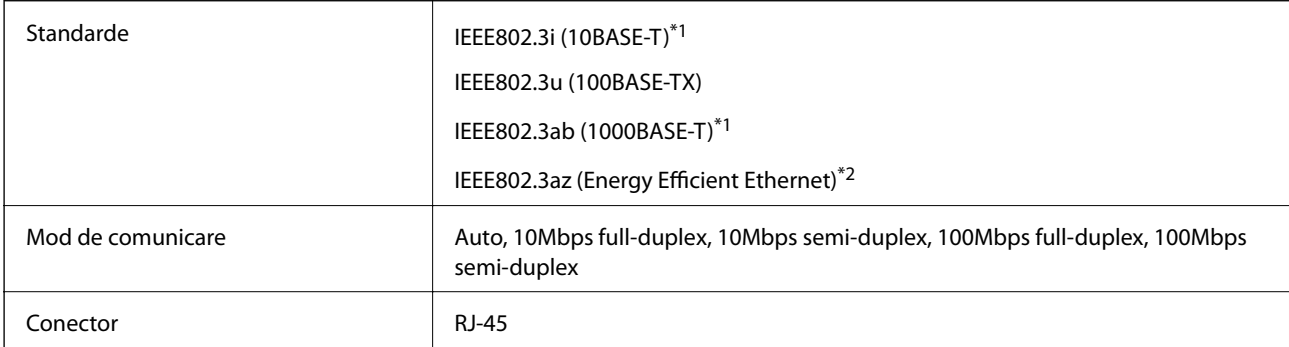

\*1 Utilizaţi un cablu STP (shielded twisted pair) din categoria 5e sau superioară, pentru a preveni riscul de producere a interferenţelor radio.

\*2 Dispozitivul conectat trebuie să fie conform cu standardele IEEE802.3az.

### **Protocol de securitate**

#### IEEE802.1X\*

IPsec/Filtrare IP-uri

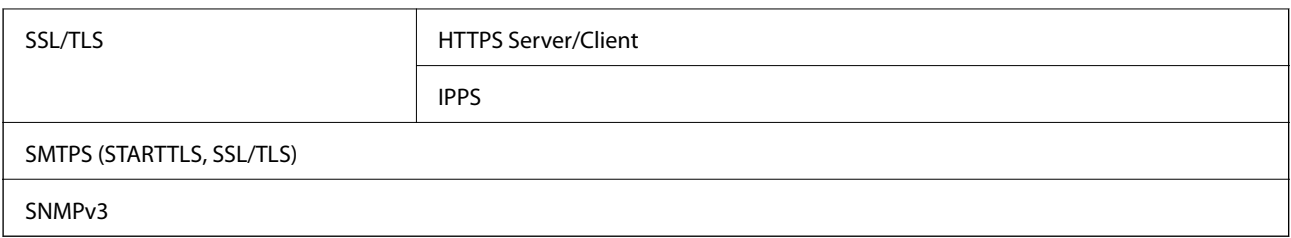

\* Trebuie să utilizaţi un dispozitiv compatibil IEEE802.1X pentru conectare.

# **Servicii compatibile oferite de terți**

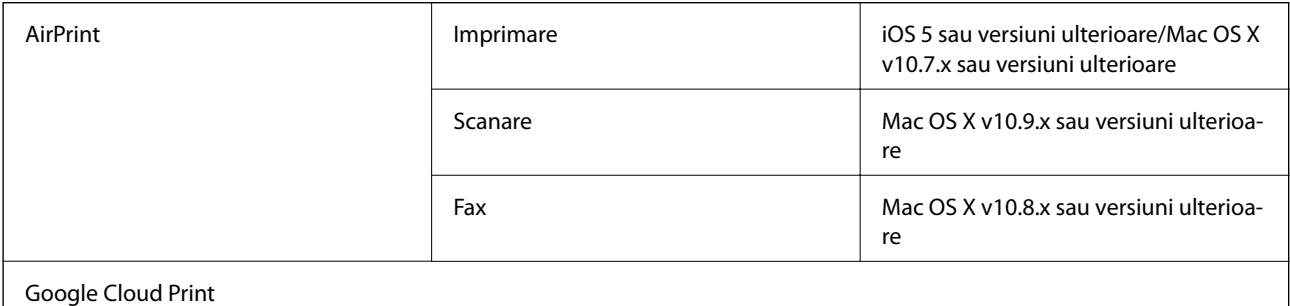

### **Specificaţii dispozitiv USB extern**

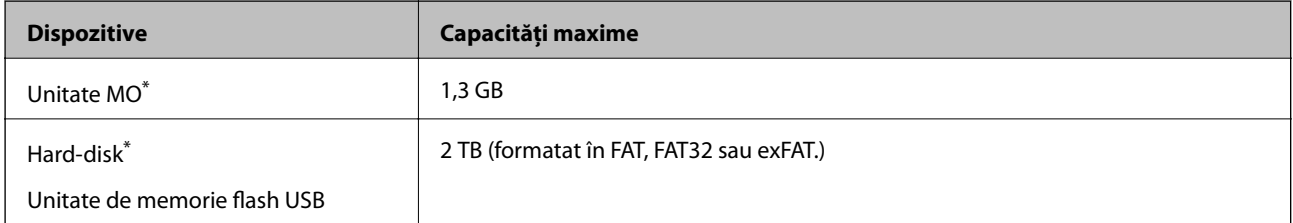

Nu este recomandată utilizarea dispozitivelor de stocare externe alimentate prin USB. Utilizați numai dispozitive de stocare externe cu surse independente de alimentare cu curent alternativ.

Nu puteţi utiliza următoarele dispozitive:

- ❏ Un dispozitiv care necesită un driver dedicat
- ❏ Un dispozitiv cu setări de securitate (parolă, criptare etc.)
- ❏ Un dispozitiv cu un hub USB încorporat

Epson nu garantează funcţionarea corectă şi completă a dispozitivelor conectate extern.

### **Specificaţii privind tipurile de date acceptate**

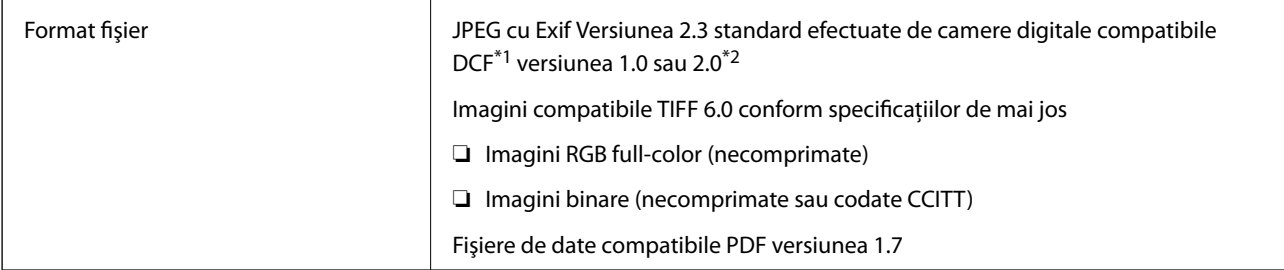

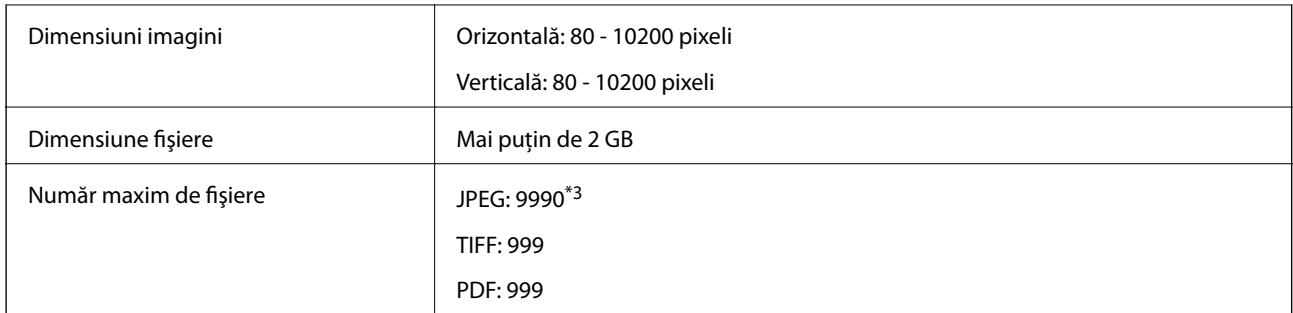

\*1 Design rule for Camera File system.

\*2 Datele de fotografii stocate în camerele digitale cu memorie integrată nu sunt acceptate.

\*3 Pot fi afişate simultan până la 999 de fişiere. (Dacă numărul de fişiere este mai mare de 999, fişierele sunt afişate în grupuri.)

#### *Notă:*

Simbolul "?" este afișat pe ecranul LCD atunci când imprimanta cu recunoaște fișierul imagine. În acest caz, dacă selectați un aspect cu mai multe imagini, vori fi tipărite secţiuni goale.

### **Dimensiuni**

#### **Imprimanta, fără accesorii**

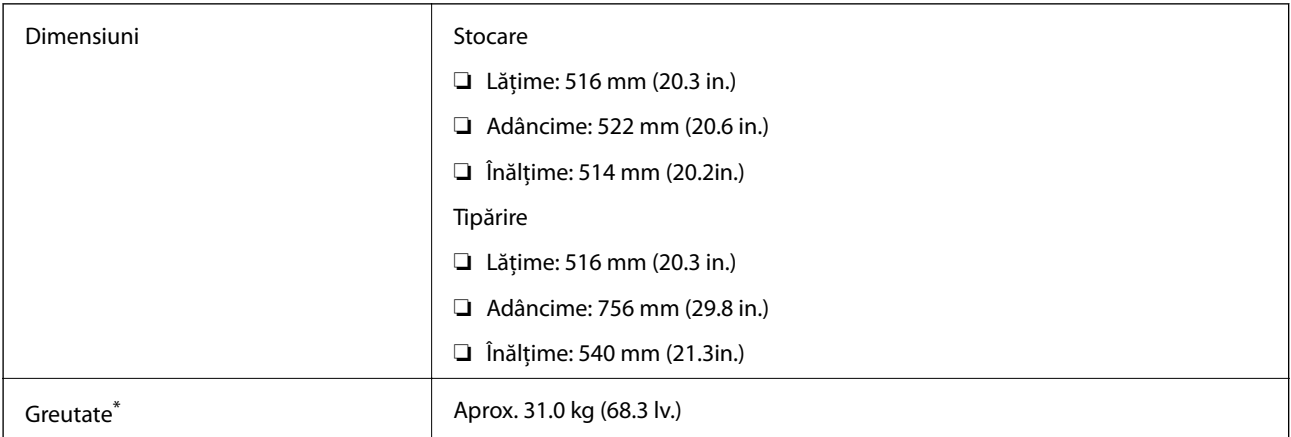

\* Fără cartuşe de cerneală şi cablul de alimentare.

#### **Imprimanta, cu accesorii**

Acestea sunt dimensiunile imprimantelor cu 2 casete opţionale pentru hârtie.

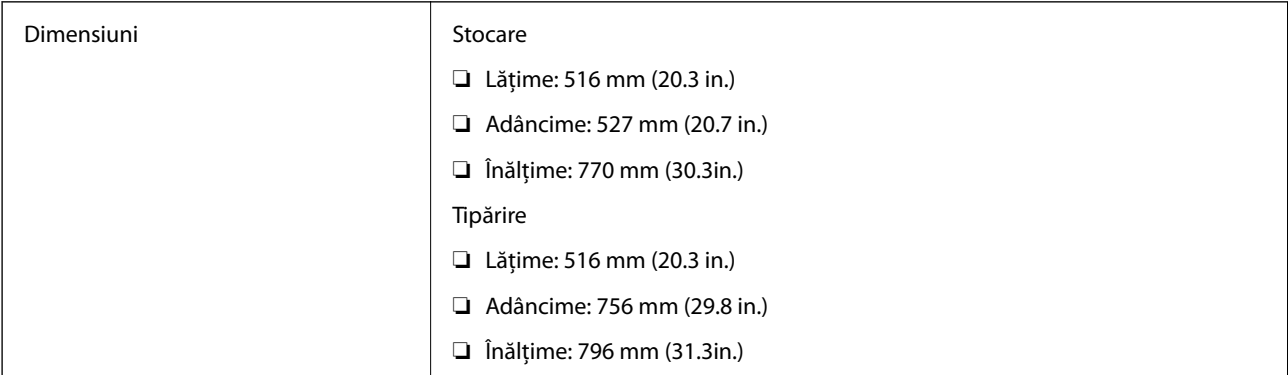

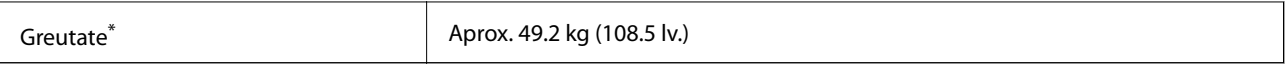

Fără cartușe de cerneală și cablul de alimentare.

# **Specificaţii electrice**

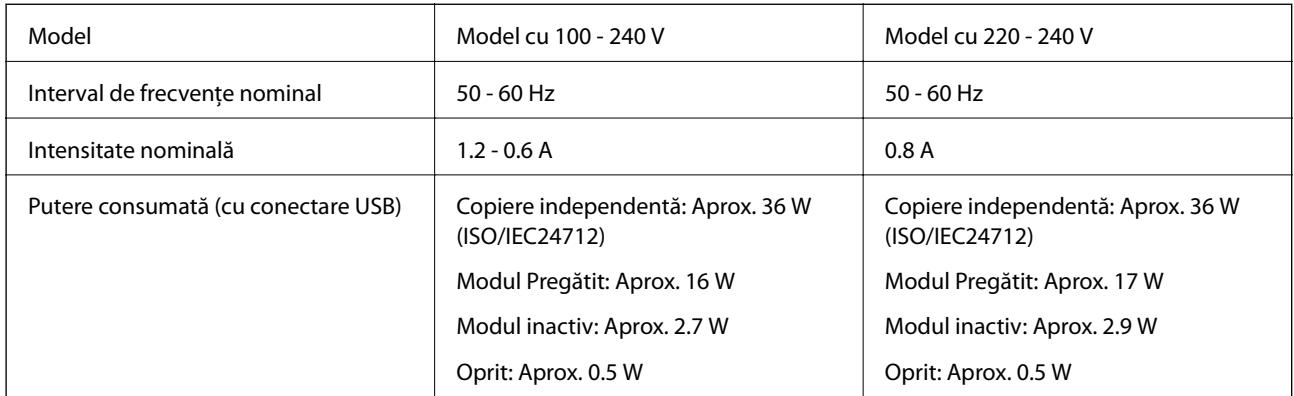

#### *Notă:*

- ❏ Pentru a afla tensiunea de funcţionare, verificaţi eticheta imprimantei.
- ❏ Pentru utilizatorii din Europa, consultați următorul site web pentru detalii despre consumul de energie. <http://www.epson.eu/energy-consumption>
- ❏ Pentru utilizatorii din Belgia, consumul de energie la copiere poate să difere.
	- Consultați <http://www.epson.be>pentru cele mai recente specificații.

# **Specificaţii de mediu**

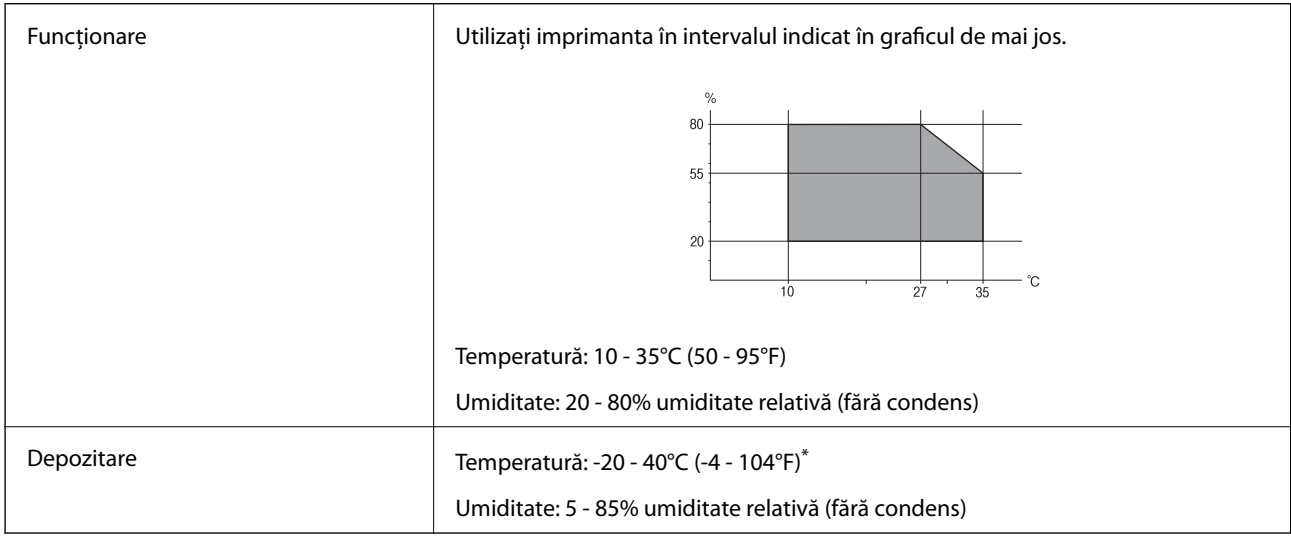

\* Puteţi depozita timp de o lună la 40°C (104°F).

#### **Specificaţii de mediu pentru cartuşele de cerneală**

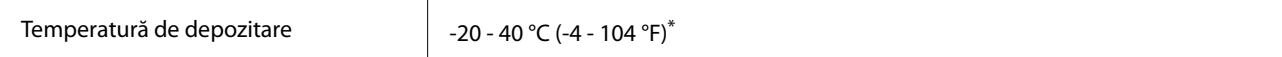

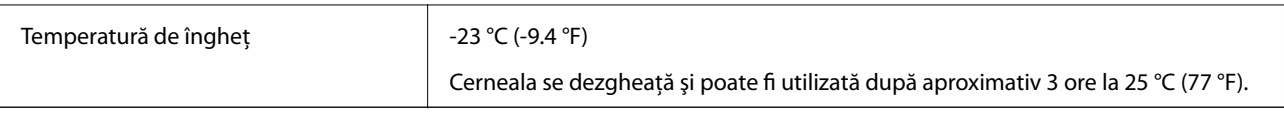

\* Se poate depozita timp de o lună la 40 °C (104 °F).

### **Cerinţele sistemului**

❏ Windows 8.1 (32-bit, 64-bit)/Windows 8 (32-bit, 64-bit)/Windows 7 (32-bit, 64-bit)/Windows Vista (32-bit, 64 bit)/Windows XP Professional x64 Edition/Windows XP (32-bit)/Windows Server 2012 R2/Windows Server 2012/Windows Server 2008 R2/Windows Server 2008 (32-bit, 64-bit)/Windows Server 2003 R2 (32-bit, 64-bit)/ Windows Server 2003 (32-bit, 64-bit)

❏ Mac OS X v10.10.x/Mac OS X v10.9.x/Mac OS X v10.8.x/Mac OS X v10.7.x/Mac OS X v10.6.8

*Notă:*

- $\Box$  Este posibil ca Mac OS X să nu fie compatibil cu anumite aplicații și funcții.
- ❏ Sistemul de fişiere UNIX (UFS) pentru Mac OS X nu este suportat.

# **Informaţii despre fonturi**

### **Fonturi disponibile pentru PostScript**

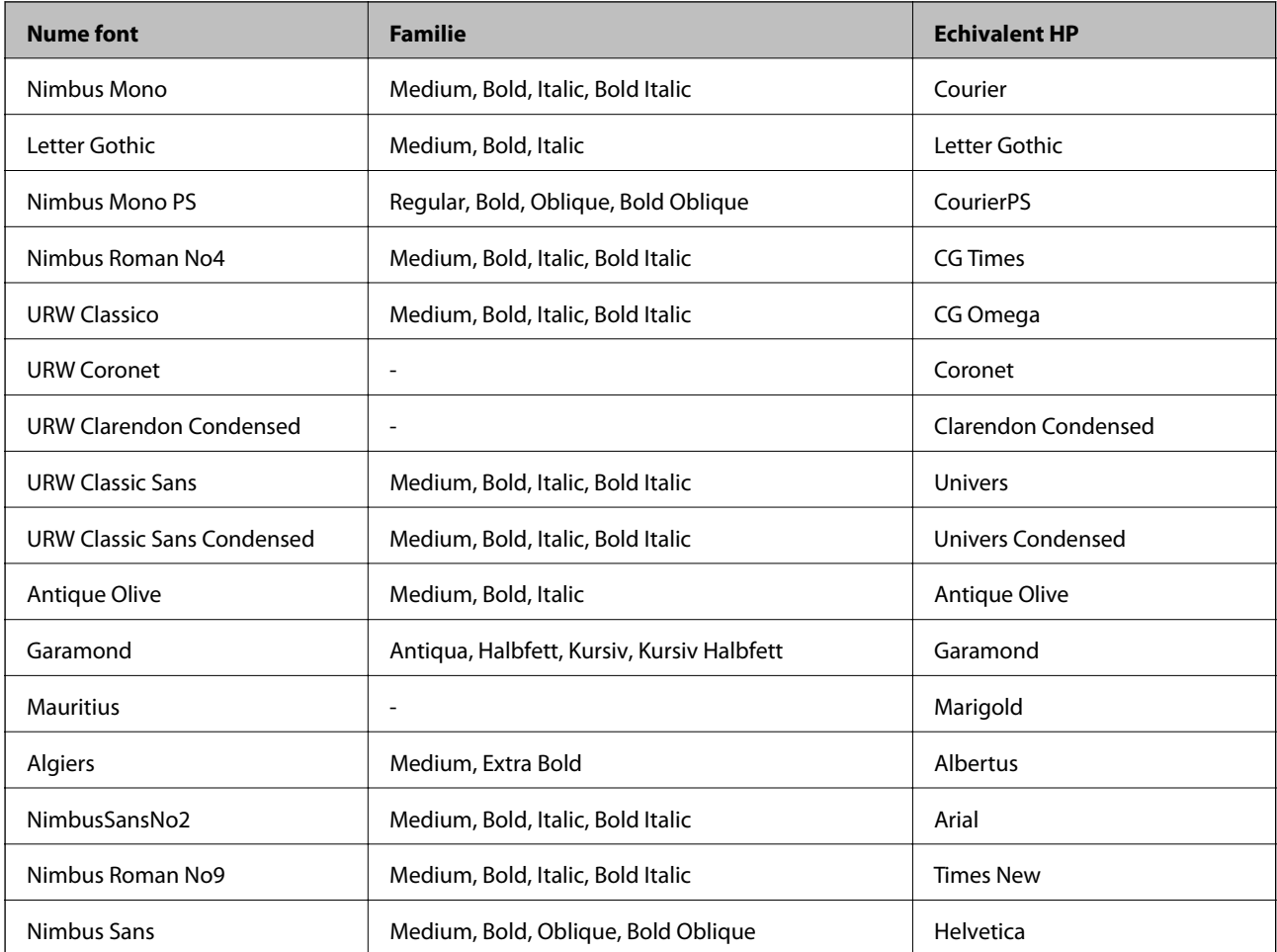

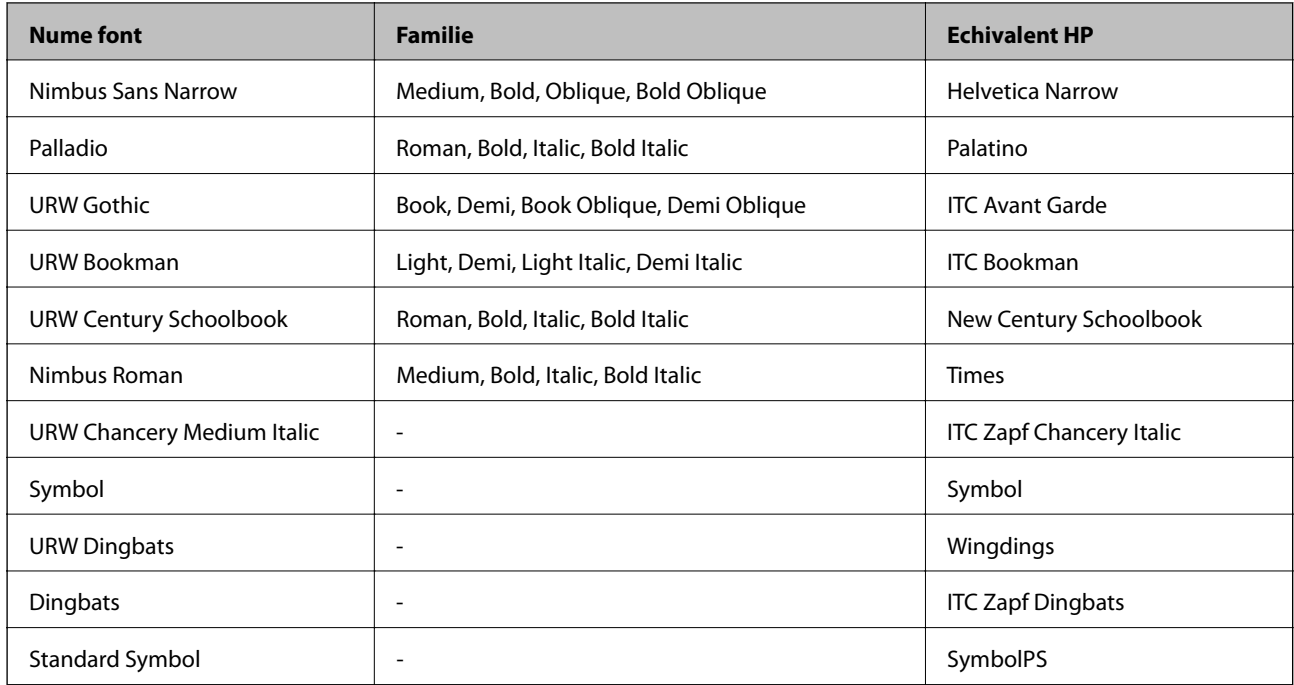

# **Fonturi disponibile pentru PCL**

#### **Fonturi scalabile**

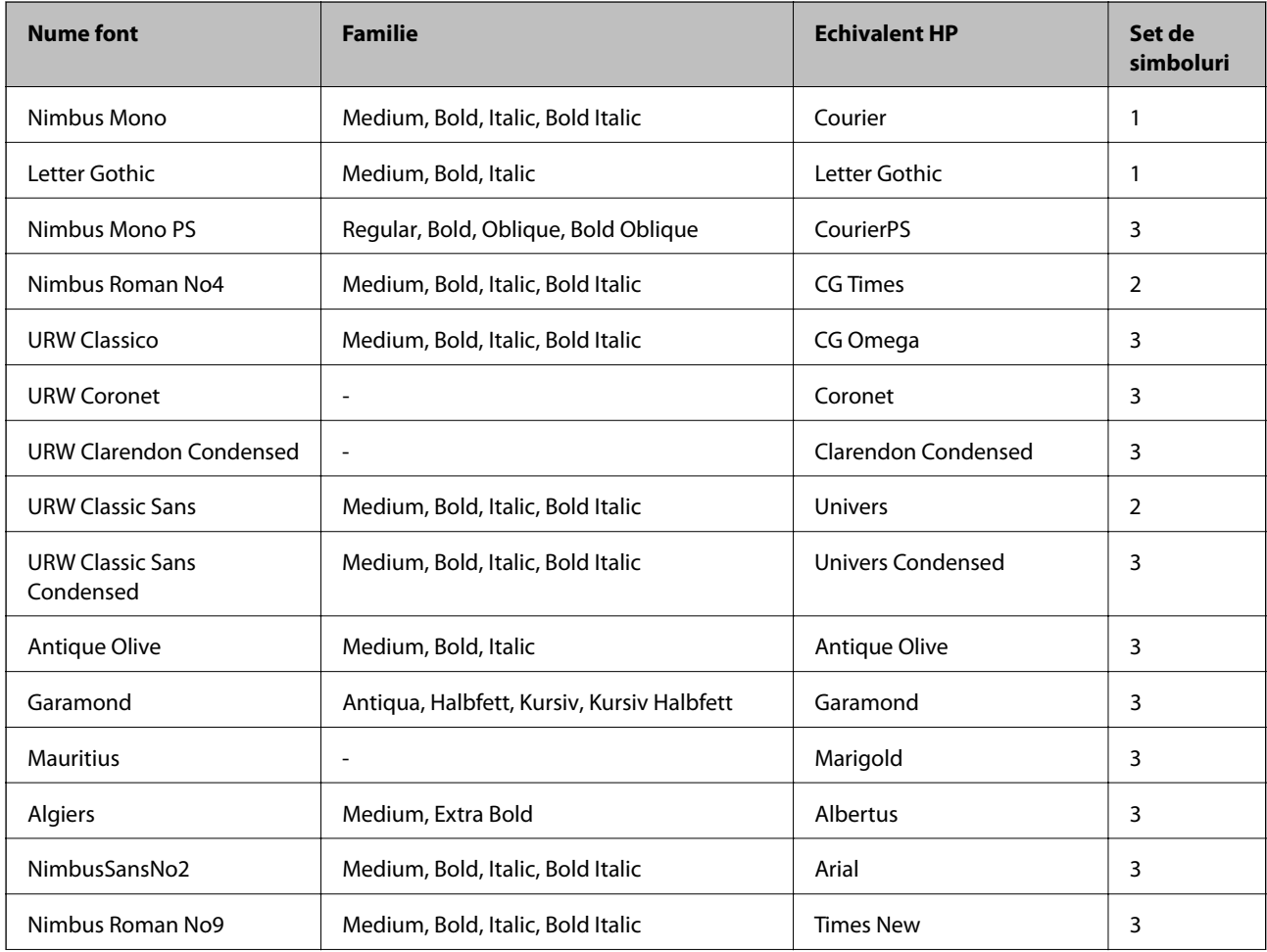

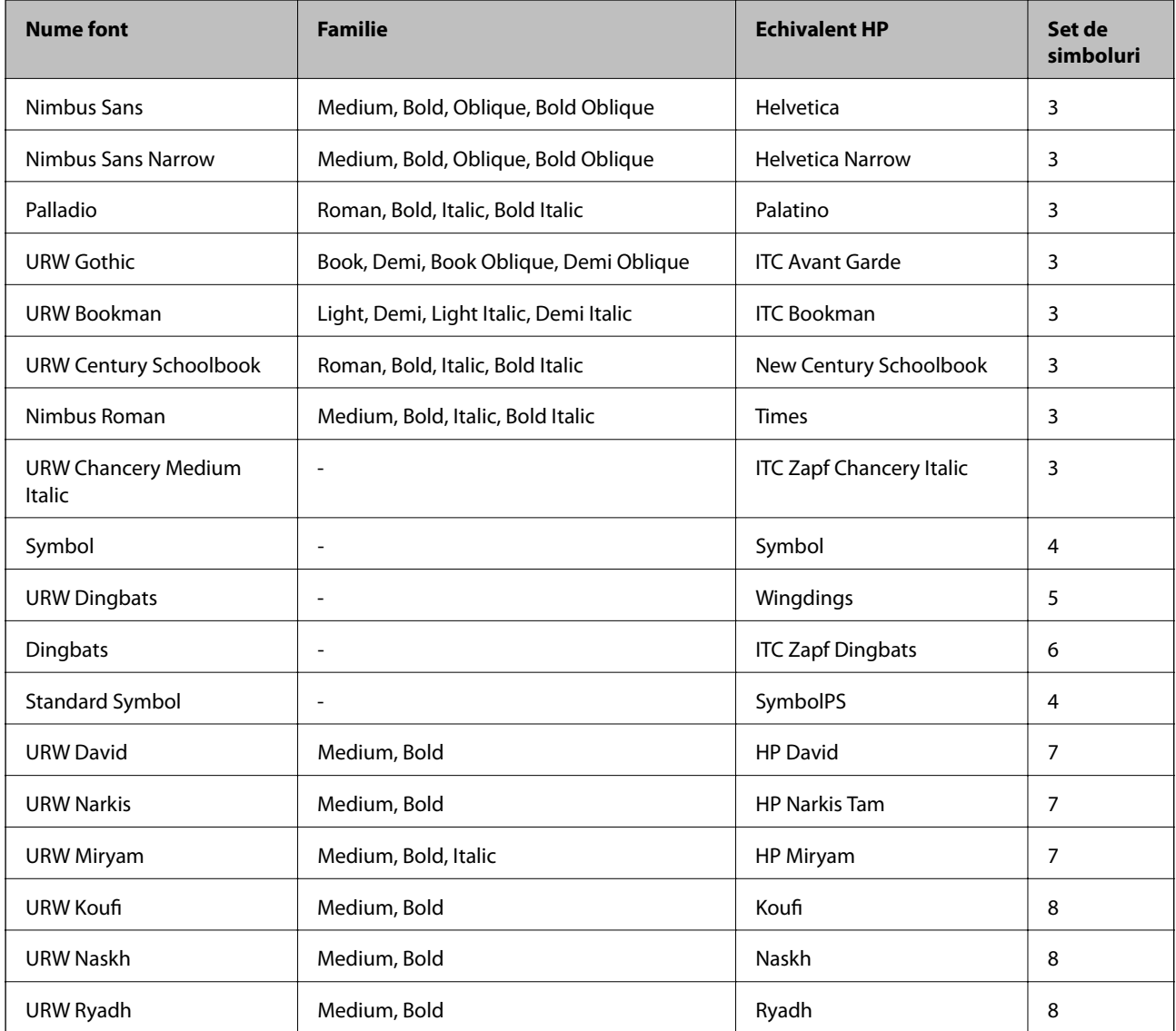

#### **Fonturi bitmap**

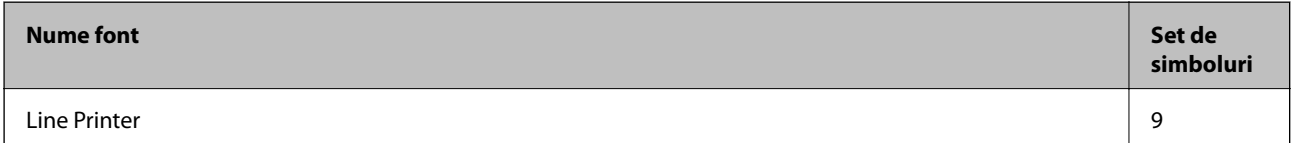

#### **Font bitmap pentru recunoaştere optică/coduri de bare (doar pentru PCL5)**

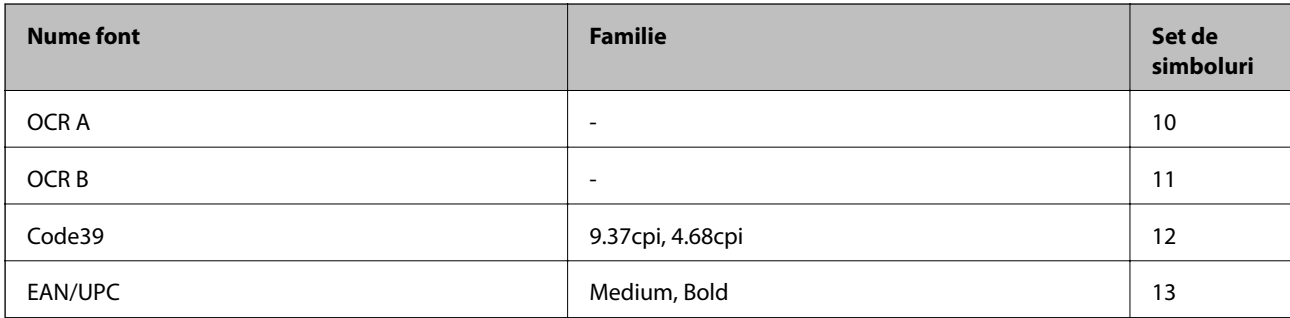

#### *Notă:*

În funcție de densitatea tipăririi, de calitatea și de culoarea hârtiei, fonturile OCR A, OCR B, Code39 și EAN/UPC ar putea să nu fie lizibile. Tipăriți o mostră și asigurați-vă că fonturile pot fi citite, înainte de a tipări cantități mari.

#### **Informaţii conexe**

- $\rightarrow$  "Lista seturilor de simboluri pentru PCL 5" la pagina 205
- $\rightarrow$  ["Lista seturilor de simboluri pentru PCL 6" la pagina 208](#page-207-0)

### **Lista seturilor de simboluri**

Imprimanta dvs. poate accesa o varietate de seturi de simboluri. Multe dintre aceste seturi de simboluri diferă doar în ceea ce priveşte caracterele speciale specifice fiecărei limbi.

Atunci când decideți ce font urmează să utilizați, luați în considerare și setul de simboluri pe care urmează să-l utilizaţi cu fontul respectiv.

#### *Notă:*

Deoarece majoritatea aplicațiilor tratează în mod automat fonturile și seturile de simboluri, probabil că nu veți ajunge niciodată în situaţia de a ajusta aceste setări ale imprimantei. Totuşi, dacă vă scrieţi propriile programe de control pentru imprimantă sau dacă utilizaţi aplicaţii mai vechi care nu pot controla corect fonturile, consultaţi următoarele secţiuni pentru mai multe informaţii despre seturile de simboluri.

#### **Lista seturilor de simboluri pentru PCL 5**

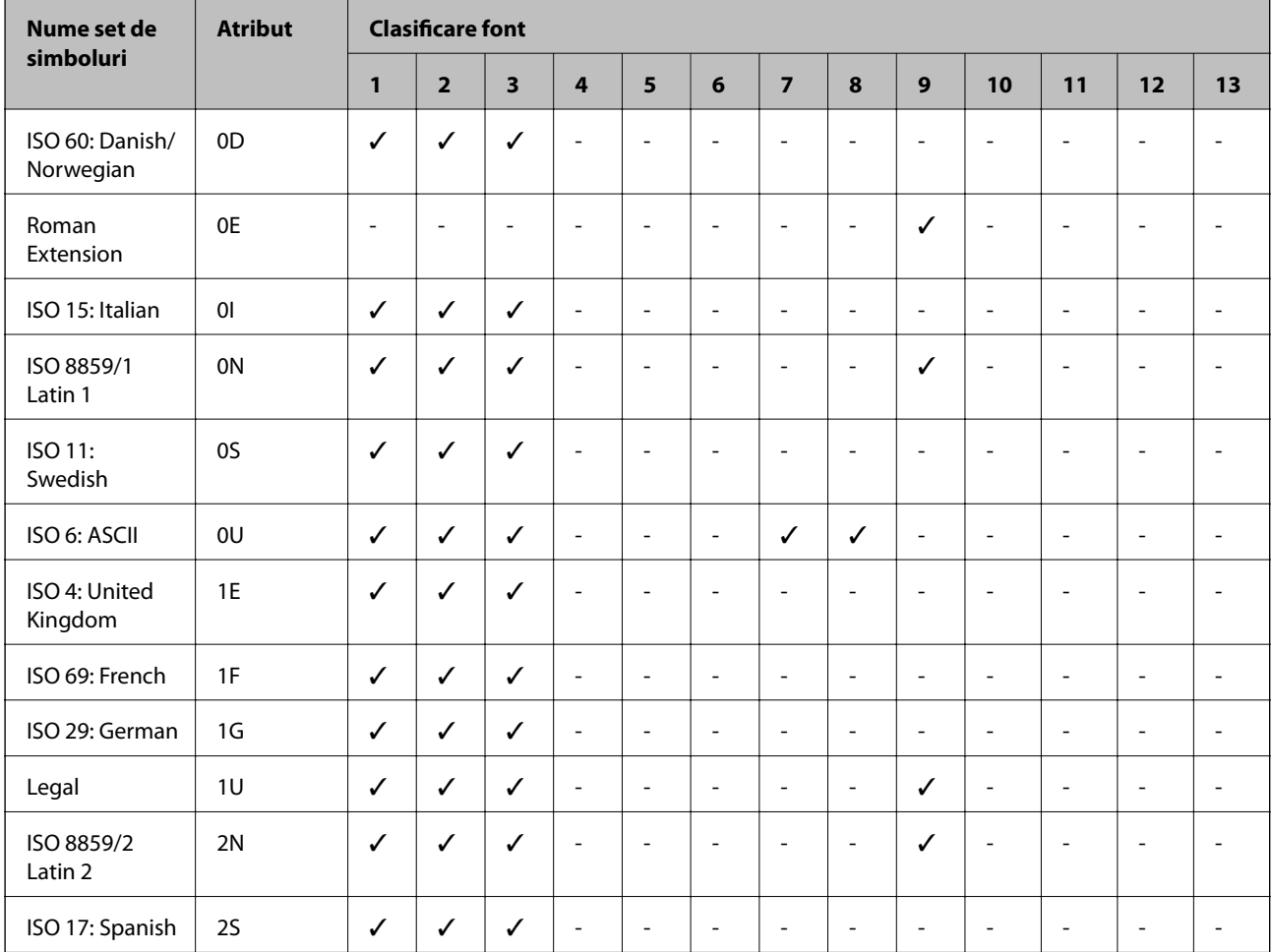

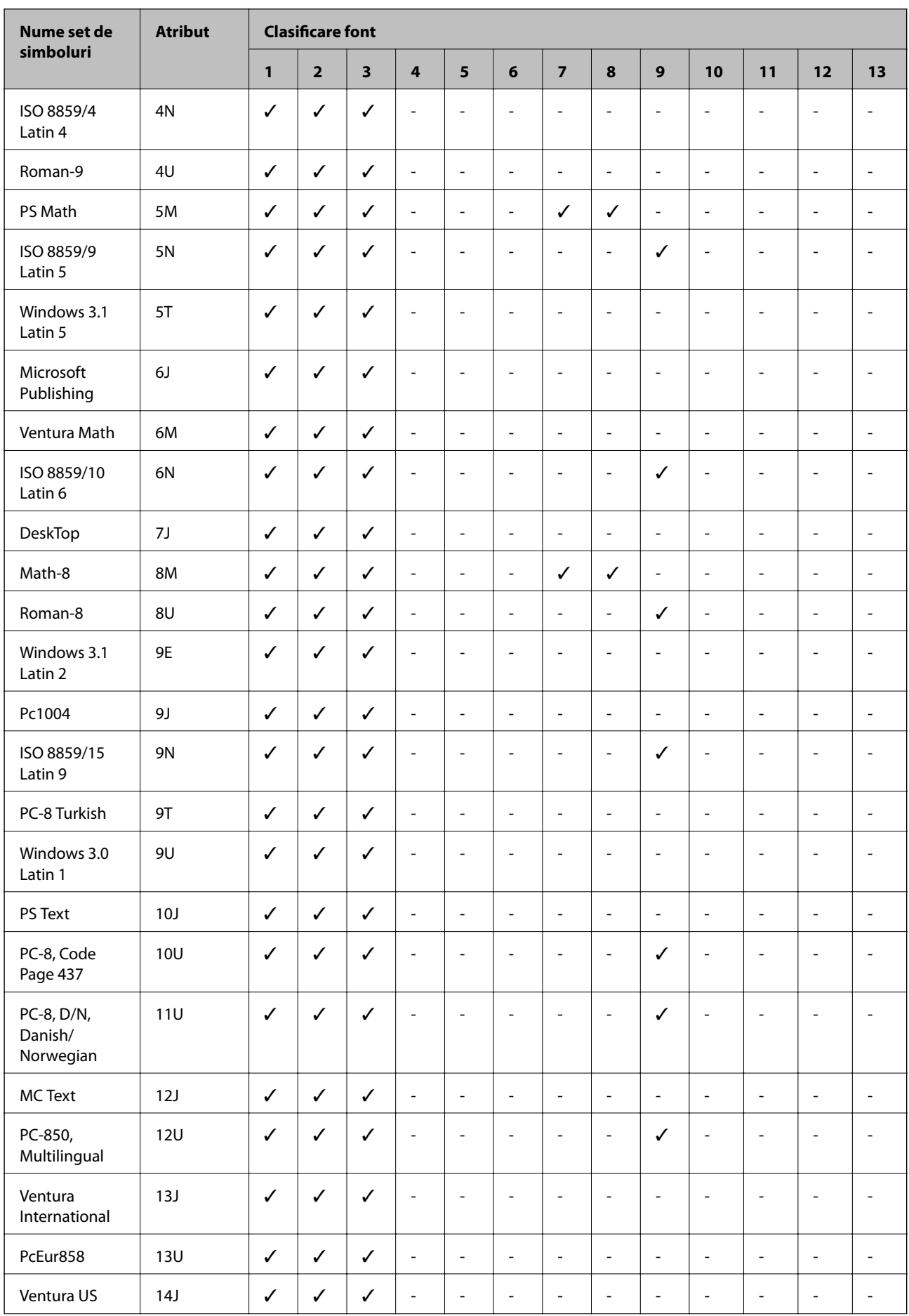

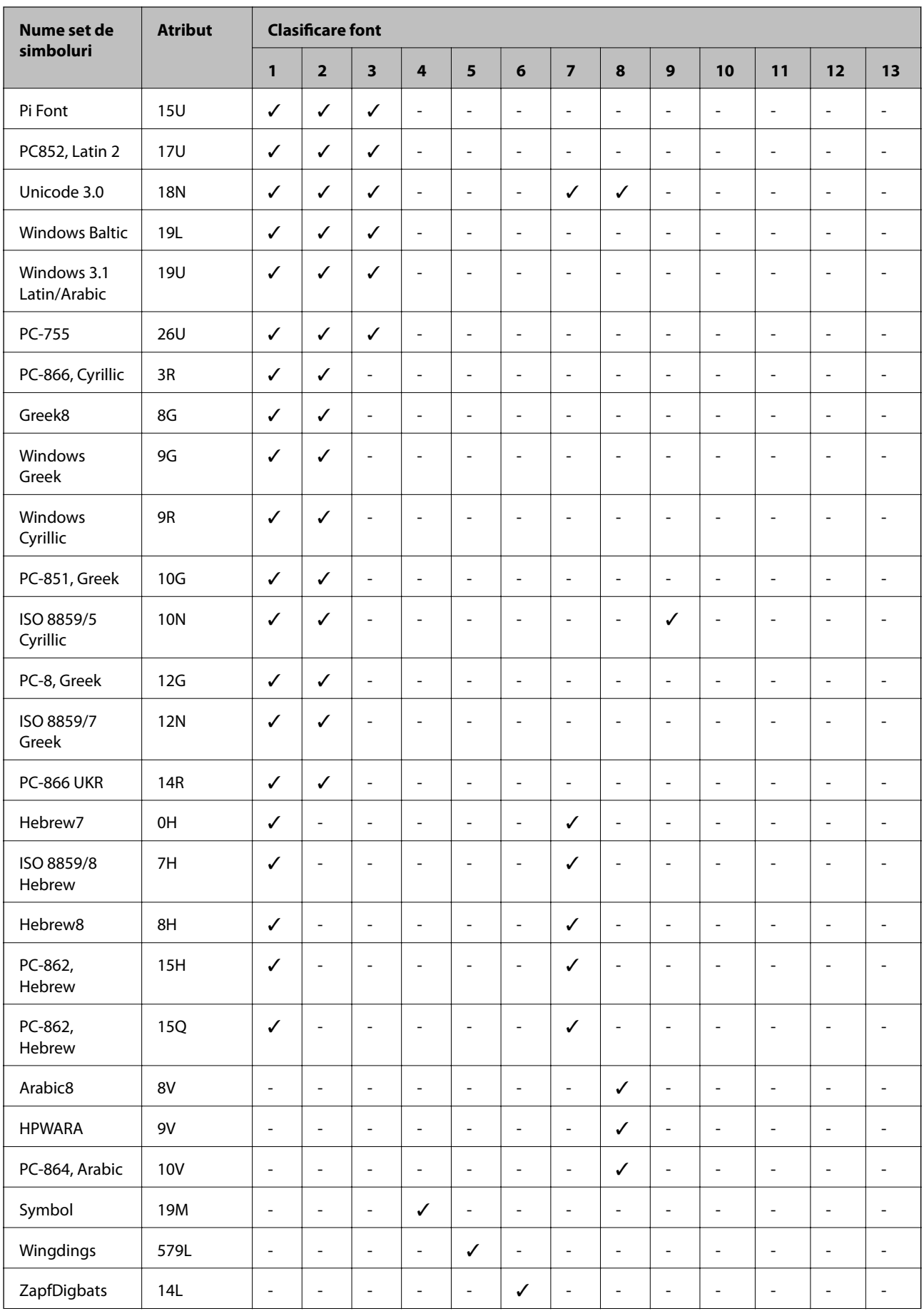

<span id="page-207-0"></span>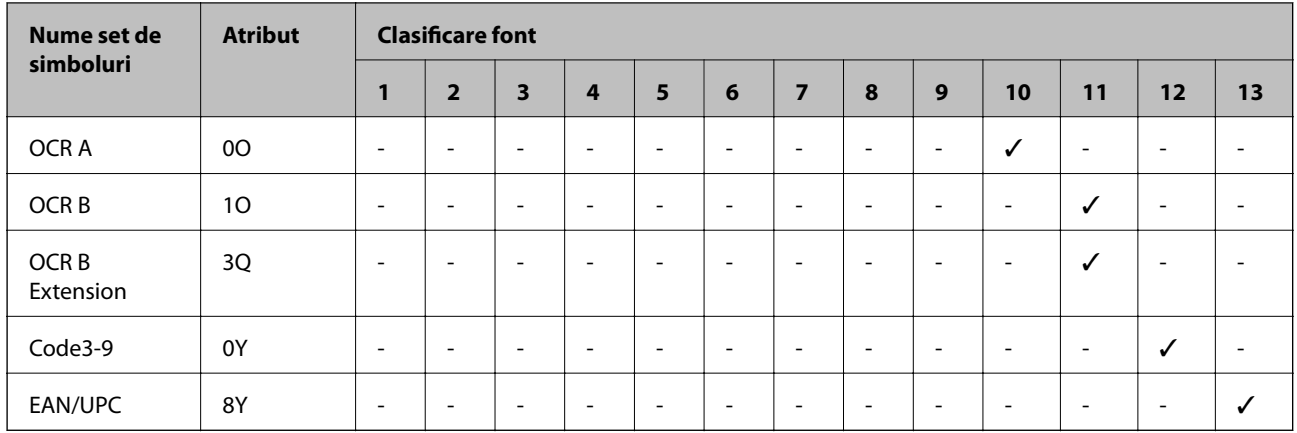

### **Lista seturilor de simboluri pentru PCL 6**

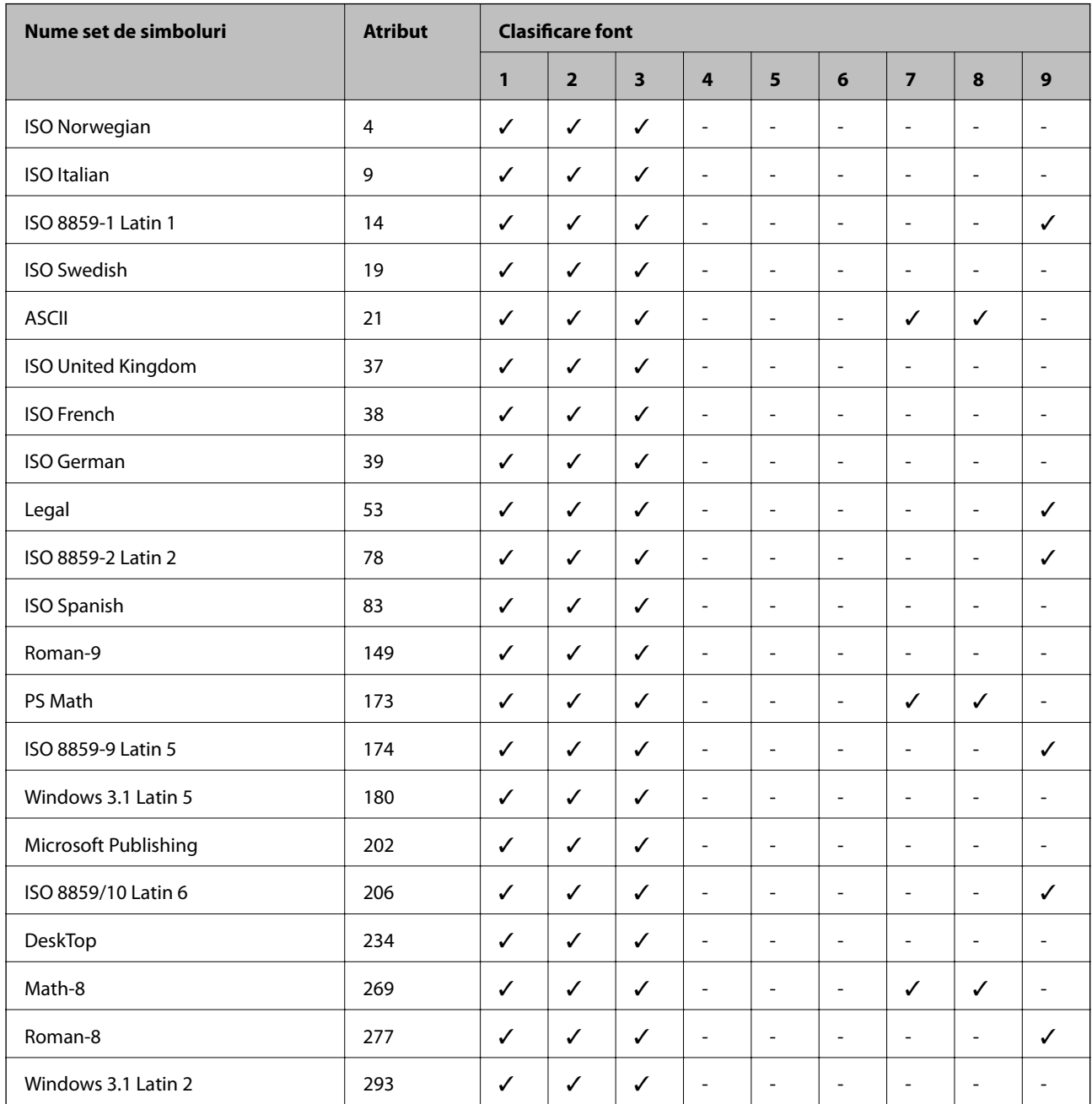

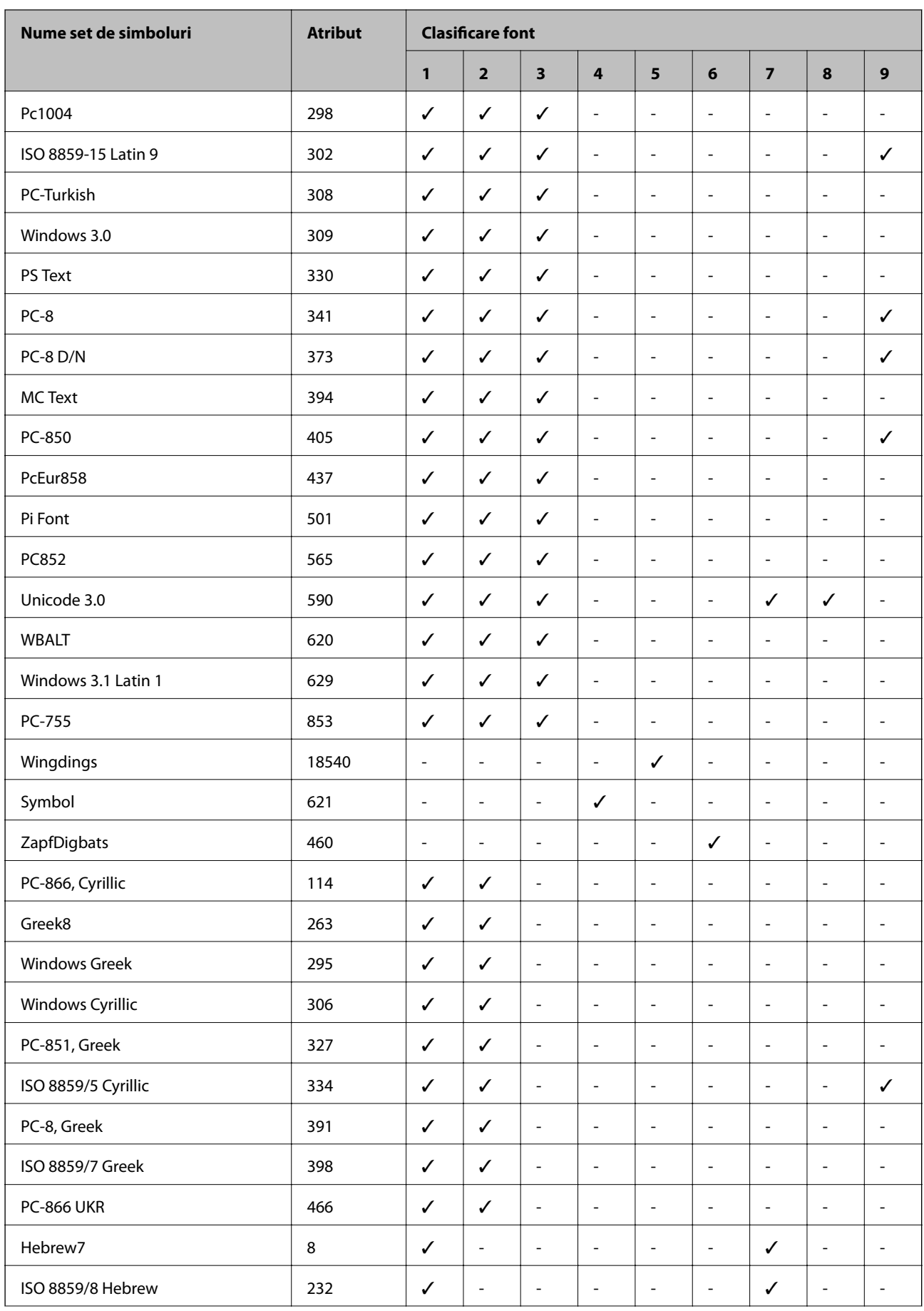

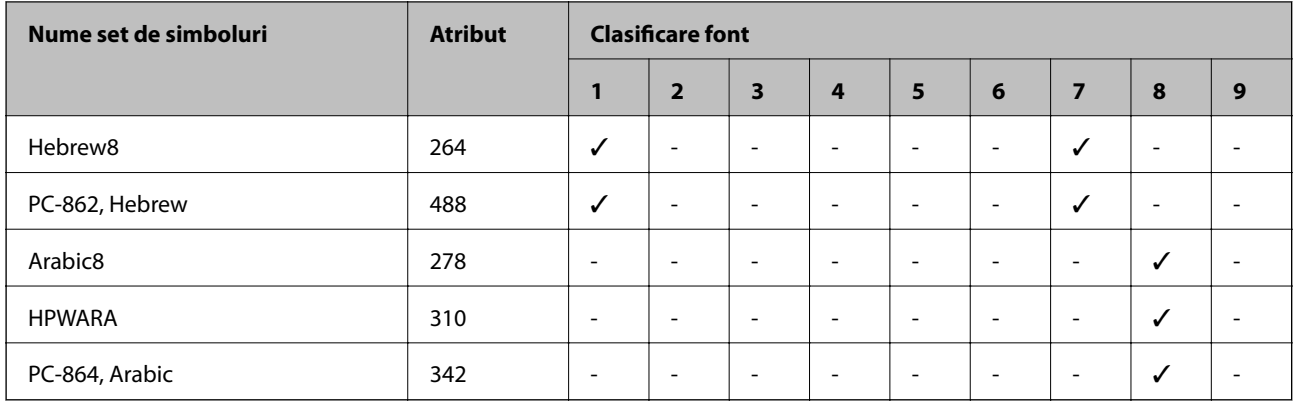

# **Informaţii de reglementare**

### **Standarde şi aprobări**

#### **Standarde şi aprobări pentru modelul comercializat în SUA**

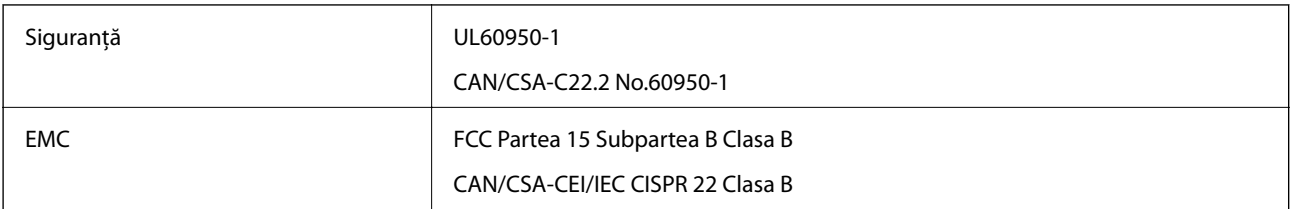

Acest echipament conține următorul modul wireless.

Producător: Askey Computer Corporation

Tip: WLU6320-D69 (RoHS)

Acest produs este în conformitate cu prevederile din sectiunea 15 a reglementărilor FCC și cu sectiunea RSS-210 a reglementărilor IC. Compania Epson nu îşi asumă responsabilitatea în cazul nerespectării cerinţelor de protecţie cauzate de o modificare nerecomandată a produsului. Funcționarea trebuie să respecte următoarele două condiții: (1) acest dispozitiv probabil nu produce interferenţe periculoase şi (2) acest dispozitiv trebuie să accepte orice interferențe primite, inclusiv interferențele care pot avea ca efect funcționarea incorectă a aparatului.

Pentru a preîntâmpina interferenţele radio cu serviciul licenţiat, acest dispozitiv este destinat utilizării în spaţii închise și departe de ferestre pentru a asigura o protecție maximă. Echipamentul (sau antena de transmisie a acestuia) care este instalat în exterior este supus licențierii.

### **Standarde şi aprobări pentru modelul comercializat în U.E.**

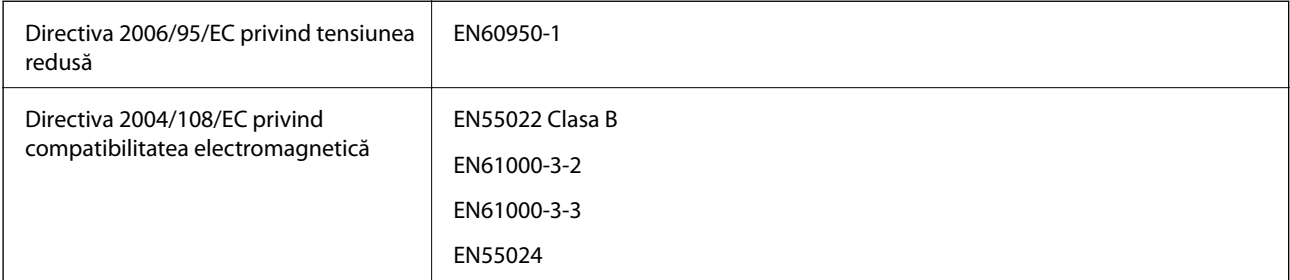

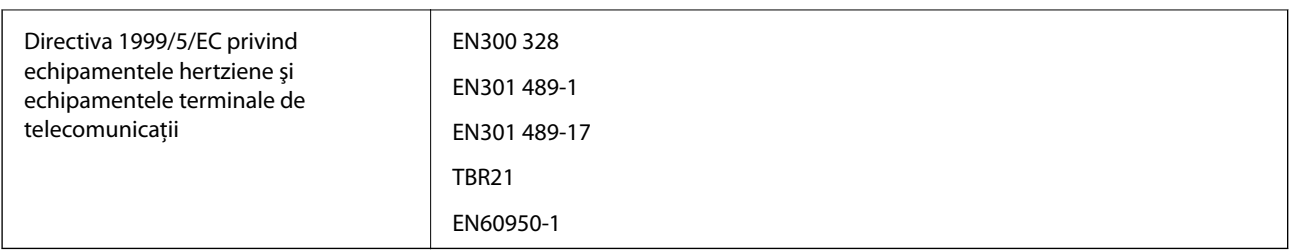

#### Pentru utilizatorii din Europa

Noi, Seiko Epson Corporation, declarăm prin prezenta că următorul model de echipament respectă cerinţele principale şi alte prevederi importante ale Directivei 1999/5/EC:

#### C551A

Se utilizează numai în Irlanda, Marea Britanie, Austria, Germania, Liechtenstein, Elveția, Franța, Belgia, Luxemburg, Olanda, Italia, Portugalia, Spania, Danemarca, Finlanda, Norvegia, Suedia, Islanda, Croația, Cipru, Grecia, Slovenia, Bulgaria, Cehia, Estonia, Ungaria, Letonia, Lituania, Polonia, România, Slovacia şi în Malta.

Compania Epson nu îşi asumă responsabilitatea în cazul nerespectării cerinţelor de protecţie cauzate de o modificare nerecomandată a produsului.

# $C \in$

### **Standardul german Blue Angel**

Această imprimantă îndeplineşte cerinţele standardului german Blue Angel. Consultaţi următorul site web pentru specificațiile standardului Blue Angel.

<http://www.epson.de/blauerengel>

### **Restricţii la copiere**

Urmăriţi restricţiile de mai jos pentru a asigura o utilizare responsabilă şi legală a imprimantei.

Copierea următoarelor articole este interzisă prin lege:

- ❏ Bilete de bancă, monede, titluri de plasament emise de guvern, obligaţiuni emise de guvern titluri de garanţie emise de o municipalitate
- ❏ Timbre poştale nefolosite, cărţi poştale pretimbrate şi alte articole oficiale poştale care poartă o valoare valabilă
- $\Box$  Timbre fiscale emise de guvern și obligațiuni emise în conformitate cu procedurile legale

Copiati cu atentie următoarele articole:

- ❏ Titluri private de plasamente (certificate de acţiuni, obligaţiuni negociabile, cecuri, etc.), abonamente lunare, permise de concesionare, etc.
- ❏ Paşapoarte, carnete de conducere, garanţii de bună funcţionare, permise de drum, tichete de masă, tichete etc.

#### *Notă:*

Copierea acestor articole poate fi interzisă şi prin lege.

Utilizarea responsabilă a materialelor cu drepturi de autor:

Imprimantele pot fi întrebuințate greșit prin copierea neautorizată de materiale sub incidența legislației privind drepturile de proprietate intelectuală. În cazul în care nu acţionaţi în urma unui sfat primit de la un avocat, folosiţi documentele în mod responsabil şi cu respect prin obţinerea acordului titularului dreptului de proprietate înaintea copierii materialului publicat.

# **Economisirea energiei**

Imprimanta va intra în modul inactiv sau se va închide automat dacă nu efectuați nicio operație într-un anumit interval de timp. Puteţi regla timpul înainte de aplicarea modului de gestionare a energiei. Orice creştere va afecta eficienţa energetică a imprimantei. Luaţi în considerare mediul înconjurător înainte de a efectua vreo modificare.

### **Economia de energie - Panoul de control**

- 1. Selectaţi **Configurare** din ecranul de pornire, apoi selectaţi **Administrare sistem**.
- 2. Selectaţi **Setări comune**.
- 3. Selectaţi **Temporizator oprire** sau **Temporiz. oprire**, apoi realizaţi setările.

# **Transportul imprimantei**

Dacă trebuie să mutaţi imprimanta pentru a o muta sau pentru reparaţii, urmaţi instrucţiunile de mai jos pentru ambalarea imprimantei.

#### !*Atenţie:*

- ❏ Atunci când transportaţi imprimanta, ridicaţi-o într-o poziţie stabilă. Dacă ridicaţi imprimanta într-o poziţie instabilă, riscaţi să vă răniţi.
- ❏ Deoarece imprimanta este grea, în timpul despachetării şi transportului aceasta trebuie manipulată întotdeauna de către două sau mai multe persoane.
- ❏ Atunci când ridicaţi imprimanta, plasaţi mâinile în poziţia indicată mai jos. Dacă ridicaţi imprimanta ţinând-o din alte poziții, aceasta ar putea cădea sau dvs. v-ați putea strivi degetele atunci când o așezați jos.

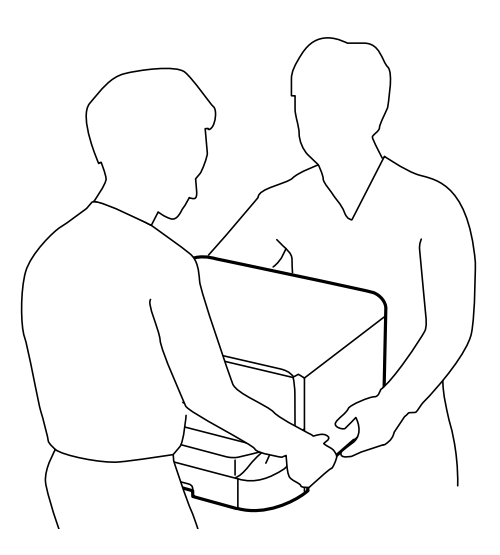

❏ Atunci când transportaţi imprimanta, nu o înclinaţi cu mai mult de 10 grade. În caz contrar, imprimanta ar putea cădea.

#### c*Important:*

- ❏ Dacă depozitaţi sau transportaţi imprimanta, încercaţi să nu o înclinaţi, să nu o aşezaţi vertical sau să nu o răsuciţi; în caz contrar cerneala se poate scurge din cartuşe.
- ❏ Lăsaţi cartuşul de cerneală instalat. Prin scoaterea cartuşului, capul de tipărire se poate usca şi poate împiedica astfel imprimanta să tipărească.
- ❏ Lăsaţi caseta de întreţinere instalată; în caz contrar pot apărea scurgeri de cerneală la transport.
- 1. Opriti imprimanta apăsând pe butonul  $\mathcal{O}$ .
- 2. Verificaţi dacă indicatorul de alimentare s-a stins şi apoi scoateţi cablul de alimentare.

#### c*Important:*

Deconectaţi cablul de alimentare după stingerea indicatorului de alimentare. În caz contrar, capul de tipărire nu va reveni în poziţia iniţială, iar cerneala se va usca; în acest caz este posibil să nu mai puteţi tipări.

- 3. Deconectaţi toate cablurile, de exemplu cablul de alimentare şi cablul USB.
- 4. Scoateţi toată hârtia din imprimantă.
- 5. Asiguraţi-vă că în imprimantă nu au rămas documente originale.
- 6. Depozitaţi suportul pentru hârtie şi tava de ieşire.
- 7. Demontaţi caseta de hârtie opţională, dacă aceasta este montată.
- 8. Ambalaţi imprimanta în cutia acesteia folosind materialele de protecţie.

#### *Notă:*

În cazul în care calitatea tipăririi a scăzut la următoarea tipărire, curățați și aliniați capul de tipărire.

#### **Informaţii conexe**

- $\blacktriangleright$  "Denumirea și funcțiile componentelor" la pagina 17
- & ["Verificarea şi curăţarea capului de imprimare" la pagina 139](#page-138-0)
- $\blacktriangleright$   $\Box$ Alinierea capului de imprimare" la pagina 141

# **Instalarea unităţilor opţionale**

### **Codul casetei opţionale pentru hârtie**

Acesta este codul casetei opţionale pentru hârtie.

500-Sheet Optional Cassette Unit (C12C932011)

### **Instalarea casetelor de hârtie opţionale**

Puteţi instala până la 2 casete pentru hârtie.

# !*Atenţie:*

❏ Înainte de a începe instalarea, opriţi imprimanta, deconectaţi cablul de alimentare, precum şi toate celelalte cabluri. În caz contrar, riscați să deteriorați cablul de alimentare și să vă electrocutați sau să provocați un incendiu.

❏ Atunci când ridicaţi imprimanta, plasaţi mâinile în poziţia indicată mai jos. Dacă ridicaţi imprimanta ţinând-o din alte poziții, aceasta ar putea cădea sau dvs. v-ați putea strivi degetele atunci când o așezați jos.

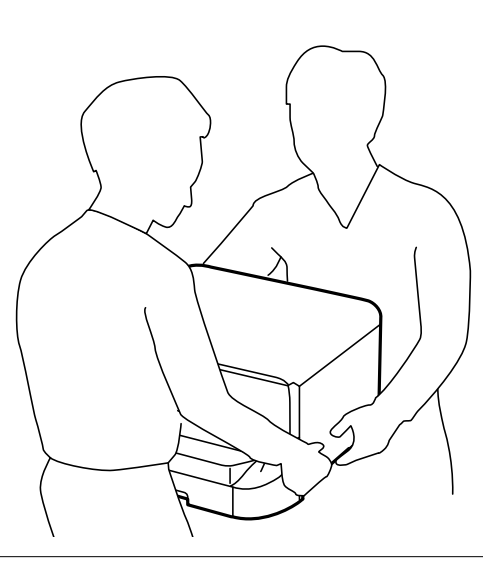

- 1. Opriți imprimanta apăsând pe butonul  $\mathcal{O}$ , apoi deconectați cablul de alimentare.
- 2. Deconectaţi toate cablurile conectate.

#### *Notă:*

Dacă aveţi alte casete opţionale pentru hârtie instalate, demontaţi-le.

- 3. Scoateţi caseta opţională pentru hârtie din cutie şi îndepărtaţi materialele de protecţie.
- 4. Verificaţi articolele furnizate.

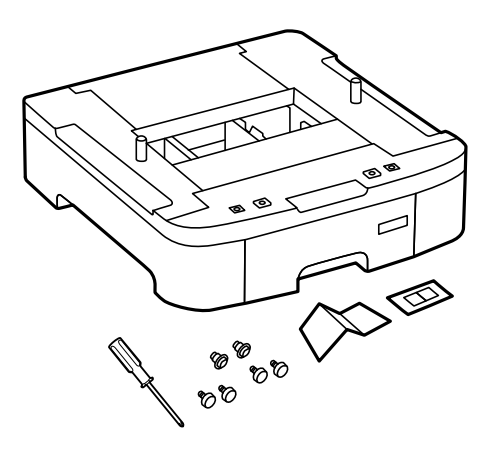

5. Amplasaţi caseta de hârtie opţională în locaţia în care doriţi să montaţi imprimanta.

6. Extrageţi tava de ieşire şi scoateţi casetă de hârtie.

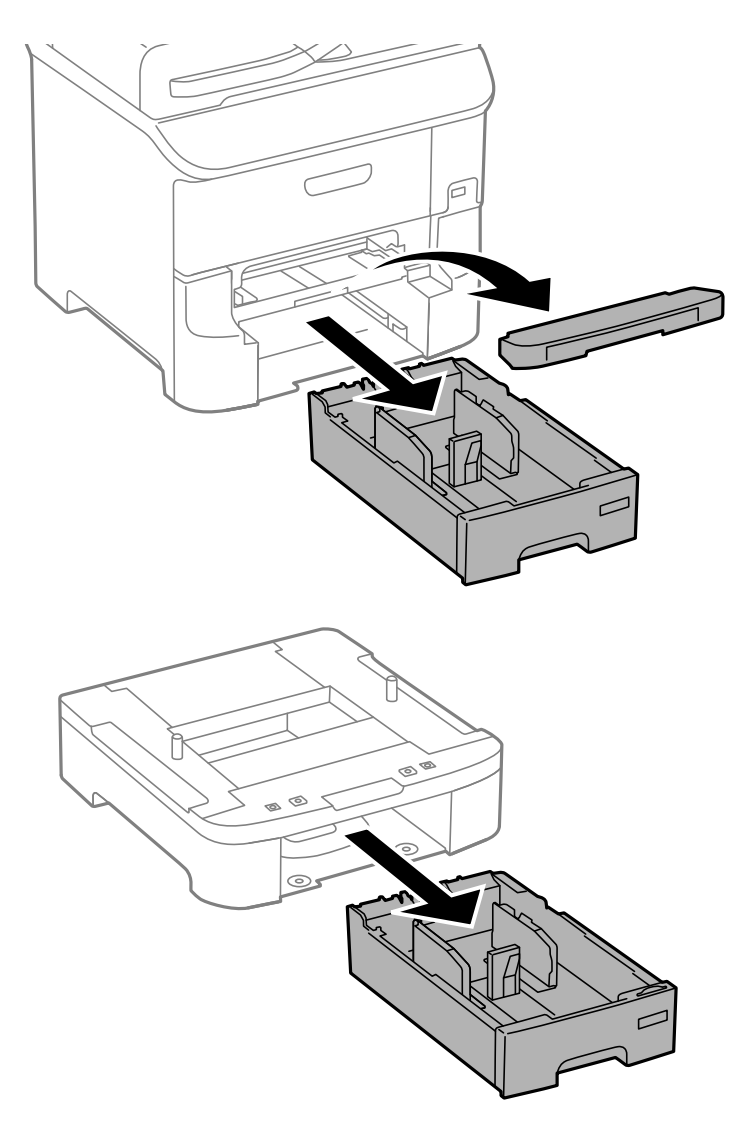

7. Aşezaţi toate casetele opţionale pentru hârtie una peste alta, apoi fixaţi-le cu şuruburi.

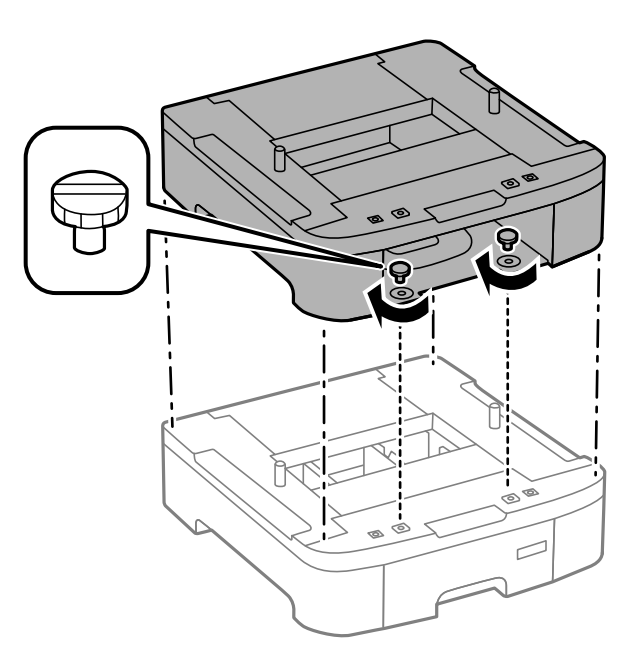

8. Aşezaţi cu grijă imprimanta pe caseta opţională, aliniind colţurile. Fixaţi imprimanta cu ajutorul şuruburilor incluse şi strângeţi-le cu şurubelniţa care a însoţit caseta de hârtie opţională.

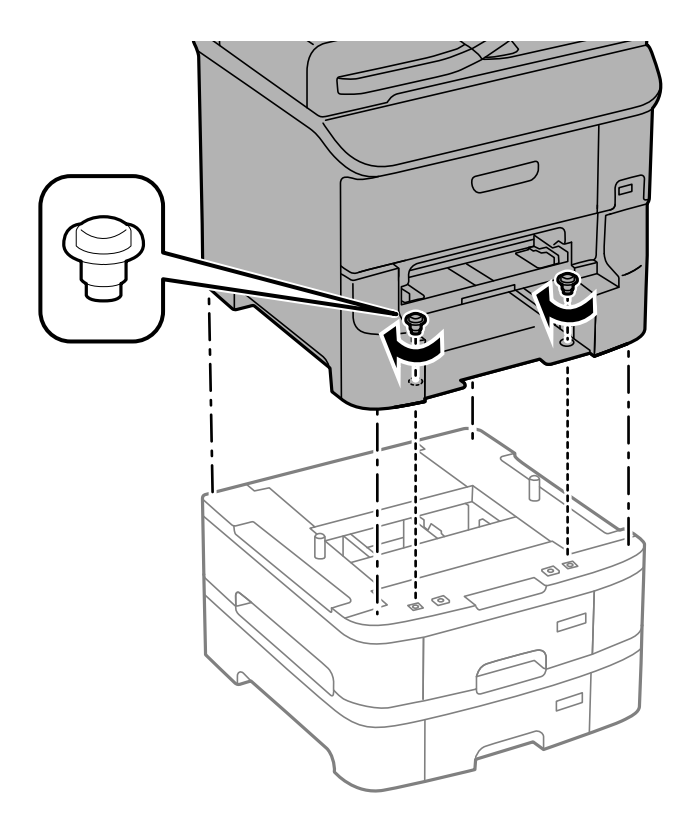

#### *Notă:* În funcție de configurație, este posibil să nu aveți nevoie de toate șuruburile.

9. Fixaţi caseta opţională pentru hârtie şi imprimanta în partea din spate, cu ajutorul accesoriilor şi şuruburilor incluse.

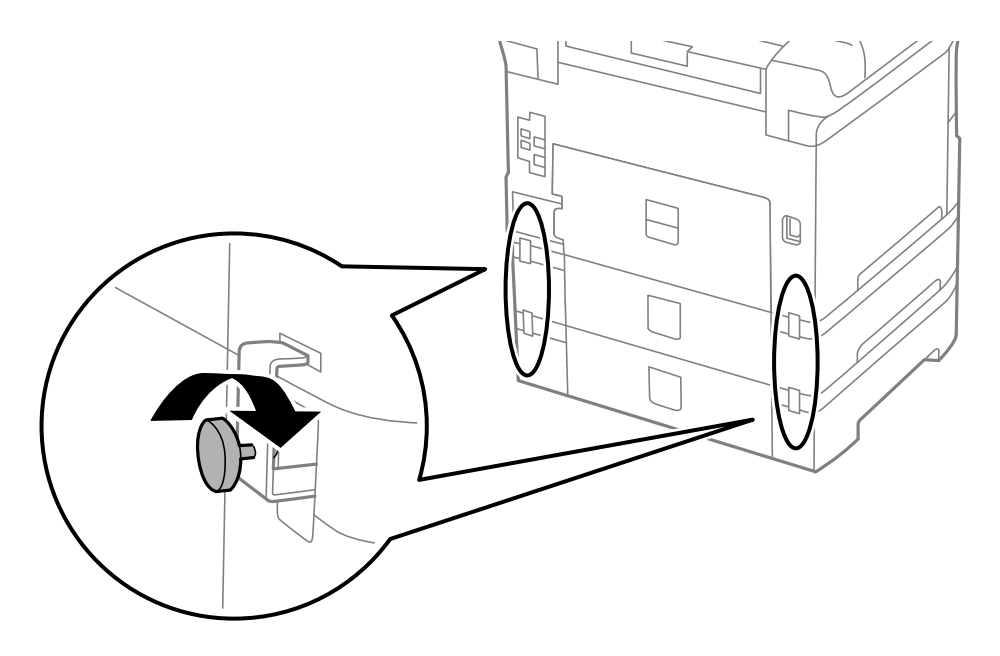
#### **Anexă**

10. Introduceţi o etichetă cu dimensiunea colilor încărcate în suportul special al casetei pentru hârtie.

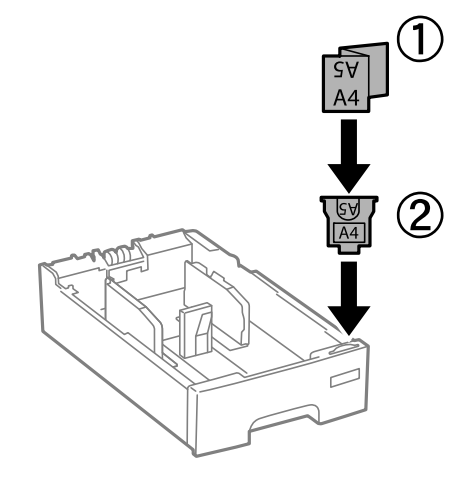

- 11. Introduceţi casetă de hârtie, apoi fixaţi tava de ieşire.
- 12. Lipiţi autocolantul cu numărul casetei.

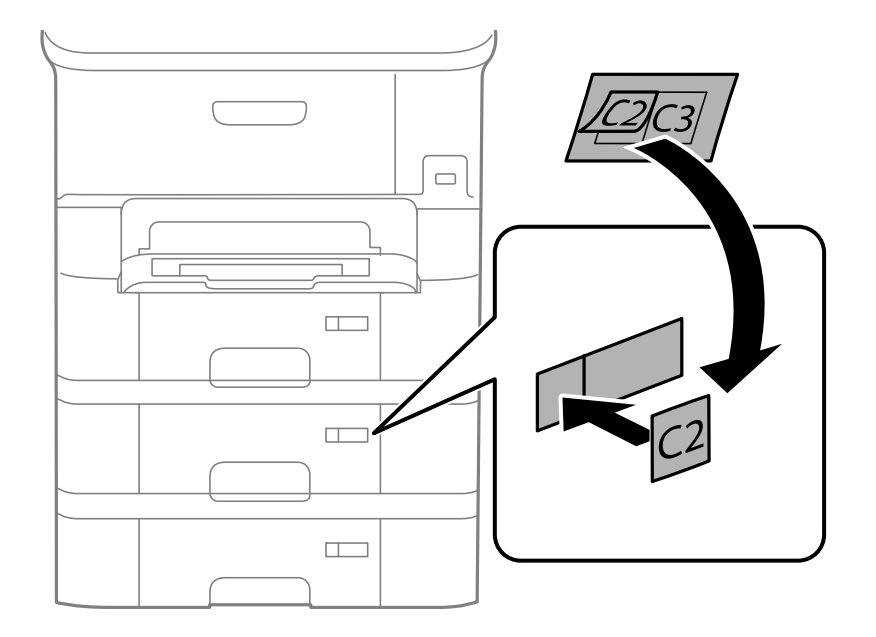

- 13. Reconectaţi cablul de alimentare şi toate celelalte cabluri şi apoi conectaţi imprimanta la priză.
- 14. Porniți imprimanta apăsând pe butonul  $\mathcal{O}$ .
- 15. Scoateţi şi reintroduceţi caseta opţională pentru hârtie, pentru a verifica dacă aceasta este afişată în ecranul **Configurare hârtie**.

#### *Notă:*

La demontarea casetei opționale pentru hârtie, opriți imprimanta, deconectați cablul de alimentare și celelalte cabluri, apoi urmaţi procedura de instalare în sens invers.

Continuaţi cu realizarea setărilor din driver-ul imprimantei.

#### **Informaţii conexe**

 $\rightarrow$  "Codul casetei optionale pentru hârtie" la pagina 213

### <span id="page-217-0"></span>**Configurarea casetei opţionale pentru hârtie în driver-ul imprimantei**

Pentru a utiliza caseta opţională pentru hârtie, driver-ul imprimantei trebuie să îşi preia informaţiile necesare.

### *Configurarea casetei opţionale pentru hârtie în driver-ul imprimantei - Windows*

*Notă:* Conectaţi-vă la computer ca administrator.

- 1. Deschideţi fila **Setări opţionale** din proprietăţile imprimantei.
	- ❏ Windows 8.1/Windows 8/Windows Server 2012 R2/Windows Server 2012

Selectaţi **Desktop** > **Setări** > **Panou de control** > **Vizualizare dispozitive şi imprimante** din **Hardware şi sunete**. Faceţi clic dreapta pe imprimantă sau apăsaţi lung, apoi selectaţi **Proprietăţi imprimantă** şi faceţi clic pe fila **Setări opţionale**.

❏ Windows 7/Windows Server 2008 R2

Faceţi clic pe butonul Start şi selectaţi **Panou de control** > **Vizualizare dispozitive şi imprimante** din **Hardware şi sunete**. Faceţi clic dreapta pe imprimantă, selectaţi **Proprietăţi imprimantă**, apoi faceţi clic pe fila **Setări opţionale**.

❏ Windows Vista/Windows Server 2008

Faceţi clic pe butonul Start şi selectaţi **Panou de control** > **Imprimante** din **Hardware şi sunete**. Faceţi clic dreapta pe imprimantă, selectaţi **Proprietăţi**, apoi faceţi clic pe fila **Setări opţionale**.

❏ Windows XP/Windows Server 2003 R2/Windows Server 2003

Faceţi clic pe butonul Start şi selectaţi **Panou de control** > **Imprimante şi alte dispozitive hardware** > **Imprimante şi faxuri**. Faceţi clic dreapta pe imprimantă, selectaţi **Proprietăţi**, apoi faceţi clic pe fila **Setări opţionale**.

2. Selectaţi **Capturare de la imprimantă**, apoi faceţi clic pe **Primire**.

Informaţiile despre **Surse de hârtie opţionale** sunt afişate în **Informaţii imprimantă curentă**.

3. Faceţi clic pe **OK**.

### *Configurarea casetei opţionale pentru hârtie în driver-ul imprimantei - Mac OS X*

- 1. Selectaţi **Preferinţe sistem** din meniul > **Imprimante şi scanere** (sau **Tipărire şi scanare**, **Tipărire şi fax**), apoi selectaţi imprimanta. Faceţi clic pe **Opţiuni şi consumabile** > **Opţiuni** (sau **Driver**).
- 2. Setaţi **Coborâre casetă** în funcţie de numărul casetelor pentru hârtie.
- 3. Faceţi clic pe **OK**.

# **Accesarea unui dispozitiv USB extern de la un computer**

Puteţi scrie sau citi date pe/de pe un dispozitiv USB extern, de exemplu de pe o unitate flash USB introdusă în imprimantă de la un calculator.

### c*Important:*

- $\Box$  Atunci când partajați un dispozitiv extern introdus în imprimantă între computere conectate prin USB și printro reţea, accesul de scriere este permis numai computerelor care sunt conectate prin metoda pe care aţi selectat-o pe imprimantă. Pentru a scrie în dispozitivul USB extern, intraţi în secţiunea *Configurare* din panoul de control şi apoi selectaţi *Administrare sistem* > *Setări imprimantă* > *Interfaţă disp. de mem.* > *Partaj. fişiere* şi o metodă de conectare. Datele pot fi citite de către computerele conectate prin USB şi printr-o reţea.
- ❏ Pentru a scrie într-un dispozitiv USB extern conectat la computer printr-o reţea, intraţi în secţiunea *Configurare* din panoul de control şi apoi selectaţi *Administrare sistem* > *Setări imprimantă* > *Interfaţă disp. de mem.* > *Partaj. fişiere* > *Reţea*.

#### *Notă:*

Recunoaşterea datelor de la calculator se va face mai greu dacă este conectat un dispozitiv USB extern de mare capacitate, de exemplu un HDD de 2 TB.

#### **Windows**

Selectaţi un dispozitiv USB extern din **Computer** sau **Computerul meu**. Sunt afişate datele de pe dispozitivul USB extern.

#### *Notă:*

Dacă ați conectat imprimanta la rețea fără a utiliza discul cu software sau utilitarul Web Installer, mapați un port USB drept unitate de retea. Deschideti utilitarul *Run* și introduceti un număr de imprimantă \\XXXXX sau o adresă IP de imprimantă \\XXX.XXX.XXX.XXX după care selectați opțiunea **Deschidere:**. Faceți clic dreapta pe pictograma unui dispozitiv afişat pentru a atribui reţeaua. Unitatea de reţea apare în *Computer* sau *Computerul meu*.

#### **Mac OS X**

Selectati pictograma respectivului dispozitiv. Sunt afișate datele de pe dispozitivul USB extern.

#### *Notă:*

- ❏ Pentru a scoate un dispozitiv USB extern, glisaţi şi fixaţi pictograma dispozitivului peste pictograma coşului de gunoi. În caz contrar, este posibil ca datele din unitatea partajată să nu fie afişate corect dacă este introdus un alt dispozitiv USB extern.
- ❏ Pentru a accesa un dispozitiv de stocare extern prin reţea, selectaţi *Go* > *Connect to Server* din meniul de pe desktop. Introduceți un nume de imprimantă cifs://XXXXX sau smb://XXXXX (unde "xxxxx" este numele imprimantei) în câmpul *Adresă server* şi apoi faceţi clic pe *Conectare*.

#### **Informaţii conexe**

- & ["Administrare sistem" la pagina 31](#page-30-0)
- ◆ "Specificații dispozitiv USB extern" la pagina 199

# **Restricţionarea accesului la un dispozitiv USB extern de la un computer**

Puteţi efectua setări pentru a autentifica utilizatorul pentru următoarele operaţii:

- ❏ Accesarea de pe un computer a unui dispozitiv USB extern, cum ar fi o memorie flash USB, conectat la imprimantă.
- ❏ Salvarea faxurilor primite într-un computer, prin utilizarea FAX Utility.

Utilizarea Web Config or Epson Net Config pentru efectuarea setărilor. În cele ce urmează este descrisă procedura pentru Web Config.

- 1. Porniţi Web Config pe computerul care este conectat la aceeaşi reţea ca şi imprimanta.
- 2. În fereastra **Web Config**, selectaţi **Services** > **MS Network**.
- 3. Selectaţi **Use Microsoft network sharing**.
- 4. Selectaţi **Enable** pentru **Enable a user authentication for sharing a file and saving a fax on a computer**.
- 5. Introduceţi un nume de utilizator şi o parolă pentru a autentifica utilizatorul, după care faceţi clic pe **Next**.
- 6. Confirmaţi intrarea, după care faceţi clic pe **OK**.

#### *Notă:*

Puteti să verificati setările curente folosind o fisă de stare, care poate fi tipărită din meniul următor.

*Config.* > *Stare reţea* > *Tipărire fişă de stare*

#### **Informaţii conexe**

- $\blacktriangleright$  ["Web Config" la pagina 147](#page-146-0)
- & ["Accesarea unui dispozitiv USB extern de la un computer" la pagina 218](#page-217-0)
- $\blacktriangleright$  ["Salvarea faxurilor primite într-un computer" la pagina 114](#page-113-0)

# **Utilizarea unui server de e-mail**

Pentru a utiliza funcțiile de e-mail, cum ar fi caracteristicile de redirecționare a materialelor scanate sau a faxurilor, trebuie să configurați serverul de e-mail.

# **Configurarea unui server de e-mail**

Verificaţi următoarele aspecte înainte de a configura serverul de e-mail.

- ❏ Conectarea corectă a imprimantei la reţea.
- ❏ Datele serverului de e-mail (datele pe care le-aţi primit de la furnizorul de servicii şi pe care le-aţi utilizat pentru configurarea e-mailului pe computerul dumneavoastră)

#### *Notă:*

Dacă utilizaţi un serviciu de e-mail gratuit, cum ar fi serviciul de e-mail prin Internet, căutaţi pe Internet datele de conectare ale respectivului server de e-mail.

- 1. Intraţi în meniul **Configurare** din ecranul iniţial.
- 2. Selectaţi **Administrare sistem** > **Setări reţea** > **Configurare avansată**.
- 3. Selectaţi **Server e-mail** > **Setări server**.
- 4. Selectaţi metoda de autentificare.

Selectaţi metoda de autentificare a serverului de e-mail pe care îl utilizaţi.

### c*Important:*

Aveţi la dispoziţie următoarele metode de autentificare. SSL şi STARTTLS nu sunt acceptate.

- ❏ Niciuna
- ❏ SMTP (SMTP AUTH)
- ❏ POP înainte de SMTP

Contactaţi furnizorul de servicii de internet pentru a confirma metoda de autentificare a serverului de e-mail.

Este posibil ca imprimanta să nu poată comunica cu un server de Internet, chiar dacă metoda de autentificare necesară este disponibilă, deoarece securitatea serverului poate fi îmbunătăţită (de exemplu, poate fi necesară comunicarea SSL). Vizitaţi site-ul web de asistenţă al Epson, pentru cele mai recente informaţii.

<http://www.epson.eu/Support> (Europa)

<http://support.epson.net/> (în afara Europei)

5. Realizaţi setările necesare.

Setările necesare diferă în funcție de metoda de autentificare. Introduceți informațiile serverului de e-mail pe care îl utilizaţi.

6. Apăsaţi pe **OK**.

#### *Notă:*

- ❏ Dacă este afişat un mesaj de eroare, verificaţi dacă setările serverului de e-mail sunt corecte.
- ❏ Atunci când nu puteţi trimite un e-mail, chiar dacă aţi realizat setările necesare, verificaţi metoda de autentificare pentru serverul de e-mail utilizat.

### **Informaţii conexe**

& "Elemente de configurare a serverului de e-mail" la pagina 221

# **Elemente de configurare a serverului de e-mail**

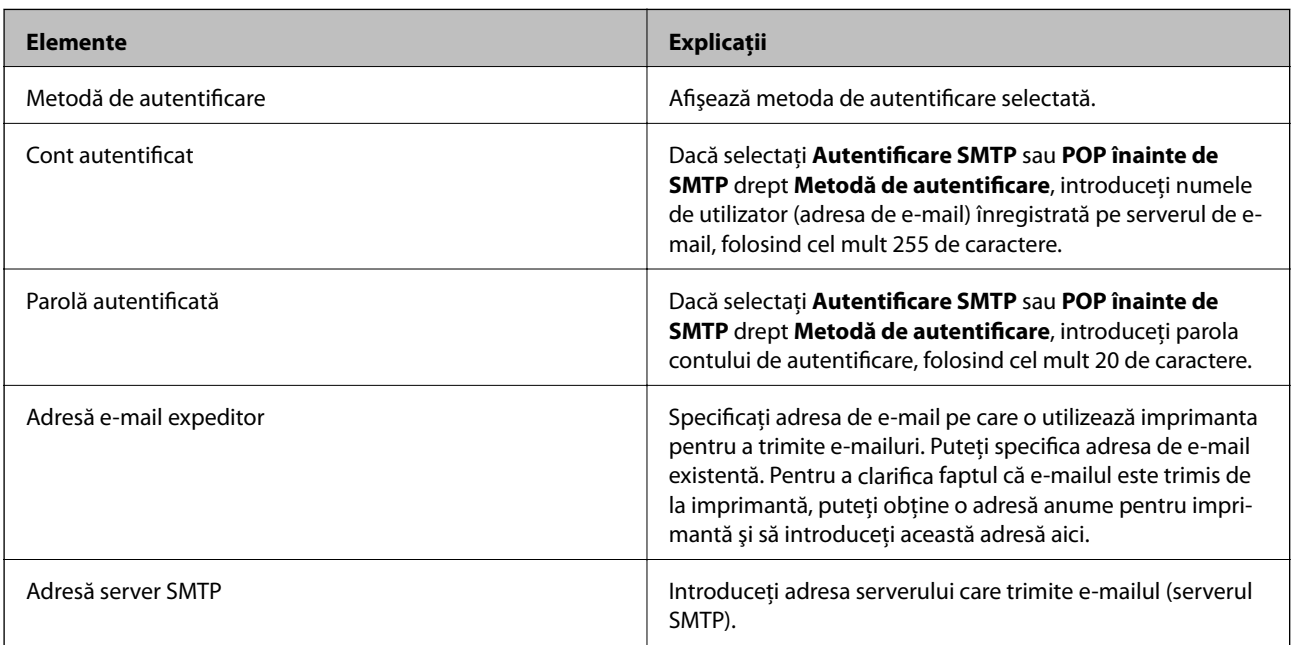

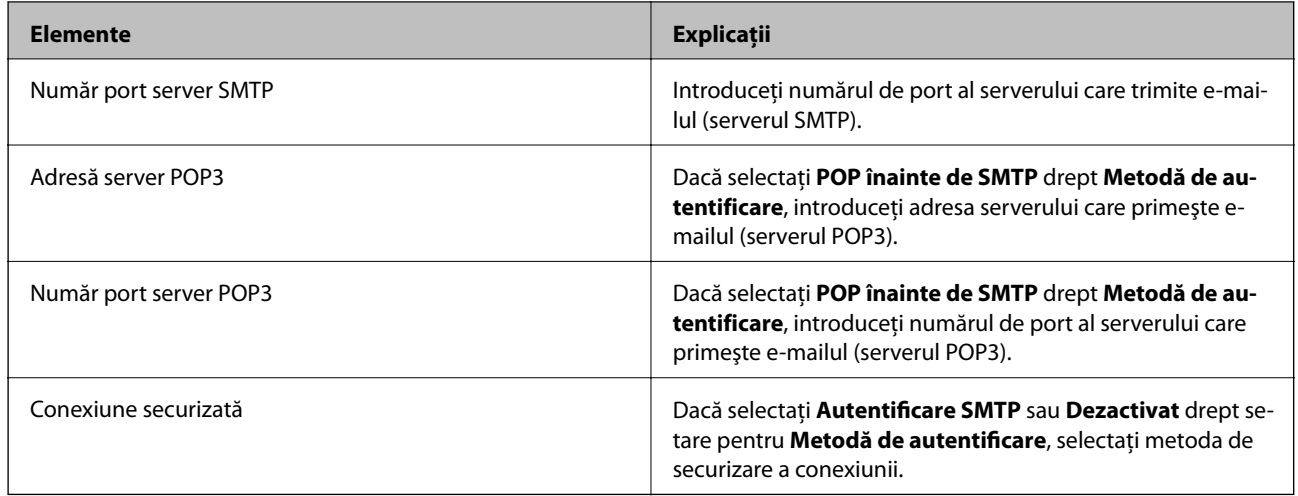

# **Verificarea conexiunii unui server de e-mail**

- 1. Intraţi în meniul **Configurare** din ecranul iniţial.
- 2. Selectaţi **Administrare sistem** > **Setări reţea** > **Configurare avansată**.
- 3. Selectaţi **Server e-mail** > **Verificare conexiune** pentru a verifica dacă imprimanta este conectată la serverul de e-mail.

#### *Notă:*

- ❏ Dacă este afişat un mesaj de eroare, verificaţi dacă setările serverului de e-mail sunt corecte.
- ❏ În cazul în care nu puteţi trimite un e-mail chiar dacă verificarea conexiunii se finalizează cu succes, verificaţi metoda de autentificare pentru serverul de e-mail pe care îl utilizaţi.

# **Unde puteţi obţine ajutor**

# **Site-ul web de asistenţă tehnică**

Dacă aveţi nevoie de ajutor suplimentare, vizitaţi site-ul erb de asistenţă al Epson de mai jos. Selectaţi ţara sau regiunea dumneavoastră şi accesaţi secţiunea de asistenţă a site-ului web Epson local. Pe acest site sunt disponibile şi cele mai recente drivere, întrebări frecvente, manuale şi alte materiale care pot fi descărcate.

### <http://support.epson.net/>

#### <http://www.epson.eu/Support> (Europa)

Dacă produsul dumneavoastră Epson nu funcţionează corect şi nu puteţi rezolva problema, contactaţi serviciul de asistenţă clienţi de la Epson.

# **Contactarea serviciul de asistenţă clienţi**

### **Înainte de a contacta Epson**

Dacă produsul dumneavoastră Epson nu funcţionează corect şi nu puteţi rezolva problema folosind informaţiile de depanare din manualele produsului, contactaţi serviciul de asistenţă clienţi de la Epson. Dacă serviciul de asistenţă din regiunea dumneavoastră nu este precizat mai jos, contactaţi reprezentantul de la care aţi achiziţionat produsul.

#### **Anexă**

Serviciul de asistenţă vă va putea ajuta mult mai rapid dacă le oferiţi următoarele informaţii:

❏ Numărul de serie al produsului

(Eticheta cu numărul de serie se află de obicei pe faţa posterioară a produsului.)

- ❏ Modelul produsului
- ❏ Versiunea software a produsului

(Faceţi clic pe **Despre**, **Informaţii despre versiune**, sau pe un buton similar din software-ul produsului.)

- ❏ Marca şi modelul computerului dumneavoastră
- ❏ Numele şi versiunea sistemului de operare al computerului dumneavoastră
- ❏ Numele şi versiunile aplicaţiilor software pe care le utilizaţi în mod normal împreună cu produsul

### *Notă:*

În funcţie de produs, datele din lista de apelare pentru fax şi/sau setările de reţea se pot stoca în memoria produsului. Din cauza defectării sau reparării produsului, datele şi/sau setările se pot pierde. Epson nu îşi asumă responsabilitatea pentru pierderea datelor, pentru copierea de rezervă sau recuperarea datelor şi/sau a setărilor, nici chiar în perioada de garanţie. Vă recomandăm să creaţi propria copie de rezervă a datelor sau să le notaţi.

## **Ajutor pentru utilizatorii din Europa**

Verificaţi Documentul de garanţie pan-europeană pentru informaţii referitoare la modul în care puteţi contacta serviciul de asistenţă Epson.